zSecure Audit for ACF2

Getting Started

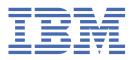

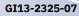

#### Note

Before using this information and the product it supports, read the information in <u>"Notices" on page</u> 153.

### July 2021

This edition applies to version 2, release 5, modification 0 of IBM<sup>®</sup> Security zSecure Audit (product number 5655-N17) and to all subsequent releases and modifications until otherwise indicated in new editions.

#### <sup>©</sup> Copyright International Business Machines Corporation 1998, 2021.

US Government Users Restricted Rights – Use, duplication or disclosure restricted by GSA ADP Schedule Contract with IBM Corp.

# Contents

| About this publication                                                  | vii |
|-------------------------------------------------------------------------|-----|
| zSecure documentation                                                   |     |
| Obtain licensed documentation                                           |     |
| IBM Security zSecure Suite library                                      |     |
| IBM Security zSecure Manager for RACF z/VM library                      | x   |
| Related documentation                                                   | X   |
| Accessibility                                                           | xi  |
| Technical training                                                      | xii |
| Support information                                                     | xii |
| Statement of Good Security Practices                                    | xii |
| Chapter 1. Overview                                                     | 1   |
| Data sources                                                            | 2   |
| Remote data                                                             |     |
| ACF2 terminology used in this guide                                     | 3   |
| ACF2 scoping                                                            |     |
| Sample scope records                                                    |     |
| Scoping by default                                                      | 6   |
| LIST command                                                            | 6   |
| SELECT command                                                          | 7   |
| Screen navigation                                                       | 7   |
| Opening the Main menu                                                   |     |
| Trying out the options                                                  |     |
| Viewing the Rules information                                           |     |
| Viewing Audit information                                               | 9   |
| Masking characters                                                      |     |
| Date fields                                                             |     |
| Summary of navigation characters                                        | 10  |
| Chapter 2. Logon ID tasks                                               | 11  |
| Accessing the Logon ID functions                                        |     |
| Displaying your Logon ID                                                | 12  |
| Displaying Logon IDs using SELECT                                       |     |
| Interpreting Logon ID settings                                          |     |
| Displaying logonids using LIST                                          | 18  |
| Displaying Logon IDs using a mask                                       |     |
| Displaying logon IDs with matching UID string                           | 20  |
| Listing logon IDs with special privileges                               |     |
| Example: Find all logon IDs with SECURITY and ACCOUNT and not NON-CNCL: |     |
| Displaying all logon IDs with the same user name                        | 23  |
| Chapter 3. Rule analysis                                                | 25  |
| Data set rules                                                          |     |
| Resource rules                                                          |     |
| Viewing data set rules                                                  | 25  |
| Viewing by rule set                                                     |     |
| Displaying data set rules using LIST                                    |     |
| Displaying data set rules using SELECT                                  |     |
| Audit concerns                                                          |     |
| Suggestions for rule reviews                                            | 35  |

| Displaying who last stored a rule                                                                                                    |        |
|----------------------------------------------------------------------------------------------------|--------|
| Listing rule lines for a specific data set                                                                                                    |        |
| Analyzing data set access                                                                                                    |        |
| Listing data set rule lines specific to a uid string                                                                                                    |        |
| Displaying NEXTKEYs in data set rules                                                                                                    |        |
| Specifying additional selection criteria                                                                                                    |        |
| Data set rule structure and NEXTKEYs                                                                                                    |        |
| Displaying rules lines in expanded NEXTKEY format                                                                                                    |        |
| Using the expanded NEXTKEY's function                                                                                                    |        |
| Reviewing the expanded NEXTKEY rule lines for each x line                                                                                                 |        |
| Viewing individual data set rule lines                                                                                                    |        |
| Viewing a resource rule                                                                                                    |        |
|                                                                                                    |        |
| Chapter 4. Infostorage records                                                                                                    |        |
| Infostorage record types and attributes                                                                                                    |        |
| Viewing scope records                                                                                                    | 58     |
| Viewing an individual Scope record                                                                                                    | 60     |
| Viewing cross-reference records                                                                                                    | 61     |
| Viewing an individual cross-reference group record                                                                                                    | 61     |
| Viewing SAFDEF records                                                                                                    |        |
| Viewing an individual SAFDEF record                                                                                                    |        |
| Viewing SAFELIST/PROTLIST records                                                                                                    |        |
| Viewing an individual SAFELIST/PROTLIST record                                                                                                    |        |
| Chapter 5. SETUP functions for data management                                                                                                    | 67     |
|                                                                                                    |        |
| Inputting data                                                                                                    |        |
| Inputting new files                                                                                                    |        |
| Refreshing and loading files                                                                                                    |        |
| Selecting the input set                                                                                                    |        |
| Specifying collections of input sets                                                                                                    |        |
| Chapter 6. Security control analysis                                                                                                    | 73     |
| Audit concerns                                                                                                    | 73     |
| Selecting the Audit function                                                                                                    |        |
| Viewing audit concerns detected by zSecure Audit for ACF2                                                                                                 |        |
| Reviewing audit concerns overview by priority                                                                                                    |        |
| Audit concern overview by priority                                                                                                    |        |
| Viewing GSO system settings                                                                                                    |        |
| Global System Options                                                                                                    |        |
| GSO Maintenance record                                                                                                    |        |
| GSO PDS record                                                                                                    |        |
| Auditing user concerns                                                                                                    |        |
| Reviewing the Overview report selection                                                                                                    |        |
| User audit concerns by priority                                                                                                    |        |
| Auditing password concerns.                                                                                                    |        |
| Listing logon IDs without a password interval                                                                                                    |        |
|                                                                                                    |        |
| Viewing information about the Logon ID                                                                                                    |        |
|                                                                                                    |        |
| Creating audit reports for resource concerns                                                                                                    |        |
| Sensitive Data report                                                                                                    | 90     |
| Sensitive Data report<br>Authorized Programs report                                                                                                    |        |
| Sensitive Data report<br>Authorized Programs report<br>Started Task Protection report                                                                     |        |
| Sensitive Data report<br>Authorized Programs report<br>Started Task Protection report<br>Globally Writable Files report                                   |        |
| Sensitive Data report<br>Authorized Programs report<br>Started Task Protection report                                                                     |        |
| Sensitive Data report<br>Authorized Programs report<br>Started Task Protection report<br>Globally Writable Files report                                   | 90<br> |
| Sensitive Data report<br>Authorized Programs report<br>Started Task Protection report<br>Globally Writable Files report<br>Sensitive Data Trustees report | 90<br> |

| AU.R.E - Evaluate                                                 |     |
|-------------------------------------------------------------------|-----|
| Chapter 8. Resource-based reports for ACF2 resources              |     |
| CICS region and resource reports                                  |     |
| Db2 region and resource reports                                   |     |
| Db2 region reports                                                |     |
| Db2 resource reports                                              |     |
| File integrity monitoring                                         |     |
| Hardware displays                                                 |     |
| IP stack reports                                                  |     |
| Job entry subsystem and started tasks                             |     |
| Cryptographic key information                                     |     |
| IMS region and resource reports                                   |     |
| VTAM application reports                                          |     |
| z/OS settings                                                     |     |
| Executable programs reports                                       |     |
| MQ region and resource reports                                    |     |
| MQ region reports                                                 |     |
| MQ resource reports                                               |     |
| Trust relations reports                                           |     |
| UNIX file system reports                                          |     |
| Chapter 9. Event reporting                                        |     |
| SMF data sources for input sets                                   |     |
| Specifying a data set with SMF data                               |     |
| Reviewing violation events                                        |     |
| Viewing resource access violations in the Display Selection panel |     |
| Viewing ACF2 database maintenance activity                        |     |
| Viewing user events                                               |     |
| Selecting a logon ID for viewing user events                      |     |
| Chapter 10. Report generation                                     | 143 |
| Results panel                                                     |     |
| Creating an audit report                                          |     |
| Archiving reports                                                 |     |
| Printing reports                                                  |     |
| Appendix A. Frequently asked questions                            |     |
| Appendix B. zSecure Collect memory requirements                   |     |
| Notices                                                           | 150 |
| Trademarks                                                        |     |
|                                                                   | _   |
| Index                                                             |     |

# About this publication

IBM Security zSecure Audit for ACF2 Version 2.5.0 provides system auditing and monitoring utilities for ACF2. It collects and analyzes data from ACF2 systems and SMF event records. This data can be used to monitor user access privileges, implement scoping to limit user privileges, and report on user behavior. zSecure Audit for ACF2 improves upon existing tools to facilitate robust security auditing for mainframe systems.

The purpose of this document is to help you quickly become familiar with IBM Security zSecure Audit for ACF2. This document is not a full reference manual and does not cover all features. This guide concentrates on the interactive features using ISPF panels and highlights the major functions of the product. After working through this guide, you should be able to perform typical tasks.

Except for a few introductory pages, this document is intended as a hands-on guide while you work with the product. It introduces IBM Security zSecure Audit for ACF2 and explains how to use it to analyze Logon IDs, Rules, and Global System Options, and to run reports.

The target audience for this book includes security administrators and mainframe systems programmers. Readers of this book should have working knowledge of ACF2 systems administration and be comfortable using the Interactive System Productivity Facility (ISPF).

## zSecure documentation

The IBM Security zSecure Suite and IBM Security zSecure Manager for RACF z/VM libraries consist of unlicensed and licensed publications. This section lists both libraries and instructions to access them.

Unlicensed zSecure publications are available at IBM Documentation for <u>IBM Security zSecure Suite</u> (z/OS) or <u>IBM Security zSecure Manager for RACF z/VM</u>. For instructions to obtain the zSecure 2.5.0 licensed publications, see Obtain licensed documentation.

## **Obtain licensed documentation**

The unlicensed zSecure 2.5.0 documentation is publicly available at IBM Documentation for <u>IBM Security</u> <u>zSecure Suite</u>. The licensed documentation is available to zSecure customers only. This document describes how to request access to the licensed documentation.

The zSecure 2.5.0 licensed documentation is available at IBM Security zSecure Suite Library.

To access the zSecure 2.5.0 licensed documentation, you must sign in to the <u>IBM Security zSecure Suite</u> <u>Library</u> with your IBM ID and password. If you do not see the licensed documentation, your IBM ID is probably not yet registered. Send a mail to <u>zDoc@nl.ibm.com</u> to register your IBM ID. Provide your organization's client name and number, as well as your own name and IBM ID. If you do not yet have an IBM ID, you can Create an IBM account. You will receive confirmation of registration by mail.

## IBM Security zSecure Suite library

The IBM Security zSecure Suite library consists of unlicensed and licensed publications.

Unlicensed zSecure publications are available at IBM Documentation for <u>IBM Security zSecure Suite</u> (z/ OS). Licensed publications are available to zSecure customers only. To obtain the licensed publications, see <u>"Obtain licensed documentation" on page vii</u>. Licensed publications have a form number that starts with L; for example, LC27-6533.

The IBM Security zSecure Suite library consists of the following publications:

- *About This Release* includes release-specific information as well as some more general information that is not zSecure-specific. The release-specific information includes the following:
  - What's new: Lists the new features and enhancements in zSecure 2.5.0.

- *Release notes*: For each product release, the release notes provide important installation information, incompatibility warnings, limitations, and known problems for the IBM Security zSecure products.
- *Documentation*: Lists and briefly describes the zSecure Suite and zSecure Manager for RACF z/VM libraries and includes instructions for obtaining the licensed publications.
- Related documentation: Lists titles and links for information related to zSecure.
- Support for problem solving: Solutions to problems can often be found in IBM knowledge bases or a
  product fix might be available. If you register with IBM Software Support, you can subscribe to IBM's
  weekly email notification service. IBM Support provides assistance with product defects, answers
  frequently asked questions, and helps to resolve problems.
- zSecure CARLa-Driven Components Installation and Deployment Guide, SC27-5638

Provides information about installing and configuring the following IBM Security zSecure components:

- IBM Security zSecure Admin
- IBM Security zSecure Audit for RACF, CA-ACF2, and CA-Top Secret
- IBM Security zSecure Alert for RACF and CA-ACF2
- IBM Security zSecure Visual
- IBM Security zSecure Adapters for SIEM for RACF, CA-ACF2, and CA-Top Secret
- zSecure Admin and Audit for RACF Getting Started , GI13-2324

Provides a hands-on guide introducing IBM Security zSecure Admin and IBM Security zSecure Audit product features and user instructions for performing standard tasks and procedures. This manual is intended to help new users develop both a working knowledge of the basic IBM Security zSecure Admin and Audit for RACF system functionality and the ability to explore the other product features that are available.

• zSecure Admin and Audit for RACF User Reference Manual, LC27-5639 (licensed)

Describes the product features for IBM Security zSecure Admin and IBM Security zSecure Audit. Includes user instructions to run the admin and audit features from ISPF panels. This manual also provides troubleshooting resources and instructions for installing the zSecure Collect for z/OS<sup>®</sup> component. This publication is available to licensed users only.

• IBM Security zSecure Admin and Audit for RACF Line Commands and Primary Commands Summary, SC27-6581

Lists the line commands and primary (ISPF) commands with very brief explanations.

• zSecure Audit for ACF2 Getting Started, GI13-2325

Describes the zSecure Audit for CA-ACF2 product features and provides user instructions for performing standard tasks and procedures such as analyzing Logon IDs, Rules, Global System Options, and running reports. The manual also includes a list of common terms for those not familiar with ACF2 terminology.

• zSecure Audit for ACF2 User Reference Manual, LC27-5640 (licensed)

Explains how to use zSecure Audit for CA-ACF2 for mainframe security and monitoring. For new users, the guide provides an overview and conceptual information about using CA-ACF2 and accessing functionality from the ISPF panels. For advanced users, the manual provides detailed reference information, troubleshooting tips, information about using zSecure Collect for z/OS, and details about user interface setup. This publication is available to licensed users only.

• zSecure Audit for Top Secret User Reference Manual, LC27-5641 (licensed)

Describes the zSecure Audit for CA-Top Secret product features and provides user instructions for performing standard tasks and procedures. This publication is available to licensed users only.

• zSecure CARLa Command Reference, LC27-6533 (licensed)

Provides both general and advanced user reference information about the CARLa Auditing and Reporting Language (CARLa). CARLa is a programming language that is used to create security administrative and audit reports with zSecure. The *zSecure CARLa Command Reference* also provides detailed information about the NEWLIST types and fields for selecting data and creating zSecure reports. This publication is available to licensed users only.

• zSecure Alert User Reference Manual, SC27-5642

Explains how to configure, use, and troubleshoot IBM Security zSecure Alert, a real-time monitor for z/OS systems protected with the Security Server (RACF) or CA-ACF2.

• zSecure Command Verifier User Guide, SC27-5648

Explains how to install and use IBM Security zSecure Command Verifier to protect RACF mainframe security by enforcing RACF policies as RACF commands are entered.

• zSecure CICS Toolkit User Guide, SC27-5649

Explains how to install and use IBM Security zSecure CICS<sup>®</sup> Toolkit to provide RACF administration capabilities from the CICS environment.

• zSecure Messages Guide, SC27-5643

Provides a message reference for all IBM Security zSecure components. This guide describes the message types associated with each product or feature, and lists all IBM Security zSecure product messages and errors along with their severity levels sorted by message type. This guide also provides an explanation and any additional support information for each message.

• zSecure Visual Client Manual, SC27-5647

Explains how to set up and use the IBM Security zSecure Visual Client to perform RACF administrative tasks from the Windows-based GUI.

Program directories are provided with the product tapes. You can also download the latest copies from Program Directories.

• Program Directory: IBM Security zSecure CARLa-Driven Components, GI13-2277

This program directory is intended for the systems programmer responsible for program installation and maintenance. It contains information concerning the material and procedures associated with the installation of IBM Security zSecure CARLa-Driven Components: Admin, Audit, Visual, Alert, and the IBM Security zSecure Adapters for SIEM.

• Program Directory: IBM Security zSecure CICS Toolkit, GI13-2282

This program directory is intended for the systems programmer responsible for program installation and maintenance. It contains information concerning the material and procedures associated with the installation of IBM Security zSecure CICS Toolkit.

• Program Directory: IBM Security zSecure Command Verifier, GI13-2284

This program directory is intended for the systems programmer responsible for program installation and maintenance. It contains information concerning the material and procedures associated with the installation of IBM Security zSecure Command Verifier.

• Program Directory: IBM Security zSecure Admin RACF-Offline, GI13-2278

This program directory is intended for the systems programmer responsible for program installation and maintenance. It contains information concerning the material and procedures associated with the installation of the IBM Security zSecure Admin RACF-Offline component of IBM Security zSecure Admin.

- Program Directories for the zSecure Administration, Auditing, and Compliance solutions:
  - 5655-N23: Program Directory for IBM Security zSecure Administration, GI13-2292
  - 5655-N24: Program Directory for IBM Security zSecure Compliance and Auditing, GI13-2294
  - 5655-N25: Program Directory for IBM Security zSecure Compliance and Administration, GI13-2296

## IBM Security zSecure Manager for RACF z/VM library

The IBM Security zSecure Manager for RACF z/VM library consists of unlicensed and licensed publications.

Unlicensed publications are available at IBM Documentation for <u>IBM Security zSecure Manager for RACF</u> <u>z/VM</u>. Licensed publications are available to zSecure customers only. To obtain the licensed publications, see <u>Obtain a licensed publication</u>. Licensed publications have a form number that starts with L; for example, LCD7-5373.

The IBM Security zSecure Manager for RACF z/VM library consists of the following publications:

• IBM Security zSecure Manager for RACF z/VM Release Information

For each product release, the Release Information topics provide information about new features and enhancements, incompatibility warnings, and documentation update information. You can obtain the most current version of the release information from the zSecure for z/VM documentation website at IBM Documentation for IBM Security zSecure Manager for RACF z/VM.

• IBM Security zSecure Manager for RACF z/VM: Installation and Deployment Guide, SC27-4363

Provides information about installing, configuring, and deploying the product.

• IBM Security zSecure Manager for RACF z/VM User Reference Manual, LC27-4364

Describes how to use the product interface and the RACF administration and audit functions. The manual provides reference information for the CARLa command language and the SELECT/LIST fields. It also provides troubleshooting resources and instructions for using the zSecure Collect component. This publication is available to licensed users only.

• IBM Security zSecure CARLa Command Reference, LC27-6533

Provides both general and advanced user reference information about the CARLa Auditing and Reporting Language (CARLa). CARLa is a programming language that is used to create security administrative and audit reports with zSecure. The *zSecure CARLa Command Reference* also provides detailed information about the NEWLIST types and fields for selecting data and creating zSecure reports. This publication is available to licensed users only.

• IBM Security zSecure Documentation CD, LCD7-5373

Supplies the IBM Security zSecure Manager for RACF z/VM documentation, which contains the licensed and unlicensed product documentation.

• Program Directory for IBM Security zSecure Manager for RACF z/VM, GI11-7865

To use the information in this publication effectively, you must have some prerequisite knowledge that you can obtain from the program directory. The *Program Directory for IBM Security zSecure Manager for RACF z/VM* is intended for the systems programmer responsible for installing, configuring, and deploying the product. It contains information about the materials and procedures associated with installing the software. The Program Directory is provided with the product tape. You can also download the latest versions from IBM Documentation for IBM Security zSecure Manager for RACF z/VM.

## **Related documentation**

 
 See:
 For:

 IBM Security zSecure Suite
 All zSecure unlicensed documentation. For information about what is specific for a release, system requirements, incompatibilities and so on, select the version of your choice and About This Release; see "What's new" and "Release notes". To obtain the zSecure licensed documentation, see Obtain licensed documentation.

This section includes titles and links for information related to zSecure.

| See:                                                            | For:                                                                                                    |
|-----------------------------------------------------------------|----------------------------------------------------------------------------------------------------|
| IBM Documentation for z/OS                                      | Information about z/OS. <u>Table 1 on page xi</u> lists some of the most useful publications for use with zSecure. |
| IBM Z <sup>®</sup> Multi-Factor<br>Authentication documentation | Information about IBM Z Multi-Factor Authentication (MFA) documentation.                                           |
| QRadar <sup>®</sup> DSM Configuration<br>Guide                  | For more information about QRadar, see the IBM QRadar Security Intelligence Platform on IBM Documentation.         |
| IBM CICS Transaction Server for z/OS documentation              | Information about CICS Transaction Server for z/OS.                                                                |
| IBM MQ                                                          | Information about IBM MQ.                                                                                          |
| IBM Z NetView®                                                  | Information about IBM Z NetView.                                                                                   |
| CA-ACF2 documentation                                           | Information about ACF2 and the types of events that can be reported using zSecure Audit for ACF2.                  |

| Table 1. Some of the most useful z/OS publications for use with zSecure                           |              |  |  |  |
|---------------------------------------------------------------------------------------------------|--------------|--|--|--|
| Manual Title                                                                                      | Order Number |  |  |  |
| z/OS Communications Server: IP Configuration Guide                                                | SC27-3650    |  |  |  |
| z/OS Communications Server: IP Configuration Reference                                            | SC27-3651    |  |  |  |
| z/OS Cryptographic Services ICSF Administrator's Guide                                            | SC14-7506    |  |  |  |
| z/OS Cryptographic Services ICSF System Programmer's Guide                                        | SC14-7507    |  |  |  |
| z/OS Integrated Security Services Enterprise Identity Mapping (EIM)<br>Guide and Reference        | SA23-2297    |  |  |  |
| z/OS ISPF Dialog Developer's Guide and Reference                                                  | SC19-3619    |  |  |  |
| z/OS MVS Initialization and Tuning Reference                                                      | SA23-1380    |  |  |  |
| z/OS MVS Programming: Assembler Services Reference, Volume 1<br>(ABE-HSP)                         | SA23-1369    |  |  |  |
| z/OS MVS Programming: Assembler Services Reference, Volume 2<br>(IAR-XCT)                         | SA23-1370    |  |  |  |
| z/OS MVS <sup>™</sup> Programming: Authorized Assembler Services Reference,<br>Volume 1 (ALE-DYN) | SA23-1372    |  |  |  |
| z/OS MVS System Codes                                                                             | SA-0665      |  |  |  |
| z/OS MVS Programming: Callable Services for High Level Languages                                  | SA23-1377    |  |  |  |
| z/OS MVS System Commands                                                                          | SA38-0666    |  |  |  |
| z/OS MVS System Management Facilities (SMF)                                                       | SA38-0667    |  |  |  |
| z/OS UNIX System Services Messages and Codes                                                      | SA23-2284    |  |  |  |
| z/OS UNIX System Services Planning                                                                | GA32-0884    |  |  |  |

# Accessibility

l

L

Accessibility features help users with a physical disability, such as restricted mobility or limited vision, to use software products successfully. With this product, you can use assistive technologies to hear and

navigate the interface. You can also use the keyboard instead of the mouse to operate all features of the graphical user interface.

# **Technical training**

For technical training information, see the IBM Training and Skills website at IBM Training.

For a list of formal customer education for IBM Security zSecure, see the <u>zSecure Course Offerings</u>. This PDF file is part of the <u>zSecure - Learning</u> information, which also includes CARLa self studies and sample applications.

# **Support information**

IBM Support provides assistance with code-related problems and routine, short duration installation or usage questions. You can directly access the IBM Software Support site at www.ibm.com/mysupport.

# **Statement of Good Security Practices**

IT system security involves protecting systems and information through prevention, detection, and response to improper access from within and outside your enterprise. Improper access can result in information being altered, destroyed, misappropriated, or misused or can result in damage to or misuse of your systems, including for use in attacks on others. No IT system or product should be considered completely secure and no single product, service, or security measure can be completely effective in preventing improper use or access. IBM systems, products, and services are designed to be part of a comprehensive security approach, which will necessarily involve additional operational procedures, and may require other systems, products, or services to be most effective. IBM DOES NOT WARRANT THAT ANY SYSTEMS, PRODUCTS, OR SERVICES ARE IMMUNE FROM, OR WILL MAKE YOUR ENTERPRISE IMMUNE FROM, THE MALICIOUS OR ILLEGAL CONDUCT OF ANY PARTY.

# **Chapter 1. Overview**

zSecure Audit for ACF2 provides ACF2 and z/OS monitoring, Systems Management Facility (SMF) reporting, z/OS integrity checking, and library change detection.

In zSecure Audit for ACF2, the primary processing programs are large modules that can be used in batch or interactive mode. Interactive mode is the most common, although batch mode is useful for automated periodic checks or for producing daily reports. The user interface for the interactive mode is implemented in ISPF by using the panel, skeleton, and message libraries supplied with zSecure. ISPF is the main program that is running during an interactive session. The interactive panels call the zSecure application program CKRCARLA load module as needed. Figure 1 on page 1 illustrates the general flow of data. The user works through ISPF panels, which generate commands that are sent to zSecure Audit for ACF2. The results are displayed through ISPF panels.

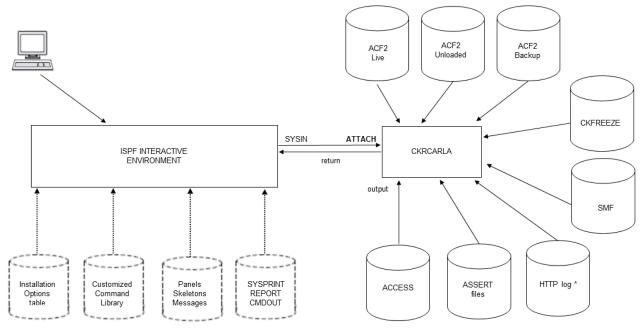

Figure 1. Conceptual data flow

This general design, with separate interactive and non-interactive components, has a number of practical advantages:

- It separates interactive interfaces from the application program. This separation gives you more flexibility in designing and using the interfaces and programs, especially when customizing ISPF.
- Any functions that can be run interactively can also be run in batch mode.
- An installation can create customized reports by using the CARLa command language and run these reports from the ISPF panels.
- zSecure Audit for ACF2 can be used remotely, in cases where a TSO connection is impossible or impractical; for example, in NJE networks.

zSecure Audit for ACF2 is command-driven by using the CARLa Auditing and Reporting Language (CARLa). The commands are explained in the *IBM Security zSecure CARLa Command Reference*.

A typical user, using ISPF, does not need to be concerned with CARLa. The commands are generated automatically and sent to the application program. Except for the few comments here, this guide does not describe the CARLa command language, but concentrates on using the product interactively through ISPF.

The command language is generally used to generate customized reports and to use the product in batch mode. Because the standard reports are comprehensive, you might not ever need customized reports, but

you can create them if necessary. Batch use is attractive as part of a security monitoring function. For example, you can use a scheduled batch job to automatically run monitoring checks and reports.

A comprehensive set of sample reports is available in a data set called the CARLa library. This library has a low-level qualifier of SCKRCARL and is often referred to with the default ddname CKRCARLA.

## Data sources

zSecure Audit for ACF2 uses several different types of data. Figure 2 on page 2 provides a quick overview of the data and sources of the data to help understand the product.

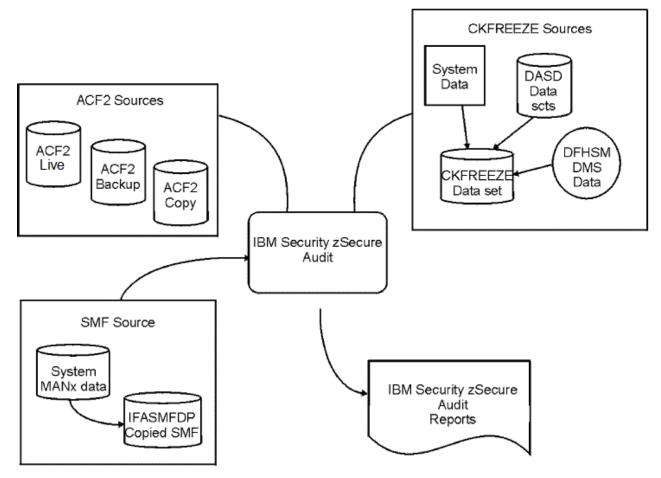

Figure 2. zSecure Audit for ACF2 Input Sources

zSecure Audit for ACF2 requires ACF2 data that can originate from different sources that include:

- Live ACF2 database
- Backup of the live ACF2 database
- · Unloaded ACF2 data copied from a backup
- ACF2 alternate cluster
- Old backups, on tape for example

The live ACF2 database is suitable for specific searches that do not require processing of large volume of data, which can cause performance issues.

zSecure produces unloaded ACF2 data by reading the backup ACF2 file and creating a copy in a proprietary format suitable for high-speed searches.

The System Management Facility (SMF) data can come from the live SMF data sets, SMF log streams, or from sequential SMF data sets produced with the IFASMFDP or IFASMFDL programs. These IBM programs unload SMF records as follows: the IFASMFDP program from the live SMF data sets and the

IFASMFDL program from the SMF log streams. Sequential SMF data sets can be on disk or tape, although many installations might not permit TSO users to mount tapes for interactive use. zSecure Audit for ACF2 cannot process pseudo-SMF files created by the Report Writer or the IRRADU00 SMF unload program.

zSecure Audit for ACF2 uses Direct Access Storage Device (DASD) data provided by the zSecure Collect program. This program runs as a batch job and reads all online Volume Table Of Contents (VTOCs), VSAM Volume data sets (VVDS), catalogs, selected Partitioned data set (PDS) directories, and calculates digital signatures at the member and data set level when requested. It writes all this information to a CKFREEZE data set.

The product also uses z/OS control block data. This data is gathered by zSecure Collect at the same time it gathers DASD data. It uses Authorized Program Facility (APF)-authorized functions to retrieve data from other address spaces and from read-protected common storage. Additionally, with batch collection, you can analyze a remote system where the data was collected.

## **Remote data**

This functionality, known as multi-system support, enables reporting and managing multiple systems from a single session. Using remote data for creating reports is useful for ad hoc reporting about profiles or settings. However, this access method is less suited for queries that require processing of the entire security database or the entire CKFREEZE data set. It takes longer to access large amounts of remote data than to access the same data locally.

To use the multi-system support functionality, your environment must have an active zSecure Server, which runs in a separate server address space. This server performs the necessary functions for communicating with remote systems to route commands and access ACF2 databases, SMF input files, CKFREEZE data sets, and other defined data sets. For more detailed information, see the *IBM Security zSecure Audit for ACF2: User Reference Manual*.

## ACF2 terminology used in this guide

### LID

The 1-8 character ID of a user or task. A pointer to the ACF2 1024-byte Logon ID record in the Logon ID database.

### LOGON ID

Used interchangeably to indicate the LID or the 1024-byte Logon ID record.

### LOGON ID RECORD

The 1024-byte Logon ID record stored in the ACF2 Logon ID database.

### GSO

See Global System Options.

### **GLOBAL SYSTEM OPTIONS (GSO)**

ACF2 system options that apply to base ACF2 (MVS, OS/390, z/OS). Numerous GSO records control areas such as passwords, overall operating mode, job submission, and bypass conditions.

### **MASK or MASKING**

ACF2 uses two masking characters: the dash (-) and the asterisk (\*). The dash generally means multiple characters or multiple levels in data set names. The asterisk specifies a single character or position. Masking indicates wildcard characters for matching logon IDs, uid (ACF2 USER field user ID) strings, or data set names.

#### NEXTKEY

The NEXTKEY parameter is used in the environment section of resource and data set rules. It acts as a pointer to additional rule lines for determining access. NEXTKEYs modularize a rule set for ease in administration and are required when a rule set is too large to compile. NEXTKEYed rule sets do not function as stand-alone rules. They are dependent on the parent rule set (point of origination). During ACF2 rule validation, NEXTKEYed rule sets might or might not be used in the process. This is dependent on the data set or resource requested, and whether a match is found in the parent rule set before reaching the NEXTKEY pointer to a NEXTKEYed or child rule.

### PARENT

The term *parent* is used to indicate the base rule set versus a NEXTKEYed rule set. The parent or base rule set is the branching point or starting point of NEXTKEYs.

### CHILD

The term *child* is used to indicate NEXTKEYed rule sets versus the parent rule set. Child rules originate or belong to parent rules. See NEXTKEY.

### **STOPPER LINES**

Stopper lines are used to stop ACF2 rule processing in order to prevent any rule line match further down in the rule logic. Rule lines with a dash for the data set name and a mask character in the uid indicate any data set name if taken out of context and any user if taken out of context. A stopper line such as - uid(\*) prevents access; notice the absence of permissions. To protect data sets that require limited access, insert stopper lines immediately after the rule line that grants access. These stopper lines prevent anyone from gaining the *public* access found at the end of a rule set such as

- UID(\*) READ(A)

ACF2 processing stops when a match is found for data set Name (DSN) and uid entries.

### **PREVENT LINES**

See STOPPER lines.

#### RULE

Used interchangeably with rule line and rule set.

#### **RULE LINE**

Used to indicate a specific line within a rule set.

#### **RULE SET**

Used to indicate all rule lines within a \$KEY; includes all rule lines in the set.

#### **RULE KEY**

The \$KEY value; that is, \$KEY(SYS1). SYS1 is the rule key in this example.

### **HIGH LEVEL QUALIFIER (HLQ)**

The first qualifier, which is node or level, in a data set name. The entire HLQ is always the \$KEY value or rule key for a data set rule. Can be one to eight characters.

#### SCOPING

Limits security administrative capabilities and data access capabilities for powerful privileged Logon IDs.

## ACF2 scoping

ACF2 scoping provides control over the security administrative Logon ID privileges: SECURITY, ACCOUNT, and AUDIT. See Table 2 on page 5.

- The SECURITY privilege grants list and update access to Logon IDs and Rules. This privilege allows for storing rules in the database, changing rule sets, changing Logon ID records, and changing Infostorage records. The SECURITY privilege grants access to anything on your system. However, there are a few controls over these powerful privileges: scoping, RULEVLD, and RSRCVLD.
- The ACCOUNT privilege grants creation and update access to Logon IDs. This privilege allows for creation, change, and deletion of Logon ID records.
- The AUDIT privilege enables an ID to look at but not touch ACF2 database records.

Scoping is used to limit administrative capabilities of these powerful Logon ID privileges against the Logon ID, Rules, Infostorage databases, and data access. Scoping is site-defined through ACF2 Infostorage SCOPE records and the related SCPLIST field in the Logon ID record. Typically, the security administrative staff maintains these controls.

While scoped security privileged logon IDs have limited administrative and data access capabilities, unscoped security privileged IDs have total access. Unscoped IDs can administer all logon IDs, data set rules, and general resource rules. Additionally, unscoped IDs have access to all data sets and general

resources in the system regardless of ACF2 rule limitations unless RULEVLD and RSRCVLD are present in the Logon ID record. For more information about RULEVLD and RSRCVLD, see Figure 16 on page 17.

| Table 2. A | CF2 Privi                                                                                                    | leges        |                |                             |              |              |                     |                      |                      |                         |                    |
|------------|----------------------------------------------------------------------------------------------------|--------------|----------------|-----------------------------|--------------|--------------|---------------------|----------------------|----------------------|-------------------------|--------------------|
|            |                                                                                                    |              | Но             | w Privil                    | eges inf     | luence I     | .ogon ID C          | apabilities          | 5                    |                         |                    |
| Privilege  | e Security Administration Capabilities Allowed Type of Access ALLOWED with Privileges though Rule does NOT Permit |              |                |                             | e: even      |              |                     |                      |                      |                         |                    |
|            | Create<br>and<br>Delete<br>LIDs                                                                                   | List<br>LIDs | Update<br>LIDs | Data<br>Studi<br>o<br>Rules | Rsc<br>Rules | GSO          | Data<br>READ<br>any | Data<br>WRITE<br>any | Data<br>ALLOC<br>any | Use Any<br>Resourc<br>e | Audit<br>Trail Log |
| Security   |                                                                                                    | $\checkmark$ | $\checkmark$   | $\checkmark$                | $\checkmark$ | $\checkmark$ | $\checkmark$        | $\checkmark$         | $\checkmark$         | $\checkmark$            | $\checkmark$       |
| Account    | $\checkmark$                                                                                                    | $\checkmark$ | $\checkmark$   |                             |              |              |                     |                      |                      |                         |                    |
| Audit      |                                                                                                    | $\checkmark$ | List           | List                        | List         | List         |                     |                      |                      |                         |                    |

## Sample scope records

Scoping is defined in Infostorage Scope records. The Scope record must be connected to a Logon ID for the scoping to function through the SCPLIST field in the Logon ID record.

The scope definition is located in the Infostorage database. Establishing the definition requires knowledge of how the ACF2 Infostorage database is structured. You can think of Infostorage as a filing cabinet with many drawers:

- Each drawer is labeled with a Class value that represents the drawer contents.
- Each drawer might contain multiple folders, each with a unique three-character type code.

| Table 3. Type codes | 5                                                      |
|---------------------|--------------------------------------------------------|
| Field name          | Description                                            |
| DSN()               | Data set name: partial or full or High Level Qualifier |
| LID( )              | LOGON ID records                                       |
| UID( )              | User ID Strings                                        |
| INF()               | Infostorage records                                    |

| Table 4. Class values |                                                               |
|-----------------------|---------------------------------------------------------------|
| Class values          | Description                                                   |
| С                     | Control records gso = type code                               |
| D                     | Db2 records                                                   |
| E                     | Entry records                                                 |
| F                     | Field records                                                 |
| I                     | Identity records                                              |
| М                     | Mandatory Access Control                                      |
| Р                     | Profile records                                               |
| R                     | Resource Rule records fac, pgr, tgr, cmd, pan = type<br>codes |
| S                     | Scope records scp = type code                                 |

| Table 4. Class values (continued) |                         |  |  |
|-----------------------------------|-------------------------|--|--|
| Class values                      | Description             |  |  |
| Т                                 | Shift records           |  |  |
| V                                 | ACF2/VAX records        |  |  |
| Х                                 | Cross-reference records |  |  |

Scope records can contain four fields with values. Fields can contain a list of specific or masked entries.

Using zSecure Audit for ACF2, you can perform the following tasks:

- Limit a security administrator's capability to only that administrator's functional area by specifying specific LIDs, UIDs, data sets, and Infostorage records, that is, Resource Rules, because they are located in Infostorage.
- Issue ACF2 commands to list or insert Scope records by using the Class value and Type code.
- Connect the Logon ID to the Scope record by providing a value for SCPLIST in the Logon ID record.

Figure 3 on page 6 shows the scope record for a security administrator, JSMITH. JSMITH is a scoped security administrator with the following privileges:

- Insert, change, and delete any Logon ID that has a uid string of \*\*PAY.
- Administer data set rules with data set names ppay\*\*\* and tpay-
- Administer Infostorage records with a Class of R, type code of CKC, starting with PAY-.

Figure 3 on page 6 and Figure 4 on page 6 show the resource rules.

set lid LID list jsmith JSMITH CHPAYMGR JSMITH SMITH, JOHN DEPT(PAY) JOBF(MGR) LOC(CH) PRIVILEGES ACCOUNT JOB SCPLIST(PAYROLL) SECURITY TSO

Figure 3. User privileges

```
set scope(scp)
SCP
list payroll
        PAYROL DSN(PPAY***, TPAY-)
        LID(********) UID(**PAY) INF(RCKCPAY-)
```

Figure 4. Scope definition for PAYROLL

## **Scoping by default**

## LIST command

Scoped administrators can display only the ACF2 records within their scope using native ACF2 commands and the zSecure Audit for ACF2 LIST command. See <u>Table 4 on page 5</u>. The ACF2 records that can be selected or displayed must in some way be in the scope of the user. Access can be allowed based on the following criteria:

- The user has a privilege that allows decompilation of all access rules and resource rules through the DECOMP setting in the GSO RULEOPTS record.
- The user has a privilege that allows listing all Infostorage records other than resource rules through the INFOLIST setting in the GSO OPTS record.
- The record is in scope according to the user's SCPLIST record. For Logon ID records, the additional limitations posed by the default ACSALTCK exit routine shipped with ACF2 are also taken into account.

- The \$KEY of an access rule set matches the PREFIX in Logon ID record of the user.
- Access to your own Logon ID record is allowed.

If a user attempts access outside of the scope of the Logon ID, the LIST Output panel displays an error message as shown in Figure 5 on page 7.

| ACF2 LIST OUTPUT<br>Command ===><br>ACF02002 NOT AUTHORIZED FOR REQUEST | Line 1 of 13<br>Scroll===> CSR_ |
|-------------------------------------------------------------------------|---------------------------------|
| **************************************                                  | *****                           |

Figure 5. LIST Output panel - error message for access attempt outside of scope

## **SELECT** command

Scoping applies to zSecure Audit for ACF2 commands. However, if your Logon ID has READ access to resource type XFC CKR.READALL, then scoping is overridden and you can view anything through zSecure Audit for ACF2 commands.

```
IBM Security zSecure Audit for ACF2 ACF2_LID display
                                                                                   line 1 of 58
Command ===>
                                                                            Scroll===> CSR_
               _____
                                                         9 May 2005 00:09
like JSMITH
  Identification
                                                                                     DEMO
  ACF2 logonid
                                      JSMITH
  User name
                                      JOHN SMITH
  Full UTD
                                                 Prefix
  NSECMGR
                                                 JSMITH
  Scope
                         ScpList DSNscope LIDscope UIDscope
  Scope record names
                            SECDEPT
                                      Scopable privileges
Yes TSO User has SECURITY privilege
  Application privileges
  Effective TSO setting
                                                                                     Yes
  User can sign on to CICS
                                                 User has ACCOUNT privilege
  User can sign on to IMS
User can sign on to IDMS
User can sign on to IDMS
User can sign on to IDMS
User has AUDIT privilege
Can RETIRE logonids
                                                                                     Yes
                                                 User has LEADER privilege
User has CONSULT privilege
                                                 Can unRETIRE logonids
```

Figure 6. SELECT Logon ID (LID) display

## **Screen navigation**

Make sure that you are logged on to TSO with a large enough region size. zSecure Audit for ACF2 uses virtual storage to reduce the I/O and to improve the response time. A good region size value to start with analyzing security is 256 MB. For analyzing compliance or large amounts of SMF, you will need more; start with 512 MB. For just displaying access rules in unrestricted mode, you need much less; 64 MB or even 32 MB might be enough, depending on the size of your security database and the amount of extra information included in the query.

• To open the Main menu, complete the steps in "Opening the Main menu" on page 9.

From the Main menu, you can use a few display functions to ensure that everything is working correctly. IBM Security zSecure Audit for ACF2 is using your unloaded copy of the ACF2 database for input. Using the unloaded copy causes no noticeable effects on production operations.

In the following chapters, you are guided through the functions for viewing ACF2 Logon IDs, rules, and control options. Before exploring the details, review a few basic navigation steps in the following procedure.

The first time you enter the Main menu, only the major selection options are shown. When you select one of these options by typing the two character abbreviation (for example, **AA**) the selection options are expanded to provide more detailed options. Alternatively, the next selection submenu is displayed.

• To try out the options, complete the steps in "Trying out the options" on page 9.

zSecure Audit for ACF2 displays everything in the unloaded ACF2 database relevant to the function of the panel, such as Logon IDs or Rules. With a large ACF2 database, you might not want to do this too many times. One or two selection or exclusion parameters greatly reduces the amount of data displayed.

zSecure Audit for ACF2 displays any Logon ID matching the criteria entered in the Logon ID Selection panel. If nothing is entered for a field, that field is ignored during the search. Several fields accept the / character. The / signifies that the option is selected, and is used for selecting Logon IDs or rules that match the specified parameter. Some other fields also accept an **S** indicator to activate the selection option. A blank means that the option is ignored during Logon ID selection. In the example shown in Figure 7 on page 8, the Attributes selection criterion is selected and the other fields are not selected (that is, blank).

```
Menu Options Info Commands Setup
              zSecure Audit for ACF2 - ACF2 - Logonid Selection
 Option ===>
                                                                     start panel
 Show logonids that fit all of the following criteria
                                                   (user id or ACF2 mask)
 Logonid . . . . . . _____
 User's name . . . . _____
                                                   (name/part of name, no filter)
                                                  (string or ACF2 mask)
 UID string . . . . _____
Additional selection criteria
                  / Attributes
_ Date fields
Output/run options
_ Summarize on UID group
_ Summarize on or group
_ Show differences
_ Print format Customize title Send as email
Background run Full page form Sort differently Narrow print
```

Figure 7. Logon ID selection panel

- To view the Rules information, complete the steps in "Viewing the Rules information" on page 9.
- To use the Audit information, complete the steps in "Viewing Audit information" on page 9.

The letters **S** (SELECT) and **L** (LIST) apply when you want to view detailed information about a Logon ID or Rule Set. You can also use the / character to request additional choices for specific filters or logic before a database search.

When in doubt about what is the appropriate entry for a field, type **/** and press Enter. A window displays the appropriate characters for data entry. Some screens provide for logic selection using **AND** and **OR** keywords and **Y** (yes) and **N** (no) when selecting certain Logon ID attributes, such as privileges. These are shown in later examples.

Standard ISPF screen navigation applies:

### PF1

Help

### PF3

End or return

#### **PF7, PF8**

Scrolling backward (PF7) and forward (PF8)

### PF10, PF11

Scrolling to the right (PF10) and left (PF11)

**Tip:** All normal ISPF functions and techniques exist in IBM Security zSecure Audit for ACF2. It is assumed that you are already familiar with ISPF, so normal usage is not described here. If your 3270 session has a 24-line screen, enter the ISPF command **PFSHOW OFF** in the command line to turn off the PF key display so that zSecure Audit for ACF2 information can be displayed in all 24 lines.

## **Opening the Main menu**

## Procedure

- 1. Navigate to ISPF Option 6.
- 2. Enter the command **CKR**.

The Main menu opens as shown in Figure 8 on page 9.

```
Menu Options Info Commands Setup
             zSecure Audit for ACF2 - Main menu
Option ===> _____
                                                                                               More: +
     SetupOptions and input data setsACF2ACF2 AdministrationAuditAudit security and system resourcesResourceResource reportsEventsEvent reporting from SMF and other logsCARLaWork with CARLa queries and librariesInformationInformation and documentationLocalLocally defined optionsExitExit this panel
SE
AA
AU
RE
ΕV
CO
ΙN
L0
Х
 Input complex: Active backup ACF2 data base and live SMF data sets
 Product/Release
 5655-N17 IBM Security zSecure Audit for ACF2 2.5.0
```

Figure 8. IBM Security zSecure Audit for ACF2

## Trying out the options

### Procedure

- 1. In the **Option** field, type AA and then press Enter to select ACF2 Administration.
- 2. Type L and then press Enter to open the Logonid Selection panel.
- 3. Press Enter without entering any parameters in the panel.

## **Viewing the Rules information**

### Procedure

- 1. Press **PF3** until you return to the Main menu.
- 2. In the **Option** field, type R for Rules.
- 3. Press Enter to open the Rules Selection panel.

You can request searches against specific rules or multiple rules by using filters such as data set name or uid string. This panel provides various fields that you can further investigate, such as **Specify more selection criteria**. To request this function, type / in the selection field for this function. For more information, see Chapter 3, "Rule analysis," on page 25.

## **Viewing Audit information**

### Procedure

- 1. Press **PF3** until you return to the Main menu.
- 2. In the **Option** field, type AU for Audit.
- 3. Press Enter to open the Audit Selection panel.

## **Masking characters**

ACF2 masking characters are also recognized by zSecure Audit for ACF2. In some screens, you can filter data by using the masking characters asterisk (\*) and dash (-). Remember that the asterisk represents one character and the dash represents zero or more characters at the end of a uid string and Logon ID mask. A dash within a data set name can represent multiple characters or multiple data set name levels, depending on the placement of the masking character.

## **Date fields**

Several selection fields are for date specification. You can use various values and operators. However, all year values must be specified in four digits. Figure 9 on page 10 shows examples of valid date specification values.

= 04JUL2004 (July 4, 2004) < 04JUL2004 (any day before July 4, 2004) = NEVER (a date was never set) = TODAY = TODAY-3 (three days before today) < TODAY-30 (more than thirty days ago) > 01MAR2005 (any day after March 1, 2005)

*Figure 9. Example date specification values and operators* 

A date of DUMPDATE is the date your ACF2 database was copied or unloaded. An operator must be entered in the small, two-character input field and the date value in the larger field in these lines.

## **Summary of navigation characters**

Table 5 on page 10 lists the valid navigation characters and their corresponding descriptions.

| Table 5. zSecure Audit for ACF2 navigation characters |                                                         |  |  |
|-------------------------------------------------------|---------------------------------------------------------|--|--|
| Navigation Character                                  | Description                                             |  |  |
| /                                                     | Option selection                                        |  |  |
| S                                                     | Select for explanation of settings, view audit concerns |  |  |
| L                                                     | List to view the ACF2 record as stored on database      |  |  |
| AND                                                   | Boolean logic – search for combination of attributes    |  |  |
| OR                                                    | Boolean logic – search for any selected attributes      |  |  |
| Y                                                     | Boolean logic – search for attribute                    |  |  |
| Ν                                                     | Boolean logic – do not search for attribute             |  |  |

# **Chapter 2. Logon ID tasks**

Auditing the Logon ID database aids the enforcement of powerful privilege control, password standards, and proper user grouping by using the uid string.

Use the Logon ID function to complete the following tasks:

- View a Logon ID as stored in the ACF2 database.
- View a Logon ID with explanations of field settings and audit concerns.
- Search for Logon IDs with matching uid strings and display all user IDs that are grouped similarly.
- Find a Logon ID with a specific user name value.
- Display all Logon IDs that have a similar naming convention.
- Display all Logon IDs with powerful privileges.

You can search for any privilege combination by using Boolean logic with AND and OR criteria.

You can view and assess Logon ID records through the **ACF2 Administration** option in the Main menu.

To access the Logon ID functions, complete the steps described in <u>"Accessing the Logon ID functions" on</u> page 11

## **Accessing the Logon ID functions**

### Procedure

- 1. Return to the Main menu by pressing PF3.
- 2. Type option **AA** to work with the ACF2 administration functions as shown in Figure 10 on page 11.

```
Options Info Commands
   Menu
                                                      Setup
                                    zSecure Audit for ACF2 - Main menu
Option ===> AA_____
                                        _____
                                                                                        More: +
      SetupOptions and input data setsACF2ACF2 AdministrationAuditAudit security and system resourcesResourceResource reportsEventsEvent reporting from SMF and other logsCARLaWork with CARLa queries and librariesTafermationTafermation and decumptation
SF
     ACF2
Audi+
AA
AU
RF
ΕV
C0
      CARLa
      Information Information and documentation
Local Locally defined options
IΝ
L0
Input complex: Daily unload and ckfreeze
Product/Release
5655-N17 IBM Security zSecure Audit for ACF2 2.5.0
```

Figure 10. Main menu

- 3. Press Enter to display the ACF2 Administration options in the Main menu.
- 4. Type option L and press Enter to view the Logon ID overview as shown in Figure 11 on page 12.

```
Menu Options Info Commands Setup
                               IBM Security zSecure – Main Menu
Option ===>
                           L_____
        SetupOptions and input data setsACF2ACF2 AdministrationLogonidLogonid overviewRulesRules overviewResourceResource rules overviewInfostorageInfostorage record overviewCustomCustom reportAuditAudit security and system resourcesResourceResource reportsEventsEvent reporting from SMF and other logsCARLaWork with CARLa queries and librariesInformationInformation and documentationLocalLocally defined optionsExitExit this panel
                                                                                                                More: +
SE
       ACF2
AA
   1
    R
   Ι
    S
    С
ALL
RE
ΕV
0.0
ΙN
10
Х
Input complex: *NONAME*
Product/Release
5655-N17 IBM Security zSecure Audit for ACF2 2.5.0
```

Figure 11. Select Logon ID overview

# **Displaying your Logon ID**

The Logon ID Selection panel as shown in <u>Figure 12 on page 12</u> provides a simple query when you enter a Logon ID, name, or a uid string. Specific selection criteria become available through the **Additional selection criteria** heading.

To display your Logon ID, type your Logon ID or any other Logon ID in the **Logon ID** field as shown in Figure 12 on page 12.

```
Menu
        Options Info Commands Setup
               . _ _ _
                                           zSecure Audit for ACF2 - ACF2 - Logonid Selection
Option ===> _____ start panel
Show logonids that fit all of the following criteria
Logonid . . . . . JSMITH_____
User's name . . . . _____
UID string . . . .
                                                  (user id or ACF2 mask)
                                             (name/part of name, no filter)
(string or ACF2 mask)
UID string
           · · · · _____
Additional selection criteria
  Date fields _____ Attributes _____ Password fields _____ Inst
defined
Output/run options
   Summarize on UID group
  Show divisions _ All
Show differences
Print format _ Customize title _ Send as e-mail
_ Background run _ Full page form _ Sort differently _ Narrow print
```

Figure 12. Type your Logon ID

The product searches the unloaded ACF2 database and displays the Logon ID information across a single line. The performance information is listed in a message on the upper right line of the display. See <u>Figure</u> 13 on page 13. The information shown is the elapsed and processor time used for the query.

| Line commands                   | Commands                                               | Mes                                                 | sage                      |
|---------------------------------|--------------------------------------------------------|-----------------------------------------------------|---------------------------|
|                                 |                                                        | ,                                                   |                           |
| zSecure Audit f<br>Cpmmand ===> | for ACF2 ACF2_LID display                              | 1 s elapsed                                         | , 0.1 s CPU<br>===> CSR _ |
| like JSMITH                     | 1                                                      | 9 May 2005 02:22                                    |                           |
| ▼ LID CC                        | omplex Name                                            | UID                                                 | n TOJRS NRB               |
| JSMITH PR                       | OD SMITH, JOHN<br>************************************ | NCSECMGR JSMITH<br>OF DATA ************************ | J<br>*************        |

Figure 13. Overview display

Figure 13 on page 13 is an overview display in which each Logon ID is displayed on a single line. Press PF7 to scroll up, PF8 to scroll down, PF10 to scroll left, and PF11 to scroll right to view more information. You can also enter a line command on this screen. Using a line command is reviewed in the next example.

**Tip:** Many of the zSecure Audit for ACF2 data displays are wider than 80 characters. Use PF10 and PF11 to scroll left and right.

Table 6 on page 13 provides descriptions of the Logon ID fields available in the Logon ID panels. To view all the fields, scroll by pressing PF11.

| Table 6. Logon ID | field descriptions                                                                                                    |
|-------------------|----------------------------------------------------------------------------------------------------|
| Field             | Description                                                                                                    |
| LID               | Logon ID                                                                                                    |
| Complex           | Name for the ACF2 security database that contains this Logon ID.                                                                                   |
| Name              | The NAME field of this Logon ID.                                                                                                    |
| UID               | The user identification string associated with this Logon ID.                                                                                      |
| N                 | The Logon ID cannot enter the system, due to CANCEL/SUSPEND/ACTIVE/<br>EXPIRE settings or due to an excessive number of invalid password attempts. |
| TOJRS             | This Logon ID has the attributes TSO, Other (that is, CICS, IMS, or IDMS), JOB, RESTRICT, or STC.                                                  |
| NRB               | This Logon ID has the attributes NON-CNCL, READALL, or TAPE-BLP.                                                                                   |
| МЈ                | This Logon ID has the attributes MUSASS or JOBFROM.                                                                                                |
| MP                | This Logon ID has the attributes MAINT or PPGM.                                                                                                    |
| ScpList           | The name of the Scope record associated with this Logon ID.                                                                                        |
| SALCARU           | This Logon ID has the attributes SECURITY, ACCOUNT, LEADER,CONSULT, AUDIT, RETRPRIV, or UNRTPRIV, respectively.                                    |
| RD                | This Logon ID has the attributes RSRCVLD or RULEVLD.                                                                                               |
| Prefix            | The High Level Index determining data ownership for the Logon ID.                                                                                  |
| тј                | The Logon ID has the TSO or JOB attribute.                                                                                                    |
| LastAccDa         | The data of last system access by this Logon ID.                                                                                                   |
| aTime             | The time of last system access by this Logon ID.                                                                                                   |
| AccSrce           | The source of last system access by this Logon ID.                                                                                                 |
| #Vio              | The total number of security violations committed by this user.                                                                                    |
| #I                | The number of invalid password attempts made since the last logon.                                                                                 |

Continue to scroll to the right (PF11) to view more:

| Field     | Description                                                                                                    |
|-----------|----------------------------------------------------------------------------------------------------|
|           | Description                                                                                                    |
| #V        | The number of invalid password attempts made on PswdDate.                                                                                                    |
| #P        | Specifies the number of password phrase violations that occurred on the day that the last invalid password phrase was entered (PWP-DAT).                                                                                                    |
| #K        | Number of Kerberos key violations.                                                                                                    |
| PswdDate  | Day of the last invalid password attempt.                                                                                                    |
| PwPDate   | Date when the user made the last invalid password phrase attempt.                                                                                                    |
| PswdSrc   | Source of the last invalid password attempt.                                                                                                    |
| PW change | Day the password was last changed.                                                                                                    |
| XMUXF     | A set of flag fields that indicate the following:<br>X<br>An administrator reset this user's password.<br>M<br>The password is case-sensitive (PSWD-MIX).                                                                                                    |
|           | <ul> <li>U The password is uppercased (PSWD-UPP).</li> <li>X The password is extractable, for example, it is half-way encrypted (PSWD-XTR).</li> <li>F The user is allowed to authenticate using only a password or password phrase when trying to enter the system at a moment when the Multi-Factor Authentication server cannot be reached.</li> </ul> |
| MnD       | Effective minimum number of days that must pass before the password can be changed.                                                                                                    |
| MxD       | Effective maximum number of days that must pass before the password can be changed.                                                                                                    |
| Mnd       | Minimum number of days that must have passed before the password can be changed.                                                                                                    |
| Mxd       | Maximum number of days that can pass before the password must be changed.                                                                                                    |
| nP-       | Minimum password age not enforced flag.                                                                                                    |
| nP+       | Maximum password age not enforced flag.                                                                                                    |
| Source    | The source from which this logon ID can enter the system.                                                                                                    |
| Shift     | The name of this user's SHIFT record.                                                                                                    |
| Zon       | The time zone associated with this logon ID.                                                                                                    |
| RCSPn     | The logon ID has been Retired, Canceled, Suspended, suspended for an excessive number of password violations, or will not have its jobs canceled due to an excessive number of security violations, respectively.                                                                                                    |
| Active    | This logon ID cannot enter the system before this date is reached.                                                                                                    |
| Expire    | This logon ID cannot enter the system after this date is reached.                                                                                                    |

| Table 7. More Logon ID field descriptions (continued) |                                                                                      |  |  |  |
|-------------------------------------------------------|--------------------------------------------------------------------------------------|--|--|--|
| Field                                                 | Description                                                                          |  |  |  |
| PGM                                                   | This logon ID can enter the system only when executing the program specified here.   |  |  |  |
| SbA                                                   | Jobs specifying this logon ID can be submitted through APF-authorized programs only. |  |  |  |
| Pri                                                   | Audit priority for this logon ID.                                                    |  |  |  |
| Group                                                 | Default group.                                                                       |  |  |  |
| Homenode                                              | Node where this logon ID is kept in a logon ID database.                             |  |  |  |
| SyncNode                                              | The name of the node where the synchronized logon ID for a user resides.             |  |  |  |
| Phone                                                 | The telephone number for this user.                                                  |  |  |  |

# **Displaying Logon IDs using SELECT**

### Procedure

For easier viewing and interpreting of Logon ID records, perform the following steps:

- 1. Position the cursor beside the Logon ID.
- 2. Type the letter **S** as shown in Figure 14 on page 15.

| IBM Security zSecure Audit for ACF2<br>Command ===> | ACF2_LID display | Line 1 of 2<br>Scroll===> CSR |  |  |  |
|-----------------------------------------------------|------------------|-------------------------------|--|--|--|
| like JSMITH                                         | 9 May 2005       | 00:09                         |  |  |  |
| LID Complex Name                                    | UID              | n TOJRS NRB                   |  |  |  |
| S JSMITH DEMO JOHN SMITH                            | NSECMGR          | ТЈ                            |  |  |  |
| **************************************              |                  |                               |  |  |  |

Figure 14. SELECT for more detail

3. Press Enter to open the detailed view.

Figure 15 on page 16 shows the first part of the detailed view. Press PF8 to scroll down to the remainder of the panel, shown in Figure 16 on page 17. The detail display shows Logon ID fields, settings, and any audit concerns.

IBM Security zSecure Audit for ACF2 Command ===> like JSMITH

ACF2\_LID display

9 May 2005 23:08

Prefix

JSMITH

JSMITH JOHN SMITH

Identification ACF2 logonid User name

Full UID NSECMGR

Scope ScpList DSNscope LIDscope UIDscope Scope record names SECDEPT

Application privileges

Effective TSO setting User can sign on to CICS User can sign on to IMS User can sign on to IDMS Effective JOB setting Logonid for started tasks Maximum idle time (minutes)

Systemwide privileges

Allow all access Read/Execute to all data set Bypass tape Label Processing

#### Miscellaneous privileges

Step-Must-Complete bypassed ACF2 refresh allowed User can always generate dump Limited BLP Bypass restricted cmd list Not bound to shifts Logonid has MAINT privilege User can execute PPGMs Dynamic logon privilege Disable violation counter

#### Audit trail

Write all logons to SMF Trace all data access Trace all TSO commands Warn security of all logons

Password phrase anomalies

PwPhrase effectively allowed # PwP violiations on PWP-DATE YES Last invalid PwP date

Scopable privileges Yes TSO User has SECURITY privilege Yes User has ACCOUNT privilege Yes User has LEADER privilege User has CONSULT privilege Yes JOB User has AUDIT privilege Can RETIRE logonids 90 Can unRETIRE logonids

## Multi-user privileges

Logonid for MUSASS ACF2 updates under users auth Can use //\*JOBFROM

#### Limitations

Resource rules validated Data set rules validated Can't store rule sets Batch only via this program Jobs w/LID through APF only Name of SHIFT record Source group for access This LID cannot be inherited Barred from Unix Services Restricted UNIX file access

#### **Password** anomalies

Last invalid pswd attempt 04Dec20 Input source last invalid pwd LCL901 # pswd violations on PSWD-DAT 1 04Dec2004 Pswd violations since logon 0 # Kerberos key violations 0 Password forced to expire Case-sensitive password RESTRICT - no password needed New password uppercase Password is extractable

Figure 15. Detail display of SELECT Logon ID

To view the rest of the Logon ID details, press PF8 to scroll to the end of the record.

0290

```
IBM Security zSecure Audit for ACF2
                                              ACF2_LID
display
Command ===>
                                                             Scroll===> CSR
                                                9 May 2005 00:09
like JSMITH
  Access
  Logonid is RETIREd
                                       Cancel/Suspend/Monitor by
  Logonid has been cancelled
Logonid has been suspended
                                       Cancel/Suspend/Monitor since
Suspended: too many pswd vios No
  Activation date
  Expiration date
  Date of last access
                              04Dec2004 03:17 from LCL900
  Last LID record update
                                4Dec2004
   Last password change date
                               260ct2004
  Max password lifetime eff.
                               90
                                       Min password lifetime eff.
  Maxiumum password lifetime
                                       Minimum password lifetime
  Unlimited password age ok
                                       Min password age not enforced
  Fallback to pwd if MFA down
  Audit concern
  Scoped SECURITY and NORULEVLD, Scoped SECURITY and NORSRCVLD, Can change
  password back to old value
```

Figure 16. End of selected Logon ID display

### Results

In Figure 16 on page 17, the **Audit concern** section identifies issues with the RULEVLD and RSRCVLD settings. RULEVLD and RSRCVLD are recommended for SECURITY privileged logon IDs because these attributes limit data set and resource access according to rule validation. Without RULEVLD and RSRCVLD attributes, the SECURITY privileged Logon ID can access anything. Additionally, any access outside of the rule is allowed and is logged to SMF for review.

## **Interpreting Logon ID settings**

Figure 15 on page 16 and Figure 16 on page 17 show expanded Logon ID fields available through the SELECT command. Compare Figure 15 on page 16 to the display in Figure 19 on page 18. This panel shows the Logon ID settings in native ACF2 format, presented by using the LIST command. zSecure Audit for ACF2 interprets and explains the cryptic fields and settings in the Logon ID record.

The **Scopable privileges** section in Figure 15 on page 16 indicates whether a user has a privilege assigned, specifying a YES or NO. The Logon ID has the SECURITY and ACCOUNT privileges assigned, showing the value present. SECURITY privilege permits the user to store rules on the database, change rule sets, change Logon ID records, and change Infostorage records. ACCOUNT privilege permits the user to create, change, and delete Logon ID records. To determine whether a Logon ID has restricted database administration capabilities, look at the **Scope** section in Figure 15 on page 16. A value is displayed under the **ScpList** column. The scope list value of SECDEPT is defined in the ACF2 Infostorage database.

An ACF2 scope list record can limit the privileged user to administer certain Logon IDs, rules, and Infostorage records. To understand the limitation of the scope list record, referenced in the SCPLIST Logon ID record field of Figure 15 on page 16, list the Infostorage record using native ACF2 commands:

SET SCOPE(SCP) LIST SECDEPT

### Figure 17. Native ACF2 command example

The first command points to Infostorage SCOPE records. The second command lists the SCOPE record.

The **Password anomalies** section in Figure 15 on page 16 explains the password section of the Logon ID.

## About this task

The LIST command displays the Logon ID details in native ACF2 format.

To use the native ACF2 LIST command, complete these steps:

### Procedure

- 1. Press PF3 to return to the Logon ID screen.
- 2. Type an L in the selection field for a Logon ID (LID) as shown in Figure 18 on page 18.

| IBM Security zSecure<br>Command ===> | Audit for ACF2                         | ACF2_LID display        | Line 1 of 2<br>Scroll===> CSR_ |
|--------------------------------------|----------------------------------------|-------------------------|--------------------------------|
| like JSMITH                          |                                        | 9 May 2005              | 23:36                          |
| LID Complex                          | Name                                   | UID                     | n TOJRS NRB                    |
| L_ JSMITH DEMO                       | JOHN SMITH                             | NSECMGR                 | ТЈ                             |
| *******                              | ************************************** | TOM OF DATA *********** | *****                          |

Figure 18. LIST for more detail

3. Press Enter to view the Logon ID information.

In this example, Figure 19 on page 18 displays the Logon ID in its natural state, as if you entered a native ACF2 command.

| ACF2 LIST OUTPUT<br>Command ===> | Line 1 of 13<br>Scroll===> CSR_                        |
|----------------------------------|--------------------------------------------------------|
|                                  | DEMO 9 May 2005 23:36                                  |
| JSMITH                           | NSECMGR JOHN SMITH                                     |
| PRIVILEGES                       | DEPT(SEC) JOBF(MGR) LOC(NC) JOB TSO                    |
| ACCESS                           | ACC-CNT(116) ACC-DATE(11/10/04) ACC-SRCE(LCL900)       |
|                                  | ACC-TIME(23:51) ENTRIES(116) EXCESS(11/10/04)          |
|                                  | XSTIME(23:51)                                          |
| PASSWORD                         | KERB-VIO(0) KERBCURV() MAXDAYS(90) PSWD-DAT(11/08/04)  |
|                                  | PSWD-INV(0) PSWD-SRC(LCL901) PSWD-TIM(00:29)           |
|                                  | PSWD-TOD(10/30/04-17:58) PSWD-VIO(1)                   |
| TS0                              | DFT-PFX(JSMITH) DFT-SUBM(A) INTERCOM JCL LGN-PROC MAIL |
| 150                              | MODE MSGID NOTICES PAUSE PROMPT TSOPROC(TSOPROC2)      |
|                                  | TSORGN(32,000) WTP                                     |
| STATISTICS                       | UPD-T0D(11/10/04-23:33)                                |
|                                  |                                                        |
| RESTRICTIONS                     | PREFIX(JSMITH)                                         |
| *************                    | **************************************                 |

Figure 19. Display of a Logon ID via LIST results

4. Press PF3 to return to the Logon ID Selection panel.

## Results

In contrast to the LIST command output, the SELECT command output takes the guesswork out of interpreting Logon ID fields: compare the native display of Figure 19 on page 18 with Figure 15 on page 16 and Figure 16 on page 17.

The appropriate ACF2 authority is required to use the LIST and SELECT commands in zSecure Audit for ACF2. The AUDIT, ACCOUNT, or SECURITY ACF2 Logon ID privilege is required to view any Logon ID. ACF2 SCOPE records also affect this function. Standard ACF2 Logon ID authorization applies when using zSecure Audit for ACF2 functions.

### About this task

From the Logonid Selection panel, you can display only logonids matching a logonid mask, such as SYS-. Use a logonid mask that applies to your environment. You can use the ACF2 masking characters dash (-) and asterisk(\*).

### Procedure

- 1. In the **Logonid** field, type a mask that is appropriate, as shown in Figure 20 on page 19.
  - This example uses SYS-.

Figure 20. Select Logon IDs using a mask

2. Figure 21 on page 19 displays all logonids that begin with SYS, if your organization uses this naming convention.

| Со | <pre>zSecure Audit for ACF2 - ACF2 - Logonid Selection Line 1 of 938<br/>Command ===&gt; Scroll===&gt; CSR_</pre> |         |                   |          |           |         |     |  |
|----|----------------------------------------------------------------------------------------------------|---------|-------------------|----------|-----------|---------|-----|--|
| Li | ke SYS-                                                                                                    |         |                   | 9 May 2  | 005 01:19 |         |     |  |
|    | LID                                                                                                    | Complex | Name              | UID      |           | n TOJRS | NRB |  |
|    | SYS001                                                                                                    | DEMO    | BENTLEY, JAN      | NCSYSMGR | JBENTLE   | ТJ      | R   |  |
| -  | SYS002                                                                                                    | DEMO    | CASPER, FRANK     | NCSYSPGR | FCASPER   | ТJ      | Ν   |  |
| -  | SYS003                                                                                                    | DEMO    | ABRAMS, MARK      | NCSYSPGR | MABRAMS   | ТJ      | Ν   |  |
| -  | SYS004                                                                                                    | DEMO    | WEBSTER, GLENDA   | NCSYSANL | GWEBSTER  | ТJ      |     |  |
| -  | SYS005                                                                                                    | DEMO    | NICHOLS, JIM      | NCSYSADM | JNICHOL   | ТJ      |     |  |
| -  | SYS006                                                                                                    | DEMO    | BERT SPECIAL USER | NLSYSPRG | SYS006    | ТĴ      | В   |  |
| -  | SYS007                                                                                                    | DEMO    | CLARKE, BERT      | NLSYSPRG | SYS007    | ŤĴ      | B   |  |
| -  | SYS008                                                                                                    | DEMO    | SNIDER, HANK      | NLSYSPRG | SYS008    | τĴ      | -   |  |
| -  | 010000                                                                                                    | DENO    |                   |          | 010000    | . 0     |     |  |

Figure 21. Display of logon IDs that match mask SYS-

From the ACF2\_LID display panel, type the L or S command in the selection field for a logonid to view more detailed information. You can scroll the panel by using the standard ISPF function keys PF10, PF11, PF7, and PF8 from this screen.

3. Press PF3 and return to the Logonid Selection panel.

### About this task

From the Logonid Selection panel, you can specify uid string values to search for logonids with a matching uid string. This example requests to view all logonids that are in a location known as NC (a uid string field of LOC) and a department known as SYS (a uid string field of DEPT).

### Procedure

1. In the Logonid Selection panel, type a masked entry that is appropriate to your environment in the **UID string** field.

The example in Figure 22 on page 20 uses NCSYS-.

Menu Options Info Commands Setup ----zSecure Audit for ACF2 - ACF2 - Logonid Selection \_ start panel Option ===> \_\_\_\_\_ Show logonids that fit all of the following criteria (user id or ACF2 mask) (name/part of name, no filter) \_\_\_\_(string or ACF2 mask) Logonid . . . . . . \_\_\_\_\_ User's name . . . . UID string . . . NCSYS-\_\_\_\_\_ Additional selection criteria Date fields \_\_\_\_\_ Attributes \_\_\_\_\_ Password fields \_\_\_\_\_ Inst defined Output/run options \_ Summarize on UID group Show divisions \_ All Show differences Print format \_ Customize title \_ Send as e-mail \_ Background run \_ Full page form \_ Sort differently \_ Narrow print

Figure 22. List logon IDs with matching uid string

2. Press Enter to view the results.

This example, Figure 23 on page 20, shows all logonids that match the NCSYS- uid string. From this panel, you can scroll across using PF11, or you can specify SELECT and LIST to view a Logonid record.

| Comr | <pre>zSecure Audit for ACF2 - ACF2 - Logonid Selection Line 1 of 706 Command ===&gt; Scroll===&gt; CSR_</pre> |           |                 |          |           |         |       |  |
|------|----------------------------------------------------------------------------------------------------|-----------|-----------------|----------|-----------|---------|-------|--|
| A11  | logonid                                                                                                    | s with UI | D NCSYS-        | 9 May 20 | 005 22:12 |         | -     |  |
| 1    | LID                                                                                                    | Complex   | Name            | UID      |           | n TOJRS | 5 NRB |  |
|      | JBENTLE                                                                                                    |           | BENTLEY, JAN    | NCSYSMGR | JBENTLE   | ТJ      | R     |  |
| F    | FCASPER                                                                                                    | PROD      | CASPER, FRANK   | NCSYSPGR | FCASPER   | ТJ      | N     |  |
|      | MABRAMS                                                                                                    |           | ABRAMS, MARK    | NCSYSPGR | MABRAMS   | ТJ      | N     |  |
| (    | GWEBSTER                                                                                                    | PROD      | WEBSTER. GLENDA | NCSYSANL | GWEBSTER  | ТJ      |       |  |
| `    | JNICHOL                                                                                                    | PROD      | NICHOLS, JIM    | NCSYSADM | JNICHOL   | ТJ      |       |  |

Figure 23. Display of logon IDs with matching uid string

3. Press PF3 to return to the Logonid Selection panel.

# Listing logon IDs with special privileges

### Procedure

From the Logonid Selection panel, use the following procedure to list all logonids with privileges such as SECURITY and ACCOUNT:

- 1. Optional: Type a dash (-) in the **Logonid** field.
- 2. Type a / in the **Attributes** field, as shown in Figure 24 on page 21.

Figure 24. Logon ID overview criteria screen

- 3. Press Enter to view the advanced selection criteria in the Logonid Selection panel shown in Figure 25 on page 22.
- 4. Use the advanced selection criteria to set filters to select privileges using Boolean logic. To make selections, type a /, Y, or N in the selection field for a privilege field.

The / and Y characters are interchangeable.

5. You can use further filters by changing the OR fields to AND.

Consider carefully the search you are targeting. For example:

- If you want to view all logonids with the SECURITY privilege present, type a / or Y beside the **Security** field. Then press Enter.
- If you want to find all logonids with **Security** or **Account**, select both privileges by using a / or Y selection character. Then press Enter.
- If you want to find all logon IDs with SECURITY and ACCOUNT privileges, type AND over the OR overtypeable field, and type a / or Y beside the **Security** and **Account** fields. Then press Enter.
- If you want to find all logon IDs with only SECURITY and ACCOUNT privileges, complete the panel as follows then press Enter:
  - Type AND over the OR overtypeable field.
  - Type a / or Y beside the **Security** and **Account** fields.
  - Type N beside Audit, Consult, and Leader.

### Results

There are differences in the example selections shown. The AND and OR selections (shown in Figure 25 on page 22) provide the capability to include or exclude groups of privileges. A request to display all logonids with SECURITY and ACCOUNT privileges would show logonids with both these privileges using AND.

A request to find logonids with SECURITY or ACCOUNT displays logonids that have either attribute, using OR. To change the selection from the default OR to AND, type over the field.

| Menu                                                                                                    | Options                                   | Info C | ommands            | Setup       |                          |      |                |  |
|----------------------------------------------------------------------------------------------------|-------------------------------------------|--------|--------------------|-------------|--------------------------|------|----------------|--|
| zSecure Audit for ACF2 - ACF2 - Logonid Selection<br>Option ===><br>All logonids<br>Specify groups of criteria the logonids must meet: |                                           |        |                    |             |                          |      |                |  |
|                                                                                                    | / groups of (<br>ation privile            |        | the logor          | nids must n | neet:                    |      |                |  |
| OR_                                                                                                    | – TSO<br>Batch                            | -      | CICS<br>Restric    | - t         | IMS<br>Started tas       | k –  | IDMS           |  |
| System<br>OR_                                                                                                    | privileges<br>_ Non-Cano<br>Use Job:      |        | Readall<br>Maint   | _           |                          |      | Lid for Musass |  |
| Restri                                                                                                    | tions                                     |        |                    | . –         |                          |      |                |  |
| OR_                                                                                                    | _ Rsrcvld<br>_ Scoped                     | -      | Rulevlc<br>Scopeli | _           | Inactive<br><b>(Only</b> | vali | d if scoped)   |  |
| Scopabi<br>OR_                                                                                                    | l <b>e privilege</b><br>Security<br>Audit |        | Account<br>Retrpri | _           | Leader<br>Unrtpriv       | -    | Consult        |  |

Figure 25. Overtypeable fields

There are many possible combinations of OR, AND, and Y and N. For example, if you want to find all logon IDs with SECURITY and ACCOUNT and not NON-CNCL, complete the following steps: <u>"Example: Find all</u> logon IDs with SECURITY and ACCOUNT and not NON-CNCL:" on page 22

If your environment has logonids with both the SECURITY and ACCOUNT privileges present, the results from the example selections entered in Figure 27 on page 23 look similar to Figure 26 on page 22. You might want to experiment with this selection logic to display various privilege assignments.

| Command | ===> | zSecure | Line 1 o             | of 26<br>oll===> CSR_ |                |             |
|---------|------|---------|----------------------|-----------------------|----------------|-------------|
|         |      |         | e privileges ACCOUNT |                       | lay 2005 00:21 |             |
| LID     |      | Complex | Name                 | UID                   |                | n TOJRS NRB |
| PRDB    | ERT  | DEMO    | BERT SPECIAL USER    | NLSYSPRG              | PRDBERT        | TJ B        |
| BCLA    | RKE  | DEMO    | CLARKE, BERT         | NLSYSPRG              | BCLARKE        | тј в        |
| DHOG/   | ۹N   | DEMO    | HOGAN, DIANE B       | NLTECCON              | DHOGAN         | ТЈ В        |
| EANDE   | ERS  | DEMO    | ANDERSON, ERIK       | NLDEVPRG              | EANDERS        | тј в        |
| GBRON   | ٨N   | DEMO    | BROWN, GARY          | NLTECMGR              | GBROWN         | ТЈ В        |
| HSIN    | DER  | DEMO    | SNIDER, HANK         | NLSYSPRG              | HSNIDER        | ТЈ В        |
| MREY    | NOLD | DEMO    | REYNOLDS, MARK       | NLDEVPRG              | MREYNOLD       | ТОЈ МВ      |

Figure 26. ACF2\_LID display - Scopable privileges report

From the ACF2\_LID display panel, you can use the LIST or SELECT command for a Logonid to view more detailed information.

## Example: Find all logon IDs with SECURITY and ACCOUNT and not NON-CNCL:

### Procedure

Follow these steps to find all logon IDs with SECURITY and ACCOUNT and not NON-CNCL:

- 1. Type **AND** in the **Scopable Privileges** selection as shown in Figure 27 on page 23.
- 2. Type **Y** for **YES** in the selection field for the **Account** and **Security** selections as shown in Figure 27 on page 23.

A blank beside the field indicates that the field is not considered in the search. However, a request for SECURITY and ACCOUNT displays all logon IDs with these privileges and can display logon IDs with other privileges. If the requirement is to display logon IDs with only SECURITY and ACCOUNT and no other privileges, the **N** is required for all other fields.

| Menu           | Options                                  | Info (    | Commands            | Setup      |                    |         |                |
|----------------|------------------------------------------|-----------|---------------------|------------|--------------------|---------|----------------|
| Option         |                                          | ty zSecu  | re Audit f          | or ACF2 -  | ACF2 - Logo        | onid Se | lection        |
|                | y groups of                              |           | the logon           | ids must ( | neet:              |         |                |
| Applica<br>OR_ | a <b>tion privil</b><br>_ TSO<br>_ Batch | eges<br>– | CICS<br>Restric     | t -        | IMS<br>Started ta  | ask –   | IDMS           |
| System<br>OR_  | privileges<br>Non-Can                    |           | Readall             | -          | Use Tape E         |         | Lid for Musass |
| Restri<br>OR_  | Use Job<br>c <b>tions</b><br>Rsrcvld     | · -       | Maint<br>Rulevld    | -          | PPGM<br>Inactive   |         |                |
| -<br>Scopabi   | Scoped<br>Le privilege                   | s         | Scopeli             | st         | (On]               | ly vali | d if scoped)   |
| AND            | / Securit<br>_ Audit                     | y /       | Account<br>Retrpriv | _          | Leader<br>Unrtpriv | -       | Consult        |

Figure 27. Using Boolean logic to tailor a search

3. Press Enter to view the results.

## Displaying all logon IDs with the same user name

### About this task

Use a value that is appropriate for your environment.

### Procedure

Complete the following steps:

- 1. Press PF3 to return to the Logonid Selection panel. The dash (-) in the Logonid field is optional.
- 2. Type the user name in the User's name field.

Use a value that is appropriate for your environment; for example, John Smith, Mary, or Joe. The example shown in Figure 28 on page 23 uses Bert.

Figure 28. Search for all users with Bert in the Name field

3. Press Enter to open the Logonid Selection panel shown in Figure 29 on page 24.

This example displays all logonids on the unloaded ACF2 database with BERT in the **Name** field. The Name search matches any part of a name where BERT is found. You can SELECT or LIST any logonid from this panel.

| <b>zSecure</b><br>Command ===>         | Audit for ACF2 ACF2                    | _LID display  |            | ed, 2.4 s CPU<br>oll===> <b>CSR</b> |
|----------------------------------------|----------------------------------------|---------------|------------|-------------------------------------|
| All logonids with na                   |                                        |               | 2005 01:00 | _                                   |
| LID Complex                            | Name                                   | UID           |            | n TOJRS NRB                         |
| PRDBERT DEMO                           | BERT SPECIAL USER                      | NLSYSPRG      | PRDBERT    | ТЈ В                                |
| PRDBER2 DEMO                           | BERT L. HARRIS                         | NLDEVPRG      | PRDBER2    | ТЈ В                                |
| <pre> BERTJ01 DEMO</pre>               | BERT, JOHN                             | CASALMGR      | BERTJ01    | ТJ                                  |
| BERTRAMJ DEMO                          | BERTRAM, JOHN                          | CATECSUP      | BERTRAMJ   | ТJ                                  |
| SMITHA DEMO                            | SMITH, ALBERT                          | NCTECSUP      | SMITHA     | ТJ                                  |
| SMITHJB DEMO                           | J. BERT SMITH                          | CASECMGR      | SMITHJB    | ТJ                                  |
| SMITHB01_DEMO                          | SMITH, BERT                            | NCPAYCLK      | SMITHB01   | ТJ                                  |
| SMITHB02_DEMO                          | SMITH, BERTIE                          | NCPAYCLK      | SMITHB02   | ТJ                                  |
| BCLARKE DEMO                           | SMITH, BERTIE                          | NCACCCLK      | BCLARKE    | ТJ                                  |
| <br>********************************** | ************************************** | F DATA ****** | *******    | *******                             |

Figure 29. Display of matching logonids with same Name

# **Chapter 3. Rule analysis**

zSecure Audit for ACF2 rule analysis functionality provides information for determining how well rules are maintained and how well the environment is protected.

There are two types of rules in ACF2: data set rules and resource rules. For information, see <u>"Data set</u> rules" on page 25 and "Resource rules" on page 25.

### **Data set rules**

Data set rules control access to system, user, and application data sets. Data set names are composed of multiple qualifiers separated by a period. Each qualifier has a maximum length of eight characters that count toward the maximum data set name length of 44 characters. A typical data set name might be SYS1.PARMLIB or DEMO.MASTER.PAYROLL. Each qualifier describes the content or nature of the data.

Resources are protected through ACF2 resource rules. An ACF2 resource is anything other than a data set. Resources include objects such as transaction codes, commands, programs, accounts, screens, PDS members, and UNIX files.

Use the Rules function to perform the following tasks:

- View a rule.
- Select a rule to view by sections: data set name, who has access, permissions for each group or individual.
- View the specific environmental restrictions for each rule line.
- View the structure of a rule set by NEXTKEYs.
- View who can change the rule set.
- View who last changed a rule set.
- View control statements for each rule set.
- Find all data set access defined for an individual or group.
- Display access for a specific data set name.

### **Resource rules**

- View all resource types.
- View all resource classes.
- View a specific resource rule.
- View all rules that match a mask.
- Find all resource rule access defined for an individual or group.

### Viewing data set rules

#### Procedure

To view data set rules, complete the following steps:

- 1. Press PF3 to return to the Main menu.
- 2. Select the ACF2 Administration option.
- 3. Type R to display the Rules functions as shown in Figure 30 on page 26.

| zSecure Audit for ACF2<br>Option ===> R                                                                                                    |
|----------------------------------------------------------------------------------------------------|
| More: + SE Setup Options and input data sets AA ACF2 ACF2 Administration                                                                                                    |
| R RuĨes RuĨes overview<br>I Resource Resource rules overview<br>S Infostorage Infostorage record overview<br>C Custom Custom report                                                                                                    |
| CCustomCustom reportAUAuditAudit security and system resourcesREResourceResource reportsEVEventsEvent reporting from SMF and other logsCOCARLaWork with CARLa queries and librariesINInformationInformation and documentationLOLocalLocally defines optionsXExitExit this panel |
| Input complex: *NONAME*<br>Product/Release<br>5655-N17 IBM Security zSecure Audit for ACF2 2.5.0                                                                                                    |

Figure 30. Select rules overview

- 4. Press Enter to open the Rules Selection panel.
- 5. Type a high-level qualifier in the **data set HLQ** field that is appropriate for your environment; for example, SYS1.

The example shown in Figure 31 on page 26 uses CRM2.

In the Output/run options section, notice that the **Show rule lines** option, which is the default setting, is selected. This setting requests display of all rule lines for a rule set key (that is, the high-level qualifier).

Figure 31. Rules Selection panel

6. Press Enter to open the ACF2\_RULELINE display panel shown in Figure 32 on page 27.

| IBM Security zSecure Audit ACF2_RULELINE disp |                       |
|-----------------------------------------------|-----------------------|
| Command ===>                                  | Scroll===> CSR_       |
| All rule lines with HLQ CRM2                  | 9 May 2011 22:10      |
| x DSN mask                                    | UID mask User         |
| CRM2.ACCTNG.BACKUP                            | **0PS-                |
| CRM2.ACCTNG.MASTER                            | NEACCCLK-             |
| CRM2.ACCTNG.MASTER                            | NEACCMGR-             |
| CRM2.ACCTNG                                   | NEACC-                |
| CRM2.APPL.CODE                                | NEDEVPRG******PBAKER- |
| CRM2.CUSTOMER.MASTER                          | NEMKT-                |
| CRM2.CUSTOMER                                 | NEMKT-                |
| x CRM2.D                                      | -                     |
| CRM2.HELP.FILES                               | NEHLP-                |
|                                               | -                     |
| × CRM2.PROD                                   | -                     |
| CRM2.SEC.FILES                                | NESEC-                |
| CRM2.SEC.INF0                                 | NESECMGR-             |
| CRM2.SOFTWARE                                 | NESYSPRG-             |
| CRM2.SYSTEM.LIB                               | NESYSPRG******JSMITH- |
| CRM2.ST.STEILED                               | CRMB****CRMBTC1-      |
| CRM2.TEST.APPS                                | CRMB****CRMBTC1-      |
| CRM2.TEST.AFFS<br>CRM2.TRACK.USER             | NESECMGR-             |
|                                               |                       |
| CRM2.VENDOR.ACCTS                             | **PUR-                |
| CRM2.VENDOR.LIST                              | **PUR-                |
|                                               |                       |

Figure 32. Default display when requesting a high-level qualifier or rule key

In Figure 32 on page 27, the rule set, CRM2, contains all data set rule entries for the high-level qualifier CRM2. Your display will look similar. This example shows multiple rule line entries for data sets that begin with CRM2. The entries are presented in collating sequence.

The following columns across the panel indicate rule line fields:

#### DSN mask column

Lists the data set name entries such as CRM2.ACCTNG.MASTER.

#### **UID mask column**

Indicates the groups of users or individuals that are associated with the data set name entry such as NEACCMGR-.

#### **User column**

Indicates whether this entry applies only to this user ID.

7. Press PF11 to shift right and view the permissions (for example, RW E) granted to the users in the UID mask column for the data set listed in the DSN mask column.

| IBM Security zSecure Audit ACF2_RULELINE display | ,         |             |           |    |
|--------------------------------------------------|-----------|-------------|-----------|----|
| Command ===>                                     |           | Scro        | 11===> CS | R_ |
| All rule lines with HLQ CRM2                     | 9 May 201 | 11 22:10    |           |    |
| x DSN mask                                       | Role      | Perm N      | NextKey   | Vo |
| CRM2.ACCTNG.BACKUP                               |           | RE          |           |    |
| CRM2.ACCTNG.MASTER                               |           | Rw E        |           |    |
| CRM2.ACCTNG.MASTER                               |           | RW E        |           |    |
| CRM2.ACCTNG                                      |           | RΕ          |           |    |
| CRM2.APPL.CODE                                   |           | RW E        |           |    |
| <pre> CRM2.CUSTOMER.MASTER</pre>                 |           | RW E        |           |    |
| CRM2.CUSTOMER                                    |           | RE          |           |    |
| × CRM2.D                                         |           |             |           |    |
| CRM2.HELP.FILES                                  |           | RW E        |           |    |
| x CRM2.M                                         |           |             |           |    |
| X CRM2.PROD                                      |           |             |           |    |
| CRM2.SEC.FILES                                   |           | RE          |           |    |
| CRM2.SEC.INF0                                    |           | RWE         |           |    |
| CRM2.SOFTWARE                                    |           | RWE         |           |    |
| CRM2.SYSTEM.LIB<br>CRM2.SAPPS                    |           | RWAE<br>R E |           |    |
| CRM2.35.AFFS<br>CRM2.TEST.APPS                   |           | RE          |           |    |
| CRM2.TEST.AFFS<br>CRM2.TRACK.USER                |           | RWE         |           |    |
| CRM2.VENDOR.ACCTS                                |           | RWE         |           |    |
| CRM2.VENDOR.LIST                                 |           | RWE         |           |    |
|                                                  |           |             |           |    |

Figure 33. Display of permission parameter values

The rule set in Figure 32 on page 27 shows that any user with a matching uid string of \*\*OPS can read and run the data set CRM2. ACCTNG. BACKUP. In this example, the uid (\*\*OPS) indicates users in all locations within the operations (OPS) department that can read the specified data set. All locations are listed because *location* is masked.

Table 8 on page 28 lists the permission codes and corresponding descriptions.

| Table 8. Permission codes and descriptions |                                                                          |  |  |  |  |  |
|--------------------------------------------|--------------------------------------------------------------------------|--|--|--|--|--|
| Permission<br>Code                         | Description                                                              |  |  |  |  |  |
| R                                          | Read                                                                     |  |  |  |  |  |
| W                                          | Write                                                                    |  |  |  |  |  |
| А                                          | Allocate - create, delete, rename, catalog, uncatalog                    |  |  |  |  |  |
| E                                          | Execute - applies only to executable code, a program, and not data files |  |  |  |  |  |

Lowercase letters under the **Perm** column on the panel indicate that access is allowed, but logged. For example, Rw E means that read is allowed, write is allowed and logged, and execute is allowed.

### Viewing by rule set

#### Before you begin

- 1. To view additional rule line fields, press PF11 to shift right. Scroll down to view additional rule lines by pressing PF8.
- 2. Press PF3 to return to the previous screen, that is, the Rules Selection screen.
- 3. To control rule displays, use the options in the lower part of the screen under **Additional selection criteria** and **Output/run options**. Continue to use the same high-level qualifier in the **Data set HLQ** field.

The example in Figure 34 on page 29 is a request to view the rule CRM2 by rule set. This request specifies that rule sets be shown as opposed to rule lines. If **Show rule lines** is also selected, rule sets are shown with the ability to view individual rule lines within each rule set. This means that if CRM2 contains NEXTKEYs, they are displayed in the next panel (Figure 35 on page 29). The rule lines of the NEXTKEY rule sets can be viewed from Figure 35 on page 29.

#### Procedure

To view a rule by rule set, complete the following steps:

- 1. In the Rules Selection panel, type a rule or high-level qualifier.
  - The example shown in Figure 34 on page 29 uses CRM2.
- 2. Type a / in the selection field for **By rule set**, shown in Figure 34 on page 29

```
Menu Options Info Commands Setup
        -----
         zSecure Audit for ACF2 – Rules Selection
Command ===> _____ start panel
Show rules that fit all of the following criteria
                           (qualifier or ACF2 mask)
Data set HLQ . . . CRM2____
            . . . _____ Treat as ACF2 mask
UID string
                                        (no mask)
(fully specified UID, no mask)
Match data set. . . _____
Match UID string.
Match UID string. . _____
Match UID(s) of LID _____
                                        (logonid or ACF2 mask)
Additional selection criteria
_ Other fields
Output/run options
/ Show rule lines / By rule set

______Expand nextkey

______Print format Customize title
                                     Send as email
Sort differently
     Background run Form oriented
                                                           Narrow print
```

Figure 34. The Output/run options

3. Press Enter to open the ACF2\_RULE display panel shown in Figure 35 on page 29.

Your screen should look similar to Figure 35 on page 29. There might be multiple entries under the **\$Key** column in collating sequence. The example shows CRM2 as the first entry and other rule sets with a similar \$Key value. These are NEXTKEYed (pointed to) rule sets from CRM2. NEXTKEYed rule sets are considered *children* of a parent rule set, such as CRM2. This display lists rule sets in sort order. The example demonstrates NEXTKEYs. NEXTKEYs are discussed in more detail later in this chapter.

The request was for rule lines by rule set. The CRM2 rule set contains NEXTKEYs, thus the display in Figure 35 on page 29. A request for any rule set matching a mask can also be entered in Figure 35 on page 29. For example, SYS- would show all rule sets matching SYS and any other trailing characters such as SYS1, SYS2, SYST, or SYSP.

| TDM Commit  |       |                 |             |    |      |            |       | Line     | e 1 of 3 |
|-------------|-------|-----------------|-------------|----|------|------------|-------|----------|----------|
| Command === | >     | ecure ACF2_RULE | 115p1ay<br> |    |      |            |       | Scroll== | => CSR_  |
| All rules w | ith I | HLQ CRM2        |             |    | 24   | 4 Nov 2017 | 23:54 |          |          |
| \$Key       | Rs    | \$Prefix        |             |    |      |            | L     | astUpDat | StoredBy |
| CRM2        |       |                 |             |    |      |            |       | 9Nov2009 | CRM2ADM  |
| CRM2D       | No    | CRM2            |             |    |      |            | 2     | 6May2011 | CRM2ADM  |
| CRM2LAST    | No    | CRM2            |             |    |      |            | 2     | 6May2011 | CRM2ADM  |
| CRM2M       | No    | CRM2            |             |    |      |            | 2     | 6May2011 | CRM2ADM  |
| CRM2PROD    | No    | CRM2            |             |    |      |            | 2     | 6May2011 | CRM2ADM  |
| CRM2EN@R    | Yes   | CRM2            |             |    |      |            | 2     | 6May2011 | CRM2ADM  |
| ********    | ****  | *****           | Bottom      | of | Data | *******    | ***** | *******  | *******  |

Figure 35. Display of HLQ by rule set

The high-level qualifier under the **\$Key** column is to the left with the corresponding statistics (that is, **LastUpDat**, **StoredBy**), and control statements such as **Rs** and **\$Prefix** to the right.

4. To view the control statements present for each rule set, press PF11 to shift right.

|                                 |              |       |          |        | _         |                   |            | Line 1 of 5  |
|---------------------------------|--------------|-------|----------|--------|-----------|-------------------|------------|--------------|
| <b>IBM Securi</b><br>Command == |              | ecure | ACF2_RUL | E disp | lay       |                   | Sc         | roll===> CSR |
| All rules                       |              | ILQ C | RM2      |        |           | 24 Nov            | 2017 23:54 |              |
| \$Key                           | Rs           | \$N   | Complex  | \$Mode | \$ResOwn  | : <b>\$O</b> wner |            | \$Member     |
| CRM2                            |              | No    | PLEX1    |        |           |                   |            |              |
| CRM2D                           | No           | No    | PLEX1    |        |           |                   |            |              |
| CRM2LAS                         | T No         | No    | PLEX1    |        |           |                   |            |              |
| CRM2M                           | No           | No    | PLEX1    |        |           |                   |            |              |
| CRM2PRO                         | D No         | No    | PLEX1    |        |           |                   |            |              |
| CRM2EN@                         | <b>R</b> Yes | No    | PLEX1    |        |           |                   |            |              |
| ********                        | *****        | ****  | *******  | ** Bot | tom of Da | ita ******        | ********   | *****        |

Figure 36. Additional control statements

Table 9 on page 30 lists the rule set fields and descriptions, including the fields that are visible on the right when you press PF11.

| Table 9. Rule set field descriptions |                                                                                                    |  |  |  |  |  |
|--------------------------------------|----------------------------------------------------------------------------------------------------|--|--|--|--|--|
| Field                                | Description                                                                                                    |  |  |  |  |  |
| \$Key                                | \$KEY of the rule set                                                                                                    |  |  |  |  |  |
| Rs                                   | Indicates that this rule has ROLESET specified.                                                                                                    |  |  |  |  |  |
| \$Prefix                             | \$PREFIX of the rule set.                                                                                                    |  |  |  |  |  |
| LastUpDat                            | Day this rule record was last stored.                                                                                                    |  |  |  |  |  |
| StoredBy                             | Logon ID that last stored this record.                                                                                                    |  |  |  |  |  |
| \$N                                  | The rule set has \$NOSORT specified.                                                                                                    |  |  |  |  |  |
| Complex                              | Name for the ACF2 security database that contains this record.                                                                                                    |  |  |  |  |  |
| \$Mode                               | The \$MODE specified for this rule record.                                                                                                    |  |  |  |  |  |
| \$ResOwnr                            | The SMS default RESOWNER for the data sets protected by the rule set.                                                                                                    |  |  |  |  |  |
| \$Owner                              | \$OWNER field of the rule record.                                                                                                    |  |  |  |  |  |
| \$Member                             | The overriding name of the PDS member into which this rule set should be DECOMPiled.                                                                                                    |  |  |  |  |  |
| \$NR                                 | If set, this flag indicates that this rule set should never be compiled by the<br>long rule compiler. (ACF2 has two resource rule compilers, due to support for<br>long resource rules, which are those over 4 KB in length.) This flag effectively<br>prevents you from using any features in this rule set that require the long rule<br>compiler. The GSO OPTS setting COMPDYN has no influence on this behavior. |  |  |  |  |  |
| \$Userdata                           | \$USERDATA of the rule record.                                                                                                    |  |  |  |  |  |

## **Displaying data set rules using LIST**

#### Procedure

1. Type the selection character **L** beside the first **\$Key** entry as shown in Figure 37 on page 30. This is the *parent* rule set in our example.

| TPM Coourity - Coouro ACE2 DULE display                               | Line 1 of 3        |  |  |  |  |
|-----------------------------------------------------------------------|--------------------|--|--|--|--|
| <pre>IBM Security zSecure ACF2_RULE display<br/>Command ===&gt;</pre> | Scroll===> CSR_    |  |  |  |  |
| All rules with HLQ CRM2                                               | 30 Aug 2011 04:25  |  |  |  |  |
| \$Key Rs \$Prefix                                                     | LastUpDat StoredBy |  |  |  |  |
| L_ CRM2                                                               | 9Nov2009 CRM2ADM   |  |  |  |  |
| CRM2D No CRM2                                                         | 26May2011 CRM2ADM  |  |  |  |  |
| CRM2LAST No CRM2                                                      | 26May2011 CRM2ADM  |  |  |  |  |
| CRM2M No CRM2                                                         | 26May2011 CRM2ADM  |  |  |  |  |
| CRM2PROD No CRM2                                                      | 26May2011 CRM2ADM  |  |  |  |  |

Figure 37. Rule overview – List the rule

2. Press Enter to open the panel shown in Figure 38 on page 31.

The appropriate ACF2 authority is required to use the LIST command in zSecure Audit for ACF2. The AUDIT or SECURITY Logon ID privilege is required to list any rule. ACF2 SCOPE records also affect this function. Standard ACF2 Logon ID authorization and scoping apply to LIST functions.

The LIST function results are similar to the native ACF2 decompiled/list command. The panel shown in Figure 38 on page 31 assumes that you understand how to view and analyze a rule in its native form.

ACF2 DECOMP OUTPUT Line 1 of 28 Scroll===> CSR Command ===> DEMO 9 May 2005 23:36 ACF75052 ACCESS RULE CRM2 STORED BY DHOGAN ON 11/22/04-13:49 \$KEY(CRM2) ACCTNG.BACKUP UID(\*\*OPS) READ(A) EXEC(A) ACCTNG.MASTER UID(NEACCCLK) READ(A) WRITE(L) EXEC(A) ACCTNG.MASTER UID(NEACCMGR) READ(A) WRITE(A) EXEC(A) ACCTNG.- UID(NEACC) READ(A) EXEC(A) CUSTOMER.- UID(NEMKT) READ(A) EXEC(A) D-.- UID(\*) NEXTKEY(CRM2D) HELP.FILES UID(NEHLP) READ(A) WRITE(A) EXEC(A) M-.- UID(\*) NEXTKEY(CRM2M) PROD.- UID(\*) NEXTKEY(CRM2PROD) SEC.FILES UID(NESEC) READ(A) EXEC(A) SEC.INFO UID(NESECMGR) READ(A) WRÌTÉ(A) EXEC(A) SOFTWARE.- UID(NESYSPRG) READ(A) WRITE(A) EXEC(A) SYSTEM.LIB UID(NESYSPRG\*\*\*\*\*\*\*\*JSMITH) READ(A) WRITE(A) ALLOC(A) EXEC(A) S-.APPS UID(CRMB\*\*\*\*CRMBTC1) READ(A) EXEC(A) TEST.APPS UID(CRMB\*\*\*\*CRMBTC1) READ(A) EXEC(A) TRACK.USER UID(NESECMGR) READ(A) WRITE(A) EXEC(A) VENDOR.ACCTS UID(\*\*PUR) READ(A) WRITE(A) EXEC(A) VENDOR.LIST UID(\*\*PUR) READ(A) WRITE(A) EXEC(A) VENDOR.PAYMENT UID(CAACC) READ(A) WRITE(A) EXEC(A) VENDOR.REC UID(\*\*PUR) READ(A) WRITE(A) EXEC(A) VENDOR.- UID(\*\*ACC) READ(A) EXEC(A) XTRA.PROCLIB UID(NESYS) READ(A) WRITE(A) EXEC(A) XTRA.\*\*\*\*LIB UID(NEOPS) READ(A) EXEC(A) UTD(\*) 

Figure 38. ACF2 decompiled output of a rule using LIST command

## Displaying data set rules using SELECT

#### Procedure

To display data set rules using the Selection function, complete the following steps:

- 1. Press PF3 to return to the rule display screen.
- 2. Type the selection character **S** beside a **\$Key** entry as shown in Figure 39 on page 31

| IBM Security zSecure ACF2_RULE display<br>Command ===> | Line 1 of 10<br>Scroll===> CSR |
|--------------------------------------------------------|--------------------------------|
| All rules with HLQ CRM2                                | 30 Aug 2011 06:36              |
| \$Key Rs \$Prefix                                      | LastUpDat StoredBy \$N         |
| S_ CRM2                                                | 26May2011 CRM2ADM No           |
| CRM2D No CRM2                                          | 26May2011 CRM2ADM No           |
| CRM2LAST No CRM2                                       | 26May2011 CRM2ADM No           |
| CRM2M No CRM2                                          | 26May2011 CRM2ADM No           |
| CRM2PROD No CRM2                                       | 26May2011 CRM2ADM No           |

Figure 39. The Select character

3. Press Enter.

You see a panel similar to Figure 40 on page 32. This is the same rule displayed in Figure 38 on page 31 and Figure 32 on page 27.

|                         | Line 1 of 4            | 42 |
|-------------------------|------------------------|----|
| IBM Security zSecure    | ACF2_RULE display      |    |
| Command ===>            | Scroll===> CSR_        |    |
| All rules with HLQ CRM2 | 9 May 2011 22:10       |    |
| DSN mask                | UID mask User          |    |
| CRM2.ACCTNG.BACKUP      | **0PS-                 |    |
| CRM2.ACCTNG.MASTER      | NEACCCLK-              |    |
| CRM2.ACCTNG.MASTER      | NEACCMGR-              |    |
| CRM2.ACCTNG             | NEACC-                 |    |
| CRM2.APPL.CODE          | NEDEVPRG******PBAKER-  |    |
| CRM2.CUSTOMER.MASTER    | NEMKT-                 |    |
| CRM2.CUSTOMER           | NEMKT-                 |    |
| CRM2.D                  | -                      |    |
| CRM2.HELP.FILES         | NEHLP-                 |    |
| CRM2.M                  | -                      |    |
| CRM2.PROD               | -                      |    |
| CRM2.SEC.FILES          | NESEC-                 |    |
| CRM2.SEC.INFO           | NESECMGR-              |    |
| CRM2.SOFTWARE           | NESYSPRG-              |    |
| CRM2.SYSTEM.LIB         | NESYSPRG*******JSMITH- |    |
| CRM2.SAPPS              | CRMB****CRMBTC1-       |    |
| CRM2.TEST.APPS          | CRMB****CRMBTC1-       |    |
| CRM2.TRACK.USER         | NESECMGR-              |    |
| CRM2.VENDOR.ACCTS       | **PUR-                 |    |
| CRM2.VENDOR.LIST        | **PUR-                 |    |

Figure 40. Rule display using Select

In the ACF2\_RULE display panel shown in Figure 40 on page 32, you can view information about the selected rule. The data set name or mask is to the left with the corresponding uid string, which indicates who can access these data sets. Entries in the **User** column indicate that the entry applies only to the user ID that is shown.

4. Press PF11 to scroll to see the environment parameters.

All environment parameters that apply to each rule line show across a single line as you scroll across the display. Environmental parameters can reference ACF2 Infostorage records. When you continue scrolling, you see additional environmental parameters as appropriate for each rule line entry.

In the example in Figure 41 on page 33, the **Ro** column indicates, for each entry, whether the entry applies only to users who have access granted by the specified ROLE.

The **Perm** column indicates the permissions that apply to each line entry. The permissions are read, write, allocate, and execute, which are shown with the following letters:

- R Read
- W Write
- A Allocate
- E Execute

Any lowercase letters indicate that the permission is allowed but logged.

Figure 41 on page 33 also has three rule lines that reference a NEXTKEY, and one other environmental parameter for Volume, Source, Shift, and Library. This is typical. Many rule lines might not need additional environmental parameters. See <u>Table 10 on page 33</u> for a description of the environmental parameters.

| IBM Security zSecur                | e ACE        | 2 RUI  | F display         | Line 1 of 42                         |
|------------------------------------|--------------|--------|-------------------|--------------------------------------|
| Command ===><br>All rules with HLQ |              |        |                   | ,Scroll===> CSR_<br>9 May 2011 22:10 |
| User Role                          |              | N      | NextKey           | Volume Source Shift Library          |
|                                    | Rw E<br>RW E |        |                   |                                      |
|                                    | R E<br>RW E  |        |                   |                                      |
|                                    | RW E         | С      |                   |                                      |
|                                    | RW E         | С      | CRM2D             | NORMAL                               |
|                                    |              | C<br>C | CRM2M<br>CRM2PROD |                                      |

Figure 41. Display of additional environmental parameters

The display in Figure 40 on page 32 shows NEXTKEYs for the parent rule set CRM2 and shows a SHIFT reference for a data set mask CRM2.CUSTOMER.-. Figure 41 on page 33 shows the panel scrolled to the left with the PF10 key so that you can see the data set name.

Shift records are additional controls on when a data set can be accessed. The shift reference in Figure <u>41 on page 33</u> shows a record name of NORMAL. This record is defined in Infostorage database of ACF2. Usually, NORMAL refers to normal working hours; for example, 8:00 AM until 5:00 PM.

To view a shift record using native ACF2 commands, issue the following two commands as shown in Figure 42 on page 33. The first command points to the Infostorage SHIFT records. The second command lists the record.

SET SHIFT(SFT) LIST NORMAL

Figure 42. Native ACF2 commands to List the SHIFT record

5. To view more environmental parameters, press PF11.

| IBM Security zs<br>Command ===> | Secure ACF2_RU | E display |      | Line 1 of 42<br>Scroll===> CSR |
|---------------------------------|----------------|-----------|------|--------------------------------|
| All rules with<br>Program DI    | •              | Active    | Data | 9 May 2011 22:10               |
| 1 IOgIam DI                     | Jiane Uncli    | ACCIVE    | Data |                                |
|                                 | 12/31/2        | 2011      |      |                                |

Figure 43. Remaining environmental parameters

ACF2 rules provide date activation and expiration against data set access. Notice the date in Figure 43 on page 33 under the **Until** column. Access is allowed for a data set until this date is reached. You can press PF10 to scroll left and view the data set name.

Table 10 on page 33 lists the environmental parameter fields and description, including the fields that are visible on the right when you press PF11.

| Table 10. Environmental parameter descriptions  |                                                                                                    |  |  |  |
|-------------------------------------------------|----------------------------------------------------------------------------------------------------|--|--|--|
| Field                                           | Description                                                                                                    |  |  |  |
| DSN mask                                        | Data sets specified in the rule set, under the high-level qualifier.                                                                                                    |  |  |  |
| UID mask UID strings specified in rule entries. |                                                                                                    |  |  |  |
| User                                            | Indicates whether this entry applies only to this user ID. This field does not support masking, except that a value of "-" (dash) indicates that this entry applies to all users. |  |  |  |

| Table 10. Enviro | nmental parameter descriptions (continued)                                                                                                    |
|------------------|----------------------------------------------------------------------------------------------------|
| Field            | Description                                                                                                    |
| Role             | Indicates whether this entry applies only to users who have access granted by this ROLE. This field does not support masking, except that a value of "-" (dash) indicates that this entry applies to all users. |
| Perm             | Type of access for each data set entry. Read, Write, Allocate, Execute. Uppercase indicates that access is allowed; lowercase indicates that access is logged.                                                  |
| Nextkey          | \$KEY of rule set to be used for further validation processing.                                                                                                    |
| Volume           | Applies only to data sets residing on a volume that matches this mask.                                                                                                    |
| Source           | Applies if access attempt is made from a source that matches this mask.                                                                                                    |
| Shift            | Applies if access attempt is made at a time allowed by this SHIFT record.                                                                                                    |
| Library          | Applies if access attempts are made through a program residing in a library that matches this mask.                                                                                                    |
| Program          | Applies if an access attempt is made through a program that matches this mask.                                                                                                    |
| DDdname          | Applies if an access attempt is made for a data set allocated under this volume.                                                                                                    |
| Until            | The last day this entry applies.                                                                                                    |
| Active           | The first day this entry applies.                                                                                                    |
| Data             | Additional information about this entry, for documentation purposes.                                                                                                    |

6. Press PF8 to view any remaining rule lines and additional rule set explanations. You can also use the standard ISPF keys to scroll forward, backward, and sideways.

| IBM Security zSecure ACF2_RULE of<br>Command ===><br>All rules with HLQ CRM2                                                                                                    | lisplay<br>                               | Line 27<br>9 May 2011 | Scroll===> CSR_ |
|----------------------------------------------------------------------------------------------------|-------------------------------------------|-----------------------|-----------------|
| Rule attributes<br>Name of this rule set<br>Roleset access rule<br>HLQ(s) to which rules apply<br>Date of last rule set update<br>LID that stored rule set<br>\$MS ResOwner of rule set<br>\$0wner of this rule set<br>Member wherein to DECOMP rule<br>Force use of old compiler<br>Site info on this rule set | CRM2<br>No<br>22Nov2004<br>DHOGAN DIANE B | HOGAN                 |                 |
| Rule attributes subject to GSC<br>Non-standard evaluation order<br>Action when no entry matches<br>UIDs that can change rule set<br>UIDs that can change entries                                                                                                    | No<br>NCACCMGR-                           | ******                | ****            |

Figure 44. Rule overview display

Notice the entries in Figure 44 on page 34, such as **Rule attributes subject to GSO**. You can find valuable information pertinent to rule processing and administration under this heading. See <u>Table 11</u> on page 34.

| Table 11. Rule processing and administration attributes |  |  |  |  |  |
|---------------------------------------------------------|--|--|--|--|--|
| Entry Description                                       |  |  |  |  |  |
| Name of this rule set\$KEY of the rule set.             |  |  |  |  |  |

| Table 11. Rule processing and administration attributes (continued) |                                                                                                    |  |  |  |  |  |
|---------------------------------------------------------------------|----------------------------------------------------------------------------------------------------|--|--|--|--|--|
| Entry                                                               | Description                                                                                                    |  |  |  |  |  |
| Roleset access rule                                                 | The rule has ROLESET specified.                                                                                                    |  |  |  |  |  |
| HLQ(s) to which rules apply                                         | The \$PREFIX of the rule set.                                                                                                    |  |  |  |  |  |
| Date of the last rule set update                                    | Day the rule record was last stored.                                                                                                    |  |  |  |  |  |
| LID that stored rule set                                            | The LID and NAME of the user that last stored the rule.                                                                                                    |  |  |  |  |  |
| SMS ResOwner of rule set                                            | \$RESOWNER field in the rule set. SMS uses this.                                                                                                    |  |  |  |  |  |
| \$Owner of this rule set                                            | \$OWNER field in the rule set. Documentation only.                                                                                                    |  |  |  |  |  |
| Member in which to DECOMP rule                                      | The overriding name of the PDS member into which this rule set should be decompiled.                                                                                                    |  |  |  |  |  |
| Force use of old compiler                                           | If set, this flag field indicates that this rule set is not to be<br>compiled by the long rule compiler under any circumstances.<br>ACF2 has two resource rule compilers to provide support<br>for long resource rules that are over 4kb long. This flag<br>effectively prevents you from using any features in this rule<br>set that require the long rule compiler. The GSO OPTS setting<br>COMPDYN has no influence on this behavior. |  |  |  |  |  |
| Site info on this rule set                                          | \$userdata field if one is present in the rule set.                                                                                                    |  |  |  |  |  |
| Non-standard evaluation order                                       | The rule has \$nosort specified.                                                                                                    |  |  |  |  |  |
| Action when no entry matches                                        | If your GSO OPTS record is set to RULE mode, \$mode<br>statements will be recognized in rules, if one is present. This<br>could introduce an exposure.                                                                                                    |  |  |  |  |  |
| UIDs that can change rule set                                       | UIDs matching the %change statement if one is present in the rule set.                                                                                                    |  |  |  |  |  |
| UIDs that can change entries                                        | UIDs matching the %rchange statement if one is present in the rule set.                                                                                                    |  |  |  |  |  |

### Audit concerns

Figure 44 on page 34 and Table 11 on page 34 display useful information for rule review. Auditing rule administration includes assessment of factors as follows:

- · Access to data sets
  - UID strings: the groups or individuals granted access
  - Type of access: read, write, allocate, execute
- Rule administration
  - Who can change the rule set?
  - When did the last rule update occur?
  - Does ACF2 control rule line sorting?

### **Suggestions for rule reviews**

• Review \$NOSORT settings.

Bypassing ACF2 sorting capability is not recommended. The ACF2 GSO RULEOPTS default sort value is NO\$NOSORT (no – do not disable ACF2 sorting). Using the default setting is recommended. Use of \$NOSORT in rules can indicate that the GSO RULEOPTS sorting default is disabled. See <u>Table 11 on page 34</u>.

• Review the GSO RULEOPTS CENTRAL/NOCENTRAL and CHANGE/NOCHANGE settings.

Does the organization desire centralized or decentralized rule administration and should % statements be recognized during rule validation? The presence of % statements in rules can indicate that decentralized rule administration is recognized.

• Determine the MODE of ACF2 designated in the GSO OPTS record, MODE parameter.

ABORT mode is preferred. The presence of \$MODE statements in rules can indicate that the GSO OPTS MODE setting is RULE versus ABORT.

## Displaying who last stored a rule

#### Procedure

1. While still in the rule display panels, type an L in the selection field for LID that stored rule set field as shown in Figure 45 on page 36.

```
Line 27 of 42
IBM Security zSecure ACF2_RULE display
Command ===>
                                                            Scroll===> CSR
All rules with HLQ CRM2
                                             9 May 2011 22:10
 Rule attributes
 Name of this rule set
                             CRM2
 Roleset access rule
                             No
 HLQ(s) to which rules apply
Date of last rule set update 22Nov2004
L LID that stored rule set
SMS ResOwner of rule set
                             DHOGAN DIANE B HOGAN
 $Owner of this rule set
 Member wherein to DECOMP rule
 Site info on this rule set
 Rule attributes subject to GSO
 Non-standard evaluation order No
 Action when no entry matches
 UIDs that can change rule set
 UIDs that can change entries
```

Figure 45. List logon ID that stored rule set

2. Press Enter.

The ACF2 LIST OUTPUT panel opens to display the ACF2 logon ID record of the user that last changed the rule set, as shown in Figure 46 on page 36.

| ACF2 LIST OUTPUT<br>Command ===> | Line 1 of 13<br>Scroll===> CSR                         |
|----------------------------------|--------------------------------------------------------|
|                                  |                                                        |
| DHOGAN                           | NCTECCON DIANE B HOGAN                                 |
|                                  | DEPT(TEC) JOBF9CON) LOC(NC)                            |
| PRIVILEGES                       | ACCOUNT CICS JOB SECURITY TSO                          |
| ACCESS                           | ACC-CNT(120) ACC-DATE(12/17/04) ACC-SRCE(LCL900)       |
|                                  | ACC-TIME(23:32) ENTRIES(120) EXCESS(12/17/04)          |
|                                  | XSTIME(23:32)                                          |
| PASSWORD                         | KERB-VIO(0) KERBCURV() MAXDAYS(90) PSWD-DAT(12/04/05   |
|                                  | PSWD-INV(0) PSWD-SRC(LCL901) PSWD-TIM(00:29)           |
|                                  | PSWD-TOD(10/26/01-17:33) PSWD-VIO(1)                   |
| TS0                              | DFT-PFX(DHOGAN) DFT-SUBM(A) INTERCOM JCL LGN-PROC MAIL |
|                                  | MODE MSGID NOTICES PAUSE PROMPT TSOPROC(TSOPROC2)      |
|                                  | TSORGN(32,000) WTP                                     |
| STATISTICS                       | UPD-TOD(12/17/01-23:32)                                |
| RESTRICTIONS                     | PREFIX(DHOGAN)                                         |
| *****                            | **************************************                 |

Figure 46. ACF2 LIST OUTPUT panel

Figure 46 on page 36 is a quick way to view the entire logon ID record of the person that last changed the rule. In Figure 45 on page 36, the logon ID and name are displayed. Use the LIST function **L** to examine uid string values and assigned privileges.

## Listing rule lines for a specific data set

#### Procedure

- 1. Press PF3 to return to the Rule Selection panel (Figure 47 on page 37).
- 2. Type a data set name in the Match data set field.

Use a data set name that applies to your environment. Figure 47 on page 37 uses CRM2.VENDOR.ACCTS.

- 3. Type a / character beside Show rule lines.
- 4. Press Enter.
- 5. Remove the / beside By rule set.

Figure 47. Request specific data set name

To understand the next display in Figure 48 on page 37, notice the headings **DSN mask** and **UID mask**.

|      | Security zSecure ACF2_RULELINE disp<br>and ===> | olay      |               | Scroll===> | CSP   |
|------|-------------------------------------------------|-----------|---------------|------------|-------|
|      | rule lines with match dsn CRM2.VEND             |           | 9 May 2011 22 |            | CON_  |
|      | DSN mask                                        |           | UID mask      |            | User  |
|      | CRM2.VENDOR.ACCTS                               |           | **PUR-        |            |       |
|      | CRM2.VENDOR                                     |           | **ACC-        |            |       |
|      | CRM2                                            |           | -             |            |       |
|      | CRM2                                            |           | CAACC-        |            |       |
|      | CRM2                                            |           | NCSUP-        |            |       |
|      | CRM2                                            |           | NEACC-        |            |       |
|      | CRM2                                            |           | NEMKT-        |            |       |
|      | CRM2                                            |           | NEOPS-        |            |       |
|      | CRM2                                            |           | **SYS-        |            |       |
| **** | **************************************          | OF DATA * | ******        | *********  | ***** |

Figure 48. Rule line entries that match data set name

6. Press PF11 to view the **\$Key** column heading (Figure 49 on page 38).

| IBM Security zSecure ACF2_RULELINE display<br>Command ===> Scroll===> CSR |          |      |       |                |         |          |
|---------------------------------------------------------------------------|----------|------|-------|----------------|---------|----------|
| All rule lines with match dsn                                             | CRM2.VE  | NDOF | R.ACC | F 9 May 2011 2 | 2:10    |          |
| DSN mask                                                                  | Role     | Pe   | erm   | ŇextKey        | Complex | \$Key    |
| <pre> CRM2.VENDOR.ACCTS</pre>                                             |          | RV   | ΙE    |                | DEMO    | CRM2     |
| CRM2.VENDOR                                                               |          | R    | E     |                | DEMO    | CRM2     |
| CRM2                                                                      |          |      |       |                | DEMO    | CRM2     |
| CRM2                                                                      |          | R    | Е     |                | DEMO    | CRM2LAST |
| CRM2                                                                      |          | r    | E     |                | DEMO    | CRM2LAST |
| CRM2                                                                      |          | R    | Е     |                | DEMO    | CRM2LAST |
| CRM2                                                                      |          | R    | E     |                | DEMO    | CRM2LAST |
| CRM2                                                                      |          | r    | E     |                | DEMO    | CRM2LAST |
| *****                                                                     | k BOTTOM | 0F   | DATA  | ******         | ******* | *****    |

Figure 49. Viewing additional column headings

7. Analyze the \$Key column before continuing.

Rule line permissions can be taken out of context if the \$Key column is not reviewed.

The \$Key column shows two values: CRM2 and CRM2LAST. Notice the rule line entries associated with each **\$Key** value. CRM2 is the parent rule set. CRM2LAST is a NEXTKEYed rule set. To understand how CRM2LAST is used, see Figure 59 on page 44 and Figure 61 on page 45.

Access for the data set CRM2.VENDOR.ACCTS is determined by the first three rule lines in Figure 48 on page 37. In this example, the following access settings are in place:

- Users in the group **\*\***PUR (which means any location, department PUR) can Read, Write, and Execute against the CRM2.VENDOR.ACCTS data set.
- Users in the group **\*\***ACC (which means any location, ACC department) can Read and Execute CRM2.VENDOR. data sets, that is, all data sets that have the first two qualifiers.
- All users (uid of -) do not have any access to any data set that begins with CRM2.

Each rule line becomes less specific. After the requested access matches a rule line, ACF2 rule processing stops. Therefore, it is important not to misinterpret individual rule lines in Figure 48 on page 37 and Figure 49 on page 38. These rule lines are associated with the parent rule set CRM2. CRM2 is the only rule set that controls access to our sample data set name.

Figure 50 on page 39 shows the entire parent rule set CRM2. Note the location of each rule line that matches CRM2. VENDOR. ACCTS data set name. The order goes from most specific to least specific. Understand that these three rule lines are the only ones that affect access to the CRM2. VENDOR. ACCTS data set. The NEXTKEYed rule sets in Figure 49 on page 38 do not affect access.

ACF2 DECOMP OUTPUT Line 1 of 28 Command ===> Scroll===> CSR DEMO 9 May 2005 23:36 RULE CRM2 STORED BY DHOGAN ACF75052 ACCESS ON 11/22/04-13:49 \$KEY(CRM2) ACCTNG.BACKUP UID(\*\*OPS) READ(A) EXEC(A) ACCTNG.MASTER UID(NEACCCLK) READ(A) WRITE(L) EXEC(A) ACCTNG.MASTER UID(NEACCMGR) READ(A) WRITE(A) EXEC(A) ACCTNG.- UID(NEACC) READ(A) EXEC(A) APPL.CODE UID(NEDEVPRG\*\*\*\*\*\*\*\*\*PBAKER) READ(A) WRITE(A) EXEC(A) CUSTOMER.MASTER UID(NEMKT) READ(A) WRITE(A) EXEC(A) CUSTOMER.- UID(NEMKT) READ(A) EXEC(A) D-.- UID(\*) NEXTKEY(CRM2D) HELP.FILES UID(NEHLP) READ(A) WRITE(A) EXEC(A) M-.- UID(\*) NEXTKEY(CRM2M) PROD.- UID(\*) NEXTKEY(CRM2PROD) SEC.FILES UID(NESEC) READ(A) EXEC(A) SEC.INFO UID(NESECMGR) READ(A) WRITE(A) EXEC(A) SOFTWARE. - UID(NESYSPRG) READ(A) WRITE(A) EXEC(A) SYSTEM.LIB UID(NESYSPRG\*\*\*\*\*\*\*\*JSMITH) READ(A) WRITE(A) ALLOC(A) EXEC(A) S-.APPS UID(CRMB\*\*\*\*CRMBTC1) READ(A) EXEC(A) TEST.APPS UID(CRMB\*\*\*\*CRMBTC1) READ(A) EXEC(A) TRACK.USER UID(NESECMGR) READ(A) WRITE(A) EXEC(A) VENDOR.ACCTS UID(\*\*PUR) READ(A) WRITE(A) EXEC(A) VENDOR.LIST UID(\*\*PUR) READ(A) WRITE(A) EXEC(A) VENDOR.PAYMENT UID(CAACC) READ(A) WRITE(A) EXEC(A) VENDOR.REC UID(\*\*PUR) READ(A) WRITE(A) EXEC(A) VENDOR.- UID(\*\*ACC) READ(A) EXEC(A) XTRA.PROCLIB UID(NESYS) READ(A) WRITE(A) EXEC(A) XTRA.\*\*\*LIB UID(NEOPS) READ(A) EXEC(A) - UID(\*) 

Figure 50. Display of entire CRM2 data set rule

8. To shift the information left, press PF10.

### Analyzing data set access

Your screen should be similar to Figure 51 on page 39, with the column headings **DSN mask**, **UID mask**, and **User**. Nine entries in the CRM2 rule set match the data set name CRM2.VENDOR.ACCTS. The data set rule lines in Figure 51 on page 39 are in sort order from most specific to most generic.

Understanding that only the first three entries are important due to the **\$Key** column (shown in Figure 49 on page 38 and Figure 52 on page 40), the last six entries are ignored when determining access.

In this example, only two groups, PURchasing and ACCounting, can access the CRM2.VENDOR.ACCTS data set.

| IBM Security zSecure ACF2_RULELINE display      |                  |
|-------------------------------------------------|------------------|
| Command ===>                                    | Scroll===> CSR_  |
| All rule lines with match dsn 'CRM2.VENDOR.ACCT | 9 May 2011 22:10 |
| DSN mask                                        | UID mask User    |
| CRM2.VENDOR.ACCTS                               | **PUR-           |
| CRM2.VENDOR                                     | **ACC-           |
| CRM2                                            | -                |
| CRM2                                            | CAACC-           |
| CRM2                                            | NCSUP-           |
| CRM2                                            | NEACC-           |
| CRM2                                            | NEMKT-           |
| CRM2                                            | NEOPS-           |
| CRM2                                            | **SYS-           |
| **************************************          | *****            |

Figure 51. Analyzing data set access

Follow the data set line to the UID mask column. Press PF11 to scroll and view the permissions (**Perm**) column.

| <pre>IBM Security zSecure ACF2_RULELINE display Command ===&gt;</pre> |          |     |       |                |         | 1 of 18<br>==> CSR_ |
|-----------------------------------------------------------------------|----------|-----|-------|----------------|---------|---------------------|
| All rule lines with match dsn '                                       | CRM2.VEN | DOR | .ACCT | 5 9 May 2011 2 | 2:10    |                     |
| DSN mask                                                              | Role     | Pe  | rm    | NextKey        | Complex | \$Key               |
| <pre> CRM2.VENDOR.ACCTS</pre>                                         |          | RW  | E     |                | DEMO    | CRM2                |
| CRM2.VENDOR                                                           |          | R   | E     |                | DEMO    | CRM2                |
| CRM2                                                                  |          |     |       |                | DEMO    | CRM2                |
| CRM2                                                                  |          | R   | Е     |                | DEMO    | CRM2LAST            |
| CRM2                                                                  |          | r   | Е     |                | DEMO    | CRM2LAST            |
| CRM2                                                                  |          | R   | Е     |                | DEMO    | CRM2LAST            |
| CRM2                                                                  |          | R   | Е     |                | DEMO    | CRM2LAST            |
| CRM2                                                                  |          | r   | Е     |                | DEMO    | CRM2LAST            |
| <br>**********************************                                | BOTTOM   | 0F  | DATA  | *****          | ******  | ******              |

Figure 52. Analyzing data set access - permissions

The **Perm** column indicates that the group **\*\***PUR- is allowed to read, write, and execute against the data set. The group **\*\***ACC is allowed to read and execute against the data set through the masked entry CRM2.VENDOR.-. The last entry indicates that everyone, UID (-), is prevented access to any other CRM2 data set, which is referred to as a stopper or prevent rule line entry.

- Everyone in group \*\*PUR is allowed to read, write, and execute
  - \*\* indicates any location LOC(\*\*) in the sample UID string
  - PUR indicates the department DEPT(PUR) in the sample UID string
- Everyone in group \*\*ACC is allowed to read and execute
  - \*\* indicates any location LOC(\*\*) in the sample UID string
  - ACC indicates the department DEPT(ACC) in the sample UID string
- No other access is allowed due to the UID(-) rule line. No other users have access to the CRM2.VENDOR.ACCTS data set.

Figure 61 on page 45 helps explain this example. Understanding rule structure is critical in access analysis. During ACF2 rule processing, the VENDOR data set access is determined in the parent rule set CRM2. See the V entry in Figure 61 on page 45.

## Listing data set rule lines specific to a uid string

#### About this task

To find all data set access for a group or individual, you must specify a uid string.

#### Procedure

- 1. Press PF3 to return to the Rule Selection panel (Figure 53 on page 41).
- 2. Type a uid string appropriate to your environment in the **UID String** field.

Our example uses NEACC - . This is interpreted as location NE and all users in the accounting department (ACC), which is specific to our uid string. Make sure to include the dash (-) character at the end of the uid string.

3. Type a forward slash (/) character to treat the uid string as an ACF2 mask.

Important: Without the Treat as ACF2 mask indicator, the search treats the uid entry as a literal.

- 4. Type a forward slash (/) character to indicate display rule line.
- 5. Press Enter.

Figure 53. Rule selection criteria, search by uid string

When selecting rules lines by uid string without selecting the **Treat as ACF2 mask** option, only those entries that match the specified uid string exactly are selected. Masking characters are treated as literals in this case. For example, our uid string example of NEACC - targets all users in the ACC department that are in location NE (the Netherlands). The dash (-) designates inclusion of uid entries in a rule line with NEACC and any other trailing characters. The forward slash (/) directs zSecure Audit for ACF2 to treat the dash as a mask versus a literal. There are no uid strings entries in our database with a dash. If the dash was treated as a literal, no matches would be found.

If the **Treat as ACF2 mask** option is selected, all entries that are at most as specific as the specified mask are selected. Embedded blanks are not supported if the **Treat as ACF2 mask** option is selected.

Figure 54 on page 41 and Figure 55 on page 42 show the results of the search requested in Figure 53 on page 41. All users with a uid string of NEACC can access data sets listed under the **DSN mask** column.

| IBM Security zSecure ACF2_RULELINE DISPLAY |                  |
|--------------------------------------------|------------------|
| Command ===>                               | Scroll===> CSR_  |
| All rule lines with uid NEACC-             | 9 May 2011 22:10 |
| DSN mask                                   | UID mask User    |
| CRM2.ACCTNG.MASTER                         | NEACCCLK-        |
| CRM2.ACCTNG.MASTER                         | NEACCMGR-        |
| <pre> CRM2.ACCTNG.MASTER</pre>             | NEACCMGR-        |
| CRM2.ACCTNG                                | NEACC-           |
| CRM2.DAILY.MASTER                          | NEACCCLK-        |
| CRM2.DAILY.MASTER                          | NEACCMGR-        |
| CRM2.DAILY                                 | NEACC-           |
| CRM2                                       | NEACC-           |
| <pre> CRM2.MONTHLY.MASTER</pre>            | NEACCCLK-        |
| CRM2.MONTHLY.MASTER                        | NEACCMGR-        |
| CRM2.MONTHLY                               | NEACC-           |
|                                            |                  |

Figure 54. Results of search for uid string matches in data set rules

6. Press PF11 to shift right and view the type of access in the Perm column.

The lowercase letters indicate allow and log. In this case, the w lowercase letter indicates that write access is allowed and logged to SMF for review.

| IBM Security zSecure ACF2_RULELINE DISPLAY<br>Command ===> Scroll===> CSR |          |         |            |         |         |  |  |
|---------------------------------------------------------------------------|----------|---------|------------|---------|---------|--|--|
| Command ===> Scroll===> All rule lines with uid NEACC- 9 May 2011 22:10   |          |         |            |         |         |  |  |
| DSN mask                                                                  | Role     | Perm N  | NextKey    |         | \$Key   |  |  |
| <pre> CRM2.ACCTNG.MASTER</pre>                                            |          | Rw E    | •          | DEMÖ    |         |  |  |
| CRM2.ACCTNG.MASTER                                                        |          | RW E    |            | DEMO    |         |  |  |
| <pre> CRM2.ACCTNG.MASTER</pre>                                            |          | RW E    |            | DEMO    |         |  |  |
| CRM2.ACCTNG                                                               |          | RΕ      |            | DEMO    |         |  |  |
| <pre> CRM2.DAILY.MASTER</pre>                                             |          | Rw E    |            |         |         |  |  |
| <pre> CRM2.DAILY.MASTER</pre>                                             |          | Rw E    |            |         |         |  |  |
| CRM2.DAILY                                                                |          | RE      |            |         |         |  |  |
| CRM2                                                                      |          | RE      |            | DEMO    |         |  |  |
| <pre> CRM2.MONTHLY.MASTER</pre>                                           |          | Rw E    |            | DEMO    |         |  |  |
| CRM2.MONTHLY.MASTER                                                       |          | Rw E    |            | DEMO    |         |  |  |
| CRM2.MONTHLY                                                              | DOTTON   | RE      |            | DEMO    |         |  |  |
| *****                                                                     | * BOTTOM | UF DATA | ********** | ******* | ******* |  |  |

Figure 55. Results of search for uid string matches - additional fields

To understand access to the data sets in Figure 55 on page 42, the **\$Key** column must be analyzed. NEXTKEY processing effects how the data set access is granted.

Figure 54 on page 41 and Figure 55 on page 42 show that users with a matching uid mask of NEACChave read and execute access to any CRM2.- data set. This is not accurate for our sample rule. See Figure 61 on page 45 to understand the structure of the CRM2 rule set. In our sample rule, NEACCusers do not have read access to any CRM2.- data set.

Important: Do not analyze rules out of context.

This entry resides in the NEXTKEY rule set CRM2LAST (Figure 53 on page 41). This access is used only if no matches are found in rule lines processed before CRM2LAST.

## **Displaying NEXTKEYs in data set rules**

#### About this task

NEXTKEYs can be displayed through various panel selections, such as:

- Native ACF2 List display as in Figure 50 on page 39.
- Use of the Other fields option as in Figure 56 on page 43.
- Use of the Expand nextkey option as in Figure 63 on page 47.

#### Procedure

To view NEXTKEYs chained to a parent rule set, complete the following steps:

- 1. Press PF3 to return to the Rules Selection panel.
- 2. Type a high-level qualifier appropriate for your environment. The example shown in Figure 56 on page <u>43</u> uses CRM2.
- 3. Type a forward slash (/) character beside Other fields.
- 4. Type a forward slash (/) character beside **Show rule lines**.
- 5. Press Enter.

| Menu Options Info                                                                                                    | Commands Setup                                  |                                  |                                       |
|----------------------------------------------------------------------------------------------------|-------------------------------------------------|----------------------------------|---------------------------------------|
| Command ===>                                                                                                    | zSecure Suite - AC                              | F2 - Rules Selection             |                                       |
| Show rules that fit all<br>Data set HLQ CRM<br>UID string<br>Match data set<br>Match UID string<br>Match UID(s) of LID | 2<br>                                           | (qualifier or ACF2<br>Treat as A | ACF2 mask<br>(no mask)<br>D, no mask) |
| Additional selection cr<br>/ Other fields                                                                              | iteria                                          |                                  |                                       |
| _ Expand nextkey<br>_ Print format                                                                                     | By rule set<br>Customize title<br>Form oriented |                                  | Narrow print                          |

Figure 56. Requesting NEXTKEYs for high-level qualifier

### Specifying additional selection criteria

#### About this task

The **Specify additional selection criteria** section in the Rules Selection panel enables specific rule search criteria. There are a number of approaches to view NEXTKEYs; using additional selection criteria is one approach.

Other types of inclusion criteria such as rule permissions can be requested. You can think of these as filtering mechanisms when analyzing specific rule issues.

In the Rules Selection panel shown in Figure 57 on page 43, select the NEXTKEY criteria:

#### Procedure

- 1. Move down to the bottom of the panel.
- 2. Move over to the **NEXTKEY** field.
- 3. Type a forward slash (/) character in the selection field for **NEXTKEY**.
- 4. Press Enter.

#### Results

```
Menu Options Info Commands Setup

zSecure Suite - ACF2 - Rules Selection

Command ===>

All rule lines with HLQ CRM2

Specify additional selection criteria:

Other fields

Complex . . . . . ______ (complex name or ACF2 mask)

On volume . . . . ______ (volume serial or ACF2 mask)

Enter "/" to specify inclusion criteria

/ Program pathing / Temporary access / Source / Shift

/ No program pathing / No temporary access / No source / No shift

Permissions (Yes, No, Allow, Log, Prevent; or blank for do not care)

Read ______ Write _____ Alloc _____ Exec _____ / NEXTKEY
```

Figure 57. Request NEXTKEYs for a rule key

Figure 58 on page 44 is the display result for all NEXTKEYs chained from the parent rule set of CRM2.

| Menu                                                              | Options                                                                                     | Info | Commands | Setup   |                                                                             |                             |
|-------------------------------------------------------------------|---------------------------------------------------------------------------------------------|------|----------|---------|-----------------------------------------------------------------------------|-----------------------------|
| Command<br>All rul<br>DSN<br>CRM2<br>CRM2<br>CRM2<br>CRM2<br>CRM2 | urity zSecu<br>===><br>e lines wit<br>mask<br>.D<br>.M<br>.PROD<br>.DAILY<br>.PROD<br>.PROD |      |          | display | Sc:<br>6 Aug 2017 00:45<br>UID mask<br>-<br>-<br>-<br>-<br>-<br>-<br>-<br>- | roll===> CSR<br><b>User</b> |

Figure 58. Initial display for NEXTKEYs chained to parent rule set

To view the **NEXTKEY** column, press PF11 to shift the screen to the right.

The **NextKey** column is displayed as shown in Figure 59 on page 44. This column indicates origination of the pointer from the rule set value in \$Key column.

There are four NEXTKEYed rule sets within the rule *CRM2* as indicated in the **NextKey** column: CRM2D, CRM2M, CRM2PROD, and CRM2LAST. Access for data sets with the high-level qualifier of CRM2 is contained in the parent CRM2 and the NEXTKEYed (children) rule sets. A graphical view of the CRM2 structure is depicted in Figure 61 on page 45. Comparing the graphical structure with Figure 59 on page 44 can help you to understand the display.

| IBM Security zSecure - ACF2_RULELINE DISPLAY<br>Command ===> | Line 1 of 6<br>Scroll===> CSR |
|--------------------------------------------------------------|-------------------------------|
| All rule lines with HLQ CRM2, nextkey                        | 9 May 2011 22:10              |
| DSN mask                                                     | NextKey Complex \$Key         |
| CRM2.D                                                       | CRM2D DEMO CRM2               |
| CRM2.M                                                       | CRM2M DEMO CRM2               |
| CRM2.PROD                                                    | CRM2PROD DEMO CRM2            |
| CRM2.DAILY                                                   | CRM2LAST DEMO CRM2D           |
| CRM2.MONTHLY                                                 | CRM2LAST DEMO CRM2M           |
| CRM2.PROD                                                    | CRM2LAST DEMO CRM2PROD        |
| **************************************                       | *****                         |

Figure 59. NEXTKEYs for requested high-level qualifier

The entries in the **DSN mask** column shown in <u>Figure 59 on page 44</u> are rule lines in the parent rule set CRM2. These rule lines contain NextKey parameters that direct ACF2 to a separate rule set for further rule validation processing.

In this example, the data set name mask CRM2.D-.- points ACF2 to the rule set CRM2D. A request for any data set name that matches the CRM2.D-.-, such as CRM2.DAILY.BACKUP causes ACF2 to search the child rule set, CRM2D, for a data set name match. The child rule set, CRM2D, contains data set access rule lines for CRM2.D-.- data set names. Access for any data set matching the mask of CRM2.D-.- is in the child rule set CRM2D.

The **\$Key** column contains the rule set key from which the NextKey column reference originates. For example, the CRM2D\_NEXTKEY originates in the parent rule set CRM2. The CRM2LAST NEXTKEY originates from the CRM2D, CRM2M, and the CRM2PROD rule sets.

The **DSN mask** column entry contains the rule line that points to the NEXTKEY rule set shown in the **\$Key** column. For example, the rule line CRM2.D-.- points to a NEXTKEY labeled CRM2D:

CRM2.D-.- UID(\*) NEXTKEY(CRM2D)

Figure 60. Example rule line

Review the diagrams in Figure 61 on page 45 for a visual reference of the data set names, NEXTKEY, and \$KEY relationships.

### Data set rule structure and NEXTKEYs

In Figure 61 on page 45, the parent rule set CRM2 has three NEXTKEY statements that point to child rule sets CRM2D, CRM2M, and CRM2PROD.

Child rule sets CRM2, CRM2M, and CRM2PROD point to child rule set CRM2LAST. This is a common rule chaining structure. Use the example in Figure 61 on page 45 to understand the NEXTKEY display in Figure 59 on page 44.

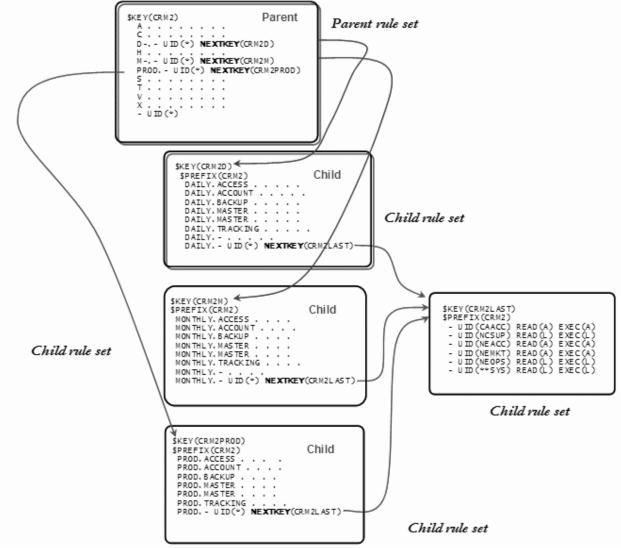

Figure 61. Data set rule structure and NEXTKEYs

## **Displaying rules lines in expanded NEXTKEY format**

#### About this task

An easier approach to displaying NEXTKEYs is provided by the **Expand nextkey** option in the Rules Selection panel. See the previous rule example in <u>"Data set rule structure and NEXTKEYs" on page 45</u> for the rule set CRM2. The following procedure shows an alternate approach to viewing NEXTKEYs for our rule set example.

#### Procedure

1. To use the expanded NEXTKEYs function, complete the steps in <u>"Using the expanded NEXTKEYs</u> function" on page 46.

2. To review the expanded NEXTKEY rule lines for each X line, complete the steps in <u>"Reviewing the</u> expanded NEXTKEY rule lines for each x line" on page 50.

Figure 62 on page 46 shows the native ACF2 List display of the parent rule CRM2. The NEXTKEY statements are difficult to locate and you must list the child rules separately to view their rule lines. The expanded NEXTKEY function places structural information about one screen, making it much easier to view rule structure.

ACF2 DECOMP OUTPUT Line 1 of 28 Scroll===> CSR Command ===> DEMO 9 May 2005 23:36 ACF75052 ACCESS RULE CRM2 STORED BY DHOGAN ON 11/22/04-13:49 \$KEY(CRM2) ACCTNG.BACKUP UID(\*\*OPS) READ(A) EXEC(A) ACCTNG.MASTER UID(NEACCĆLK) RÈAD(A) WRITE(L) EXEC(A) ACCTNG.MASTER UID(NEACCMGR) READ(A) WRITE(A) EXEC(A) ACCTNG.- UID(NEACC) READ(A) EXEC(A) APPL.CODE UID(NEDEVPRG\*\*\*\*\*\*PBAKER) READ(A) WRITE(A) EXEC(A) CUSTOMER.MASTER UID(NEMKT) READ(A) WRITE(A) EXEC(A) CUSTOMER.- UID(NEMKT) READ(A) EXEC(A) D-.- UID(\*) NEXTKEY(CRM2D) HELP.FILES UID(NEHLP) READ(A) WRITE(A) EXEC(A) M-.- UID(\*) NEXTKEY(CRM2M) PROD.- UID(\*) NEXTKEY(CRM2PROD) SEC.FILES UID(NESEC) READ(A) EXEC(A) SEC.INFO UID(NESECMGR) READ(A) WRITE(A) EXEC(A) SOFTWARE.- UID(NESYSPRG) READ(A) WRITE(A) EXEC(A) SYSTEM.LIB UID(NESYSPRG\*\*\*\*\*\*\*JSMITH) READ(A) WRITE(A) ALLOC(A) EXEC(A) S-.APPS UID(CRMB\*\*\*\*CRMBTC1) READ(A) EXEC(A) TEST.APPS UID(CRMB\*\*\*\*CRMBTC1) READ(A) EXEC(A) TRACK.USER UID(NESECMGR) READ(A) WRITE(A) EXEC(A) VENDOR.ACCTS UID(\*\*PUR) READ(A) WRITE(A) EXEC(A) VENDOR.LIST UID(\*\*PUR) READ(A) WRITE(A) EXEC(A) VENDOR.PAYMENT UID(CAACC) READ(A) WRITE(A) EXEC(A) VENDOR.REC UID(\*\*PÙR) REÁD(A) WRÍTE(A) ÈXÉC(A) VENDOR.- UID(\*\*ACC) READ(A) EXEC(A) XTRA.PROCLIB UID(NESYS) READ(A) WRITE(A) EXEC(A) XTRA.\*\*\*\*LIB UID(NEOPS) READ(A) EXEC(A) - IITD(\*)

Figure 62. ACF2 Rule List display

### **Using the expanded NEXTKEYs function**

#### About this task

The **Expand nextkey** option in the Rules Selection panel provides an easy approach to displaying NEXTKEYs.

#### Procedure

- 1. In the Rules Selection panel, type the high-level qualifier in the **data set HLQ** field. This example uses CRM2.
- 2. Select the Show rule lines option by using the forward slash (/) character.
- 3. Select the Expand nextkey option by using the forward slash (/) character.

 Easy to find "How is SYS1.PARMLIB protected?"

 Menu Options Info Commands Setup

 zSecure Suite - ACF2 - Rules Selection

 Command ===>

 Show rules that fit all of the following criteria

 Data set HLQ . . . CRM2\_\_\_\_\_ (qualifier or ACF2 mask)

 UID string . . . \_\_\_\_\_\_ Treat as ACF2 mask

 Match data set. . \_\_\_\_\_\_ (no mask)

 Match UID string . . . \_\_\_\_\_\_ (fully specified UID, no mask)

 Match UID(s) of LID \_\_\_\_\_\_\_ (logonid or ACF2 mask)

 Additional selection criteria

 \_ Other fields

 Output/run options

 / Expand nextkey

 \_ Print format

Figure 63. Expanded NEXTKEY function

4. Press Enter to view the results as shown in Figure 64 on page 48.

| <pre>IBM Security zSecure - ACF2_RULELINE DISPLAY Command ===&gt;</pre> | Line 1 of 112<br>Scroll===> CSR_    |
|-------------------------------------------------------------------------|-------------------------------------|
| All rule lines with HLQ CRM2                                            | 9 May 2011 02:15                    |
| x DSN mask<br>CRM2.ACCTNG.BACKUP                                        | UID mask User<br>**OPS-             |
|                                                                         | NEACCCLK-                           |
|                                                                         | NEACCMGR-                           |
| CRM2.ACCTNG                                                             | NEACC-                              |
| CRM2.APPL.CODE                                                          | NEDEVPRG******PBAKER-               |
| <pre> CRM2.CUSTOMER.MASTER</pre>                                        | NEMKT-                              |
| CRM2.CUSTOMER                                                           | NEMKT-                              |
| X CRM2.D                                                                |                                     |
| CRM2.HELP.FILES<br>x CRM2.M                                             | NEHLP-                              |
| x CRM2.PROD                                                             | -                                   |
| CRM2.SEC.FILES                                                          | NESEC-                              |
| CRM2.SEC.INFO                                                           | NESECMGR-                           |
| CRM2.SOFTWARE                                                           | NESYSPRG-                           |
| CRM2.SYSTEM.LIB                                                         | NESYSPRG*******JSMITH-              |
| CRM2.SAPPS                                                              | CRMB****CRMBTC1-                    |
| CRM2.TEST.APPS                                                          | CRMB***CRMBTC1-                     |
| CRM2.TRACK.USER<br>CRM2.VENDOR.ACCTS                                    | NESECMGR-<br>**PUR-                 |
| CRM2 VENDOR LIST                                                        | **PUR-                              |
| CRM2 VENDOR PAYMENT                                                     | CAACC-                              |
| CRM2.VENDOR.REC                                                         | **PUR-                              |
| CRM2.VENDOR                                                             | **ACC-                              |
| CRM2.XTRA.PROCLIB                                                       | NESYS-                              |
| CRM2.XTRA.***LIB                                                        | NEOPS-                              |
| CRM2                                                                    | -                                   |
| <pre> CRM2.DAILY.ACCESS<br/>CRM2.DAILY.ACCOUNT</pre>                    | CAACC-<br>NC-                       |
|                                                                         | **0PS-                              |
|                                                                         | NEACCCLK-                           |
| CRM2.DAILY.MASTER                                                       | NEACCMGR-                           |
| <pre> CRM2.DAILY.TRACKING</pre>                                         | NEMKT-                              |
| CRM2.DAILY                                                              | NEACC-                              |
| x CRM2.DAILY                                                            | -                                   |
| CRM2<br>CRM2                                                            | CAACC-<br>NCSUP-                    |
| CRM2 -                                                                  | NEACC-                              |
| CRM2                                                                    | NEMKT-                              |
| CRM2                                                                    | NEOPS-                              |
| CRM2                                                                    | **SYS-                              |
| CRM2.MONTHLY.ACCESS                                                     | CAACC-                              |
| CRM2.MONTHLY.ACCOUNT                                                    | NC-                                 |
| CRM2.MONTHLY.BACKUP<br>CRM2.MONTHLY.MASTER                              | **0PS-<br>NEACCCLK-                 |
| CRM2 MONTHLY MASTER                                                     | NEACCMGR-                           |
|                                                                         | NEMKT-                              |
| CRM2.MONTHLY                                                            | NEACC-                              |
| x CRM2.MONTHLY                                                          | -                                   |
| <pre> CRM2.PROD.ACCESS</pre>                                            | CAACC-                              |
| CRM2.PROD.ACCOUNT                                                       | NC-                                 |
| CRM2.PROD.BACKUP                                                        | **0PS-                              |
| CRM2.PROD.MASTER<br>CRM2.PROD.MASTER                                    | NCACCMGR*******VROBERT<br>NEACCCLK- |
| CRM2 PROD TRACKING                                                      | NEACCOLK-                           |
| CRM2.PROD                                                               | NEACC-                              |
| x CRM2.PROD                                                             | -                                   |
| **************************************                                  | ******                              |

Figure 64. Rule display that shows status of expanded NEXTKEY function for each rule

Figure 64 on page 48 shows another view of the entire parent rule set CRM2. This display has an additional column  $\mathbf{x}$  for NEXTKEYed rule lines. The column indicates whether the rule line has an expanded NEXTKEY that you can view in more detail. Each line with an  $\mathbf{x}$  directs ACF2 rule processing to another rule set, the child rule, for further rule validation processing.

To understand the NEXTKEY concept, recall the previous example of the CRM2 rule. The parent CRM2 contains three NEXTKEY statements, pointing to three child rule sets, CRM2D, CRM2M, and CRM2PROD (Figure 65 on page 49). These child rule sets contain a NEXTKEY statement that points to CRM2LAST, the catchall for all other CRM2 data sets. Figure 65 on page 49 illustrates this example.

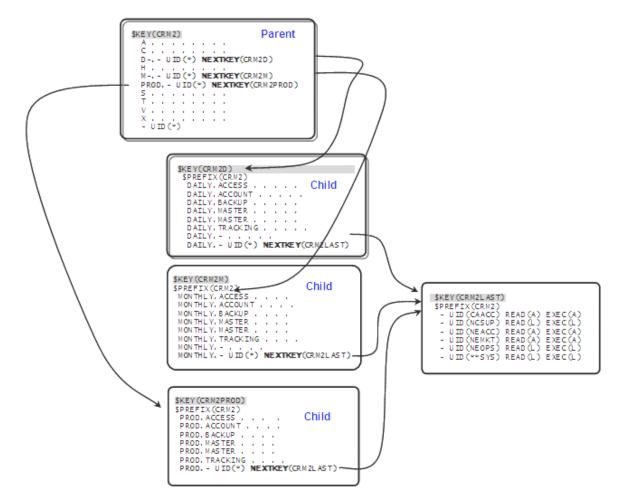

Figure 65. Rule structure

Figure 66 on page 49 is an abbreviated display of only the NEXTKEYed rule lines for ease in understanding the **x** column. Only the **x** columns are shown in Figure 66 on page 49. This example is for demonstration purposes only.

The NEXTKEY entries in Figure 66 on page 49 match the entries in Figure 64 on page 48 and Figure 65 on page 49. These figures are different views of the same rule.

| Line 15 of 112<br>Scroll===> CSR_<br>9 May 2011 02:33 |
|-------------------------------------------------------|
| NextKey Complex \$Key<br>CRM2D DEMO CRM2              |
| CRM2M DEMO CRM2<br>CRM2PROD DEMO CRM2                 |
| CRM2LAST DEMO CRM2D                                   |
| CRM2LAST DEMO CRM2M                                   |
| CRM2LAST DEMO CRM2PROD                                |
|                                                       |

Figure 66. Expanded NextKey function

### Reviewing the expanded NEXTKEY rule lines for each x line

#### Before you begin

Complete the procedure described in "Using the expanded NEXTKEYs function" on page 46.

#### Procedure

- 1. Type the selection character S beside the line you want.
- 2. Press Enter to open the display panel shown in Figure 67 on page 50

In this example, CRM2 points to CRM2D, which points to CRM2LAST.

#### Results

| Command ===>      | -                   | 9 May 2011 02 | Line 1 of<br>Scroll===><br>:33 |      |
|-------------------|---------------------|---------------|--------------------------------|------|
| Nextkey expansion | on                  |               |                                |      |
| \$Key             | DSN mask            |               | UID mask                       |      |
| CRM2              | CRM2.D              |               | -                              |      |
| CRM2D             | CRM2.DAILY.ACCESS   |               | CAACC-                         |      |
| CRM2D             | CRM2 .DAILY.ACCOUNT |               |                                | NC - |
| CRM2D             | CRM2.DAILY.BACKUP   |               | **0PS-                         |      |
| CRM2D             | CRM2.DAILY.MASTER   |               | NEACCCLK-                      |      |
| CRM2D             | CRM2.DAILY.MASTER   |               | NEACCMGR-                      |      |
| CRM2D             | CRM2.DAILY.TRACKING |               | NEMKT-                         |      |
| CRM2D             | CRM2.DAILY          |               | NEACC-                         |      |
| CRM2D             | CRM2.DAILY          |               | -                              |      |
| CRM2LAST          | CRM2                |               | CAACC-                         |      |
| CRM2LAST          | CRM2                |               | NCSUP-                         |      |
| CRM2LAST          | CRM2                |               | NEACC-                         |      |
| CRM2LAST          | CRM2                |               | NEMKT-                         |      |
| CRM2LAST          | CRM2                |               | NEOPS-                         |      |
| CRM2LAST          | CRM2                |               | **SYS-                         |      |

Figure 67. Expanded NEXTKEY function

The **Expand nextkey** option represents a visual of the rule set structure by expanding each NEXTKEY statement. The NEXTKEYs are indented, showing the relationship from parent rule to child rule and also the applicable data set name or data set name mask.

Figure 67 on page 50 shows an example of an expanded NEXTKEY showing the **\$Key** column with CRM2 as the parent rule and the indented entries underneath. This example has the following characteristics:

- The parent rule CRM2 has the NEXTKEY(CRM2D) for the data set name mask of CRM2.D-.-. Rule validation for these data sets is determined by the child rule CRM2D.
- The CRM2D indented entries are the actual CRM2D child rule set for all the data sets that match the mask. Data set access for these data sets are controlled in the child rule, CRM2D.
- CRM2D has the NEXTKEY (CRM2LAST) for all other CRM2.DAILY.- data set access. Rule validation for any
  of these data sets is determined by the child rule CRM2LAST.

The expanded NEXTKEY function also provides the following additional information:

- Evaluation order
- Action on match
- Rule attributes
- Rule attributes subject to GSO

In Figure 68 on page 51, the **Sequence number** field indicates that the rule line displayed is number 8 within the parent rule.

D-.- UID(\*) NEXTKEY(CRM2D)

IBM Security zSecure - ACF2\_RULELINE DISPLAY Line 21 of 54 Command ===> Scroll===> CSR All rule lines with HLO CRM2 9 May 2011 02:33 Evaluation order Name of this rule set CRM2 Roleset access rule No Sequence number 8 DSN to which rule applies Entry valid for these volumes UIDs for which entry is valid USERs for which entry valid ROLEs for which entry valid Entry valid for this Source Entry valid for this Shift LIB in which PGM must reside PGM to use for access DD for which rule is valid Last date this entry is valid First day this entry is valid Action on match Types of access allowed \$Key for further evaluation Site info on this entry **Rule attributes** CRM2 Name of this rule set Roleset access rule No HLQ(s) to which rules apply Date of last rule set update 22Nov2004 LID that stored rule set RCCSLIN SMS ResOwner of rule set \$Owner of this rule set Member wherein to DECOMP rule Force use of old compiler Site info on this rule set Rule attributes subject to GSO Non-standard evaluation order No Action when no entry matches UIDs that can change rule set UIDs that can change entries 

Figure 68. Additional rule information

The expanded NEXTKEY provides a great visual for understanding rule structures. Without this capability, NEXTKEY branching is difficult to follow.

### Viewing individual data set rule lines

#### About this task

You can view individual rule lines by specifying the high-level qualifier.

#### Procedure

To view individual rule lines, complete the following steps:

- 1. Press PF3 to return to the Rules Selection panel.
- 2. Type a high-level qualifier in the Data set HLQ field.

The last high-level qualifier requested remains present in this field. The example in Figure 69 on page 52 uses the qualifier CRM2

3. Leave the forward slash (/) character in the **Show rule lines** field as shown in Figure 69 on page 52.

| Menu                               | Options                    | Info             | Commands                                  | •    |                                                                                           |                                      |
|------------------------------------|----------------------------|------------------|-------------------------------------------|------|-------------------------------------------------------------------------------------------|--------------------------------------|
|                                    | curity zSecu<br>d ===>     |                  |                                           |      |                                                                                           | 3.1 s CPU, RC=0<br>_ start panel     |
| Data s<br>UID st<br>Match<br>Match | et HLQ<br>ring<br>data set | . CRM2<br>·<br>· |                                           |      | teria<br>(qualifier or ACF2<br>_ Treat as A<br>(fully specified UI<br>(logonid or ACF2 ma | CF2 mask<br>(no mask)<br>D, no mask) |
|                                    | onal selecti<br>er fields  | on cri           | teria                                     |      |                                                                                           |                                      |
| / Sho                              | nt format                  | -                | By rule set<br>Customize t<br>Form orient | itle | Send as email<br>Sort differently                                                         | Narrow print                         |

Figure 69. Preparation for viewing individual rule line

4. Press Enter to open the Rule display panel shown in Figure 70 on page 52.

| IBM Security zSecure ACF2_RULELINE display |                        |   |
|--------------------------------------------|------------------------|---|
| Command ===>                               | Scroll===> CSR         |   |
| All rule lines with HLQ CRM2               | 9 May 2005 22:10       | - |
| DSN mask                                   | UID mask User          |   |
| CRM2.ACCTNG.BACKUP                         | **0PS-                 |   |
| CRM2.ACCTNG.MASTER                         | NEACCCLK-              |   |
| CRM2.ACCTNG                                | NEACC-                 |   |
| CRM2.APPL.CODE                             | NEDEVPRG*******PBAKER- |   |
| CRM2.CUSTOMER.MASTER                       | NEMKT-                 |   |
| CRM2.CUSTOMER.MASTER                       | NEMKT-                 |   |
| CRM2.CUSTOMER                              | NEMKT-                 |   |
| CRM2.D                                     | -                      |   |
| S CRM2.HELP.FILES                          | NEHLP-                 |   |
| CRM2.HELP.FILES                            | NEHLP-                 |   |
| CRM2.M                                     |                        |   |

Figure 70. Viewing rule lines for selected high-level qualifier

In the Rule display panel (Figure 70 on page 52), you can select a specific rule line to view more information or press PF11 to scroll sideways. Selecting a specific rule line displays additional information that is not available when scrolling sideways.

In Figure 71 on page 53, you can view detailed information for the selected rule line CRM2.HELP.FILES.

IBM Security zSecure ACF2\_RULELINE display Line 1 of 36 Command ===> Scroll===> CSR All rule lines with HLQ CRM2 9 May 2011 22:10 RuleEntry CRM2.HELP.FILES UID(NEHLP) READ(A) WRITE(A) EXEC(A) Evaluation order CRM2 Name of this rule set Roleset access rule No Sequence number 9 CRM2.HELP.FILES DSN to which rule applies Entry valid for these volumes UIDs for which entry is valid NEHLP-USERs for which entry valid ROLEs for which entry valid Entry valid for this Source Entry valid for this Shift LIB in which PGM must reside PGM to use for access DD for which rule is valid Last date this entry is valid First day this entry is valid Action on match Types of access allowed READ(A) WRITE(A) EXEC(A) \$Key for further evaluation Site info on this entry Rule attributes Name of this rule set CRM2 Roleset access rule No HLQ(s) to which rules apply Date of last rule set update 22Nov2004 DHOGAN DIANE HOGAN LID that stored rule set SMS ResOwner of rule set \$Owner of this rule set Member wherein to DECOMP rule Force use of old compiler Site info on this rule set Rule attributes subject to GSO Non-standard evaluation order No Action when no entry matches UIDs that can change rule set UIDs that can change entries 

Figure 71. Additional rule line details

The RuleEntry heading provides the following information:

- The data set name is specified.
- The uid string is listed.
- All users in the location NE and the department HLP can read, write, and execute against the CRM2.HELP.FILES data set.

Any other environmental parameters would be listed in this section alongside the corresponding item. This example does not have additional environmental parameters.

To view the remaining rule line details, press PF8 until you see Bottom of Data.

### Viewing a resource rule

#### Procedure

To work with resource rules, complete the following steps:

- 1. Press PF3 to return to the Main menu.
- 2. Type I, which is Resource rule overview, in the Option line as shown in Figure 72 on page 54.

| Me                                                         | nu Options                     | Info Commands S                                                                 | Setup                                                                                                    |   |
|------------------------------------------------------------|--------------------------------|---------------------------------------------------------------------------------|----------------------------------------------------------------------------------------------------|---|
| Onti                                                       | op> T                          | zSecure Audit                                                                   | t for ACF2                                                                                                    |   |
| Opti                                                       | un> <b>1</b>                   |                                                                                 | More:                                                                                                    | + |
| AA<br>L<br>R<br>S<br>C<br>AU<br>RE<br>EV<br>CO<br>IN<br>LO | Infostorage                    | Resource reports<br>Event reporting f<br>Work with CARLa c<br>Information and c | t data sets<br>ion<br>ew<br>overview<br>cord overview<br>nd system resources<br>from SMF and other logs<br>queries and libraries<br>documentation |   |
| Inpu                                                       | t complex: *NC                 | NAME*                                                                           |                                                                                                    |   |
|                                                            |                                |                                                                                 |                                                                                                    |   |
|                                                            | uct/Release<br>-N17 IBM Securi | ity zSecure Audit fo                                                            | or ACF2 2.5.0                                                                                                    |   |
|                                                            |                                |                                                                                 |                                                                                                    |   |

Figure 72. Select Resource rules overview

- 3. Press Enter to open the **Resource** panel.
- 4. To view all resource rule types, complete the following steps:
  - a) In the **Resource** panel, type three asterisks (\*\*\*) in the **Resource type** field to mask it as shown in Figure 73 on page 54.

| Menu Options Info                                       | Commands Setup           | StartPanel                                                                     |
|---------------------------------------------------------|--------------------------|--------------------------------------------------------------------------------|
| Command ===>                                            | zSecure Audit for ACF2 - |                                                                                |
| Resource type<br>Resource key<br>UID string             | · ·                      | · · · · ·                                                                      |
| Additional selection<br>_ Other fields                  | n criteria               |                                                                                |
| _ Expand nextke<br>_ Use resident dir<br>_ Print format | y<br>Customize title     | Prefix rule line _ No trunc.<br>Send as email<br>Sort differently Narrow print |

Figure 73. Mask the resource type field to view all resource types

b) Press Enter.

Resource rules contain a two-part key: the resource name and the resource type code. The type code is always three characters and is descriptive of the type or category of resource rule. For example, the OPR type code represents Operator Commands. Resource rules with this type code control the use of JES and MVS operator commands.

<u>Figure 74 on page 55</u> displays a list of all resource type codes for our sample ACF2 database. Masking the resource type field provides an excellent starting point for analysis of resource rules. Notice the column heading **#Rules**. The example shows that there are 56 resource rules with a type code of FAC (Facility rules). There are also three resource rules with a type code of OPR (Operator Command rules), and six resource rules with a type code of PDS (Partitioned data set rules).

| IBM Secur<br>Command = |          | re ACF2_          | INFORULE sum | nmary Line 1 of 17<br>Scroll===> CSR |
|------------------------|----------|-------------------|--------------|--------------------------------------|
| All resou              |          |                   |              | 9 May 2005 23:51                     |
| Туре                   | #Rules M |                   |              | 7 May 2003 23.31                     |
| FAC                    | 56       | 600               | 11286        |                                      |
| HFS                    | 144      | 4582              | 125626       |                                      |
| IXC                    | 2        | 309               | 618          |                                      |
| OPR                    | 3        | 1676              | 7012         |                                      |
| PDS                    | 6        | 194               | 1132         |                                      |
| FDS<br>SAF             | 14       | 297               | 3382         |                                      |
| SDF                    | 20       | 1046              | 7128         |                                      |
| SFP                    | 4        | 363               | 1130         |                                      |
| SPL                    | 6        | 459               | 1750         |                                      |
| SUR                    | 14       | 255               | 3138         |                                      |
| TCI                    | 8        | 233               | 1952         |                                      |
| TGR                    | 4        | 202               | 792          |                                      |
| TSQ                    | 16       | 422               | 3854         |                                      |
| TSS                    | 14       | 284               | 3192         |                                      |
| TST                    | 3368     | 947               | 500216       |                                      |
| TS3                    | 4        | 250               | 894          |                                      |
| VTA                    | 2        | 236               | 472          |                                      |
|                        | _        |                   | **** BOTTOM  | ሻ OF DATA ****** ******************* |
| ~~~~~~                 | ~~~~~~   | ~ ~ ~ ~ ~ ~ ~ ~ ~ | DUTTON       |                                      |

Figure 74. List of resource rule type codes.

Resource rules can also be shown by providing the MVS eight-character resource class name, such as OPERCMDS and a uid string as shown in Figure 75 on page 55. This selection criteria finds the users who have access to the MVS eight-character resource class name - OPERCMDS uid(........) within the uid NESYSPRG.

| Menu Options Info                                                               | Commands Setup                   | StartPanel                                     |
|---------------------------------------------------------------------------------|----------------------------------|------------------------------------------------|
| IBM Security zSecure A<br>Command ===>                                          |                                  | ce 0.2 s CPU, RC=0                             |
| Show resource rules th<br>Resource type<br>Resource key<br>UID string           | Resource class                   |                                                |
| Match resource<br>Match UID string<br>Match UID(s) of LID .                     | · NESYSPRG                       | (full UID, no mask)<br>(logonid or ACF2 mask)  |
| Additional selection c<br>_ Other fields                                        | riteria                          |                                                |
| Output/run options<br>_ Show rule lines<br>_ Expand nextkey<br>Use resident dir | / By rule set _                  | Prefix rule line _ No trunc.                   |
| <pre>_ Print format</pre>                                                       | Customize title<br>Form oriented | Send as email<br>Sort differently Narrow print |

Figure 75. Display of resource rule JES\* within the class OPERCMDS.

# **Chapter 4. Infostorage records**

Scope and cross-reference records are stored in the Infostorage database and are not resource rules. They are definitions of relationships.

Use the Infostorage functions to perform the following tasks:

- Review SCOPE records SCOPE(SCP)
- Review cross-reference records XREF(RGP), XREF(SGP), and XREF(ROL)
- Review SAFDEF records SAFDEF(GSO)
- Review SAFELIST/PROTLIST (CIC)

## **Infostorage record types and attributes**

The Infostorage database contains definitions and resource rules. As described in <u>Chapter 1</u>, "Overview," <u>on page 1</u>, the Infostorage database is like a filing cabinet with many drawers. Each drawer has the following attributes:

- Uniquely labeled, containing a special type of record such as resource rules, scope records, and cross-reference records.
- Identified with a Class value to represent the drawer contents. See Table 12 on page 57.
- Can contain multiple folders, each with a unique three-character type code to further identify the contents

| Table 12 on page 57 lists the InfoStorage database class values and descriptions. You can think of each |
|----------------------------------------------------------------------------------------------------|
| row, or class, of the table as representing a drawer in the database.                                   |

| Table 12. InfoStorage database class values and descriptions |                                       |  |  |
|--------------------------------------------------------------|---------------------------------------|--|--|
| ClassValues                                                  | Description                           |  |  |
| С                                                            | Control records                       |  |  |
| D                                                            | Db2 records                           |  |  |
| E                                                            | Entry records                         |  |  |
| F                                                            | Field records                         |  |  |
| Ι                                                            | Identity records                      |  |  |
| М                                                            | Mandatory Access Control              |  |  |
| Р                                                            | Profile records                       |  |  |
| R                                                            | Resource Rule records                 |  |  |
| S                                                            | Scope records SCP                     |  |  |
| Т                                                            | Shift records                         |  |  |
| V                                                            | ACF2/VAX records                      |  |  |
| Х                                                            | Cross-reference records SGP, RGP, ROL |  |  |

This table provides an overview of the records in the InfoStorage database. For zSecure Audit for ACF2, the records of interest are the Scope, Cross-reference, SAFDEF, and SAFELIST/PROTLIST records, which have the following characteristics:

• Scope records have a type code of SCP.

SCOPE records reside in the S drawer or class of the Infostorage database as shown in Table 12 on page 57.

• Cross-reference records have three types: RGP, SGP, and ROL.

Cross-reference records reside in the X drawer or class of the Infostorage database as shown in Table 12 on page 57.

- RGP records are resource groups.

Resource groups represent resource rules that are grouped for ease in rule writing.

- SGP records represent source groups.

Source groups are used to control access to a resource such as an application, system entry, or a transaction. Access to a resource can be controlled through a Logon ID field or a rule.

- ROL records represent role groups.

Role groups are used to aggregate users and separately aggregate accesses to functions, and then relate user access to the performance of those functions.

- SAFDEF (GSO) records have a type code of GSO. SAFDEF records reside in the C drawer or class of the Infostorage database.
- SAFELIST/PROTLIST (CIC) records have a type code of CIC. SAFELIST/PROTLIST records reside in the C drawer or class of the Infostorage database.

## Viewing scope records

#### About this task

ACF2 Scoping provides control over the security administrative Logon ID privileges: SECURITY, ACCOUNT, and AUDIT.

Scoping is used to limit administrative capabilities of these powerful Logon ID privileges against the Logon ID, Rules, and Infostorage databases and data access. Scoping is site-defined through ACF2 Infostorage SCOPE records and the related SCPLIST field in the Logon ID record. Typically, the security administrative staff maintains these controls.

To view scope records, complete the following steps:

#### Procedure

- 1. Press PF3 to return to the Main menu.
- 2. From the Main menu, type S in the Option command line, as shown in Figure 76 on page 59.

| Menu Options                                                                                                    | Info Commands Setup                                                                                                    |
|----------------------------------------------------------------------------------------------------|----------------------------------------------------------------------------------------------------|
|                                                                                                    | zSecure Audit for ACF2 – Main menu                                                                                                    |
| Option ===> <b>S</b>                                                                                                    | More: +                                                                                                    |
| AA ACF2<br>L Logonid<br>R Rules<br>I Resource<br>S Infostorage<br>C Custom<br>AU Audit<br>RE Resource<br>EV Events<br>CO CARLa<br>IN Information<br>LO Local<br>X Exit<br>Input complex: *N<br>Product/Release | Options and input data sets<br>ACF2 Administration<br>Logonid overview<br>Rules overview<br>Resource rules overview<br>Custom report<br>Audit security and system resources<br>Resource reports<br>Event reporting from SMF and other logs<br>Work with CARLa queries and libraries<br>Information and documentation<br>Locally defined options<br>Exit this panel |

Figure 76. Select Infostorage record overview

3. Press Enter to open the Infostorage panel shown in Figure 77 on page 59.

On this panel, you specify selection criteria for Scope (S-SCP), Cross-reference resource group (X-RGP), Cross-reference source group (X-SGP), Cross-reference role (X-ROL) records, SAFDEF (C-GSO) records, and SAFELIST/PROTLIST (C-CIC) records.

Menu Options Info Commands Setup StartPanel . . . . . . . . . zSecure Audit for ACF2 - ACF2 - Infostorage Command ===> \_\_\_\_\_ \_\_\_\_\_ Show infostorage records that fit all of the following criteria Record key . . . . \_\_\_\_\_ (record name or ACF2 mask) Complex . . . . . \_\_\_\_\_ (complex name or ACF2 mask) Select the infostorage record types you want to display Scope (S-SCP) records Cross-reference resource group (X-RGP) records \_ Cross-reference source group (X-SGP) records Cross-reference role group (X-ROL) records SAFDEF (C-GSO) records SAFELIST/PROTLIST (C-CIC) records Additional selection criteria \_ Other fields Output/run options \_ Print format Customize title Send as email Background run Form oriented Sort differently Narrow print

Figure 77. Infostorage record selection criteria.

4. To view the scope records, enter S in the selection field for the Scope (S-SCP records) option. Then press Enter to display the panel shown in Figure 78 on page 59.

| <pre>IBM Security zSecure Audit for ACF2 ACF2_INF0 Command ===&gt;</pre> | display 0 s elapsed, 0.1 s CPU<br>Scroll===> CSR |
|--------------------------------------------------------------------------|--------------------------------------------------|
| All infostorage S-SCP records with key -                                 | 9 May 2005 22:10                                 |
| ResT Key                                                                 | LastÚpDat StoredBy Complex                       |
| SSCP ACCTSCP                                                             | 28Sep2004 RCCPROD DEMO                           |
| SSCP CRM2SCP                                                             | 13Jan2005 CRMBMRX DEMO                           |
| SSCP INVENTRY                                                            | 13Jan2005 CRMBMRX DEMO                           |
| SSCP OPERATNS                                                            | 13Jan2005 CRMBMRX DEMO                           |
| SSCP MARKETNG                                                            | 13Jan2005 CRMBMRX DEMO                           |
| SSCP PAYROLL                                                             | 10Mar2005 CRMBMRX DEMO                           |
| SSCP SECURITY                                                            | 13Jan2005 JSMITH DEMO                            |

Figure 78. Scope record key display

Figure 78 on page 59 shows a list of scope records. The **ResT** column shows the class value of S and a type code of SCP. The **Key** column displays the record name such as PAYROLL. You can define controls for security administration over Payroll resources within this scope record.

5. To view an individual Scope record, complete the following steps: <u>"Viewing an individual Scope record"</u> on page 60

### Viewing an individual Scope record

#### Procedure

1. In the Scope record list panel, tab down in the **ResT** column and type **S** in the selection field for one of the records. Then press Enter.

In the example shown in Figure 79 on page 60, the SSCP COSTING record is selected.

| <pre>IBM Security zSecure Audit for ACF2 ACF2_INF0 Command ===&gt;</pre> | display 0 s elapsed, 0.1 s CPU<br>Scroll===> CSR |
|--------------------------------------------------------------------------|--------------------------------------------------|
| All infostorage S-SCP records with key -                                 |                                                  |
| ResT Key                                                                 | LastUpDat StoredBy Complex                       |
| SSCP ACCTSCP                                                             | 28Sep2004 RCCPROD DEMO                           |
| S_ SSCP COSTING                                                          | 13Jan2005 CRMBMRX DEMO                           |
| SSCP INVENTRY                                                            | 13Jan2005 CRMBMRX DEMO                           |
| SSCP OPERATNS                                                            | 13Jan2005 CRMBMRX DEMO                           |
| SSCP MARKETNG                                                            | 13Jan2005 CRMBMRX DEMO                           |
| SSCP PAYROLL                                                             | 10Mar2005 CRMBMRX DEMO                           |
| SSCP SECURITY                                                            | 13Jan2005 JSMITH DEMO                            |

Figure 79. Selecting an individual scope record

2. Press Enter to open the display panel as shown in Figure 80 on page 60.

```
IBM Security zSecure Audit for ACF2 ACF2_INF0 display
                                                                                     Line 1 of 19
                                                                               Scroll===> CSR_
Command ===>
                                                     9 May 2005 22:10
All infostorage S-SCP records with key -
  Record attributes
 Id for resident record types SSCP
Name of this InfoStg record COSTING
Date of last rule set update 10Mar2005
ITD that stored rule set SMITHINM
  LID that stored rule set
                                        SMITHINM MARTIN SMITHEN
 Key for further evaluation
  LID records in scope
_ CRM2-
UID strings in scope
  COST-
  Data set HLQs in scope
  COST-
InfoStorage scope
```

Figure 80. Detail display of a scope record.

Figure 80 on page 60 shows the definition for scope record COSTING. This definition controls security administration for any of the following privileges:

- Logon ID with the naming convention of CRM2
- UID string that starts with COST
- Data sets with a high-level qualifier that starts with COST

#### Procedure

- 1. Press PF3 to return to the Infostorage panel.
- 2. Tab down to the **Cross-reference resource group (X-RGP) records** option; type / in the selection field as shown in Figure 81 on page 61.

Figure 81. Infostorage record selection criteria – Cross-reference record selection.

3. Press Enter to display the list of cross-reference resource group records as shown in Figure 82 on page 61.

This panel shows the list of cross-reference records for class X and type RGP resource groups.

| Cross-reference resource group         |                            |       |
|----------------------------------------|----------------------------|-------|
| Command ===>                           | Scroll===> C               | SR_   |
| Infostorage X-RGP records              |                            |       |
| ResT Key                               | LastUpDat StoredBy Complex | Sysid |
| S XRGP ACCOUNTS                        | 21Feb2001 CRMBNA2 DEMO     | TEST  |
| XRGP ACCTPAY                           | 21Feb2001 CRMBNA2 DEMO     | TEST  |
| XRGP ACCTREV                           | 21Feb2001 CRMBNA2 DEMO     | TEST  |
| XRGP BLLTXS                            | 19Feb2001 CRMBNA2 DEMO     | TEST  |
| XRGP CRMQ2X0                           | 15Jan2002 RCCSLIN DEMO     | CRM   |
| XRGP GR1                               | 19Feb2001 CRMBNA2 DEMO     | TEST  |
| XRGP GR2                               | 19Feb2001 CRMBNA2 DEMO     | TEST  |
| XRGP GR3                               | 19Feb2001 CRMBNA2 DEMO     | TEST  |
| XRGP GR4                               | 19Feb2001 CRMBNA2 DEMO     | TEST  |
| XRGP GR5                               | 19Feb2001 CRMBNA2 DEMO     | TEST  |
| XRGP GR6                               | 19Feb2001 CRMBNA2 DEMO     | TEST  |
| XRGP LOWERCASE                         | 4Mar2002 CRMBNA2 DEMO      | TEST  |
| XRGP MULTITYPE                         | 14Dec2000 CRMBNA2 DEMO     | TEST  |
| XRGP NEW.WRAP.HORIZONTAL               | 80ct2003 CRMBNA2 DEMO      |       |
| ************************************** | ******                     | ***   |

Figure 82. Infostorage record selection criteria

4. To view an individual cross-reference group record, complete the following steps: <u>"Viewing an</u> individual cross-reference group record" on page 61

### Viewing an individual cross-reference group record

#### Procedure

1. In the cross-reference group record list panel, tab down in the **ResT** column and type S in the selection field for one of the records.

In the example shown in Figure 82 on page 61, the XRGP ACCOUNTS record is selected.

2. Press Enter to open the display panel as shown in Figure 83 on page 62.

| IBM Security zSecure Audit for A<br>Command ===><br>All infostorage X-RGP records wi                 | ACF2_ACF2_INFO display Line 1 of 18<br>Scroll===> CSR_<br>ith key - 9 May 2005 22:10 |
|----------------------------------------------------------------------------------------------------|--------------------------------------------------------------------------------------|
| Name of this InfoStg record<br>Date of last rule set update<br>_ LID that stored rule set<br>_ Sysid | XRGP<br>ACCOUNTS<br>21Feb2005<br>CRMBNA2 ERIK VAN DER NAT<br>TEST<br>Yes             |
| Applicable \$TYPEs                                                                                   |                                                                                      |
| Include<br>ACCTPAY<br>ACCTREV                                                                        |                                                                                      |
| Exclude                                                                                              |                                                                                      |
| *****                                                                                                | BOTTOM OF DATA **********************************                                    |

Figure 83. Detail display of a cross-reference group record.

Figure 83 on page 62 shows the detail for the cross-reference record ACCOUNTS. Notice the entries under the **Record attributes** section. ACCOUNTS is a Grouping record, which means that it is a group of groups. The groups defined to ACCOUNTS are ACCTPAY and ACCTREV. These groups are listed under the **Include** section.

The groups ACCTPAY and ACCTREV are most likely resource rules for CICS transactions. Resource groups are used to reduce the number of resource rules. By grouping transactions under a group name and by grouping groups of groups under a cross-reference record, fewer rules are needed to control access to the CICS transactions.

## **Viewing SAFDEF records**

#### Procedure

- 1. Press PF3 to return to the Infostorage panel.
- 2. Tab down to the **SAFDEF (C-GSO)** records option. Type / in the selection field as shown in Figure 84 on page 63.

| Menu                                   | Options                                                                  | Info                              | Commands                          | Setup                                              | Startpanel             |
|----------------------------------------|--------------------------------------------------------------------------|-----------------------------------|-----------------------------------|----------------------------------------------------|------------------------|
| Command                                |                                                                          | zSecure Au                        | dit for ACF                       | 2 - ACF2 - I                                       | Infostorage            |
| Show infost<br>Record key<br>Complex . | torage records                                                           |                                   | (rec                              | <b>ollowing cri</b><br>ord name or<br>plex name or | ACF2 mask)             |
| Select the<br>_ Scope (S<br>Cross-re   | <b>infostorage re</b><br>S-SCP) records<br>eference resour               | <b>ecord types</b><br>rce group ( | <pre>you want t X-RGP) reco</pre> | <b>o display</b><br>rds                            |                        |
| 7 Cross-re                             | eference source<br>eference role g<br>(C-GSO) records<br>T/PROTLIST (C-0 | group (X-RC<br>s                  | L) records                        | S                                                  |                        |
|                                        | selection crit                                                           |                                   |                                   |                                                    |                        |
| <pre>_ Print for</pre>                 | fferences<br>ormat _                                                     |                                   |                                   |                                                    | l<br>tly _ Narrow prin |

Figure 84. Infostorage record selection criteria – SAFDEF record selection

3. Press Enter to display the list of cross-reference resource group records as shown in Figure 85 on page 63. This panel shows the list of SAFDEF records for class C and type GSO resource groups.

| SAFDEF (C-GSO) records     |                            |
|----------------------------|----------------------------|
| Command ===>               | Scroll===> <b>CSR_</b>     |
| Infostorage SAFDEF records | 15 Nov 2017 23:54          |
| ResT Key                   | LastUpDat StoredBy Complex |
| s CGSO SAFDEF.APF          | 11Mar1998 C##BMR1 0270     |
| CGSO SAFDEF.APF            | 24Nov1999 R##SLIN 0270     |
| CGSO SAFDEF.APFFM          | 28Apr2014 C##BMVB 0270     |
| CGSO SAFDEF.APFFM2         | 28Apr2014 C##BMVB 0270     |
| CGSO SAFDEF.APFFM3         | 10Dec2015 C##BNAT 0270     |
| CGSO SAFDEF.APFFM4         | 8Nov2017 C##BGUS 0270      |

Figure 85. Infostorage record selection criteria

The display can be scrolled to the right to see additional columns:

| Commond>                                                           | SAFDEF (C-GSO                      | ) records |                                                                  |                               | Corr                                                     | oll===> CSR                                          |
|--------------------------------------------------------------------|------------------------------------|-----------|------------------------------------------------------------------|-------------------------------|----------------------------------------------------------|------------------------------------------------------|
| Command ===><br>Infostorage<br>Sysid                               | SAFDEF records<br>SAFDEFid Jobname | llearid   |                                                                  | 15 Nov 20<br>Program          | 17 23:54                                                 | Request                                              |
| - TEST<br>- TEST<br>- TEST<br>- TEST<br>- TEST<br>- TEST<br>- TEST | APFFM3<br>APFFM4                   | USEIIU    | C2RAUTH<br>CNFPDSA<br>FMN*****<br>FILEM***<br>FILEMGR<br>FMNMAIN | C2RĂUTH<br>CNFPDSA<br>FMN**** | GLOBAL<br>GLOBAL<br>GLOBAL<br>GLOBAL<br>GLOBAL<br>GLOBAL | AUTH<br>AUTH<br>AUTH<br>AUTH<br>AUTH<br>AUTH<br>AUTH |

Figure 86. Infostorage record selection criteria (second screen)

The display can be scrolled to the right for a second time:

| SAFDEF (C-GS               | D) records                                |
|----------------------------|-------------------------------------------|
| Command ===>               | Scroll===> <b>CSR_</b>                    |
| Infostorage SAFDEF records | 15 Nov 2017 23:54                         |
| Class NAP Ret FRe FRs      | Request racroute                          |
| <pre> FACILITY YES</pre>   | REQUEST=AUTH CLASS=FACILITY STATUS=ACCESS |
| FACILITY YES               | REQUEST=AUTH CLASS=FACILITY STATUS=ACCESS |
| FACILITY YES               | REQUEST=AUTH CLASS=FACILITY STATUS=ACCESS |
| FACILITY YES               | REQUEST=AUTH CLASS=FACILITY STATUS=ACCESS |
| XFACILIT YES               | REQUEST=AUTH CLASS=XFACILIT STATUS=ACCESS |
| XFACILIT YES               | REQUEST=AUTH CLASS=XFACILIT STATUS=ACCESS |
| FACILITY YES               | REQUEST=AUTH CLASS=FACILITY STATUS=ACCESS |

*Figure 87. Infostorage record selection criteria (third screen)* 

4. To view an individual SAFDEF record, complete the steps that are listed in the <u>"Viewing an individual</u> SAFDEF record" on page 64 section.

### Viewing an individual SAFDEF record

#### Procedure

In the SAFDEF record list panel, tab down in the **ResT** column and type S in the selection field for one of the records. In the example shown in Figure 88 on page 64, the SAFDEF.APF record is selected.

SAFDEF (C-GSO) records Line 1 of 23 Command ===> Scroll===> CSR\_ Infostorage SAFDEF records 19 Nov 2017 23:54 **Record** attributes Id for resident record types CGSO SAFDEF.APF Name of this InfoStg record Date of last rule set update 11Mar1998 LID that stored rule set C###BMR1 MARCEL R##### Complex name 0270 TEST Sysid Id name of SAFDEF record CONSUL Attributes of the caller of SAF request Jobname Userid Request block C2RAUTH Program making request C2RAUTH Attributes of SAF request REQUEST=AUTH CLASS=FACILITY STATUS=ACCESS Request racroute Mode of processing GLOBAL APF check bypassed YES

Figure 88. Detail display of a SAFDEF record

The display can be scrolled down to see additional rows:

| SAFDEF (C-C<br>Command ===><br>Infostorage SAFDEF records                                     | GSO) records | Line 20 of 23<br>Scroll===> CSR_<br>19 Nov 2017 23:54 |
|-----------------------------------------------------------------------------------------------|--------------|-------------------------------------------------------|
| APF check bypassed<br>SAF return code<br>SAF function return code<br>SAF function reason code | YES          |                                                       |

Figure 89. Detail display of a SAFDEF record (second screen)

Figure 88 on page 64 shows the details of the SAFDEF record SAFDEF.APF. This record is applicable to the system with the TEST Sysid. The SAF request is made by the C2RAUTH request block in the C2RAUTH program. The following part of the panel specifies the SAF request. The **Request racroute** field defines the parameters of the request as REQUEST=AUTH CLASS=FACILITY STATUS=ACCESS, that is, the ACF2 authorization (REQUEST=AUTH) checking is to be performed for a resource of the FACILITY class. The request is made to determine the access level for a user (STATUS=ACCESS), and it is processed with the mode that is specified in the GSO OPTS records (Mode of processing=GLOBAL). The program that makes the request does not need to be APF-authorized (APF check bypassed=YES).

## Viewing SAFELIST/PROTLIST records

#### Procedure

1. Press PF3 to return to the Infostorage panel.

2. Tab down to the **SAFELIST/PROTLIST (C-CIC)** records option. Type / in the selection field as shown in Figure 90 on page 65.

| Menu                                                                                                    | Options                                                                                                    | Info                                                                                                    | Commands                                                                         | Setup                                                                            | Startpanel |
|----------------------------------------------------------------------------------------------------|----------------------------------------------------------------------------------------------------|----------------------------------------------------------------------------------------------------|----------------------------------------------------------------------------------|----------------------------------------------------------------------------------|------------|
| Command<br>===>                                                                                                    |                                                                                                    |                                                                                                    |                                                                                  | F2 - ACF2 - Inf                                                                  | fostorage  |
| Record key<br>Complex .<br>Select the<br>_ Scope (<br>_ Cross-r<br>_ Cross-r<br>_ Cross-r<br>_ SAFDEF<br>/ SAFELIS<br>Additional<br>_ Other f<br>Output/run<br>_ Show di<br>_ Print f | s.scP) records<br>reference resource<br>reference source<br>reference source<br>(C-GSO) records<br>(C-GSO) records<br>(T/PROTLIST (C-C<br>selection crit<br>relds<br>options<br>fferences<br>format | cord types<br>ce group (X<br>group (X-RC<br>incord (X-RC<br>incord (X-RC<br>incord (X-RC<br>incord (X-RC<br>incord (X-RC<br>incord (X-RC<br>incord (X-RC<br>incord (X-RC)<br>incord (X-RC)<br>in | (red<br>(Cor<br>s you want f<br>(X-RGP) recor<br>SGP) records<br>ds<br>title _ S | cord name or AC<br>mplex name or A<br>to display<br>ords<br>ds<br>Send as e-mail | CF2 mask)  |

Figure 90. Infostorage record selection criteria – SAFELIST/PROTLIST record selection

3. Press Enter to display the list of cross-reference resource group records as shown in Figure 91 on page 65. This panel shows the list of SAFELIST/PROTLIST records for class C and type CIC resource groups.

| SAFELIST/PROTLIST (C-CIC) Command ===><br>Infostorage SAFELIST/PROTLIST records                                                   | records              |                                          | ine 12 of 24<br>Ll===> CSR_ |
|----------------------------------------------------------------------------------------------------|----------------------|------------------------------------------|-----------------------------|
| ResT Key<br>CCIC SAFELIST.TRANS.ACFT<br>S CCIC SAFELIST.TRANS.ACUL                                                                | 5Mar2010             | CRMBFT1<br>CRMBFT1                       | PLEX1<br>PLEX1              |
| <pre> CCIC SAFELIST.TRANS.CICS<br/> CCIC SAFELIST.TRANS.ISC01<br/> CCIC SAFELIST.TRANS.ISC02<br/> CCIC SAFELIST.TRANS.ISC03</pre> | 5Mar2010<br>5Mar2010 | CRMBFT1<br>CRMBFT1<br>CRMBFT1<br>CRMBFT1 | PLEX1<br>PLEX1              |

Figure 91. Infostorage record selection criteria

The display can be scrolled to the right to see additional columns:

| Command ===> | Line 12 of 24<br>Scroll===> <b>CSR_</b> |           |           |         |         |            |
|--------------|-----------------------------------------|-----------|-----------|---------|---------|------------|
| Infostorage  | SAFELIST/PROTL                          |           |           |         |         |            |
|              | LastUpDat                               | StoredBy  | / Complex | CICSReg | i Entry | HexEntry   |
|              | 5Mar2010 (                              | CRMBFT1 - | PLEX1     | ****    | ACFT    | 2          |
|              | 5Mar2010 (                              | CRMBFT1   | PLEX1     | ****    | ACUL    |            |
|              | 5Mar2010 (                              | CRMBFT1   | PLEX1     | ****    | C***    |            |
|              | 5Mar2010 (                              | CRMBFT1   | PLEX1     | ****    |         | 0100000000 |
|              | 5Mar2010 (                              | CRMBFT1   | PLEX1     | ****    |         | 0200000000 |
|              | 5Mar2010 (                              | CRMBFT1   | PLEX1     | ****    |         | 030000000  |
|              |                                         |           |           |         |         |            |

Figure 92. Infostorage record selection criteria (second screen)

4. To view an individual SAFELIST/PROTLIST record, complete the steps listed in the <u>"Viewing an</u> individual SAFELIST/PROTLIST record" on page 66 section.

## Viewing an individual SAFELIST/PROTLIST record

#### Procedure

- 1. In the SAFELIST/PROTLIST record list panel, tab down in the **ResT** column and type **S** in the selection field for one of the records. In the example that is shown in Figure 91 on page 65, the SAFELIST.TRANS.ACUL record is selected.
- 2. Press Enter to open the display panel as shown in Figure 93 on page 66.

```
      SAFELIST/PROTLIST (C-CIC) records
      Line 1 of 9

      Command ===>
      Scroll===> CSR

      Infostorage SAFELIST/PROTLIST records
      Scroll===> CSR

      Record attributes
      CCIC

      Name of this InfoStg record
      SAFELIST.TRANS.ACUL

      Date of last rule set update
      SMar2010

      LID that stored rule set
      CRMBFT1 FRANK TETTER00

      CICS region
      ****

      Entry
      ACUL

      Hex Entry
      ACUL
```

Figure 93. Detail display of a SAFELIST/PROTLIST record

Figure 93 on page 66 shows the details of the SAFELIST record SAFELIST.TRANS.ACUL.

# **Chapter 5. SETUP functions for data management**

Using SETUP functions, you can switch data sources while using the products. Other SETUP functions set global switches and parameters. The following section addresses several SETUP options that are most important to your evaluation.

## **Inputting data**

#### About this task

So far, you used only your live ACF2 data to display various profiles. This procedure shows how to create the additional data sources:

- An unloaded database.
- A CKFREEZE data set. This data set contains extracted information from all your DASD, and from various internal z/OS tables.

#### Procedure

To create the data sources, complete the following steps:

- 1. Return to the Main menu. Press PF3 if necessary.
- 2. In the Option command line, type SE to select the Setup option.

The Setup menu shown in Figure 94 on page 67 is displayed.

| Me                         | enu Options In                                                                                                    | fo Commands Setup                                                                                                    |
|----------------------------|----------------------------------------------------------------------------------------------------|----------------------------------------------------------------------------------------------------|
| Comma                      | zSe<br>and ===>                                                                                                    | cure Audit for ACF2 - Setup                                                                                                    |
| 3<br>7<br>8<br>B<br>U<br>N | Run<br>Input files<br>New files<br>Preamble<br>Output<br>Command files<br>Collections<br>User defined<br>NLS<br>Trace<br>Default<br>Reset | Specify run options<br>Select and maintain sets of input data sets<br>Allocate new data sets for UNLOAD and CKFREEZE<br>Carla commands run before every query<br>Specify output options<br>Select and maintain command library<br>Select and maintain collections of input sets<br>User defined input sources<br>National language support<br>Set trace flags and CARLa listing for diagnostic purposes<br>Set system defaults<br>Reset to system defaults |

Figure 94. Setup menu

## **Inputting new files**

#### Procedure

To input new files, complete the following steps:

1. From the initial Setup menu (Figure 94 on page 67), select **Option 2** to open the New files panel, as shown in Figure 95 on page 68.

```
      Menu Options Info Commands

      zSecure Audit for ACF2 - Setup - New files

      Command ===>

      Create new unload file from the ACF2 database, and/or CKFREEZE file

      Data set with unload from ACF2 database, use UNLOAD as last qualifier

      Unload . . . . .

      I/O configuration file, use CKFREEZE as last qualifier

      Ckfreeze . . . .

      Description for this set of input files

      Description . . .
```

Enter data set names and description and press ENTER

Figure 95. New files panel

2. Type a data set name in the **Unload** line.

Use quotation marks if necessary; that is, if you do not want the data set names to have your user ID as the high-level qualifier. It does not matter whether these data sets currently exist. However, if they do exist, they must be cataloged.

3. Type a short, unique description of the files in the third input line.

For example, UNLOAD and CKFREEZE data sets created on 8 Apr 2005.

**Tip:** It is a good practice to use the **input file Description** field to indicate what type of data sets are part of this set. Completing this field can prevent the need to later open the set in browse or edit mode to examine which data sets are included.

4. Press Enter.

If any of the data names you specify do not exist, the New files panel shown in Figure 96 on page 68 is displayed to allocate and catalog the new data sets.

Enter data set names and description and press  $\ensuremath{\mathsf{ENTER}}$ 

Figure 96. Typical allocation panel

- 5. Type a data set name in the CKFREEZE line; use quotation marks if necessary.
- 6. Type the appropriate allocation parameters, but do not change the DCB attributes.
- 7. Press Enter.

If both named data sets are new, you see the allocation panel a second time. Executing these panels allocates and catalogs your new data sets using dynamic allocation. The first time you create an unloaded ACF2 copy and a CKFREEZE data set, be sure to specify ample disk space. For ACF2, allow

as much space as used by your live ACF2 database. For CKFREEZE files, allow at least 2 MB for each online DASD volume, plus space for catalog and HSM information, as well as 2MB per gigabyte HFS/ZFS space, and 1 MB per 5000 IMS or CICS transactions or programs. For more details on space requirements for CKFREEZE data sets, see *IBM Security zSecure Audit for ACF2: User Reference Manual.* 

Do not alter the DCB parameters. Until you are familiar with the disk space required, specify a large secondary allocation quantity, such as 100 MB.

**Tip:** After creating your first unloaded ACF2 copy and CKFREEZE data sets, examine them with ISPF to determine how much disk space was used. This information makes future usage easier.

After the files are allocated, you see the panel shown in Figure 97 on page 69.

Figure 97. Input file panel to define data set definition

## **Refreshing and loading files**

#### About this task

The data sets listed constitute one input set. An input set can contain multiple CKFREEZE data sets, multiple SMF files, and multiple HTTP log files. However, an input set can contain only one ACF2 unload, or multiple ACF2 data sets (the components of a single ACF2 database).

#### Procedure

To refresh and load files, complete the following steps:

- 1. In the **Input file** panel as shown in Figure 97 on page 69, type REFRESH in the command line. Then press Enter to display the **Job submission** panel.
- 2. In the Job submission panel, type a valid job card in the Job statement information section.
- 3. Use **Edit JCL Option (2)** to open the ISPF editor to customize the JOB statement and make any other necessary changes to the job.

For example, you might need a JOBLIB or STEPLIB statement in order to access the product. If you copied zSecure Collect (CKFCOLL) to an authorized library in the LNKLST, you do not need a JOBLIB or STEPLIB for it. Assign a job class with a large or unlimited region size.

- 4. Submit the job.
- 5. Wait until the job runs.

If there is a long queue of jobs that are waiting to run, you might want to exit from the product while the job completes. The job itself takes only a minute or two to run unless you have a large configuration. You can add a NOTIFY=yourid in the job card. If the job fails, the problem is usually that there is not enough storage. zSecure Collect can use regions in excess of 32 MB. If the zSecure Collect step fails and you provided the largest region size you can obtain, refer to <u>Appendix B</u>, "zSecure Collect memory requirements," on page 151.

#### Procedure

1. To open the **Input file** panel, type **SE.1** in the Command line, which is Option 1 in the Setup menu.

The **Input file** panel should look like the input set you created, with the description you entered for the input files. An example is shown in Figure 98 on page 70.

Info Commands Options Menu Setup \_ \_ \_ \_ \_ \_ \_ \_ \_ \_ \_ \_ \_ zSecure Audit for ACF2 - Setup - Input Row 1 from 4 Command ===> \_\_\_\_\_ Scroll ===> CSR\_ (Un)select (U/S/C/M) set of input files or work with a set (B, E, R, I, D or F) Description Complex UNLOAD and CKFREEZE data sets created 8 Apr 2005 selected DEM0 Active backup ACF2 data base selected Active primary ACF2 data base Active backup ACF2 data base and live SMF data sets DEMO DEMO selected 

#### Figure 98. Input set selection

In Figure 98 on page 70, the input file sets marked as selected indicate that the product is now using these input sets for its input data. The other three input sets, such as active primary and backup ACF2 databases, are always present. You can switch to any input set defined in this display. For example, to switch between the unloaded files you created and the live ACF2 databases, go to this panel and select the appropriate input set.

Entering **S** before any choice in this panel causes the product to select this set for input. You can change input selections many times during a session, although this is not typical usage.

2. You can use the following line commands:

#### S – Select an input set for processing

When you select an input set, the data sets it contains are selected for processing. After the data sets are located, the set is marked as selected. This option is also selected by specifying A (Add or Addition of a set). The selected set is an addition to sets already selected. You can change input selections many times during a session, although this change is not typical usage.

#### C -Select a set as Compare base.

Set a predefined set of input files as the Compare base set. Only one set can be selected as the Compare base set.

#### U - Remove an input set from selection

Remove, for example, the selection from **Active backup ACF2 data base** that is selected. The set is not selected any more and is not used in future queries.

## **Specifying collections of input sets**

#### About this task

When collections are used, sets of input files that were previously selected through SETUP FILES are no longer used. Subsequent selection of a set of input files through SETUP FILES results in unselecting the collection.

#### Procedure

1. On the main menu, type SE (Setup) in the Option line and press **Enter**.

The Setup menu is displayed (Figure 94 on page 67).

2. On the Setup menu, type B in the Option line and press **Enter**.

If no collections are defined, the Setup collections definition panel is displayed.

| Startpanel                                                     | ptions       | Info     | Commands   | Setup |  |  |  |
|----------------------------------------------------------------|--------------|----------|------------|-------|--|--|--|
| <pre>zSecure Suite - Setup - Collections Command ===&gt;</pre> |              |          |            |       |  |  |  |
| Enter description fo                                           | or new colle | ction of | input sets |       |  |  |  |

Figure 99. Setup collections definition panel

If one or more collections have been defined, the following panel is displayed:

#### Figure 100. Setup collections display

Use the collection display to select collections of sets of input files for processing and to add or delete collections. You can use the following line commands:

S

Select a collection. The input sets that are contained in the collection are selected for processing. After the data sets are found in the system, the collection is marked as selected. Sets that are selected through SETUP FILES are cleared. Only one collection can be selected at the same time.

U

Clear a collection. The collection is not selected any more. It is not used in future queries.

Е

Edit the collection content. On the resulting display, you can select or clear input sets for the collection.

R

Repeat a collection. The contents of the collection you choose are copied into a new collection.

Ι

Insert a new collection.

D

Delete a collection. The collection is removed from the administration of the dialog. The input sets in the collection are not deleted from the system.

3. To edit a collection, type the E action command in front of the collection and press **Enter**.

The following panel is displayed:

Menu Options Info Commands Setup zSecure Suite - Setup - Collections Row 1 from 6 Command ===> \_\_\_\_\_ Description . . Collection for systems of SYSPLEX TEST (Un) select (U/S/C/M) input sets to be added to or removed from collection Description CKFREEZE for system TST1 CKFREEZE for system TST2 selected selected CKFREEZE for system TST3 CKFREEZE for system PRD1 selected \_ CKFREEZE for system PRD2 \_ CKFREEZE for system PRD3 

Figure 101. Setup collections sets display

Use the sets display to add sets of input files to a collection for processing. Sets can be added, edited, and deleted with SETUP FILES. You can use the following line commands:

В

Browse the contents of a set of input files. By browsing the set, you can check the definitions for the set. When you exit the detail panels, the set is not selected.

С

Set a set of input files as Compare base.

S

Select a set of input files to be added to the collection. By selecting the set, the data sets it contains are selected for processing. After the data sets are found in the system, the set is marked as selected. This option is also selected by specifying A. A selected set is added to other sets that are already selected.

U

Clear a set of input files to remove then from the collection. The set is not selected any more and is not used in future queries

# **Chapter 6. Security control analysis**

This topic describes how to view audit concerns generated by zSecure Audit for ACF2. It provides information for determining how well the Global System Options are implemented and flags abuse of powerful Logon ID privileges. It also provides various password control reports, and presents a broad view of access by trusted users.

Use the Audit functions to review:

- GSO records
- CLASMAP records
- ACF2 field Definition Entries (ACFFDR @CFDR macros)
- Logon IDs with powerful privileges
- Password aging
- Password intervals
- · Logon IDs without passwords
- Logon IDs with expired passwords
- Logon IDs that have never been used
- Logon ID last logon
- · Access available to trusted users
- · Sensitive data set controls
- UNIX System Services support

### Audit concerns

To select the Audit function, complete the steps in "Selecting the Audit function" on page 73.

To view audit concerns detected by zSecure Audit for ACF2, complete the steps in <u>"Viewing audit</u> concerns detected by zSecure Audit for ACF2" on page 74.

To review the audit concerns overview by priority, complete the steps in <u>"Reviewing audit concerns</u> overview by priority" on page 75.

### **Selecting the Audit function**

#### Procedure

- 1. Press PF3 to return to the Main menu as shown in Figure 102 on page 74.
- 2. Type AU in the command line to work with the Audit security and system resources.
- 3. Press Enter.

Figure 102. Main menu - select AU option

4. To select status, type S in the command line as shown in Figure 103 on page 74.

| Menu                                                                  | Options                                                                                                    | Info Commands Setup                                                                                                    |  |  |  |  |  |
|-----------------------------------------------------------------------|----------------------------------------------------------------------------------------------------|----------------------------------------------------------------------------------------------------|--|--|--|--|--|
| Optior                                                                | n ===> <b>S</b>                                                                                                  | zSecure Audit for ACF2 – Main menu                                                                                                    |  |  |  |  |  |
| SE S<br>AA A<br>L<br>R<br>RE F<br>EV E<br>CO C<br>IN I<br>LO L        | Getup<br>ACF2<br>Libraries<br>Compliance<br>Status<br>Resource<br>Events<br>CARLa<br>Information<br>Ocal<br>Exit | More: +<br>Options and input data sets<br>ACF2 Administration<br>Audit security and system resources<br>Library status and update analysis<br>Rule-based compliance evaluation<br>Status auditing of security and system tables/options<br>Resource reports<br>Event reporting from SMF and other logs<br>Work with CARLa queries and libraries<br>Information and documentation |  |  |  |  |  |
| <pre>Input complex: *NONAME*</pre>                                    |                                                                                                    |                                                                                                    |  |  |  |  |  |
| Product/Release<br>5655-N17 IBM Security zSecure Audit for ACF2 2.5.0 |                                                                                                    |                                                                                                    |  |  |  |  |  |

Figure 103. Select S for audit status

5. Press Enter to open the Status Audit panel.

### Viewing audit concerns detected by zSecure Audit for ACF2

#### Procedure

- 1. In the Audit panel, tab to the ACF2 control heading.
- 2. Type the / character beside the ACF2 control field as shown in Figure 104 on page 75.
- 3. Move to the bottom of the screen.
- 4. Type the / character beside the **Include audit concern overview, higher priorities only** field as shown in Figure 104 on page 75. Press Enter.

Menu Options Info Commands Setup zSecure Audit for ACF2 - Audit - Status Command ===> Enter / to select report categories MVS tablesMVS oriented tables (reads first part of CKFREEZE)MVS extendedMVS oriented tables (reads whole CKFREEZE)I ACF2 controlACF2 oriented tablesACF2 userUser oriented ACF2 tables and reportsACF2 resourceResource oriented ACF2 tables and reports Select options for reports: Audit policy Select specific reports from selected categories / zSecure Select specific reports from selected categories Include audit concern overview in overall prio order Only show reports that may contain audit concerns Minimum audit priority for audit concerns (1-99) \_ C1 \_ C2 \_ B1 7 Minimum audit priority for audit concerns (1-99) Show differences \_ \_ Concise (short) report \_ Background run Print format

Figure 104. Select ACF2 control

The resulting screen shown in Figure 105 on page 75 presents selections for review: OVERVIEW, GSO, GSOAUDIT, CLASMAP, and FDE. The following examples focus on OVERVIEW and GSO audit displays.

Figure 105. Select Overview to display audit concerns

### **Reviewing audit concerns overview by priority**

#### Procedure

- 1. In the ACF2 Display Selection panel, tab to the Overview record.
- 2. To select the record, type S in the selection field.
- 3. Press Enter to open the Audit concern overview panel.

For information about using this panel, continue with the next section.

## Audit concern overview by priority

IBM Security zSecure Audit for ACF2 lists the audit concerns by priority and provides a description of the findings. The Audit concern overview display as shown in Figure 106 on page 76 identifies the most important audit concerns across all systems, sorted by numerical audit priority. Each line describes a single audit concern with the audit priority, complex, system, area, that is, GSO records, key and current value, that is, parameter and setting, and a description of the audit concern.

The numerical audit priorities shown in Figure 106 on page 76 indicate the severity of the audit concerns identified.

|                                  | Priority                                                                                                    | GSO record<br>parameter                                                                                     | Parameter setting                                                                                                    | Auditconcern                                                                                |
|----------------------------------|----------------------------------------------------------------------------------------------------|----------------------------------------------------------------------------------------------------|----------------------------------------------------------------------------------------------------|---------------------------------------------------------------------------------------------|
| GSO record<br>PSWD<br>parameters | 35 DEMÓ         DÉMO           35 DEMO         DEMO           20 DEMO         DEMO           10 DEMO         DEMO           10 DEMO         DEMO           10 DEMO         DEMO | Area Key<br>SSO PSWDJES N<br>SSO PSWDJED Y<br>SSO MINPSWD 5<br>SSO LOGONCK N<br>SSO NONVSAM N<br>SSO VSAM N | 9 May 2000<br>Audit concern<br>Password guessing via b<br>Allows for easily guess<br>Short passwords are eas<br>Anyone can logon to TSO<br>Disk scavenging threat<br>Disk scavenging threat | atch is possible<br>ed passwords<br>ily guessed<br>not countered / no<br>not countered / no |
| GSO record<br>OPTS               | 5 DEMO DEMO (<br>5 DEMO DEMO (<br>3 DEMO DEMO (<br>3 DEMO DEMO (<br>1 DEMO DEMO (<br>******************                                                                         | GSO PSWDNUM Y<br>GSO VTAMOPEN N<br>GSO JOBCK N                                                              | Bypass Label Processing<br>Allows for easily guess<br>VTAMOPEN provides an ex<br>Anyone can submit batch<br>OM OF DATA ***********                                                          | ed passwords<br>tra level of secur<br>jobs                                                  |

*Figure 106. Audit concern overview panel* 

In Figure 106 on page 76, the Overview audit concerns indicate multiple problems about GSO record settings. Table 13 on page 76 lists the audit priority values and the associated meaning.

| Table 13. Audit Priority values |                  |  |  |  |
|---------------------------------|------------------|--|--|--|
| Value                           | Meaning          |  |  |  |
| 0-10                            | informational    |  |  |  |
| 10-20                           | desired          |  |  |  |
| 20-40                           | review required  |  |  |  |
| 40 and up                       | serious exposure |  |  |  |

An understanding of the individual GSO records can be helpful in evaluating the audit concerns listed in the overview panel. There are multiple GSO records, such as OPTS, PSWD, RULEOPTS, and BACKUP. The actual GSO record name, PSWD, for example, does not display in the Audit concern overview panel. However, you can obtain the GSO record name for any necessary follow-up by using native ACF2 commands (see <u>Figure 107 on page 77</u>), or from the GSO System Settings panel (<u>Figure 111 on page</u> 78, Figure 112 on page 79, and Figure 113 on page 80).

The following information explains the sample audit concerns in Figure 106 on page 76:

• The GSO PSWD record contains multiple parameters, some of which are listed in the **Key** column of Audit concern overview panel. The GSO System Settings panel as shown in Figure 111 on page 78 provides another view of the GSO parameters and settings listed in the **Key** column. Some parameters hold a value, that is, a number, and others act as ON and OFF switches.

The PSWD record parameter PSWDJES is set as *N* for *no* or *off*. In native ACF2 commands, this setting displays as NOPSWDJES as shown in Figure 107 on page 77. This value is the default value for the PSWD parameter.

The audit concern shown in the Overview panel notes that password guessing through batch processing is possible due to the default setting of the parameter PSWDJES. This default setting is not recommended because password guessing through batch processing goes undetected. To prevent password hacking through batch jobs, change the value of PSWDJES to Y for *yes* or *on*. In native ACF2 commands, this setting displays as PSWDJES.

For details on changing GSO record values, see the information about the native command GO PSWD provided in Figure 108 on page 77 and Figure 109 on page 77 and the GSO System settings information shown in Figure 115 on page 82.

• Recommended GSO PSWD settings are: MINPSWD(6), PSWDJES, PSWDHST, PSWDLID, PSWDNUM, PSWDREQ, PSWDRSV, PSWDFRC, PASSLMT(3), MAXTRY(3), PSWDALPH, PSWDNMIC, PSWDMIN(1), PSWDPAIR(2), PSWDSIM(3), PSWDNAGE, PSWXHIST, PSWXHST#(9). These

settings are set to YES or ON or assigned a value (values are noted with a number inside a parentheses such as MINPSWD). A NO or N displayed with the parameter indicates that the setting is off or set to NO, that is, PSWDJES.

• The GSO OPTS JOBCHK/NOJOBCHK parameter is set to *NOJOBCHK*, the default setting. The recommended value is *Y*, for *yes*. This value prevents anyone with TSO access from submitting a batch job unless the JOB privilege is present in the Logon ID. Changing the parameter to *Y* displays JOBCHK.

The GSO System Settings panel (as shown in Figure 111 on page 78, Figure 112 on page 79, and Figure 113 on page 80) provides a comprehensive and easy to understand display of the GSO record settings. In contrast, viewing GSO records using ACF2 native commands as shown in the following examples is tedious and requires a knowledge of commands and syntax. In the example shown in Figure 107 on page 77, you need to issue the set control (gso) command to point to the Infostorage GSO records, before you can issue the list pswd command.

```
set control(gso)
CONTROL
list pswd
PROD / PSWD LAST CHANGED BY JSMITH ON 11/26/00-14:31
MAXTRY(2) MINPSWD(5) PASSLMT(4) PSWDALT PSWDFRC PSWDHST
NOPSWDJES NOPSWDLID NOPSWDNCH NOPSWDNUM PSWDREQ NOPSWDRSV NOPSWDXTR WRNDAYS(1)
```

Figure 107. ACF2 native command to list all GSO PSWD record parameter settings

In response to the audit concerns detected through zSecure Audit, changes to ACF2 GSO record values require the use of ACF2 native commands. For example, you must issue the SET CONTROL (GSO) command to point to the Infostorage GSO records before you issue the CHANGE PSWD command with the correct syntax, as shown in Figure 108 on page 77.

```
SET CONTROL(GSO)
CHANGE PSWD PSWDHST PSWDJES
```

Figure 108. ACF2 native command to change GSO PSWD record parameter settings

Finally, you must issue the ACF2 REFRESH command shown in Figure 109 on page 77 to make the GSO changes effective immediately.

#### F ACF2, REFRESH(PSWD)

Figure 109. Native command to make GSO PSWD changes effective immediately

## Viewing GSO system settings

#### Procedure

- 1. Press PF3 to the open the ACF2 Display Selection panel as shown in Figure 110 on page 78.
- 2. In the ACF2 Display Selection panel, tab to the **GSO** record.
- 3. To select the record, type S in the selection field as shown in Figure 110 on page 78.

|    | 1 Security<br>ommand === |         | e Audit : | for ACF2 Display Selection Line 1 of 5<br>Scroll===> CSR |
|----|--------------------------|---------|-----------|----------------------------------------------------------|
|    | Name                     | Summary | Records   | Title                                                    |
|    | OVERVIEW                 | 10      | Θ         | Audit concern overview by priority (higher prioritie     |
| Ī  | GSO                      | 1       |           | GSO system settings                                      |
| _  | GSOAUDIT                 | 1       | 10        | GSO system settings - audit concerns                     |
| _  | CLASMAP                  | 1       |           | Effective CLASMAP settings                               |
| _  | FDE                      | 2       | 621       | ACF2 Field Definition Entries                            |
| *: | ********                 | ******* | *******   | **** BOTTOM OF DATA **********************************   |

Figure 110. Select GSO system settings

4. Press Enter to open the GSO system settings panel as shown in Figure 111 on page 78.

This panel shows the GSO system settings in an easy-to-read format with settings categorized by type such as Option settings (OPTS) and Backup parameters (BACKUP).

The display mighty span several screens as shown in Figure 111 on page 78, Figure 112 on page 79, and Figure 113 on page 80. Press PF7 or PF8 to scroll up or down.

For additional information about these settings, see "Global System Options" on page 80.

GSO system settings Line 1 of 75 Command ===> Scroll===> CSR Complex System Collect time stamp 0290 0290 current settings Option settings (OPTS) MODE ABORT Mode Reports are scoped RPTSCOPE No Records TSO cmd CMDREC No DATE MM/DD/YY CPUTIME LOCAL CPU Time Date format Batch default LID DFILLU Show last logon time NOTIFY Yes Sess. violation limit MAXVIO 10 Check for JOB priv JOBCK No Protect Tape DSN TAPEDSN No Logonid in SMF Check VTAM ACBs STAMPSMF No VTAMOPEN No UADS No Log all BLP usage TSO UADS BLPLOG **No** STC default LID DFTSTC ACFSTCID Can list any infost. records SeAu Start only marked STCs STC Yes ACCESS subcommand enabled Yes LDAP Directory Services LDS No Hide inaccessible ds NAMEHIDE No Use ICSF for encryption ICSF No Backup parameters (BACKUP) TSO related settings (TSO) TIME 06:00 Backup time Check for TSO priv LOGONCK No . CPUID 0290 WORKUNIT SYSALLDA TSO logon supports a PWPHRASE No Backup CPU id Backup workunit Backup command string STRING S ACFBKUP2

Figure 111. GSO system settings (Screen 1)

| GSO system settings<br>Command ===><br>Password settings (PSWD) |        |                      | Scroll    | _===> | of 75<br>CSR |
|-----------------------------------------------------------------|--------|----------------------|-----------|-------|--------------|
| Maximum tries MAXTRY                                            |        |                      | MINPSWD   |       |              |
| Daily_pswd limit PASSLMT                                        |        | Warning days         | WRNDAYS   | 5     |              |
| Default MaxDays PSWDMAX                                         |        | Check pswd history   | PSWDHST   |       |              |
| Default MinDays PSWDMIN                                         |        | Effective pswd histo |           | 4     |              |
| JES updates Pswd-Vio PSWDJES                                    |        | Extended pswd hist   |           |       |              |
| Force pswd change PSWDFRC                                       |        | Extended pswd hist # |           | 0     |              |
| Change pswd at logon PSWDALT                                    |        | Similar char checkin |           | 2     |              |
| Volatile temp pswds PSWNAGE                                     |        | Extract password     | PSWDXTR   |       |              |
| Allow ACF CH pswd PSWDCH                                        |        |                      | NOPSWDLID |       |              |
| New LIDs need pswd PSWDREQ                                      | Yes    |                      | NOPSWDNUM |       |              |
| Allow password verify PSWDVFY                                   |        | Use RESWORD table    |           |       |              |
| # consecutive PSWDPAIR                                          |        | Req alphabetic char  |           |       |              |
| Allow vowels PSWDVOWL                                           |        | Req numeric char     |           |       |              |
| Case-sensitive pswds PSWDMIXD                                   |        | Req nat./special chr |           |       |              |
| Pswd needs uppercase PSWDUC                                     |        | LID in passwords     |           | Yes   |              |
| Pswd needs lowercase PSWDLC                                     |        | Part of name in pswd |           |       |              |
| Logon ok: reset vio# CLEARVIO                                   |        | Password encryption  | PSWDENCT  | XDES  |              |
| Non-std chars allowed in pswd                                   | &!*%_= |                      |           |       |              |
| Password phrase settings (PWP                                   | HRASE) |                      |           |       |              |
| PwP usage for all users ALLOW                                   | No     | Max PwP length       | MAXLEN    | 100   |              |
| Age temporary PwPs TEMP-AGE                                     | Yes    | Min PwP length       | MINLEN    | 9     |              |
| Max PwP age (days) MAXDAYS<br>Min PwP age (days) MINDAYS        |        | Warning days for PwP |           | 1     |              |
| Min PwP age (days) MINDAYS                                      |        | PwP history size     | HISTORY   | Θ     |              |
| Permit PwP change CMD-CHG                                       | Yes    | Min numerics in PwP  | NUMERIC   | 0     |              |
| EXTRACT calls for PwP EXTRACT                                   | No     | Min alphabetics in P | NP ALPHA  | 0     |              |
| Permit Logon ID in PwP LID                                      |        | Min spec. chr. in Pw |           | 0     |              |
| Min words in PwP MINWORD<br>Special chars in PwP SPECLIST       | 1      | Max rep. chars in Pw |           |       |              |

Figure 112. GSO system settings (Screen 2)

GSO system settings Line 51 of 75 Command ===> Scroll===> CSR Access rule settings (RULEOPTS) Allow use of \$NOSORT Y MLS related settings (MLSOPTS) MLS active MLACTIVE No Yes MODE MLS mode of operation Allow %C and %R CHANGE Yes Only Security can store rules No SecVol rules: VOLUME.@volser No MLS writedown allowed MLWRITE Unix reqs seclabels MLFSOBJ IPCobj reqs seclabel MLIPCOBJ Rules can be > 4K RULELONG Yes Seclabels SYS-depdt MLSECBYS Try small rule compiler first Yes DSNs/rsrcs req label MLSLBLRQ No LIDs that can DECOMP any rule SeAu UNIX options (UNIXOPTS) SAF HFS Security enable No OMVSUSER Default user Default group OMVSDGRP Erase settings (AUTOERAS) VSAM No Erase nonVSAM NON-VSAM No Erase VSAM ERASEALL No Erase everything EOS decided by: PROCESS EOS SecLevel-based SECLEVEL No Threshold SecLvl SECLVL Erase volumes Volumes protected by dataset (RESVOLS) Volumes protected by volser (SECVOLS) Logged programs (LOGPGM) AMASPZAP IMASPZAP Protected programs (PPGM) DRWD-FDR\*\*\* ICKDSF-IEHD-Programs with tape-BLP (BLPPGM) Maintenance programs and LIDs (MAINT) CRMBMR1 ADRDSSU SYS1.LINKLIB CRMBMR1 TESTJE TEST.LIBR PDSes with member-level protection (PDS) CRMBMR1.ISPF.CNTL PDS TEST.LIBRARY COMMON PDJ WORKPK PDJ TEST.LIBRARY TEST.PDSALLOW VOL001 PDSALLOW TEST.PDSALLOW PDSALLOW Linklist libraries (LINKLST) SYS290 SYS1.LINKLIB 

Figure 113. GSO system settings (Screen 3)

## **Global System Options**

Figure 111 on page 78 displays GSO records, interpreted by IBM Security zSecure Audit for ACF2. In contrast, the native ACF2 command to view GSO records does not provide this interpretation. The **Option settings** heading shown in Figure 111 on page 78 is an explanation of the GSO OPTS record parameters. The OPTS record is a key GSO record providing control of settings such as system mode, date format, default logonids, last logon notify, started task checking, and authority to submit batch jobs.

Important OPTS parameters to review are:

#### MODE

If this parameter is set to any mode other than ABORT, it must be investigated.

#### **Default logonids**

Determine batch and started task logonids and investigate how and why they are used.

#### Started task checking (STC)

STC indicates that ACF2 is to validate data set access by started tasks. This option should be set to *ON*.

The following table provides the recommended password settings. You can also set a password phrase. For more information about using password phrases, see *IBM Security zSecure Audit for ACF2: User Reference Manual.* 

| Table 14. Recommended password settings                              |                                   |
|----------------------------------------------------------------------|-----------------------------------|
| Password Controls                                                    | PSWD Record Parameter<br>Settings |
| Password Controls Minimum length of 6                                | MINPSWD(6)                        |
| Password history checking enabled                                    | PSWDHST                           |
| Prevent Logonid used as password                                     | PSWDLID                           |
| Prevent all numeric password                                         | PSWDNUM                           |
| Password required for all user logonids                              | PSWDREQ                           |
| New password forced when password reset                              | PSWDFRC                           |
| Password violation detected via batch jobs                           | PSWDJES                           |
| Restrict password selections                                         | PSWDRSV                           |
| Threshold of password attempts in one session                        | PASSLMT(3)                        |
| Threshold of password attempts in one day                            | MAXTRY(3)                         |
| Require at least one alphabetic character in the password            | PSWDALPH                          |
| Require at least one numeric character in the password               | PSWDNMIC                          |
| Force users to wait at least one day between password changes        | PSWDMIN(1)                        |
| Allow a maximum of two pairs of identical characters in the password | PSWDPAIR(2)                       |
| Temporary passwords are not added to the password history            | PSWDNAGE                          |
| Allow a password history of more than 4 entries                      | PSWXHIST                          |
| Keep a password history of 13 (4+9) entries                          | PSWXHST#(9)                       |

The GSO BACKUP record enables automatic backup of the ACF2 databases (VSAM clusters). A setting of *TIME*(00:00) indicates the automatic backup has been disabled. Confirm that the ACF2 database is backed up daily by ACF2 or another mechanism. *TIME*(00:01) directs ACF2 to back up the database at one minute after midnight. A command in the STRING field directs ACF2 to start a procedure after the automatic backup is complete. STRING(S ACFBKUP) is a START command for a procedure called ACFBKUP, supplied by your organization, that is, a member in SYS1.PROCLIB. This procedure copies the primary backup files to an alternate VSAM cluster for recovery purposes.

To change settings in the GSO PSWD record, issue the following ACF2 commands:

SET CONTROL(GSO) CHANGE PSWD PSWDHST PSWDJES PSWDLID

Figure 114. Global System Options – gso records

The first command points to the GSO Infostorage records. The second command changes the PSWD settings.

### **GSO** Maintenance record

The MAINT record as shown in Figure 115 on page 82 must be carefully monitored. MAINT records are established for a maintenance condition such as batch production processing. Data set rule validation processing is bypassed when a maintenance condition is met.

| GSO system settings<br>Command ===>                                                               | Line 1 of 69<br>Scroll===> CSR |
|---------------------------------------------------------------------------------------------------|--------------------------------|
|                                                                                                   | 9 May 2005 22:10               |
| Complex System Collect timestamp                                                                  |                                |
| DEMO DEMO 4 Dec 2001 22:10                                                                        |                                |
| Maintenance programs and LIDs (MAINT)<br>SMCLEAN ADRDSSU SYS1.LINKLIB<br>SMCLEAN TESTJE TEST.LIBR |                                |

Figure 115. MAINT records

In the **Maintenance programs and LIDs** section of the panel shown in <u>Figure 115 on page 82</u>, the Logon ID, which is the first column in the list, SMCLEAN in this example, can run the program in the middle column. The middle column is ADRDSSU, from the specified load library, which is the last column, SYS1.LINKLIB in this example, uninhibited by ACF2 data set rule processing. This means that the *Logon ID* can access any data set in any fashion through the specified program execution. The access is limited or controlled through the program execution. MAINT should be used for production purposes.

### **GSO PDS record**

This specific designation is established by way of the GSO PDS record as shown in Figure 116 on page 82. Any PDS with this protection is registered in the PDS record with the corresponding resource type.

```
Line 1 of 69
GSO system settings
                                                                       Scroll===> CSR_
Command ===> _
                                                       9 May 2005 22:10
    Complex System Collect timestamp
DEMO DEMO 4 May 2005 22:10
PDSes with member-level protection (PDS)
 SMCLEAN.ISPF.CNTL
                                                           PDS
 TEST.LIBRARY
                                                   COMMON PDJ
 TEST.LIBRARY
                                                   WORKPK PDJ
 TEST.PDSALLOW
                                                   VOL001 PDSALLOW
 TEST.PDSALLOW
```

Figure 116. Member-level protection through PDS record

### Auditing user concerns

#### About this task

Review the user audit concerns in detail.

#### Procedure

- 1. Press PF3 to return to the Audit selection panel as shown in Figure 117 on page 83.
- 2. In the selection panel, tab to the ACF2 user option.
- 3. Type / in the ACF2 user selection field as shown in Figure 117 on page 83.
- 4. Move to the bottom of the screen.
- 5. Type / in the Include audit concern overview in overall prio order selection field.

| Men                              | u Options                                                                    | Info                                                                                                    | Commands                                          | Setup                                                                                                    |          |
|----------------------------------|------------------------------------------------------------------------------|----------------------------------------------------------------------------------------------------|---------------------------------------------------|----------------------------------------------------------------------------------------------------|----------|
| Commai                           | nd ===>                                                                      |                                                                                                    | zSecure                                           | e Audit for ACF2 - Audit - Sta                                                                                                    | atus<br> |
| - MVS<br>- MVS<br>- ACI<br>7 ACI | / to selec<br>5 tables<br>5 extended<br>72 control<br>72 user<br>72 resource |                                                                                                    | MVS orie<br>MVS orie<br>ACF2 ori<br>User ori      | ries<br>ented tables (reads first par<br>ented tables (reads whole CKFF<br>iented tables<br>iented ACF2 tables and reports<br>o oriented ACF2 tables and rep | REEZE)   |
| 7 II<br>- 01<br>- M:<br>_ SI     | nclude audi<br>nly show re                                                   | n selected categories<br>iew in overall prio order<br>contain audit concerns<br>audit concerns (1-99)<br>Concise (short) report | Audit policy<br>/ zSecure<br>_ C1<br>_ C2<br>_ B1 |                                                                                                    |          |

Figure 117. ACF2 user audit selection

6. Press Enter to open the **Display Selection** panel as shown in Figure 118 on page 84.

Many reports and tables provide analysis of Logonid audit concerns. Figure 118 on page 84 lists the available reports for determining exposures and monitoring user activity. Items such as password aging, last logon statistics, excessive data set and resource access allowed via rules, and excessive access due to Logonid privileges are detected through this display.

| Command ==: |         | Secure A | udit for ACF2 Display Selection 210 S elapsed, 155.2 S C                                                                                                    |
|-------------|---------|----------|----------------------------------------------------------------------------------------------------|
|             |         | Scroll=  | ==> CSR                                                                                                    |
| Name        | Summarv | Records  | Title                                                                                                    |
| S OVERVIEW  |         |          | Audit concern overview by priority (higher prioritie                                                                                                    |
|             | 4       |          | ACF2 logonid audit concerns                                                                                                    |
|             | 4       | 6002506  | Tructed logonide (may bypace cocurity)                                                                                                    |
| UNSCPRIV    | 1       | 93       | Users with unscoped SALCARU privileges (not retired)                                                                                                    |
| UNSCUIDO    | 2       | 44       | Users with uid=0 and unscoped SALCARU privileges (not retired)                                                                                                    |
| SCPDPRTV    | 1       | 24       | Users with scoped SALCARU privileges (not retired)                                                                                                    |
|             | Ō       |          | Users with uid=0 and scoped SALCARU privileges (not retired)                                                                                                    |
| SHRDPREF    | ĭ       | 24243    | Prefixes shared between logonids                                                                                                    |
| SHRDUTD2    | 1       | 140      | OMVS LITDS shared between ACE2 LIDS                                                                                                    |
| OMVSNUT2    | 1       | 24220    | ACF2 users that can use OMVS but will get the default OMVS UID                                                                                                    |
| SHRDGTD2    | 1       | 17       | OMVS GIDs shared between ACE2 OMVS groups                                                                                                    |
|             | -<br>0  | <br>0    | ACE2 OMVS groups without GTD                                                                                                    |
| PWMTN       | 1       | 23889    | Users without MinDays limit (not retired)                                                                                                    |
| PWTNNON2    | 1       | 23793    | Users without password interval (not retired)                                                                                                    |
| PWTNI NG2   | 1       | 101      | Users with password interval > 60 days (not retired)                                                                                                    |
| PWEXPTR2    | 1       | 23785    | Users with expired passwords (not retired)                                                                                                    |
| PWAGSUM2    | 1       | 24321    | ACF2 password age overview (non-retired)                                                                                                    |
| PWAGALL2    | 1       | 23904    | User Password Age: All non-STC, non-Restrict users                                                                                                    |
| PWAGNEV2    | 1       | 1        | User Password Age: No password set, no STC/Restrict                                                                                                    |
| PWAG5YR2    | 1       | 166      | User Password Age: 5 years or more                                                                                                    |
| PWAG4YR2    | 1       |          | User Password Age: 45 years                                                                                                    |
| PWAG3YR2    | 1       | 27       | User Password Age: 34 years                                                                                                    |
| PWAG2YR2    | 1       | 10       | User Password Age: 23 years                                                                                                    |
| PWAG1YR2    | 1       | 134      | User Password Age: 12 years                                                                                                    |
| PWAG0YR2    | 1       | 23563    | User Password Age: Less than a year                                                                                                    |
| PWAG6MN2    | 1       | 23511    | User Password Age: 612 months                                                                                                    |
| PWAG5MN2    | Ō       | 0        | User Password Age: 56 months                                                                                                    |
| PWAG4MN2    | 1       | 7        | User Password Age: 45 months                                                                                                    |
| PWAG3MN2    | 1       | 18       | User Password Age: 34 months                                                                                                    |
| PWAG2MN2    | 1       | 8        | User Password Age: 23 months                                                                                                    |
| - PWAG1MN2  | 1       | 5        | User Password Age: 12 months                                                                                                    |
| - PWAG2WK2  | 1       | 9        | User Password Age: 24 weeks                                                                                                    |
| - PWAGREC2  | 1       | 5        | User Password Age: Less than two weeks                                                                                                    |
| - PWTRIES2  | 1       | 34       | Users with logon failures (not retired)                                                                                                    |
| _ LGNEVER2  | 1       | 23856    | Users that have never been used (not retired)                                                                                                    |
| _ LGAGSUM2  | 1       | 24321    | Users with unscoped SALCARU privileges (not retired)<br>Users with uid=0 and unscoped SALCARU privileges (not retired)<br>Users with scoped SALCARU privileges (not retired)<br>Prefixes shared between logonids<br>OMVS UIDs shared between ACF2 LIDs<br>ACF2 users that can use OMVS but will get the default OMVS UID<br>OMVS GIDs shared between ACF2 OMVS groups<br>ACF2 oMVS groups without GID<br>Users without minDays limit (not retired)<br>Users without password interval (not retired)<br>Users without password interval > 60 days (not retired)<br>Users with password interval > 60 days (not retired)<br>Users with expired passwords (not retired)<br>User swith expired passwords (not retired)<br>User Password Age: All non-STC, non-Restrict users<br>User Password Age: No password set, no STC/Restrict<br>User Password Age: 15 years<br>User Password Age: 12 years<br>User Password Age: 12 years<br>User Password Age: 12 years<br>User Password Age: 56 months<br>User Password Age: 56 months<br>User Password Age: 23 months<br>User Password Age: 24 months<br>User Password Age: 24 months<br>User Password Age: 24 months<br>User Password Age: 24 months<br>User Password Age: 24 months<br>User Password Age: 24 weeks<br>User Password Age: 24 weeks<br>User Password Age: 23 wonths<br>User Password Age: 24 weeks<br>User Password Age: 23 wonths<br>User Password Age: 24 weeks<br>User Password Age: 23 wonths<br>User Password Age: 24 weeks<br>User Password Age: 23 wonths<br>User Password Age: 24 weeks<br>User Password Age: 23 wonths<br>User Password Age: 24 weeks<br>User Password Age: 23 wonths<br>User Last Logon verview (not retired)<br><b>ACF2 last logon overview (not retired)</b><br>User Last Logon: 5 years or more ago<br>User Last Logon: 5 years ago<br>User Last Logon: 12 years ago<br>User Last Logon: 12 years ago<br>User Last Logon: 12 years ago<br>User Last Logon: 12 years ago<br>User Last Logon: 12 years ago<br>User Last Logon: 12 years ago<br>User Last Logon: 12 weats ago |
| _ LGAGALL2  | 1       | 24316    | User Last Logon: All users                                                                                                    |
| _ LGAG5YR2  | 1       | 345      | User Last Logon: 5 years or more ago                                                                                                    |
| _ LGAG4YR2  | 1       | 2        | User Last Logon: 45 years ago                                                                                                    |
| _ LGAG3YR2  | 1       | 18       | User Last Logon: 34 years ago                                                                                                    |
| _ LGAG2YR2  | 1       | 5        | User Last Logon: 23 years ago                                                                                                    |
| _ LGAG1YR2  | 1       | 2        | User Last Logon: 12 years ago                                                                                                    |
| _ LGAG0YR2  | 1       | 88       | User Last Logon: Less than a year ago                                                                                                    |
| _ LGAG6MN2  | 1       | 9        | User Last Logon: 612 months ago                                                                                                    |
| _ LGAG5MN2  | Θ       | 0        | User Last Logon: 56 months ago                                                                                                    |
| _ LGAG4MN2  | 1       | 6        | User Last Logon: 45 months ago                                                                                                    |
| _ LGAG3MN2  | 1       | 3        | User Last Logon: 34 months ago                                                                                                    |
| _ LGAG2MN2  | 1       | 3        | User Last Logon: 23 months ago                                                                                                    |
| _ LGAG1MN2  | 1       | 4        | User Last Logon: 12 months ago                                                                                                    |
| _ LGAG2WK2  | 1       | 34       | User Last Logon: 24 weeks ago                                                                                                    |
| _ LGAGREC2  | 1       | 29       | User Last Logon: 23 years ago<br>User Last Logon: 12 years ago<br>User Last Logon: Less than a year ago<br>User Last Logon: 612 months ago<br>User Last Logon: 56 months ago<br>User Last Logon: 34 months ago<br>User Last Logon: 34 months ago<br>User Last Logon: 23 months ago<br>User Last Logon: 12 months ago<br>User Last Logon: 24 weeks ago<br>User Last Logon: 24 weeks ago<br>User Last Logon: Less than two weeks ago<br>***** BOTTOM OF DATA *********************                                                                                                    |
| *******     | ******  | ******   | ***** BOTTOM OF DATA **********************************                                                                                                    |

zSecure Audit for ACF2 Display Selection 210 s elapsed, 155.2 s C

Figure 118. User display selection

In Figure 118 on page 84, the following line provides information about trusted logon IDs.

\_ TRUS2USR 1 18457 Trusted logonids (may bypass security)

The following line provides an example of password concerns.

\_ PWAGSUM2 2 939 ACF2 password age overview (non-retired)

This line provides an example of last logon activity.

\_ LGAGSUM2 2 939 ACF2 last logon overview (not retired)

To review the Overview report selection, complete the following steps: <u>"Reviewing the Overview report</u> selection" on page 85.

## **Reviewing the Overview report selection**

#### Procedure

- 1. In the Display Selection panel, type S in the selection field for the OVERVIEW summary record as shown in Figure 118 on page 84.
- 2. Press Enter to open the Overview display panel.

For information about this panel, continue with the following section: <u>"User audit concerns by priority"</u> on page 85.

## User audit concerns by priority

The Audit concern overview by priority panel shown in <u>Figure 119 on page 85</u> is a simple summary of the most important audit concerns. These concerns are identified across all systems examined and are sorted by numerical audit priority.

| Audit concern overview by priority (higher priorities only)       Line 1 of 227         Command ===>                                                                                                    | Priority                                            |                                                                                 | JOBFROM                                                                                                    | PREFIX                                                                                                    | RESTRICT                                                                                                    |                                                                                                    |
|----------------------------------------------------------------------------------------------------|-----------------------------------------------------|---------------------------------------------------------------------------------|----------------------------------------------------------------------------------------------------|----------------------------------------------------------------------------------------------------|----------------------------------------------------------------------------------------------------|----------------------------------------------------------------------------------------------------|
| 30 DEMOLID GSESSIONRESTRICT without any restraints, PASSWORD22 DEMOLID SZICHIJOB FROM without MUSASS22 DEMOLID MMENDOZAJOB FROM without MUSASS20 DEMOLID NLINLEYPassword change not enforced, Can change20 DEMOLID ELANSKIPassword change not enforced, Can change20 DEMOLID DBUSSEYSECURITY and NORULEVLD, SECURITY and NORS20 DEMOLID GMCLEANScoped SECURITY and NORULEVLD, Scoped SEC | Audit concern ov<br>Command ===><br>Bri Complex<br> | Syst Area<br>LID<br>LID<br>LID<br>LID<br>LID<br>LID<br>LID<br>LID<br>LID<br>LID | PRIODLID<br>SYSTLID<br>JOHNTEST<br>RHORTON<br>JLENNO<br>CBELLE<br>PRODPAYR<br>DHOGAN<br>BSMITH<br>JRAYMOND<br>DGUTHRIE<br>SYSPGM1<br>TKERRY<br>GSESSION<br>SZICHI<br>MMENDOZA<br>NLINLEY<br>ELANSKI<br>DBUSSEY | (higher prid<br>Audit co<br>Probable<br>JobFROM<br>Masked P<br>RESTRICT<br>RESTRICT<br>JOBFROM<br>Masked P<br>RESTRICT<br>Masked P<br>RESTRICT<br>BASKED P<br>RESTRICT<br>JOBFROM<br>JOBFROM<br>JOBFROM<br>SECURIT | 9 May 2005 2<br>ncern<br>hacking attempt<br>hacking attempt<br>hacking attempt<br>hacking attempt<br>without MUSASS, S<br>REFIX, SECURITY a<br>without any rest<br>without any rest<br>without any rest<br>without MUSASS, S<br>REFIX, Password c<br>without any rest<br>without any rest<br>without any rest<br>without any rest<br>without any rest<br>without any rest<br>without any rest<br>without any rest<br>without any rest<br>without any rest<br>and NORULEVLD, S | Scroll===> <u>CSR</u><br>2:10<br>coped SECURITY a<br>nd NORULEVLD, SE<br>raints<br>hange not enforc<br>raints, PASSWORD<br>coped SECURITY a<br>nd NORULEVLD, SE<br>raints<br>hange not enforc<br>raints<br>raints, PASSWORD<br>ced, Can change<br>ced, Can change<br>ECURITY and NORS |

*Figure 119. User audit concerns by priority* 

Each line in the *Audit concern overview by priority* panel describes a single concern identified. The line contains the audit priority, complex and system name, problem area, key, that is, Logon ID, and the audit concern. Table 15 on page 85 lists the audit priority values and the associated meaning.

| Table 15. Audit Priority values |                  |  |  |  |
|---------------------------------|------------------|--|--|--|
| Value                           | Meaning          |  |  |  |
| 0-10                            | informational    |  |  |  |
| 10 - 20                         | desired          |  |  |  |
| 20 - 40                         | review required  |  |  |  |
| 40 and up                       | serious exposure |  |  |  |

In Figure 119 on page 85, the **JOBFROM** attribute allows the Logon ID *JOHNTEST* to submit a batch job by using any Logon ID in the ACF2 database without specifying a password. The JOBFROM attribute

assumes trusted communication and must be carefully controlled. The attribute is meant for address spaces that support multiple users such as CICS and ROSCOE. It is not intended for individual user IDs and is dangerous if assigned to users versus address spaces.

Use of the **PREFIX** field in the Logon ID record indicates data set ownership. Logon IDs with a PREFIX value, that is, *SYS1*, matching the high-level qualifier of a requested data set prompt ACF2 to ignore data set rule validation. PREFIX values are set to match the *Logon* ID or set to null. The presence of RULEVLD in the Logon ID forces ACF2 to perform rule validation even if the requesting Logon ID owns the data set.

The **RESTRICT** attribute is intended for production batch processing. RESTRICT eliminates the need for password assignment. Compensating controls such as SOURCE and PROGRAM restrict the use of the exposed *Logon* ID. Ensure that all logon IDs with the RESTRICT attribute have at least one other compensating control: SUBAUTH (submitting program is APF-authorized), SOURCE, for example, STCINRDR, and PROGRAM, for example, your scheduler program name. Reference the ACF2 report ACFRPTJL for the appropriate parameter values associated with production jobs.

## Auditing password concerns

#### About this task

IBM Security zSecure Audit for ACF2 provides various informational reports about password controls. As shown in the Audit concern overview by priority panel in Figure 119 on page 85, there are over 20 password reports to view. Password controls analyze concerns such as logon IDs without an assigned password, passwords that never expire, and passwords that were not changed over certain time frames.

The following examples show how to access information about the *Logon IDs without a password interval* report. *Logon IDs without a password* do not have a MAXDAYS value assigned. MAXDAYS is a Logon ID field that controls the maximum usage of a password, forcing the password to expire when the interval is reached. When no MAXDAYS is assigned, the password does not expire automatically.

Logon IDs whose passwords do not expire can become targets for hacking. This information can aid anyone who attempts to guess passwords and gain unauthorized entry to your system. A recommended setting for MAXDAYS, maximum password usage, is 30 days.

To review logon IDs without a password interval information, see the PWINNON2 report. To view this report, complete the following steps:

#### Procedure

- 1. Press PF3 to return to the ACF2 Display Selection panel.
- 2. Move to the PWINNON2 heading.
- 3. Type S in the selection field for **PWINNON2** as shown in Figure 120 on page 86.

| IBM Securit<br>Command ===         |          | re Audit | for ACF2 Display Selection 55.2 s C<br>Scroll===> CSR_                                                               |
|------------------------------------|----------|----------|----------------------------------------------------------------------------------------------------|
| _ OVERVIEW<br>_ SCPDPRIV           | 227<br>2 | 30       | Audit concern overview by priority (higher prioritie<br>Users with scoped SECURITY, ACCOUNT, LEADER, CONSULT         |
| SHRDPREF<br>S PWINNON2<br>PWINLNG2 | 2        | 74       | Prefixes shared between logonids<br><b>Users without password interval</b><br>Users with password interval > 60 days |

Figure 120. Select a password audit report

4. Press Enter to open the Users without a password interval summary panel as shown in Figure 121 on page 87.

This summary display indicates the number of inactive and active logon IDs without a password interval. This example of Figure 121 on page 87 reveals that out of 74 users without a password interval, 57 logon IDs are active and 17 are inactive.

```
Users without password interval
                                             Line 1 of 2
                                          Scroll===> CSR
Command ===>
                                9 May 2005 02:24
  Complex Timestamp
                    Users
        4May005 02:24
  DEMO
                     74
 Inactivated Úsers
S_ No
            57
            17
 Yes
```

Figure 121. Password interval summary

## Listing logon IDs without a password interval

### Procedure

1. In the summary panel, move to the **No** entry in the **Inactivated Users** section as shown in Figure 121 on page 87.

This entry represents the active logon IDs, that is, the logon IDs that are not deactivated.

- 2. Type S in the selection field for the **No** entry.
- 3. Press Enter to view the list of active logon IDs without a password interval as shown in Figure 122 on page 87.

| Users without password inter<br>Command ===>                                                                                      | rval                                             | 9                                                 | Line 1 of 57<br>Scroll===> CSR_<br>May 2005 02:24                                                          |
|----------------------------------------------------------------------------------------------------|--------------------------------------------------|---------------------------------------------------|----------------------------------------------------------------------------------------------------|
| LID Name<br>ASMITH SMITH, ALBERT<br>S_ BSMITH1 SMITH, BERT<br>BSMITH2 SMITH, BERTIE<br>JBERT BERT, JOHN<br>JBERTRAM BERTRAM, JOHN | UID<br>NCADM<br>NCTST<br>NCTST<br>NCTEC<br>NLANL | ASMITH<br>BSMITH1<br>BSMITH2<br>JBERT<br>JBERTRAM | MxD PW change Inv Vio<br>28Mar2005 0 0<br>28Mar2005 0 0<br>28Mar2005 0 0<br>28Mar2005 0 0<br>28Mar2005 0 0 |

Figure 122. Users without password interval

Figure 122 on page 87 lists the active logon IDs without a MAXDAYS value. In this example, the **MxD** column is blank for each *Logon* ID listed. Blanks indicate no password interval, which means that a password is vulnerable to hacking.

The report provides the following information:

- Logon ID
- Name
- UID string
- Password interval (MxD)
- Date that the password was last changed (PW change)

Logon IDs without a password interval are vulnerable to attack. Determine whether any user logon IDs, as opposed to production batch or started task logon IDs, have powerful privileges assigned. Also determine whether any user logon IDs might have access to sensitive data by way of the uid string values. These logon IDs are even more vulnerable to attack.

4. To view more detailed information about the Logon ID, complete the following steps: <u>"Viewing</u> information about the Logon ID" on page 87

## Viewing information about the Logon ID

#### Procedure

1. In the **Users without password interval** panel as shown in Figure 122 on page 87, move down to the **LID** list column and select a Logon ID to view.

2. Type S in the selection field for the Logon ID.

In the example shown in Figure 122 on page 87 BSMITH1, Bert Smith is selected.

3. Press Enter to open the detail panel as shown in Figure 123 on page 88.

Users without password interval Line 1 of 57 Command ===> \_\_\_\_\_ Scroll===> CSR\_ 9 May 2005 23:37 Identification DEMO BSMITH1 ACF2 logonid User name SMITH, BERT Full UID Prefix NCTST BSMITH1 BSMITH1 ScpList DSNscope LIDscope UIDscope Scope Scope record names Application privileges Scopable privileges Effective TSO setting Yes TSO User has SECURITY privilege User has ACCOUNT privilege User can sign on to CICS User has LEADER privilege User has CONSULT privilege User can sign on to IMS User can sign on to IDMS Yes JOB User has AUDIT privilege Can RETIRE logonids Can unRETIRE logonids Effective JOB setting Logonid for started tasks Can unRETIRE logonids Maximum idle time (minutes) Systemwide privileges Multi-user privileges Allow all access Logonid for MUSASS Read/Execute to all data sets ACF2 updates under users auth Bypass tape Label Processing Can use //\*JOBFROM Miscellaneous privileges Limitations Step-Must-Complete bypassed Resource rules validated Resource rules validated Data set rules validated Can't store rule sets Batch only via this program Jobs w/LID through APF only Name of SHIFT record Source group for access This LID cannot be inherited Barred from Unix Services Restricted UNIX file access ACF2 refresh allowed User can always generate dump Limited BLP Bypass restricted cmd list Not bound to shifts Logonid has MAINT privilege User can execute PPGMs Dynamic logon privilege Disable violation counter Restricted UNIX file access Audit trail Password anomalies Last invalid pswd attempt Input source last invalid pwd # pswd violations on PSWD-DAT Pswd violations since logon Write all logons to SMF Trace all data access Trace all TSO commands 0 Warn security of all logons 0 # Kerberos key violations 0 Password forced to expire Password phrase anomalies Yes PwPhrase effectively allowed Yes Case-sensitive password, # PwP violiations on PWP-DATE 0 RESTRICT - no password needed Last invalid PwP date New password uppercase Password is extractable Access Logonid is RETIREd Cancel/Suspend/Monitor by Logonid has been cancelled Cancel/Suspend/Monitor since Logonid has been suspended Suspended: too many pswd vios No Activation date Expiration date Date of last access from Last LID record update 29Jan2005 Last password change date Max password lifetime eff. 2May2005 Min password lifetime eff. Maximum password lifetime Minimum password lifetime Unlimited password age ok Min password age not enforced Fallback to pwd if MFA down Audit concern

Figure 123. Detail Logon ID display of user without password interval

Both Figure 122 on page 87 and Figure 123 on page 88 show detailed information displays of a Logon ID. When additional information is necessary from Figure 122 on page 87, it is easy to select the Logon ID in question. You can also view all the fields in the Logon ID record as shown in Figure 123 on page 88. In addition, IBM Security zSecure Audit for ACF2 provides audit concerns for any Logon ID settings such as MAXDAYS and MINDAYS. In Figure 123 on page 88, the following line shows that no value was assigned to these fields for *BSMITH1*.

The maximum and minimum usage of a password is not enforced for this sample user. The result is that a password that might never be altered by the user.

## **Creating audit reports for resource concerns**

#### About this task

The following reports are available within this category:

- Sensitive Data reports
- Authorized Programs report
- Started Task Protection report
- Globally Writable Files report
- Sensitive Data Trustees report
- · Sensitive Data by Rule reports

#### Procedure

To view audit concerns related to resources and data sets, complete the following steps:

- 1. Press PF3 until you return to the Audit Status panel as shown in Figure 124 on page 89.
- 2. Move to the ACF2 resource option.
- 3. Type / in the selection field for **ACF2 resource** as shown in Figure 124 on page 89.
- 4. Move to the bottom of the screen.
- 5. Type / in the selection field for **Include audit concern overview, higher priorities only** as shown in Figure 124 on page 89.

| Menu Options Info (                                                                                                    | Commands Setup                                    |  |  |  |
|----------------------------------------------------------------------------------------------------|---------------------------------------------------|--|--|--|
| zSecure Audit for ACF2 - Audit - Status<br>Command ===>                                                                                                    |                                                   |  |  |  |
| Enter / to select report categoriesMVS tablesMVS oriented tables (reads first part of CKFREEZE)MVS extendedMVS oriented tables (reads whole CKFREEZE)ACF2 controlACF2 oriented tablesACF2 userUser oriented ACF2 tables and reportsACF2 resourceResource oriented ACF2 tables and reports |                                                   |  |  |  |
| Select options for repor<br>Select specific repor<br>/ Include audit concern<br>Only show reports th<br>Minimum audit prior:<br>Show differences<br>Print format<br>Background run                                                                                                    | Audit policy<br>/ zSecure<br>_ C1<br>_ C2<br>_ B1 |  |  |  |

Figure 124. Select ACF2 resource

6. Press Enter to open the reports panel as shown in Figure 125 on page 90.

This panel shows the reports available to audit resources.

| Security zSecure Audit for<br>Command ===>                                                                                                    | ACF2 Display Selection elapsed, 94.6 s CP<br>Scroll===> CSR_                                                                                                    |
|----------------------------------------------------------------------------------------------------|----------------------------------------------------------------------------------------------------|
| Name         Summary         Records           OVERVIEW         3474         00           SEN2APF         1         103           SEN2LINK         1         39           SEN2LINK         1         144           SEN2LINK         1         144           SEN2LINK         1         144           SEN2LINK         1         144           SEN2LINK         1         14457           SEN2RULE         1         18349           TSOAUTH2         1         33           LPAPROT2         1         285           UNIXAPF2         0         0           UNIXAPF2         0         0           UNIXSUI2         0         0           UNIXSGI2         0         0 | Title<br>Audit concern overview by priority (higher prioritie<br>APF data sets with full ACL<br>Linklist data sets with full ACL<br>LINK data sets with full ACL<br>All sensitive data sets by priority and type with fu<br>Sensitive data trustees with full audit concerns / r<br>Rules protecting sensitive data with full audit conc<br>TSO authorized commands<br>LPA module protection overview<br>APF module protection overview<br>UNIX files with APF authorization<br>UNIX files that are program controlled (daemons etc.<br>UNIX files with SETUID authorization |
| _ GLB2UNIX 0 0                                                                                                    | Started task overview<br>UNIX files vulnerable to trojan horse & back door at<br>***** BOTTOM OF DATA **********************************                                                                                                    |

Figure 125. Reports available to audit resources

In the example shown in Figure 125 on page 90, you can see the following reports:

- Sensitivity reports (report record names begin with SEN2\*)
- Authorized program reports (LPAPR0T2 and APFPR0T2)
- STC Overview report (STCPR0T2)
- Globally Writable report (GLB2UNIX)

The following sections provide more information about selecting and viewing audit concerns in reports.

### **Sensitive Data report**

These users are labeled as trusted because access is granted through rules. Data sets might be selected from these panels to view rule lines that grant access.

#### **Authorized Programs report**

#### **Started Task Protection report**

This report shows the procedure name, Logon ID associated with the started task, and the associated ACF2 Logon ID privilege. The last modification date and the Logon ID that performed the update are also noted.

### **Globally Writable Files report**

#### **Sensitive Data Trustees report**

These reports provide a broad view of access granted to data sets such as APF libraries and the ACF2 databases.

To view this report, complete the following steps: <u>"Displaying the sensitive data trustees report" on page 91</u>.

To see more detail, complete the following steps: "Viewing more detail" on page 91.

To select an entry, complete the following steps: "Selecting an entry" on page 92.

To view similar information for rules, complete the following steps: <u>"Viewing similar information for rules"</u> on page 93.

### Displaying the sensitive data trustees report

#### Procedure

To view information in a sensitive data trustees report, follow these steps.

- 1. Move down to select **SEN2TRUS**.
- 2. In the selection field, type /. Then, press Enter to open the report display as shown in Figure 126 on page 91.

| IBM Security zSecure Audit for ACF2 Display Selection elapsed, 94.6<br>Command ===> Scroll===> CS                           |                           |
|----------------------------------------------------------------------------------------------------|---------------------------|
| NameSummary<br>QVERVIEWSummary<br>3474Records TitleOVERVIEW34740<br>Audit concern overview by priority (higher priority<br> | fu<br>/ r<br>conc<br>etc. |
| CANAGAAAAAAAAAAAAAAAAAAAAAAAAAAAAAAAAAA                                                                                     | ~~~                       |

#### Figure 126. Sensitive data trustees

Resources are grouped to demonstrate a broad view such as access to APF libraries and ACF2 database files. The reports show the number of resources within a group, the number of trustees with access, and the number of audit concerns. Detail displays show the data set name, Logon ID, the audit concern, and the rule line that grants access. Figure 127 on page 92 lists each sensitivity group, the class, that is, data set, number of resources within the group, and the number of audit concerns identified (trust relations).

#### Viewing more detail

#### **Before you begin**

Complete the steps in "Displaying the sensitive data trustees report" on page 91

#### Procedure

Follow these steps to view more information in the sensitive data trustees report:

- 1. Move to an entry such as **Privilege**.
- 2. Type / in the selection field for **Privilege** as shown in Figure 127 on page 92. Then, press Enter.

| Sensitive data trustees with full audit concerns / reasons Line 1 of 26                                                                                                    |
|----------------------------------------------------------------------------------------------------|
| Command ===> Scroll===> CSR_<br>9 May 2005 22:10                                                                                                    |
| Pri Complex System Trust relations                                                                                                    |
| 10 DEMO DEMO 18457                                                                                                    |
| 10 DEMO DEMO 18457<br>Pri Sensitivity Class Resources Trust relations                                                                                                    |
| / 10 Privilege System 1 108                                                                                                    |
| /_ 10 Privilege System 1 108<br>9 ACF2 LID db DATASET 1 539                                                                                                    |
| 9 APF library DATASET 33 823                                                                                                    |
| 9 APF Linklst DATASET 24 1448                                                                                                    |
| 9 APF LPAlist DATASET 3 195                                                                                                    |
| 9 MSTR prmlib DATASET 3 195                                                                                                    |
| 9 MSTR STClib DATASET 3 195                                                                                                    |
| 8 ACF2 Infost DATASET 1 65                                                                                                    |
|                                                                                                    |
| 7 JES2 Ckpt DATASET 1 938                                                                                                    |
| 6 ACF2 MAINT DATASET 1 65<br>4 ACF2 AltLid DATASET 5 2695                                                                                                    |
| 4 ACF2 ALTLIG DATASET 5 2095<br>4 ACF2 BKLid DATASET 1 539                                                                                                    |
| 4 ACF2 BKLIU DATASET 1 539<br>4 System Dump DATASET 1 474                                                                                                    |
| 4 SMF dataset DATASET 1 474                                                                                                    |
| A Active IODF DATASET 1 65                                                                                                    |
| 2 ACF2 AltBKI DATASET 5 2695                                                                                                    |
| 2 ACF2 AltBKL DATASET 5 2695                                                                                                    |
| 2     ACF2     AltBkR     DATASET     5     2695       2     ACF2     BkInfo     DATASET     1     539                                                                                                    |
| 2 ACF2 BkInfo DATASET 1 539                                                                                                    |
| 2 ACF2 BkRule DATASET 1 539                                                                                                    |
| 2     ACF2     BKRule     DATASET     1     539       2     2     SMS     ACDS     DATASET     1     65       2     2     SMS     COMMDS     DATASET     1     65       2     2     SMS     SCDS     DATASET     1     65       2     2     SMS     SCDS     DATASET     1     65 |
| 2 SMS COMMDS DATASET 1 65                                                                                                    |
| 2 SMS SCDS DATASET 1 65                                                                                                    |
| I ALFZ ALTINI DATASET 5 325                                                                                                    |
|                                                                                                    |
| **************************************                                                                                                    |

Figure 127. Select a sensitivity group such as Privilege

Figure 128 on page 92 shows the display of logon IDs within the sensitivity group of Privilege. These IDs have access due to a special privilege assigned to the Logon ID. The audit concern describes the threat.

| Sensitive data trustees with full audit concer<br>Command ===> | rns / reasons Line 1 of 108<br>Scroll===> CSR_<br>9 May 2005 22:10 |
|----------------------------------------------------------------|--------------------------------------------------------------------|
|                                                                | 9 May 2005 22.10                                                   |
| Pri Complex System Trust relations                             |                                                                    |
| 10 DEMO DEMO 18457                                             |                                                                    |
| Pri Sensitivity Class Resources Trust re                       | elations                                                           |
| 10 <b>Privilege</b> System 1                                   | 108                                                                |
| Pri Resource                                                   | VolSer Trust relations                                             |
| 10 DEMO                                                        | 108                                                                |
| Pri Logonid Name From                                          | Audit concern                                                      |
| 10 <b>PRODLID</b> PROD BATCH LID DEMO                          | Can submit for all others                                          |
| 10 CRMASC2 SPECIAL JOB LID DEMO                                | Can submit for all others                                          |
| 10 SMCLEAN MCLEAN, SARAH DEMO                                  | Unscoped authority to change/defi                                  |
| 10 PCRAME1 BERT SPECIAL USER DEMO                              | Unscoped authority to change/defi                                  |
| 10 LVOIGHT VOIGHT, LARRY DEMO                                  | Unscoped authority to change/defi                                  |
| 10 RHORTON HORTON, RAY DEMO                                    | Unscoped authority to change/defi                                  |
|                                                                | All data set access allowed                                        |
| · · · · · · · · · · · · · · · · ·                              | All data set access allowed                                        |
|                                                                | Can rea/write any tape includin                                    |
|                                                                |                                                                    |
| 1 PRODCICS CICS DEMO<br>\$\vec{s}_1 SYSPROG SYS PROG LID DEMO  | Can execute MAINT protected utili                                  |
|                                                                | Can execute MAINT protected utili                                  |
| 1 <b>SYSPROG</b> SYS PROG LID DEMO                             | Can execute MAINT protected utili                                  |

Figure 128. Sensitive data trustees with full audit concerns

Further information can be gathered by selecting an entry and viewing the user name and assigned privilege such as SECURITY, JOBFROM, or READALL.

### **Selecting an entry**

#### Procedure

1. In the Sensitive data trustees with full audit concerns panel, move to a Logon ID entry.

The example shown in Figure 128 on page 92 uses the SYSPROG Logon ID.

- 2. Type S in the selection field for the Logon ID entry as shown in Figure 128 on page 92.
- 3. Press Enter to view the record.

Figure 129 on page 93 shows the Logon ID SYSPROG with the MAINT privilege.

4. To view more detail, type S in the selection field for the **MAINT** privilege entry as shown in Figure 129 on page 93.

Figure 129. Select a Logon ID to view the assigned privilege

5. Press Enter to open the detailed view for the *MAINT* privilege entry as shown in Figure 130 on page 93.

| Sensitive data trustees with full audit conce<br>Command ===>                                                                                                    |            |
|----------------------------------------------------------------------------------------------------|------------|
| Sensitive object<br>Complex that may be attacked DEMO<br>System that may be attacked DEMO<br>Type of sensitive resource Privilege<br>Resource class System<br>Resource name DEMO<br>Volume serial for resource<br>Access level that is exposure |            |
| Security rule covering object<br>Complex used for the attack DEMO<br>ACF2 rule \$KEY<br>ACF2 rule entry                                                                                                    |            |
| User that may compromise security<br>_ Trusted logonid SYSPROG MA<br>STC setting STC<br>UID string NLOPS SYSP<br>Privilege on user's complex MAINT                                                                                              | INT<br>ROG |

Figure 130. Shows the detail Logon ID attributes for the SYSPROG Logon ID

### Viewing similar information for rules

#### Before you begin

Access the **Sensitive data trustees with full audit concerns / reasons** panel using the procedure in "Displaying the sensitive data trustees report" on page 91.

#### Procedure

1. Move to the ACF2 Rules field as shown in Figure 131 on page 94.

| Sensitive data trustees with full audit concerns / reasons Line 1 of 26<br>Command ===> CSR_                                                                                                    |
|----------------------------------------------------------------------------------------------------|
| 9 May 2005 22:10                                                                                                    |
| Pri Complex System Trust relations                                                                                                    |
| 10 DEMO DEMO 18457                                                                                                    |
| Pri Sensitivity Class Resources Trust relations                                                                                                    |
| 10 Privilege System_ 1 108                                                                                                    |
| 9 ACF2 LID db DATASET 1 539                                                                                                    |
| 10FITVITEgeSystem11009ACF2 LID db DATASET15399APF library DATASET338239APF Linklst DATASET2414489APF LPAlist DATASET31959MSTR prmlib DATASET31959MSTR STClib DATASET31959MSTR STClib DATASET16558ACF2 RulesDATASET1657JES2 CkptDATASET19386ACF2 MAINTDATASET165 |
| 9 APF Linkist DATASET 24 1448                                                                                                    |
| 9 APF LPAList DATASET 3 195                                                                                                    |
| 9 MSTR prmlib DATASET 3 195                                                                                                    |
| 9 MSTR STClib DATASET 3 195                                                                                                    |
| 8 ACF2 Infost DATASET 1 65                                                                                                    |
| S_ 8 ACF2 Rules DATASET 1 65                                                                                                    |
| 7 JES2 Ckpt DATASET 1 938<br>6 ACF2 MAINT DATASET 1 65                                                                                                    |
| 6 ACF2 MAINT DATASET 1 65<br>4 ACF2 AltLid DATASET 5 2695                                                                                                    |
| 7 JES2 CkptDATASET19386 ACF2 MAINTDATASET1654 ACF2 AltLidDATASET526954 ACF2 BkLidDATASET1539                                                                                                    |
| 4 System Dump DATASET 1 474                                                                                                    |
| 4 System built baraset DATASET 1 474                                                                                                    |
| 4System Dump DATASET14744SMF dataset DATASET1403Active IODF DATASET1652ACF2 AltBKI DATASET52695                                                                                                    |
| 3 Active IODF DATASET     1     65       2 ACF2 AltBKI DATASET     5     2695                                                                                                    |
| 2 ACF2 AltBKL DATASET 5 2695                                                                                                    |
|                                                                                                    |

Figure 131. Detail Logon ID attributes for sensitive privileges

2. Press Enter to view the ACF2 Rules records as shown in Figure 132 on page 94.

Figure 132 on page 94 shows logon IDs that have special access to sensitive data sets. Select one to see the detail display.

In this example, the Logon ID **SMITH7** is selected.

| Sensitive data trustees with full a<br>Command ===> | udit conc     | erns / reasons   | Line 1 of 65<br>Scroll===> CSR_ |
|-----------------------------------------------------|---------------|------------------|---------------------------------|
|                                                     |               | 9 May 2005 22    | :10 _                           |
| Pri Complex System Trust rela<br>10 DEMO DEMO 1     | tions<br>8457 | -                |                                 |
| Pri Sensitivity Class Resourc                       | es Trust      | relations        |                                 |
| 8 ACF2 Rules DATASET                                | 1             | 65               |                                 |
| Pri Resource                                        |               | VolSer Tru       | st relations                    |
| 8 SYS1.ACF2V64.PRIM.RULES                           |               | HFSPRD           | 65                              |
| Pri Logonid Name                                    | From          | Audit concern    |                                 |
| 8 ACFBLID                                           | PROD          | Data set rules m | ay be changed dir               |
| 8 CICSPRD                                           | PROD          |                  | ay be changed dir               |
| 8 CICSPRD<br><b>S_ 8 SMITH7</b> BERT SPECIAL USER   | PROD          | Data set rules m | ay be changed dir               |
| 8 RHORTON HORTON, RAY                               | PROD          |                  | ay be changed dir               |

Figure 132. Show reasons that logon IDs have special access to sensitive data sets

3. Press Enter to view the assigned privileges for the Logon ID, SMITH7 in this example.

#### Example

Figure 133 on page 94 shows the reason why access is granted. In this example, the rule grants access to all **SYS1.ACF2V64.PRIM.RULES**.

Figure 133. View assigned privileges for logon IDs with access to sensitive data sets

# **Chapter 7. Rule-based compliance evaluation**

Use these guidelines to understand how the zSecure Audit Compliance Testing Framework and rulebased compliance evaluation are implemented.

AU.R is the user interface of the zSecure Audit Compliance Testing Framework. The framework was introduced to help automate the compliance checking of newer external standards as well as site standards, and to save time for other security tasks. Standards can be customized.

To use rule-based compliance evaluation, you must ensure that the CKACUST data set was created with the proper white list members that define which users or groups are compliant for the job role that the white list member describes. A sample white list member is shown here:

Figure 134. Sample white list member for the Systems Programmers or Systems Administrators job role

CKACUST data set can also contain various customization members. For example, the CLASSIFY member contains a list of SIMULATE SENSITIVE statements that are used to define the data sets that are sensitive to the PCI-DSS standard.

By default, the CKACUST data set is used that is specified in the zSecure configuration that is used to start the product. You can also specify an extra CKACUST data set in CO.1, which overrides the default CKACUST data set. Note that data set concatenation is used, so only members with actual overrides need to be created. If no CKACUST data set is present in the zSecure configuration, you can use SCKRSAMP member CKAZCUST to create an "empty" set of members. To prevent error messages, a complete set of members is required. See the *Installation and Deployment Guide* for information on creating the CKACUST data set.

CARLa DEFTYPES are used to look up IDs that are stored in the CKACUST members that specify the compliant user IDs or groups for that white list member.

Standards are, in effect, sets of predefined compliance rules. The standards as defined to zSecure Audit for automated checking are usually part of a wider standard. The wider standard also includes organizational rules for which compliance checking cannot be automated.

Standards are defined with the CARLa statement STANDARD. If you want to add site rules, you need advanced knowledge of the CARLa command language. The built-in standard checks are provided in separate members in the SCKRCARL library for each individual rule set (=external standard rule definition). These members have these naming conventions:

- CKAG\* members are RACF STIG rules.
- C2AG\* members are ACF2 STIG rules.
- C2AItt\* members with tests that can be included in ACF2 rules, where tt is the two-character abbreviation for a newlist type.
- CKTG\* members are Top Secret STIG rules.
- C2RG\* members are ESM independent STIG rules.
- C2RItt\* members with tests that can be included in ESM independent rules, where tt is the twocharacter abbreviation for a newlist type.
- CKAO\* members are GSD331 rules.
- CKAP\* members are RACF PCI-DSS rules.
- C2AP\* members are ACF2 PCI-DSS rules.

- C2RZ\* members are ESM independent ZSECURE\_EXTRA rules.
- CKAZ\* members are RACF ZSECURE\_EXTRA rules.
- C2AZ\* members are ACF2 ZSECURE\_EXTRA rules.
- CKTZ\* members are Top Secret ZSECURE\_EXTRA rules.

## **AU.R - Compliance menu options**

Use this task to generate auditing compliance reports on STIG, PCI-DSS and other standards.

#### About this task

You can use the **AU.R** options to report on multiple standards at the same time. If you are analyzing large systems, the amount of concurrent analysis might be limited by the amount of memory available to your TSO userid (REGION session parameter).

#### Procedure

1. On the Main menu, type AU. R (Audit - Rule-based compliance evaluation) in the **Option** line and press **Enter**.

The Audit Compliance menu is displayed:

| Mer                   | าน                                                                                                    | Option | s Info    | Commands     | Setup        | Startpanel |
|-----------------------|----------------------------------------------------------------------------------------------------|--------|-----------|--------------|--------------|------------|
| Optic<br>===>         |                                                                                                    |        | zSecure S | uite - Audit | - Compliance |            |
| C<br>E<br>H<br>S<br>T | E Evaluate Run standard evaluation<br>H History log Assertion, override, and configuration logs<br>S Subsets Rule subsets |        |           |              | 5            |            |

Figure 135. Audit Compliance menu

2. Then type the one-character option on the **Option** line to select one of the following menu items:

#### Configure

Type C to configure your CKACUST members, define your sensitive resources, and to assert compliance rules that do not require system data. See "AU.R.C - Configure" on page 96.

#### Evaluate

Type E to run one or more standard evaluations and to assert or override compliance results. See "AU.R.E - Evaluate" on page 104.

Or select one of the more advanced items:

#### **History** log

Type H to search in the assertion, override, or sensitive resource log files.

#### Subsets

Type **S** to configure and evaluate specific rules, STIG categories, or sets of rules.

#### **Test rule**

Type T to configure, evaluate, browse, view, or edit a specific rule member.

### AU.R.C - Configure

You can use option AU.R.C to define the installation-specific configuration items and to perform assertions that do not rely on system data. For example, STIG rule AAMV0014, which requires the existence of a formal migration plan for removing or upgrading the OS software.

On the main AU.R menu, type C on the option line and press **Enter**. The Figure 136 on page 97 menu is displayed:

Options Menu Info Commands Setup \_ \_ \_ \_ \_ \_ \_ \_ \_ \_ \_ \_ \_ \_ \_ . zSecure Suite - Audit - Configure Command ===> \_\_\_\_\_ \_\_\_\_\_ Specify evaluation standards to configure: \_ PCI-DSS STIĞ zSecure extra Specify members for other evaluation standards to configure: - -----\_ \_\_\_ \_ \_\_ Specify configuration options: \_ Standard definition and configuration Assertable tests only Configuration of resource names for domain sensitivities Configuration of user and group IDs in domain allowlist members Configuration of information in domain lookup members Configuration of information in long domain lookup members Configuration of auxiliary CARLa statements in domain configuration

Figure 136. Audit Compliance Configuration menu

Perform the following steps:

- 1. Select the evaluation standard or standards that you want to configure. You can use the **Specify members for other evaluation standards to configure** input fields to select and add members that contain other evaluation standards. The selections and member fields are shared with AU.R.E and are retained across sessions.
- 2. Select what you want to configure:

| Standard definition<br>and configuration                                 | <ul> <li>Shows all the tests for the selected standards. By selecting Assertable tests only, you can limit the tests to only those tests, which cannot automatically determine the outcome from the collected data. This option generates the <u>STANDARD</u> report. You can use the display format to zoom in across the following levels:</li> <li>Standard: number of rule sets, tests, and assertable tests per standard</li> <li>Rule set level: number of tests and assertable tests per rule set</li> <li>Rule level: number of tests and assertable tests per rule</li> <li>Test level: tests and if the test is assertable</li> <li>Detail level: test criteria and the member(s) that contains the test</li> </ul> |
|--------------------------------------------------------------------------|----------------------------------------------------------------------------------------------------|
|                                                                          | The Test and Detail levels also allow asserting the test.                                                                                                    |
| Configuration of<br>resource names for<br>domain sensitivities           | Shows all configurable sensitivities. This option generates the <u>CONFIGS</u> report.                                                                                                    |
| Configuration of user<br>and group IDs<br>in domain allowlist<br>members | Shows all configurable sensitivities. This option generates the <u>CONFIGA</u> report.                                                                                                    |
| Configuration of<br>information in domain<br>lookup members              | Shows all configurable CKACUST configuration members. This option generates the <u>CONFIGL</u> report.                                                                                                    |

| Configuration of<br>information in domain<br>long lookup members             | Shows all configurable CKACUSV long configuration members. This option generates the <u>CONFIGLL</u> report.                   |
|------------------------------------------------------------------------------|----------------------------------------------------------------------------------------------------|
| Configuration of<br>auxiliary CARLa<br>statements in domain<br>configuration | Shows all other CKACUST configuration members that are not allowlist members. This option generates the <u>CONFIGX</u> report. |

If you do not select a specific configuration type, all configuration types are used.

To perform assertions, or configure sensitive resources, you must allocate an ASSERTION data set with the SAVE option in SE.1. To work with CKACUST members, you must setup a CKACUST data set in CO.1 or SE.8. To work with CKACUSV members, you must setup a CKACUSV data set in SE.8.

For example, when you select STIG in **Specify evaluation standards** but none of the other configuration options, the following reports are generated:

| Co | zSecure Suite Display Selection     Line 1 of 6       Command ===> |         |         |                                                         |  |  |
|----|--------------------------------------------------------------------|---------|---------|---------------------------------------------------------|--|--|
|    | Name                                                               | Summary | Records | Title                                                   |  |  |
| _  | STANDARD                                                           | 3       | 7134    | Standard definition and configuration                   |  |  |
| _  | CONFIGS                                                            | 78      | 1880    | Configuration of resource names for domain sensitivi    |  |  |
| -  | CONFIGA                                                            | 75      | 2609    | Configuration of user and group IDs in domain allowl    |  |  |
|    | CONFIGL                                                            | 34      | 347     | Configuration of information in domain lookup member    |  |  |
| _  | CONFIGLL                                                           | 1       | 2       | Configuration of information in domain long lookup m    |  |  |
|    | CONFIGX                                                            | 2       | 2446    | Configuration of auxiliary CARLa statements in domai    |  |  |
| ** | *******                                                            | ******  | ******* | ***** Bottom of Data ********************************** |  |  |

Figure 137. zSecure Audit for ACF2 Display Selection panel

You can select to view the following reports:

- The <u>STANDARD</u> report shows all compliance rule sets, rules, and tests. At the test level, you can maintain assertions for the entire domain.
- The <u>CONFIGS</u> section shows all configurable sensitivities. You can use this report to configure your data sets or resources that need to be tagged with a sensitivity but that cannot be automatically tagged by zSecure.
- The <u>CONFIGA</u> report shows all CKACUST allowlist members that must be populated with the appropriate user or group IDs.
- The CONFIGL report shows all CKACUST configuration members for various compliance rules.
- The CONFIGLL report shows all CKACUSV long configuration members for various compliance rules.
- The <u>CONFIGX</u> report shows all CKACUST members that contain site specific CARLa code and are included by compliance rules.

### STANDARD: Standard definition and configuration

This standard report provides information about what checks will be performed during the compliance evaluation. Further selecting the **Assertable tests only** option in Figure 136 on page 97 displays a list of all compliance tests that require manual assertion. Assertions that are done in this report assert the test for all systems. This standard-level assertion is primarily intended for procedural asserts where no system specific data is needed.

When you select STANDARD on the Figure 137 on page 98, the following panel is displayed:

L

| Standard definition and configuration<br>Command ===>Scroll===> CSR |  |                    |                       |                  |
|---------------------------------------------------------------------|--|--------------------|-----------------------|------------------|
| Standard<br>ACF2_STIG                                               |  | ests Ass<br>1463 1 | rt Version<br>39 6.47 | 9 Aug 2018 07:08 |

Figure 138. zSecure Audit for ACF2 Configure Standard selection panel

This panel shows the selected standard evaluations, the number of compliance rule sets, tests, tests that can be asserted, and the version of the standard evaluation. When you select the standard, the following panel is displayed:

|    |                      |         |         |       |           | Line 1 of 384             |
|----|----------------------|---------|---------|-------|-----------|---------------------------|
|    | andard definition    | and co  | nfigura | ation |           | 0                         |
| CO | mmand ===>           |         |         |       |           | Scroll===> CSR            |
|    | Standard             | C . + . | Teete   | A     | Variation | 9 Aug 2019 06:49          |
|    |                      |         |         |       | Version   |                           |
|    | ACF2_STIG            |         | 1463    |       | 6.47      | 0                         |
|    | Rule set             | Rutes   | Iests   |       | MembSet   |                           |
| _  | AAMV0010             | 1       | 1       |       |           | Change Management Process |
|    | AAMV0012             | 2       | 2       | 2     | C2RGM012  | Supported system software |
| _  | AAMV0014             | 1       | 1       | 1     | C2RGM014  | Upgrade OS plan           |
| -  | AAMV0018             | 1       | 1       |       |           | Software Patches          |
| -  | AAMV0030             | 1       | 1       | _     |           | LNKAUTH=APFTAB            |
| -  | AAMV0040             | 1       | 1       |       |           | APF libraries exist       |
| -  | AAMV0050             | 1       |         |       |           | APF libraries unique      |
| -  | AAMV0060             | 1       | 2       | 2     |           | Review AC=1 modules       |
| -  | AAMV0160             | 1       | 1       | _     |           | PPT programs exist        |
| -  | AAMV0325             | 1       | 1       | 1     |           | Accessible LPA            |
| -  | AAMV0350             | 1       | 1       |       |           | Accessible LINKLIST       |
| -  | AAMV0330<br>AAMV0370 | 3       | 6       |       |           | SMF data collection       |
| -  | AAMV0370<br>AAMV0380 | 3       | 5       | 2     |           |                           |
| -  |                      |         |         |       |           | SMF record (sub)types     |
| -  | AAMV0400             | 1       | 1       | 1     | C2RGM400  | Collect and retain SMF    |

Figure 139. zSecure Audit for ACF2 Configure Rule Set Selection panel

This panel shows the individual rule sets that are part of the selected standard and show the number of rules, tests, and tests that can be asserted per rule set. In addition this panel shows the CARLa member that contains the rule set and the rule set caption. When you select a rule set, the following panel is displayed:

| Standard definition and configuration |          |        |       |           |                           |
|---------------------------------------|----------|--------|-------|-----------|---------------------------|
| Command ===>                          |          |        |       |           | Scroll===> CSR            |
|                                       |          |        |       |           | 9 Aug 2019 07:08          |
| Standard                              | Sets 1   | Tests  | Assrt | Version   | -                         |
| ACF2_STIG                             | 252      | 1463   | 139   | 6.47      |                           |
| Rule set                              |          |        |       | MembSet   |                           |
| AAMV0010                              | 1        | 1      | 1     | C2RGM010  | Change Management Process |
| Rule                                  | ٦        | Tests  | Assrt | MembDom   | Caption                   |
| _ AAMV0010                            |          | 1      | 1     | C2RGC340  | The entries contained in  |
| *****                                 | ******** | **** B | ottom | of Data 🛪 | ******                    |

Figure 140. zSecure Audit for ACF2 Configure Rule selection panel

This panel shows the individual rules that are part of the selected rule set, the number of tests, and the tests that can be asserted. In addition, for each rule, this panel also shows the CARLa member that contains the rule and the rule caption. When you select a rule, the following panel is displayed:

| Chandrand definitio                 |            |         |           |           | Line 1 of 1                     |
|-------------------------------------|------------|---------|-----------|-----------|---------------------------------|
| Standard definition<br>Command ===> | on and cor | irigura | ation<br> |           | Scroll===> CSR                  |
|                                     |            |         |           |           | 9 Aug 2019 07:08                |
| Standard                            | Sets       | Tests   | Assrt     | Version   |                                 |
| ACF2 STIG                           | 252        | 1463    | 139       | 6.47      |                                 |
| Rule_set                            |            |         |           | MembSet   |                                 |
| AAMV0010                            | 1          | 1       | 1         | C2RGM010  | Change Management Process       |
| Rule                                |            | Tests   | Assrt     | MembDom   | Caption                         |
| AAMV0010                            |            | 1       | 1         | C2RGC340  | The entries contained in        |
| Test name                           |            |         | Assrt     | MembTest  | Test description                |
| _ CMP_Assert                        |            |         | Assrt     | C2RGM010  | Assert that the entries contain |
| *****                               | ********   | *****   | Bottom    | of Data 🤋 | **********                      |

Figure 141. zSecure Audit for ACF2 Configure Test Selection panel

This panel displays the individual tests that are part of the selected rule. It also shows if the test is can be asserted, the CARLa member that contains this rule, and the rule caption.

If you select the test, Figure 142 on page 100 is displayed.

If the test can be asserted, you can assert the test for the entire domain by entering an A (Assert) in front of the test and pressing **Enter**. Then, Figure 144 on page 101 is displayed.

Line 1 of 47 Standard definition and configurationCMP\_Assert Command ===> AAMV0010 Change Management Process 6 Aug 2019 07:08 Scroll===> CSR Rule set description A Change Management Process (CMP) must be utilized on the system. Rule description The entries contained in the SMP/E CSI data sets must reflect the operating system software environment. Test description Assert that the entries contained in the SMP/E CSI data sets reflect the operating system software environment. Test definition Test name CMP Assert Test lookup base field name Test field name Relational operator Compliance comparison value assertion Test type n/a, (non-) compliant assert Full domain assertion \_ Full domain asserted as

Figure 142. zSecure Audit for ACF2 Configure Test Details panel

This panel shows all test details. If the test can be asserted, you can enter an A (Assert) in front of the **Full domain asserted as** field and press **Enter**. You are then presented the Figure 144 on page 101.

If you scroll to the bottom of the details page, you can see that the **Rule sert CARLa member**, **Domain defined CARLa member** and **Test defined in CARLa member** fields can be further selected.

|                                                                                                    |                                                    | Line 37 of 45                            |
|----------------------------------------------------------------------------------------------------|----------------------------------------------------|------------------------------------------|
| Standard definition and configu<br>Command ===><br>AAMV0010 Change Management                                              |                                                    | t<br>Scroll===> CSR<br>_9 Aug 2019 07:08 |
| <b>Standard name</b><br>Version of standard                                                                                | <b>ACF2_STIG</b><br>6.47                           |                                          |
| <b>Test origin</b><br>_ Rule set CARLa member<br>_ Domain defined CARLa member<br>_ Test defined in CARLa member<br>****** | C2RGM010<br>C2RGC340<br>C2RGM010<br>Bottom of Data | ****                                     |

Figure 143. zSecure Audit for ACF2 Configure Test Details panel (bottom)

Enter B to browse or V to view the CARLa member.

The following panel is presented for an entire domain assertion:

```
*----- Perform assertion entire domain -------
New assertion state
1. Compliant
2. Non-compliant
3. Retract prior assertion
On whose authority . .
Reason . . . . . . .
Valid until . . . . . (YYYY-MM-DD, optional)
```

Figure 144. zSecure Suite Configure entire domain assertion panel

This panel allows you to assert a test for the entire domain, for example, for all complexes and all systems.

Option **1. Compliant** asserts the test as compliant, option **2. Non-compliant** asserts the test as noncompliant, and option **3. Retract prior assertion** retracts any prior assertions and resets the test results to unknown.

The **On whose authority** and **Reason** fields are free format input fields.

The optional **Valid until** field, requires a date in the given input format, and, when an assertion expiration date is provided, renders this record invalid after the provided date.

### **CONFIGS: Configuration of resource names for domain sensitivities**

The CONFIGS report helps to define resources for the various configurable sensitivities that are used by the compliance rules and that zSecure cannot automatically determine.

When you select CONFIGS on the Figure 137 on page 98, the following panel is displayed:

|                                                                                 | Line 1 of 48   |
|---------------------------------------------------------------------------------|----------------|
| <b>Configuration of resource names for domain sensitivities</b><br>Command ===> | Scroll===> CSR |
| 9 Aug 201                                                                       |                |
| Sensitivity Standards                                                           |                |
| AAinstds1                                                                       |                |
| AAuserds1                                                                       |                |
| BMCIOAinst_ 1                                                                   |                |
| BMCIOAuser_ 1                                                                   |                |
| BMCMVinst_   1                                                                  |                |
| CatSolinst_ 1                                                                   |                |
| CtlDinst_ 1                                                                     |                |
| CtlDuser_ 1                                                                     |                |
| CtlMinst 1                                                                      |                |
| CtlMjcl_ 1                                                                      |                |
| CtlMuser 1                                                                      |                |
| CtlMRasys_ 1                                                                    |                |
| CtlMRinst_ 1                                                                    |                |
| CtlOinst1                                                                       |                |
| CAAudtinst_ 1<br>CAAudtuser 1                                                   |                |
| CACSinst 1                                                                      |                |
| CAMICSinst 1                                                                    |                |
|                                                                                 |                |

Figure 145. zSecure Suite Configure Sensitivity selection panel

This panel allows you to perform the following actions on each of the reported configurable sensitivities:

- B: Browse configuration assertion
- E: Edit configuration assertion
- S: Show additional information
- V: View configuration assertion

The B, E, and V options show the currently defined (or an empty list) resources for this configurable sensitivity. The S option lists the standards and the rule sets that use this configurable sensitivity.

### CONFIGA: Configuration of user and group IDs in domain allowlist members

The CONFIGA report helps to define mostly user and group IDs for the various compliance rules that are allowlisted for specific tests. These allowlists group, for example, roles such as the system programmers, storage administrators, and started tasks, and are used by the tests to exclude user and group IDs that are expected to need access to the tested resources.

When you select report CONFIGA on the Figure 137 on page 98, the following panel is displayed:

|                                       | Line 1 of 33                                                           |
|---------------------------------------|------------------------------------------------------------------------|
| Configuration of user<br>Command ===> | <pre>and group IDs in domain allowlist members Scroll===&gt; CSR</pre> |
|                                       | 27 Oct 2020 08:34                                                      |
| DomAllow Standards                    |                                                                        |
| AATASK 1                              | Abend-Aid STC/batch job (AAVIEWER/ABENDAID/BDCAS/TDCAS) I              |
|                                       | APF-authorized libraries with approved AC=1 modules                    |
|                                       | Application Development Programmers                                    |
|                                       | Application Production Support Team members                            |
|                                       | Auditors, whether they are System, Security, or other                  |
|                                       | Automated Operation STCs/Batch Jobs                                    |
|                                       | INCONTROL Admins/Owners of CONTROL-D/M/O                               |
|                                       | INCONTROL STC/batch job IDs of IOA, CONTROL-D/M/O                      |
|                                       | INCONTROL Users of IOA, CONTROL-D/M/O                                  |
| CA1TASK1                              | CA 1 Tape Management STC/batch job IDs                                 |
|                                       | DASD batch, jobs that perform DASD Backups, Migrate                    |
|                                       | DASD Administrators                                                    |
|                                       | Decentralized production controllers and job schedulers                |
|                                       | STCs/Batch IDs that perform dump processing                            |
|                                       | Emergency TSO logon IDs                                                |
|                                       | FTP only user IDs                                                      |
|                                       | Batch users that need access to the Master Catalog                     |
| MICSADM 1                             | CA MICS Administrators                                                 |

*Figure 146. zSecure Suite Configure Allowlists Selection panel* 

This panel allows you to perform the following actions on each of the allowlist members:

- B: Browse allowlist member
- E: Edit allowlist member
- S: Show additional information
- V: View allowlist member

The B, E, and V options show the allowlist member from the site or when defined, from the user CKACUST library. The S option lists the standards and rule sets that use this allowlist member.

### **CONFIGL:** Configuration of information in domain lookup member

The CONFIGL report helps you to define configuration members for the various compliance rules. These list, for example, if an expected name is used for a task, or if an ID is connected to a certain group. This report differs from CONFIGA in that it is not about testing a particular access level of members.

When you select CONFIGL on Figure 137 on page 98, the following panel is displayed:

|                      |   | Line 1 of 31                                              |
|----------------------|---|-----------------------------------------------------------|
|                      |   | rmation in domain lookup members                          |
| Command ===          | > | Scroll===> CSR                                            |
|                      |   | 27 Oct 2020 08:34                                         |
|                      |   | Description                                               |
| AUDTAUDT             |   | Auditors, whether they are System, Security, or other     |
| CAIPROC              |   | Non-default names of CA Common Services STC procedures    |
| CA1PROC              | 1 | Non-default names of CA 1 Tape Management STC procedures  |
| CA1UEXIT             | 1 | Program names of approved CA 1 Tape Management user exits |
| CFSTRUCT             | 1 | Coupling Facility Structures that must be encrypted       |
| CICPAUDT             | 1 | CICS production regions                                   |
| <pre> CTDPROC</pre>  | 1 | Non-default names of BMC INCONTROL Control-D STC procedur |
| CTMPROC              | 1 | Non-default names of BMC INCONTROL Control-M STC procedur |
| <pre> CTOPROC</pre>  |   | Non-default names of BMC INCONTROL Control-0 STC procedur |
| EMERAUDT             | 1 | Emergency TSO logon IDs                                   |
| <pre> FSSETUID</pre> | 1 | Data sets that are allowed to be mounted with SETUID      |
| FTPUEXIT             | 1 | Load module names of approved FTP Server user exits       |
| HZSPROC              | 1 | Non-default names of Health Checker STC procedures        |
| ICSFPROC             | 1 | Non-default names of ICSF STC procedures                  |
| INETDSRV             | 1 | Restricted network services approved to be provided by th |
| IOAPROC              |   | Non-default names of BMC INCONTROL IOA STC procedures     |
| KLSPROC              |   | Non-default names of CL/SuperSession STC procedures       |
| <pre> MIMPROC</pre>  |   | Non-default names of CA MIM STC procedures                |
|                      |   |                                                           |

Figure 147. Configure configuration members selection panel

This panel allows you to perform the following actions on each of the configuration members:

- B: Browse configuration member
- E: Edit configuration member
- S: Show additional information
- V: View configuration member

The B, E, and V options show the configuration member from the site or when defined, from the user CKACUST and CKARCARLA library. The S option lists the standards and rule sets that use this configuration member.

### **CONFIGLL:** Configuration of information in domain lookup member

The CONFIGLL report helps you to define long configuration members for the various compliance rules. These list, for example, a list of digital certificate issuers. This report differs from CONFIGL in that these members are stored in a library that can contain records with more than 80 characters.

When you select CONFIGLL on Figure 137 on page 98, the following panel is displayed:

Figure 148. Configure long configuration members selection panel

This panel allows you to perform the following actions on each of the configuration members:

- B: Browse configuration member
- E: Edit configuration member
- S: Show additional information
- V: View configuration member

The B, E, and V options show the configuration member from the site or when defined, from the user CKACUSV library. The S option lists the standards and rule sets that use this long configuration member.

### **CONFIGX: Configuration of auxiliary CARLa statements in domain configuration**

The CONFIGX report helps to configure extra CARLa members for various compliance rules, that is, for tests that require additional CARLa definitions. These members are included in the compliance members and can contain DEFSENS and SIMULATE statements needed to configure the compliance tests.

When you select CONFIGX on the Figure 137 on page 98, the following panel is displayed:

```
Line 1 of 3
Configuration of auxiliary CARLa statements in domain configuration
Command ===>
DomainCf Standards Description
ACPCNFG 1 SIMULATE statements for ACPxxxxx controls
CLASSIFY 1 Member for PCI-DSS SIMULATE SENSITIVE statements
C2RG@IDF 1 Population members for STIG
```

Figure 149. Configure auxiliary CARLa statements in domain configuration

This panel allows you to perform the following actions on each of the extra CARLa members:

- B: Browse CARLa domain config member
- E: Edit CARLa domain config member
- S: Show additional information
- V: View CARLa domain config member

The B , E, and V options show CARLa domain config member from the site or when defined, from the user CKACUST library. The S option lists the standards and the rule sets that use this CARLa domain configuration member.

### AU.R.E - Evaluate

On the main AU.R menu, type E on the Option line and press **Enter**. The Figure 150 on page 105 is displayed:

```
Options
                                Info Commands
  Menu
                                                          Setup
                 zSecure Suite - Audit - Evaluate
Command ===>
Specify evaluation standards to run:
                                             _ PCI-DSS
   STTG
  zSecure extra
Specify members for other evaluation standards to run:
_ _____
                     _ ____
                                             _ _____
Evaluate rules applicable to systems that fit the following criteria
Complex . . . . . . . . _____ (complex or filter)
System . . . . . . . _____ (system or filter)
Compliance result selection
  Compliant _ Non-compliant _ Overridden
Assertions due in __ (number of days)
Output/run options
   Show differences
Print format _____ Send as e-mail
______ Background run _____ Include test details _____ Narrow print
```

Figure 150. Audit Compliance Evaluation menu

Perform the following steps:

1. Select the standard or standards that you want to verify against:

| STIG                                                           | Security Technical Implementation Guide published by the US Defense<br>Information Systems Agency (DISA-STIG)                                                                                                    |
|----------------------------------------------------------------|----------------------------------------------------------------------------------------------------|
| PCI-DSS                                                        | Payment Card Industry Data Security Standard                                                                                                    |
| zSecure extra                                                  | The main purpose of zSecure extra is to implement controls that are similar to STIG controls but are about a different software product. Examples of the purpose of using <b>zSecure extra</b> controls is evaluating tape management or coupling facility structures configuration and settings.                                   |
| Specify members<br>for other<br>evaluation<br>standards to run | There are four pairs of fields. The first field of each pair selects the standard<br>member in the second field. The standard member must contain CARLa that<br>contains (or includes a member that contains) a STANDARD statement.<br>The selections and member fields are shared with AU.R.C and are retained<br>across sessions. |

2. Optionally, you can limit your report by selecting a **Complex** or **System** name or filter to be used.

3. Select one or more compliance result options:

- Compliant includes all compliant test results.
- Non-compliant includes all non-compliant test results.
- Overrides includes all compliant or non-compliant test that are set to produce a fixed result.
- Assertions includes all tests that require an assertion, that is, no assertion record was found, or the assertion has expired or has been retracted. You can include the tests with assertions that will expire within *nn* number of days, by filling in this number in the Assertions due in \_\_ days field.

If you do not select a compliance result option, all options are used.

4. To receive a printed report or email, select **Print format**; otherwise, the report is shown in display format. To receive email, also select **Send as e-mail**; the report is sent in either MIME/HTML or plain text, or as an attachment. To limit the width of the page to 79 chars (regardless of the actual print file record length), also select **Narrow print**.

With **Print format** selected, two reports are produced: the compliance rule set summary and the compliance statistics for the tested objects. If you also select **Include test details**, an additional report is produced: each individual rule set on a separate page.

Without **Print format** selected, you can choose between three three standard reports; see Figure 151 on page 106.

You can use the display format to zoom in across the following levels:

- Security complex level: shows the standards tested for each security database and systems related to that database.
- Rule set level: shows the number of non-compliant objects per rule set.
- Object level.
- Individual test result overview level: allows asserting or overriding of the test.
- Detail level: shows the test results and configuration members. This level also allows asserting or overriding of the test.
- 5. Press Enter to generate the requested reports.

As an example, if you select STIG and no other options, the following (sample) panel is displayed:

Figure 151. AU.R.E - Evaluate Display Selection panel

You can select to view the following reports:

- The <u>"STDRULES: Standard rule set compliance summary" on page 106</u> report shows the compliance rule set summary. This management summary can help to determine rule set compliance status or improvement.
- The <u>"STDTYPES: Standard object type compliance summary" on page 108</u> report shows the compliance statistics for tested objects. This management summary can help to determine object types compliance status or improvement.
- The <u>"STDTESTS: Standard compliance test results" on page 109</u> report shows the object test results sorted by rule set name. Non-compliant test results are sorted above compliant test results. These detailed compliance test results can help to determine what actions to take for which resources in order to improve the compliance status.

### STDRULES: Standard rule set compliance summary

When you select STDRULES on the Figure 151 on page 106, the STDRULES: Standard rule set compliance summary panel is displayed. It does not contain the actual test result details; instead, it shows compliance results at a higher level. The STDRULES summary includes all supported rule sets, including those for which no objects are found that must be tested. If there are no objects found that must be tested, the rule set is reported to be compliant. There is one line for each rule set that zSecure Audit supports for the pertinent standard.

|                                                           |                 |          |                |          |         |      | Line 1 of 252                                |  |  |
|-----------------------------------------------------------|-----------------|----------|----------------|----------|---------|------|----------------------------------------------|--|--|
| Standard rule set compliance summary         Command ===> |                 |          |                |          |         |      |                                              |  |  |
| <b>Complex Ver</b><br>PLEX1                               | <b>Pr</b><br>30 | Standa   | rds<br>1       |          |         |      |                                              |  |  |
| Standard                                                  | Pr              | Rule se  |                |          |         |      |                                              |  |  |
| ACF2_STIG<br><b>Rule set</b>                              | 30<br>Pr        |          | 252<br>TestPnt | Comply   | NonCom  | Unkn | Cantion                                      |  |  |
| AAMV0010                                                  | • •             | 0        | 1              | Ō        | 0       | 1    | Change Management Process                    |  |  |
| AAMV0012<br>AAMV0014                                      |                 | 0<br>0   | 2<br>1         | 0<br>0   | 0<br>0  |      | Supported system software<br>Upgrade OS plan |  |  |
| AAMV0018<br>7 AAMV0030                                    | 20              | 0<br>0   | 1              | 0<br>0   | 0<br>1  | _    | Software Patches<br>LNKAUTH=APFTAB           |  |  |
| AAMV0040                                                  | 10              | 95       | 93             | 89       | 4       | 0    | APF libraries exist                          |  |  |
| AAMV0050<br>AAMV0060                                      |                 | 100<br>0 | 18<br>104      | 18<br>0  | 0<br>0  |      | APF libraries unique<br>Review AC=1 modules  |  |  |
| AAMV0160<br>AAMV0325                                      | 20              | 69       | 26<br>1        | 18       | 8<br>0  |      | PPT programs exist<br>Accessible LPA         |  |  |
| AAMV0325<br>AAMV0350                                      |                 | 0<br>0   | 1              | 0<br>0   | Θ       | _    | Accessible LINKLIST                          |  |  |
| AAMV0370<br>AAMV0380                                      | 20<br>20        | 25<br>81 | 4<br>148       | 1<br>120 | 2<br>28 | _    | SMF data collection<br>SMF record (sub)types |  |  |
| AAMV0300                                                  | 20              | 0        | 140            | 0        | 20      |      | Collect and retain SMF                       |  |  |
|                                                           |                 |          |                |          |         |      |                                              |  |  |

Figure 152. STDRULES: Standard rule set compliance summary panel

For each rule set, this summary includes the following columns:

#### **Rule set**

The rule set number from the documented standard.

#### Pr

Noncompliant priority: 10 is low, 20 is medium, 30 is high. For each rule set that is reported as compliant, this columns is blank.

#### Cm%

Compliance percentage. You can monitor this column to determine your progress on becoming compliant for the pertinent rule set.

#### NS

NS is a concatenated column. The N stands for a rule set that contains a test that is evaluated as Not Applicable. An S is shown when a rule set is suppressed.

### TestPnt

Number of tested objects within this rule set.

#### Comply

Number of compliant objects.

#### NonCom

Number of noncompliant objects.

#### Unkn

Number of tests with an undecided/unknown outcome.

#### Caption

Short description of what this rule set tests.

You can use the S or / line command to access the rule set details. This panel includes the full rule set description as well as the standard name and version against which you evaluated your system.

| Standard rule set compliance sur                                                                                                    | nmary                                                                                           |
|----------------------------------------------------------------------------------------------------|-------------------------------------------------------------------------------------------------|
| Command ===><br>AAMV0030 LNKAUTH=APFTAB                                                                                                    | Scroll===> PAGE<br>2 Aug 2017 23:45                                                             |
| <b>Rule set</b><br>Rule set<br>Complex compliant with rules<br>Rule set non-comply severity                                                      | AAMV0030<br>No Relative audit priority 20<br>Medium Site overruling set severity                |
| <b>Rule set description</b><br>LNKAUTH=APFTAB must be active<br>not default it must be specif:                                                   | to provide granular APF control; since this is<br>ied explicitly in IEASYSxx.                   |
| <b>Suppression and exemption</b><br>Rule set not applicable<br>Rule set suppressed<br>Reason rule set suppression                                | No<br>No                                                                                        |
| <b>Resource location</b><br>Complex name                                                                                                    | NMPIPL87 Complex severity (importance) Medium                                                   |
| <b>Data points tested</b><br>Compliant data points<br>Non-compliant data points<br>Undecided/unknown data points<br>Number of data points tested | Percentage0Compliant data points(%)01Non-compliant data points(%)1000Undecided data points(%)01 |
| Standard<br>Standard name<br>Version of standard<br>*****                                                                                        | <b>ACF2_STIG</b><br><b>6.47</b><br>Bottom of Data **********************************            |

Figure 153. STDRULES: rule set details

A severity is assigned to each rule set or rule; see the **Rule set non-comply severity** field. You can overrule this severity with a SITE\_SEVERITY statement that assigns a different severity value as it applies to your organization. Possible values are high, medium, and low.

### **STDTYPES: Standard object type compliance summary**

When you select STDTYPES on the Figure 151 on page 106, the STDTYPES: Standard object type compliance summary is displayed. It shows statistics about the newlist types that are used for the STIG compliance evaluation. For an explanation of the columns, see the STDRULES: Standard rule set compliance summary panel. In addition, the **Exempt** column shows the number of exempted objects that are found for which an exception is coded.

|                                                                                      |        |     |                 |           |                | Line 1  | of 20  |  |
|--------------------------------------------------------------------------------------|--------|-----|-----------------|-----------|----------------|---------|--------|--|
| <pre>Standard object type compliance summary Command ===&gt; Scroll===&gt; CSR</pre> |        |     |                 |           |                |         |        |  |
|                                                                                      |        |     | 6               | 6 Aug 201 | 17 00:45       |         |        |  |
| <b>Complex Ver Types</b><br>PLEX1 20                                                 |        |     |                 |           |                |         |        |  |
| Туре                                                                                 | System | Cm% | <b>O</b> bjects | Comply    | <b>NoCompl</b> | Unknown | Exempt |  |
| <pre> acf2_clasmap</pre>                                                             | IP01   | 100 | Θ               | 0         | Θ              | Θ       | Θ      |  |
| acf2_info                                                                            |        | 58  | 133             | 78        | 55             | Θ       | Θ      |  |
| <pre> acf2_lid</pre>                                                                 |        | 1   | 24287           | 358       | 23915          | Θ       | 14     |  |
| <pre> acf2_sensdsn_access</pre>                                                      | IP01   | 0   | 247018          | 154       | 246864         | Θ       | Θ      |  |
| exit                                                                                 | IP01   | 100 | Θ               | Θ         | Θ              | Θ       | Θ      |  |
| id                                                                                   |        | 100 | Θ               | Θ         | Θ              | Θ       | Θ      |  |
| <pre> ip_ftp_region</pre>                                                            | IP01   | 0   | 1               | Θ         | 1              | Θ       | Θ      |  |
| <pre> ip_resolver</pre>                                                              | IP01   | 0   | 1               | Θ         | 1              | 0       | Θ      |  |
| ip_stack                                                                             | IP01   | 0   | 1               | Θ         | 1              | Θ       | Θ      |  |
| <pre> ip_telnet_port</pre>                                                           | IP01   | 0   | 1               | Θ         | 1              | Θ       | Θ      |  |
| <pre> organization</pre>                                                             |        | 0   | 1               | Θ         | Θ              | 1       | Θ      |  |
| r_ac1                                                                                | IP01   | 65  | 26              | 17        | 9              | Θ       | Θ      |  |
| r_pgm                                                                                | IP01   | 12  | 16              | 2         | 14             | Θ       | Θ      |  |
| r_stc                                                                                | IP01   | 100 | Θ               | Θ         | Θ              | Θ       | Θ      |  |
| <u>S_</u> sensdsn                                                                    | IP01   | 96  | 76              | 73        | 3              | Θ       | Θ      |  |
| smfopt                                                                               | IP01   | 100 | 2               | 2         | Θ              | Θ       | Θ      |  |
| system                                                                               | IP01   | 0   | 1               | Θ         | 1              | Θ       | Θ      |  |
| <pre> trusted</pre>                                                                  |        | 0   | 66              | Θ         | 66             | Θ       | Θ      |  |
| unix_ps                                                                              | IP01   | 0   | 21              | Θ         | 21             | Θ       | Θ      |  |
| **************************************                                               |        |     |                 |           |                |         |        |  |

Figure 154. STDTYPES: Standard object type compliance summary

You can use the S or / line command to see the STIG compliance evaluation for a specific newlist type. The following panel shows in which rule sets the pertinent newlist type is used and whether this rule set is compliant, noncompliant, undecided/unknown, or exempt.

| Standard object tu                                                                                                    | o compliance       |                          |                                                                                                    | Line 1 of 21         |
|----------------------------------------------------------------------------------------------------|--------------------|--------------------------|----------------------------------------------------------------------------------------------------|----------------------|
| <b>Standard object typ</b><br>Command ===><br>sensdsn                                                                      |                    | P01                      | 27 Feb 2017 23:                                                                                             | Scroll===> CSR<br>54 |
| <b>Type</b><br>Test domain newl:<br>Complex name<br>System name                                                            | ist type           | sensdsn<br>PLEX1<br>IP01 |                                                                                                    |                      |
| <b>Objects tested</b><br>Compliant objects<br>Non-compliant ob<br>Undecided/unknown<br>Exempt objects<br>Number of objects | jects<br>n objects | 4<br>0                   | <b>Percentage</b><br>Compliant objects<br>Non-compliant objects<br>Undecided/unknown obje<br>Exempt objects |                      |
| <b>Records read for</b><br>Number of records                                                                               |                    | 966                      |                                                                                                    |                      |
| <b>Rule sets</b><br>Non-compliant rul<br>Undecided rule se<br>Compliant rule se                                            | ets<br>ets         |                          | ZSMS0022                                                                                                    |                      |
| ****                                                                                                    | ******             | Bottom o                 | f Data ***************                                                                                      | *****                |

Figure 155. STDTYPES: STIG compliance evaluation for newlist

### **STDTESTS: Standard compliance test results**

When you select STDTESTS on the Figure 151 on page 106, the STDTESTS - Standard compliance test panel is displayed. Although the STDRULES summary includes all supported rules sets, the STDTESTS summary contains only the rule sets that have test results. Rules sets without test results are ignored and not included in the STDTESTS report.

The screen and print output is sensitive to the screen width and line length. Narrow output shows rule-set captions, while wider output shows rule-set descriptions (see the **Narrow print** option in the AU.R panel in Figure 135 on page 96). The following panel shows an example of output for the rule set

level on a screen with width 80. For an explanation of the columns, see the <u>STDRULES</u>: Standard rule set compliance summary panel.

| Standard complia             |                 | toct             |         |         |                  |     | Line 1 of 167                                                                                                    |
|------------------------------|-----------------|------------------|---------|---------|------------------|-----|----------------------------------------------------------------------------------------------------|
| Command ===>                 |                 |                  |         |         |                  |     | Scroll===> CSR                                                                                                    |
| <b>Complex Ver</b><br>ASIA   | 30              | 1                | 1       | 1       | 1                | •   | Market and the second second se |
| <b>Standard</b><br>ACF2 STIG | <b>Pr</b><br>30 | Rule sets<br>233 |         |         | <b>Exm</b><br>78 | Sup | <b>Version</b><br>6.47                                                                                                    |
| Rule_set                     | Pr              | <b>O</b> bjects  | NonComp | Unknown | Exm              | Sup | Caption                                                                                                    |
| AAMV0010                     |                 | - 1              | -       | 1       |                  | •   | Change Management Process                                                                                                    |
| AAMV0012                     |                 | 1                |         | 1       |                  |     | Supported system software                                                                                                    |
| AAMV0014                     |                 | 1                |         | 1       |                  |     | Upgrade OS plan                                                                                                    |
| AAMV0018                     |                 | 1                |         | 1       |                  |     | Software Patches                                                                                                    |
| AAMV0030                     | 20              | 1                | 1       |         |                  |     | LNKAUTH=APFTAB                                                                                                    |
| AAMV0040                     | 10              | 93               | 4       |         |                  |     | APF libraries exist                                                                                                    |
| AAMV0050                     |                 | 18               |         |         |                  |     | APF libraries unique                                                                                                    |
| AAMV0060                     |                 | 52               |         | 52      |                  |     | Review AC=1 modules                                                                                                    |
| AAMV0160                     | 20              | 26               | 8       |         |                  |     | PPT programs exist                                                                                                    |
| AAMV0325                     |                 | 1                |         | 1       |                  |     | Accessible LPA                                                                                                    |
| AAMV0350                     |                 | 1                |         | 1       |                  |     | Accessible LINKLIST                                                                                                    |
| AAMV0370                     | 20              | 1                | 1       | 1       |                  |     | SMF data collection                                                                                                    |
| AAMV0380                     | 20              | 148              | 28      |         |                  |     | SMF record (sub)types                                                                                                    |
| AAMV0400                     |                 | 1                |         | 1       |                  |     | Collect and retain SMF                                                                                                    |

Figure 156. STDTESTS - Standard compliance test panel

Compliance by complex shows the number of standards and the results that are processed in this compliance evaluation run. This example shows that, for complex ACF2AD2R, compliance is checked against ACF2\_STIG and that it is not fully compliant.

If only one standard is evaluated, the second summary level result is shown. If the complex is evaluated against more than one standard, a separate summary report is generated for each standard against which the system is evaluated.

The summary by standard shows the highest noncompliance priority, the total number of reported rule sets, and the number of noncompliant, unknown/undecided, and exempted rules within that standard.

The summary by rule set shows the number of affected objects by test or tests within a rule set, and the specific results for the pertinent rule set.

You can use the S or / line command to zoom in to the details of the report.

| Command ===>                                                                                 | Standard compliance test results         Line 1 of 2           Scroll===> PAGE                                                                                                    |
|----------------------------------------------------------------------------------------------|----------------------------------------------------------------------------------------------------|
| Complex Ver<br>TVT6088<br>Standard<br>ACF2_STIG<br>Rule set<br>ACF0400<br>Non Unk Exm<br>Non | r Pr Standards NonComp Unknown Exm Sup<br>30 1 1 1<br>Pr Rule sets NonComp Unknown Exm Sup Version<br>30 233 83 60 78 6.47<br>Pr Objects NonComp Unknown Exm Sup Caption<br>20 1 1<br>Class System Type VolSer Resource<br>System IPO1 IPO1<br>Ex Test name Member Test description<br>1.Pwp_Alpha C2AGA400 The new password phrase mu<br>12.Pwp_Numeric C2AGA400 The minimum number of spec<br>2.Pwp_History_10 C2AGA400 The number of previous pas<br>4.Pwp_LID C2AGA400 Logonid must not be allowe |

Figure 157. STDTESTS - Standard compliance test results panel

The example in Figure 157 on page 110 shows that this system is not compliant to one of the two tests for rule set ACF0440. You can use the S or / line command to read the full details for this test.

| Standard compliance test 2.Pwp_History_10         Command ===>                                                                                                    |                                                                                                    |                                                         |                  |  |  |  |  |
|----------------------------------------------------------------------------------------------------|----------------------------------------------------------------------------------------------------|---------------------------------------------------------|------------------|--|--|--|--|
| ACF0400 GSO PWPHRASE valu                                                                                                    | es set                                                                                                    |                                                         |                  |  |  |  |  |
| <b>Rule set description</b><br>The GSO PWPHRASE record must<br><b>Rule description</b><br>The GSO PWPHRASE record must<br><b>Test description</b><br>The number of previous passwo                                    | be proper                                                                                                    | ly defined.                                             | least 10.        |  |  |  |  |
| Class Resource<br>System IP01                                                                                                    |                                                                                                    |                                                         |                  |  |  |  |  |
| Assert/override<br>_ Object asserted as<br>Test that requires assertion<br>Assertion recorded by user<br>Last assertion timestamp<br>Person asserting test result<br>Comment explaining assertion                     | No                                                                                                    | Override that changes findi<br>End assertion validity   | ng               |  |  |  |  |
| <b>Test result</b><br>Test value is compliant<br>Non-compliant audit finding<br>Lookup against<br>Actual value of test field                                                                                          | No<br>Yes<br>O                                                                                                    | Test is true<br>Relative audit priority                 | No<br>20         |  |  |  |  |
| <b>Test definition</b><br>Test name<br>Test lookup base field name<br>Test field name<br>Relational operator<br>Compliance comparison value<br>Test type n/a,(non-)compliant                                          | 2.Pwp_History_10         base field name         ACF2_PWPHRASE_HISTORY         operator         >=         comparison value         10 |                                                         |                  |  |  |  |  |
| <b>Rule</b><br>Rule name<br>Rule non-compliance severity                                                                                                    | ACF0400<br>Medium                                                                                                    | Site overruling rule severi                             | ty               |  |  |  |  |
| Suppression and exemption<br>Rule set not applicable<br>Exempt from rule<br>Rule suppressed<br>Reason for rule suppression<br>Domain member approved IDs<br>Domain mem lookup config<br>Domain mem lookup config long | No                                                                                                    | Count as exempt                                         | No               |  |  |  |  |
| <b>Resource location</b><br>_ Complex name<br>System name<br>Test domain newlist type                                                                                                    | PLEX1<br>IPO1<br>system                                                                                                    | Complex severity (importanc<br>Profile or data set type | e) <b>Medium</b> |  |  |  |  |
| <b>Domain</b><br>Domain name<br>Domain description                                                                                                    | ACF2_Sys <sup>.</sup>                                                                                                    | tem_options                                             |                  |  |  |  |  |
| <b>Standard</b><br>Standard name<br>Version of standard                                                                                                    | ACF2_STI(<br>6.47                                                                                                    | G                                                       |                  |  |  |  |  |
| Test origin<br>_ Rule set CARLa member<br>_ Domain defined CARLa member<br>_ Test defined in CARLa member<br>*****                                                                                                    | C2AGA440                                                                                                    | f Data *****************                                | ****             |  |  |  |  |

L.

Figure 158. STDTESTS - Standard compliance test results for test 2.Pwp\_History\_10 for ACF0400

In this example, the **Test description** shows that the password interval must be less or equal to 60 days. **Test results** shows that the actual value found is 90. The **Test definition** shows the details of the pertinent test. It shows that the test must be reported to be noncompliant if the password interval is not shorter or equal to (<=) 60. For tests that are assertable, you can use the A (Assert) line command to assert compliance, non-compliance, or retract all earlier asserts. For tests that are not assertable, you can

use the O (Override) line command to override the results to compliant or non-compliant or retract all earlier overrides and again report the calculated result.

Assert/Override shows that this rule in not assertable, and that no assert or override exists. In the selection field in front of the **Object asserted as** field, you can use the A (Assert) command for assertable tests to assert compliance, non-compliance, or retract all earlier asserts. In the selection field in front of the **Object asserted as** field, you can use the A (Assert) command for assertable tests to assert compliance, or retract all earlier asserts. In the selection field in front of the **Object asserted as** field, you can use the A (Assert) command for assertable tests to assert compliance, non-compliance, or retract all earlier asserts. Alternatively, use the O (Override) command to override the results to compliant or non-compliant, or retract all earlier overrides and again report the calculated result.

**Suppression and exemption** shows that this rule is not exempt. It is possible to code an exempt definition in the CARLa code for this rule so that the test shows that this rule is exempted from the pertinent rule.

If a rule is part of a rule set, the pertinent rule description generally differs from the rule set description.

**Test origin** shows in which CARLa member(s) the CARLa code for this rule set is stored. You can review this rule by entering a B (Browse) or V (View) in front of the line.

# **Chapter 8. Resource-based reports for ACF2 resources**

The Resource reports option (**RE**) is available from the Main menu:

| Me                                                     | enu Opti                                                                                                    | ons Info                                                                                                    | Commands                                                                                                    | Setup                                                                                                    |
|--------------------------------------------------------|----------------------------------------------------------------------------------------------------|----------------------------------------------------------------------------------------------------|----------------------------------------------------------------------------------------------------|----------------------------------------------------------------------------------------------------|
| 0pti                                                   | .on ===>                                                                                                    | zSecure Audit fo                                                                                                    | r ACF2 - Main                                                                                                    | menu                                                                                                    |
| AU<br>RE<br>C D F H I J K M N O P QT U<br>EV<br>C I LO | IP stack<br>JES<br>Keys<br>IMS<br>VTAM<br>z/OS<br>Programs<br>MQ<br>Trusted<br>Unix<br>Events<br>CARLa<br>Information | ACF2 Administr<br>Audit security<br>Resource prote<br>CICS region<br>DB2 region a<br>File integri<br>Hardware lik<br>TCP/IP stack<br>Job entry su<br>Cryptographi<br>IMS control<br>VTAM reports<br>z/OS options<br>Executable p<br>MQ region an<br>Trusted user<br>Unix filesys<br>Event reportin<br>Work with CARL<br>Information an<br>Locally define | ation<br>and system r<br>ction reports<br>and resource r<br>ty monitoring<br>e physical DA<br>reports<br>bsystem and s<br>c key informa<br>region and re<br>rograms, espe<br>d resource re<br>s and sensiti<br>tem reports<br>g from SMF and<br>a queries and<br>d documentation | esources<br>reports<br>eports<br>SD volumes<br>tarted tasks<br>tion<br>source reports<br>cially authorized<br>ports<br>ve resources reports<br>d other log<br>libraries |
| Inpu                                                   | t complex: DAIL                                                                                                    | Y                                                                                                    |                                                                                                    |                                                                                                    |

Product/Release 5655-N17 IBM Security zSecure Audit for ACF2 2.5.0

Figure 159. zSecure Audit for ACF2 Main menu

It provides access to display and reporting options for the following types of ACF2 resource reports:

- "CICS region and resource reports" on page 114
- "Db2 region and resource reports" on page 114
- "File integrity monitoring" on page 117
- "Hardware displays" on page 119
- "IP stack reports" on page 119
- "Job entry subsystem and started tasks" on page 120
- "Cryptographic key information" on page 121
- "IMS region and resource reports" on page 122
- "VTAM application reports" on page 123
- "z/OS settings" on page 123
- "Executable programs reports" on page 124
- "MQ region and resource reports" on page 125
- "Trust relations reports" on page 128
- "UNIX file system reports" on page 128

## **CICS** region and resource reports

Use the **RE.C** option on the Main menu to select and display CICS region, transaction, and program data.

The data used for this CICS report is obtained from a CKFREEZE data set that is created by running zSecure Collect APF-authorized.

When you select **RE.C**, the panel that is shown in Figure 160 on page 114 is displayed.

Figure 160. CICS Resource panel

In the CICS Resource panel in Figure 160 on page 114, select the option of your choice. The corresponding selection panel is displayed. For example, the CICS Regions selection panel in Figure 161 on page 114.

Options Menu Info Commands Setup ----zSecure Suite - CICS - Regions Command ===> \_\_\_\_\_ Show CICS regions that fit all of the following criteria: .... (jobname or filter) Jobname . Advanced selection criteria \_ Region security settings \_ Region attributes \_ Classes Output/run options Show differencesPrint formatCustomize titleBackground runFull page form \_

Figure 161. CICS Regions selection panel

Use this panel to enter selection criteria in one or more fields to limit the CICS region configuration data. When you specify selection criteria, the output includes only those records that match all the selection criteria. Filters can be used in some of the selection fields. To find out whether a field supports filters, use the field-sensitive help function (PF1).

Use this selection panel to enter your selection criteria in one or more fields to limit the data. When you specify selection criteria, the output includes only those records that match all the selection criteria. Filters can be used in some of the selection fields. To find out whether a field supports filters, use the online, field-sensitive help function (PF1). You can also select output and run options. Additionally, you can select no options and report data is processed as soon as you press Enter. The overview panel that is displayed shows a summary of the records that match your selection criteria.

For detailed information, see the online help and the *IBM Security zSecure Audit for ACF2: User Reference Manual.* 

## **Db2** region and resource reports

The Db2<sup>®</sup> Resource menu shown in Figure 162 on page 115 is displayed.

| Me                                                       | enu Optio                                                                                                    | ns Info                                                                                                    | Commands                                                                                                    | Setup                                                                                                    | Startpanel                                                                                          |  |  |
|----------------------------------------------------------|----------------------------------------------------------------------------------------------------|----------------------------------------------------------------------------------------------------|----------------------------------------------------------------------------------------------------|----------------------------------------------------------------------------------------------------|----------------------------------------------------------------------------------------------------|--|--|
| <pre>zSecure Suite - Resource - DB2 Option ===&gt;</pre> |                                                                                                    |                                                                                                    |                                                                                                    |                                                                                                    |                                                                                                    |  |  |
| GV<br>JR<br>PK<br>SC<br>SG<br>SP<br>SQ<br>TB             | Regions<br>Buffer pools<br>Collections<br>Databases<br>Variables<br>Java archives<br>Packages<br>Plans<br>Schemas<br>Storage groups<br>Stored procs<br>Sequences<br>Tables/views<br>Table spaces<br>User data types | Memory area<br>Groups of pack<br>Sets of tables<br>Global variabl<br>Sets of files<br>Packages (pre-<br>Plans (control<br>Logical classi<br>Sets of storag<br>Stored procedu<br>User defined o<br>Tables and vie<br>Table spaces ( | s that can ho<br>ages with the<br>, indexes, an<br>es (session s<br>comprising Ja<br>bound SQL sta<br>structures c<br>fications of<br>e objects (vo<br>re and user f<br>bjects defini<br>ws<br>data set name | ld data pag<br>same quali<br>d table spa<br>cope named<br>va applicat<br>tements)<br>reated duri<br>database ob<br>lumes)<br>unction rou<br>ng a numeri | ffier<br>tees<br>memory variables)<br>tions<br>ng BIND)<br>ojects<br>tines<br>tines<br>cal sequence |  |  |

Figure 162. Db2 Resource menu

### **Db2 region reports**

On Figure 162 on page 115, select the **R** menu option to display the Db2 Regions selection panel in Figure 163 on page 115.

**Options** Info Commands Setup Menu zSecure Suite - DB2 - Regions Command ===> \_\_\_\_\_ Show DB2 regions that fit all of the following criteria: Local site name . . . . \_\_\_\_\_ (name or filter) (identifier or filter) Advanced selection criteria \_ Region security settings \_ Classes used by DB2 Output/run options Show differences Print format int format Background run Customize title Send as e-mail Full page form

Figure 163. Db2 Regions selection panel

Use this selection panel to enter your selection criteria in one or more fields to limit the data. When you specify selection criteria, the output includes only those records that match all the selection criteria. Filters can be used in some of the selection fields. To find out whether a field supports filters, use the online, field-sensitive help function (PF1).

You can also select output and run options in the Db2 regions selection panel. Additionally, you can select no options and report data is processed as soon as you press Enter. The overview panel that is displayed shows a summary of the records that match your selection criteria.

For detailed information, see the and the online help and the *zSecure Audit for ACF2 User Reference Manual.* 

### **Db2** resource reports

In the Db2 Resource panel in Figure 162 on page 115, select the menu option of your choice. The corresponding selection panel is then displayed. For example, for Db2 Bufferpools:

| Menu                                                                                                    | <b>Options</b>    | Info    | Commands                                  | Setup |                                            |  |  |
|----------------------------------------------------------------------------------------------------|-------------------|---------|-------------------------------------------|-------|--------------------------------------------|--|--|
| zSecure Suite - DB2 - Buffer pools<br>Command ===>                                                                                                    |                   |         |                                           |       |                                            |  |  |
| Show DB2 bufferpools that fit all of the following criteria:Bufferpool name(name or filter)DB2ID(identifier or filter)Complex(complex or filter)System(system or filter) |                   |         |                                           |       |                                            |  |  |
| Advanced selection criteria<br>_ Further selection                                                                                                    |                   |         |                                           |       |                                            |  |  |
| Output/run o<br>_ 0. No sum<br>_ Show diff<br>Print for<br>_ Backgr                                                                                                    | imary<br>Terences | _ Custo | ary by region<br>omize title<br>page form | -     | 2. Summary by bufferpool<br>Send as e-mail |  |  |

Figure 164. Db2 bufferpools selection panel

Use this panel to enter your selection criteria in one or more fields to limit the data. To see detailed field information, press **F1** on any field. This field-sensitive help function also describes which fields on the selection panels support filters. You can also find descriptions of the field names in "SELECT/LIST Fields" in *zSecure CARLa Command Reference*.

When you specify selection criteria, the output includes only those records that match all the selection criteria. Some selection panels include some advanced selection criteria:

### **Further selection**

When you select Further selection, a further selection panel is displayed. For example, for Db2 Schemas:

| DB2 schemas d<br>Command ===>                                                                      | isplay              |                                                                                | Line 1 of 16<br>Scroll===> CSR |  |  |
|----------------------------------------------------------------------------------------------------|---------------------|--------------------------------------------------------------------------------|--------------------------------|--|--|
| All DB2 schema records                                                                             |                     | 15 Oct 2013 13:                                                                | 22                             |  |  |
| <b>Identification</b><br>System name<br>DB2 System identification<br>Schema name                   | AHJB<br>DBAG<br>ADM | complex <b>ADCDPL</b>                                                          |                                |  |  |
| <b>Usage</b><br>Number of Datatypes<br>Number of JARs<br>Number of Sequences<br>Number of Triggers | 0                   | Number of Indexes<br>Number of Routines<br>Number of Tables<br>Number of Views | 0<br>0<br>1<br>0               |  |  |
| ********                                                                                           | Bottom              | of Data ****************                                                       | ****                           |  |  |

Figure 165. Db2 schema detail display report

#### **Other settings**

When you select Other settings, a next selection panel is displayed. For example, for Db2 Databases:

```
Menu
            Options
                       Info
                              Commands
                                         Setup
            zSecure Suite - DB2 - Databases
Command ===> _____
Show DB2 databases that fit all of the following criteria:
Authid of owner . . . _____
Authid of creator . . _____
Creation date . . . . __ _____ -____
                                         (operator+yyyy-mm-dd or
Alter date . . . . . _ _____ ddMMMyyyy + hh:mm:ss or
                                        hh:mm)
Select_flag_fields (Y/N/blank)
_ Implicitly created
```

Figure 166. Db2 databases security settings selection panel

You can select output and run options or select no options. Report data is processed as soon as you press **Enter**. The overview panel that is then displayed shows a summary of the records that match your selection criteria. For example, for Db2 Java<sup>™</sup> archive records (JARs):

| DB2 jars d<br>Command ===> | lisplay   |       |         | Line 1 of 5<br>Scroll===> CSR |                 |
|----------------------------|-----------|-------|---------|-------------------------------|-----------------|
| All DB2 jar records        |           |       | 3       | 3 Jan 2013                    | 07:18           |
| JAR name                   | Complex   | DB2I  | Schema  | Owner                         | 0 Created       |
| DS_20110622080035          | ADCDPL    | DBAG  | DPACK   | DPACK                         | 22Jun2011 08:06 |
| DS_20110801131621          | ADCDPL    | DBAG  | DPACK   | DPACK                         | 1Aug2011 13:18  |
| DS_20110822105345          | ADCDPL    | DBAG  | DPACK   | DPACK                         | 22Aug2011 10:59 |
| DS_20110822110830          | ADCDPL    | DBAG  | DPACK   | DPACK                         | 22Aug2011 11:09 |
| DS_20110920131946          | ADCDPL    |       | DPACK   | DPACK                         | 20Sep2011 13:21 |
| *****                      | **** Bott | om of | Data ** | ********                      | *****           |

Figure 167. Db2 JARs overview display report

This data can only be listed if a CKFREEZE file is created during an APF-authorized run of zSecure Collect (the CKFCOLL program). For information about creating such a CKFREEZE file, see "zSecure Collect for z/OS" in zSecure Audit for ACF2 User Reference Manual.

On this overview display panel, you can use action commands. For example:

R

Shows region information.

S

Shows additional information

For detailed information on resource reports and complete lists of available action command for each report type, see the online help (F1) and "Resource reports for z/OS" in zSecure Audit for ACF2 User Reference Manual.

## File integrity monitoring

Use the **RE.F** option on the Main menu to select and display file integrity monitoring data.

The following panel is then displayed:

| Men    | u                  | <b>Options</b> | Info        | Commands     | Setup | Startpanel |
|--------|--------------------|----------------|-------------|--------------|-------|------------|
| Opt:   | ion ===>           |                | e Suite -   | - Resource - | FIM   |            |
| M<br>D | Members<br>Data se |                | ers<br>sets |              |       |            |

Figure 168. File identity monitoring menu

For more detailed information than documented in these sections, see the online help and zSecure Admin and Audit for RACF User Reference Manual.

### Members (RE.F.M)

In the File identity monitoring menu, select the **M** menu option. The initial data set Members selection panel is then displayed.

Menu Options Info Commands Setup Startpanel - - - - zSecure Suite - FIM - Members Command ===> \_\_\_\_\_ Show records that fit all of the following criteria Data set member . . . . \_\_\_\_\_ (member name or EGN mask) Data set name . . . . . \_\_\_\_\_ Additional selection criteria \_ PDF statistics \_ Other fields \_ Program attributes Output/run options Summarize by \_ 1. Complex 3. Volser 5. Member 7. Duplicates 2. System 4. DSN 6. Application 8. TTR Show differencesPrint formatSend as e-mailBackground runFull detail formNarrow print

Figure 169. Members selection panel

Use this panel to enter selection criteria in one or more fields to limit the data set member data returned. When you specify a selection criteria, the output includes only those records that match all the selection criteria. You can use filters in some of the selection fields. To find out whether a field supports filters, use the field-sensitive help function (PF1).

You can also select output and run options in the Members selection panel, or select no options, and report data is processed as soon as you press Enter. The overview panel that is displayed shows a summary of the members that match your selection criteria. Note that program and non-program members are always grouped separately.

### Data sets (RE.F.D)

In the File identity monitoring menu, select the **D** menu option. The Data sets selection panel is then displayed.

**Options** Menu Info Commands Setup Startpanel zSecure Suite - FIM - Data sets Command ===> \_\_\_\_\_ Show data sets that fit all of the following criteria: System . . . . . . . \_\_\_\_ Encryption key label \_\_\_\_\_ Sensitivity . . . . \_\_\_\_\_ Additional selection criteria \_ Other attributes Output/run options Summarize by \_ 1. Complex 3. Volser 5. Key label 7. Sensitivity 2. System 4. DSN 6. HLQ 8. Tape complexes \_ Show differences \_ Only duplicates \_ Include scratch \_ Print format \_ Send as e-mail Full detail form Background run Narrow print

Figure 170. Data sets selection panel

Use this panel to enter selection criteria in one or more fields to limit the data set names that are returned. When you specify a selection criteria, the output includes only those records that match all the selection criteria. You can use filters in some of the selection fields. To find out whether a field supports filters, use the field-sensitive help function (PF1).

You can also select **Output/run options** in the Data sets selection panel panel, or select no options, and report data is processed as soon as you press **Enter**. The overview panel that is displayed shows a list of the data set names that match your selection criteria.

## **Hardware displays**

Use the **RE.H** option on the Main menu to select and display the Hardware displays resource panel.

When you select **RE.H**, the panel that is shown in Figure 171 on page 119 is displayed.

| Menu         | enu Options Info Comma |  | Commands                      | Setup          | Startpanel   |            |  |
|--------------|------------------------|--|-------------------------------|----------------|--------------|------------|--|
| 0pti<br>===> |                        |  | zSecure                       | Audit for ACF2 | 2 - Resource | - Hardware |  |
| C<br>D       | CEC<br>DASD            |  | Systems by Cl<br>Physical dis |                |              |            |  |

Figure 171. Hardware displays resource panel

The **C** option groups the systems first by virtual machine, then by LPAR or z/VM image, and lastly by the CPU serial number of the Central Electronics Complex (CEC). In contrast to **RE.O.S**, this display only shows the configuration parameters of the system. The purpose of the display is to show where the lack of physical separation can impose additional risks thorough cross-virtual-machine authorities or cross-LPAR authorities.

Select the **D** option to display the DASD Volume Protection and Sharing panel that shows the DASD volumes encountered in the CKFREEZE file and the ACF2 database. This display is the same as the **DASDVOL** display in **AU.S** category MVS Extended. For a print option of the report, go to **AU.S**.

## **IP stack reports**

This data is obtained from a CKFREEZE data set created by running zSecure Collect APF-authorized with the **TCPIP=YES** parameter. You can also report on SMF events related to IP configuration data by using the EV.I menu option.

When you select **RE.I** from the Main menu, the panel shown in Figure 172 on page 120 is displayed.

Figure 172. IP stack Selection panel

From the IP stack Selection panel, you can limit the TCP/IP stack configuration data by entering selection criteria into one or more fields. When you specify selection criteria, only records that match all criteria are included in the output. Filters can be used in some of the selection fields. For a description of the selection fields and to determine whether a field supports filters, use the field-sensitive help function (F1).

You can also specify Output and run options on the Selection panel. You can use the run options to specify additional selection criteria for specific types of IP configuration data. Use the output run options to specify report and print options. When you select any of these options, the corresponding panels are displayed when you press Enter on the IP stack Selection panel.

For a description of **Show differences** options, see the *IBM Security zSecure Audit for ACF2: User Reference Manual* 

If you do not select any Output or run options, the data is processed as soon as you press Enter on the IP Stack Selection panel. An overview panel is immediately displayed with a summary of the IP configuration records that match the selection criteria that you specified.

See the *IBM Security zSecure Audit for ACF2: User Reference Manual* for more detailed information about these reports.

## Job entry subsystem and started tasks

Use the **RE.J** option on the Main menu to select and display Job entry subsystem and started tasks resource reports.

When you select **RE.J**, the panel that is shown in Figure 173 on page 120 is displayed.

| Menu                  |                                                   | Options | Info                                                                      | Commands             | Setup       | Startpanel |
|-----------------------|---------------------------------------------------|---------|---------------------------------------------------------------------------|----------------------|-------------|------------|
| Optio                 | on ===>                                           |         | zSecure S                                                                 | Suite - Reso         | ource - JES |            |
| D<br>J<br>N<br>R<br>S | Devices<br>Jobclass<br>NJE node<br>Remotes<br>STC | es      | Devices<br>Job class de<br>Network job e<br>Remote termin<br>Started task | entry node p<br>nals | protection  |            |

Figure 173. JES Resource panel

Enter **D** to open the JES Devices selection panel. This panel allows selection on most JES Device attributes.

Enter **J** to open the JES2 Job Class parameters panel. This panel shows the JES2 Job Class Attribute Table with audit concerns derived from this table and combined with relevant ACF2 levels and settings. This display matches the **JOBCLASS** display in **AU.S** category MVS tables.

Enter **N** to open the NJE\_NODE summary panel. This panel shows the overview fields that you selected. (This is predefined CARLa script CKADQJN.)

Enter **R** to open the JES remote terminals selection panel. This panel allows selection on JES remote terminal attributes.

Enter **S** to open the Started task overview panel. This panel shows the authority and the protection of started tasks. This display matches the **STCPROT2** report in **AU.S** category ACF2 resource.

For a print format version of the RE.J.J and RE.J.S reports, go to AU.S.

## **Cryptographic key information**

L

Use the **RE.K** option on the Main menu to select and display Cryptographic key information.

When you select **RE.K**, the panel that is shown in Figure 174 on page 121 is displayed.

| Menu                  | <b>Options</b>                                              | Info                                         | Commands                                                                                  | Setup                            | Startpanel |
|-----------------------|-------------------------------------------------------------|----------------------------------------------|-------------------------------------------------------------------------------------------|----------------------------------|------------|
| 0pti                  | on ===>                                                     | zSecure                                      | Audit for ACF2                                                                            | - Resource                       | - Keys     |
| C<br>D<br>P<br>S<br>T | CF structures<br>Data sets<br>Public<br>Symmetric<br>Tokens | Data sets ur<br>Public key o<br>Symmetric ke | cility structur<br>nder encryption<br>data set (ICSF<br>eys (pervasive<br>(CS11 tokens (I | policy or<br>PKDS)<br>encryption |            |

Figure 174. Cryptographic key resource panel

#### Coupling facility structure encryption (RE.K.C)

The **RE.K.C** panel shows the coupling facility structures that are defined in the active policy as defined in the CFRM (Coupling Facility Resource Manager) data set. It also shows the current status of those structures in the coupling facility, including the encryption requirement and the creation date of the encryption key. Coupling facility structures are encrypted when, at the time that the structure is allocated, the active policy states that encryption is required. When the encryption requirement is changed in the administrative policy, the updated policy must be started, and the structure must be reallocated. The detail information that the **RE.K.C** reports show includes information about pending encryption status changes, and pending changes of the encryption key.

#### Data sets under encryption policy or encrypted (RE.K.D )

The **RE.K.D** display shows what data sets are encrypted, and which of those can actually be decrypted on which system. The data set will only be actually encrypted once it is (re)written and if the data set is actually eligible for encryption.

#### Public key data set (ICSF PKDS)

The **RE.K.P** display shows the public key definitions in ICSF.

It is summarized by RSA Master Key Verification Pattern, since multiple key data sets might shared the same MKVP to ease key synchronization. The next summary level is the physical key data set. The third summary level is an individual system. The record overview level shows the public key label with a large number of properties (scroll to the right), including key type, archival status, the main key algorithm and key length, and dates (creation, last change, last reference, start, end).

#### Symmetric keys (pervasive encryption and ICSF CKDS)

The **RE.K.S** display shows the symmetric key definitions in ICSF as well as references to symmetric key labels, defined or not, from various sources, as seen from a specific system.

It is summarized by AES Master Key Verification Pattern, since multiple key data sets might shared the same MKVP to ease key synchronization. The next summary level is the physical key data set. The third summary level is an individual system. The record overview level shows the symmetric key label with a large number of properties (scroll to the right), including key type, archival status, from SMS data classes (**SMS**), and actual data sets (**Datasets**), the main key algorithm and key length, and dates (creation, last change, last reference, start, end).

#### Work with PKCS11 tokens (ICSF TKDS)

This menu option can be used to work with tokens. If you leave this panel empty and press ENTER, all token records will be displayed.

## **IMS region and resource reports**

Use the **RE.M** option on the Main menu to select and display IMS region, transaction, and program data. The report data is obtained from a CKFREEZE data set created by running zSecure Collect APF-authorized.

When you select **RE.M**, the IMS Resource panel that is shown in Figure 175 on page 122 is displayed.

| Men         | Menu Options                                  |         | Info      | Info Commands                                |        | Startpanel |  |  |  |  |  |
|-------------|-----------------------------------------------|---------|-----------|----------------------------------------------|--------|------------|--|--|--|--|--|
| 0pt         | zSecure Suite - Resource - IMS<br>Option ===> |         |           |                                              |        |            |  |  |  |  |  |
| R<br>T<br>P | Regions<br>Transacti<br>PSBs                  | ons IMS | transacti | egion reports<br>ons reports<br>pecification | olocks |            |  |  |  |  |  |

Figure 175. IMS Resource panel

In the IMS Resource panel in Figure 175 on page 122, select the option of your choice. The corresponding selection panel is displayed. For example, the IMS Regions selection panel in Figure 176 on page 122.

| Menu                                             | <b>Options</b>                                            | Info C               | ommands                                                                                    | Setup                                     |              |    |  |  |  |
|--------------------------------------------------|-----------------------------------------------------------|----------------------|--------------------------------------------------------------------------------------------|-------------------------------------------|--------------|----|--|--|--|
| Command ===>                                     |                                                           | zSecure Sui          | te - IMS -                                                                                 | Regions                                   |              |    |  |  |  |
| Jobname<br>VTAM applid<br>IMSID<br>Complex       | ntrol regions                                             | (j<br>(a<br>(i<br>(c | <b>l of the f</b><br>obname or :<br>pplid or f<br>dentifier o<br>omplex or :<br>ystem or f | filter)<br>ilter)<br>or filter<br>filter) |              |    |  |  |  |
|                                                  | Advanced selection criteria<br>_ Region security settings |                      |                                                                                            |                                           |              |    |  |  |  |
| Output/run of<br>Show dif<br>Print for<br>Backgr | ferences                                                  |                      | omize title<br>page form                                                                   | e                                         | Send as e-ma | il |  |  |  |

Figure 176. IMS Regions selection panel

Use this selection panel to enter your selection criteria in one or more fields to limit the data. When you specify selection criteria, the output includes only those records that match all the selection criteria. Filters can be used in some of the selection fields. To find out whether a field supports filters, use the online, field-sensitive help function (PF1).

You can also select output and run options in the IMS Resource panel. Additionally, you can select no options and report data is processed as soon as you press Enter. The overview panel that is displayed shows a summary of the records that match your selection criteria.

For detailed information, see the online help and zSecure Audit for ACF2 User Reference Manual.

## **VTAM application reports**

Use the **RE VTAM reports** option to select and display VTAM settings. On the Main menu, select **RE.N.A** to display the Figure 177 on page 123 panel.

| Menu                                                                             | <b>Options</b>                      |                                                       |                                                                                            | Setup                                                           |  |  |  |  |
|----------------------------------------------------------------------------------|-------------------------------------|-------------------------------------------------------|--------------------------------------------------------------------------------------------|-----------------------------------------------------------------|--|--|--|--|
| Command ===                                                                      |                                     | e Suite -                                             | VTAM - Appl                                                                                |                                                                 |  |  |  |  |
| Logical Uni<br>ACB name .<br>Current sta<br>Conv.lvl.se<br>Complex .<br>System . | t name<br><br>te<br>curity _ 1.<br> | (name<br>(name<br>(code<br>ALREADYV<br>(comp<br>(syst | e or filter)<br>e or filter)<br>e like ACTIV<br>2. PERSIST<br>plex or filt<br>cem or filte | , CONCT, etc, or hex value)<br>V 3. CONV 4. AVPV 5. NONE<br>er) |  |  |  |  |
| Advanced se                                                                      | Advanced selection criteria         |                                                       |                                                                                            |                                                                 |  |  |  |  |
| _ Show dif:<br>_ Print fo:                                                       | ry by system<br>ferences            | _ Cus                                                 |                                                                                            | node 3. Summary by jobname<br>e _ Send as e-mail                |  |  |  |  |

Figure 177. VTAM Applications selection panel

Use this panel to enter your selection criteria in one or more fields to limit the data. To see detailed field information, press **F1** on any field. This field-sensitive help function also describes which fields on the selection panels support filters. You can also find descriptions of the field names in "SELECT/LIST Fields" in *IBM Security zSecureCARLa Command Reference*.

You can select output and run options or select no options. Report data is processed as soon as you press **Enter**. The overview panel that is displayed shows a summary of the VTAM application records that match your selection criteria.

For detailed information, see the online help and the zSecure Audit for ACF2 User Reference Manual.

A sample overview display panel for the VTAM application display report is shown in Figure 178 on page 123.

| Command ===                  |            | M applica | tion disp | lay    | ay Line 462 of 465<br>Scroll===> CSR |          |               |        |  |
|------------------------------|------------|-----------|-----------|--------|--------------------------------------|----------|---------------|--------|--|
| All VTAM application records |            |           |           |        | 1 May 2014 23:42                     |          |               |        |  |
| LUname                       | ACBname    | Major     | System    | CurSt  | DesSt                                | VerifyLU | Pre Acq CPa P | PO SPO |  |
| TS00149                      | TS00049    | A01MVS    | IP01      | CONCT  | CONCT                                | NONE     | CPa           |        |  |
| TS00150                      | TS00050    | A01MVS    | IP01      | CONCT  | CONCT                                | NONE     | CPa           |        |  |
| TVT5004                      | TVT5004    | VTAMSEG   | IP01      | ACTIV  | ACTIV                                | NONE     | Acq           |        |  |
| WUINCM01                     | . WUINCM01 | A01CICS   | IP01      | CONCT  | CONCT                                | NONE     | Acq CPa       |        |  |
| *******                      | ******     | ******    | ** Bottom | of Dat | ta ***:                              | ******** | *****         | *****  |  |

Figure 178. VTAM application detail display

The data for this report is available only if a CKFREEZE file is created during an APF-authorized run of zSecure Collect (the CKFCOLL program). For details about creating a CKFREEZE file, see see "zSecure Collect for z/OS" in zSecure Audit for ACF2 User Reference Manual.

## z/OS settings

Use the **RE.O** option on the Main menu to select and display the z/OS settings.

When you select **RE.O**, the panel that is shown in Figure 179 on page 124 is displayed.

| Menu                                                | ı Options                                                                                                    | s Info                                                                                                    | Commands                                                                                                    | Setup                                                                            | Startpanel                       |
|-----------------------------------------------------|----------------------------------------------------------------------------------------------------|----------------------------------------------------------------------------------------------------|----------------------------------------------------------------------------------------------------|----------------------------------------------------------------------------------|----------------------------------|
| 0pti<br>                                            | ion ===>                                                                                                    | zSecure                                                                                                    | Audut for ACF                                                                                                    | 2 - Resoui                                                                       |                                  |
| A<br>C<br>D<br>I<br>L<br>M<br>O<br>R<br>T<br>S<br>V | Address space<br>Common stg<br>DMS<br>IPL<br>Logging<br>MPF<br>Consoles<br>Ranges<br>Tape<br>System<br>Variables | Common stora<br>CA-Disk (DMS<br>IPL paramete<br>SMF recordin<br>Message proc<br>Operator con<br>Virtual stor<br>System-level | ge protection<br>) systemwide<br>rs<br>g options and<br>essing facili<br>sole authorit<br>age ranges<br>tape protect<br>z/OS securit | ecurity s<br>security s<br>l exits per<br>ty interce<br>y and prot<br>ion settir | SMF subsystem<br>epts<br>rection |

Figure 179. z/OS settings resource panel

Type **A** in the Option prompt to see the Active address spaces and their DD name allocations. (This is predefined CARLa script CKADQES.)

The **C** option opens the Globally Writable Common Storage panel that shows the common storage map for areas worth auditing. It is the same as the **WRITABLE** report in **AU.S** category MVS tables.

The **D** options shows the DMS and DMSAUDIT audit reports. It is the same as the DMS and DMSAUDIT reports in **AU.S**.

When you select the **I** option, the Effective system IPL parameter report opens. It matches the **IPLPARM** display in **AU.S** category MVS tables.

The **L** option opens the SMF subsystem-dependent settings panel that shows the shows SMF subsystem settings. This report corresponds to the **SMFSUBOP** report in **AU.S** category MVS tables.

Use the **M** option to see the Message Processing Facility message intercepts report. It is the same as the **MPFMSG** report in **AU.S** category MVS tables and displays the message identifiers that receive special handling by MPF category.

To see the operator consoles, select the **O** option. This report is the same as the **CONSOLE** report in **AU.S** category MVS tables.

The **R** option opens the Virtual storage map and corresponds to the VSM report in **AU.S** category MVS tables.

Use the **T** option to display the Tape protection settings. It is the same as the **TAPE** report in **AU.S** category MVS tables.

The **S** option displays the non-security system settings. It is the same as the **SYSTEM** and the **SYSTEMAU** reports in **AU.S** category MVS tables.

The **V** option is only available in the **RE.O** menu and opens the SYSTEM\_VARIABLE summary report that displays MVS system variables. The first display level is a summary on the variable name and shows on how many systems the variable occurs. Zoom in to see the individual values per system. (This is predefined CARLa script CKADQMV.)

For print format version of the reports, go to **AU.S**.

## **Executable programs reports**

When you select **RE.P**, the panel that is shown in Figure 180 on page 125 is displayed.

| Menu                            | Options | Info         | Commands                                                                        | Setup        | Startpanel                    |
|---------------------------------|---------|--------------|---------------------------------------------------------------------------------|--------------|-------------------------------|
| Option                          | ===>    | zSecure      | Audit for ACF2                                                                  | 2 - Resource | - Programs                    |
| C PC<br>D Dyr<br>E Ex:<br>P Pro | -       | Sybsystem de | routines<br>routines<br>s<br>cts and load m<br>finitions and<br>verty table (sy | function ro  | utines<br>bypass DS security) |

Figure 180. Executable programs resource panel

Most displays are the same as under **AU.S**.

The **A** option shows the Authorized I/O appendages as they were defined in the in-storage table. This display is the same as the **IOAPPD** display in **AU.S** category MVS tables.

The **C** option opens the Program Call Audit Display that shows the Program Call definitions and the routines called. It is based on the definitions in the PC/AUTH address space. Its corresponding display in **AU.S** category MVS tables is **PC**.

To see the Dynamic exit definitions, enter the **D** option. It is the same as the **DYNEXITS** display in **AU.S** category MVS extended (which is part of option EXITS). The **E** option opens the Exit and table overview report that displays TSO, RACF, ACF2, JES2, WTO, MPF, CA-1, DMS, HSM, and SMF exits and tables, as well as the dynamic exit definitions. Its corresponding display in **AU.S** is **EXITS**.

The **P** option opens the Module protection overview that shows the protection of load modules that have the potential to circumvent the External Security Manager (ESM). In **RE.P**, the **P** option also shows APF AC=0 modules, while **AU.S** category ACF2 resource only shows AC=1.

The **S** option opens the Subsystem Communication Vector Tables shows the subsystems as they are represented in storage, one SSCT per subsystem. It's corresponding display in **AU.S** category MVS tables is **SUBSYS**.

The **T** option opens the Program Property Table that displays the effective Program Property Table entries. It is the same as the **PPT** display in **AU.S** category MVS tables.

The **V** option opens the Supervisor Call Audit Display that shows the Supervisor Call Table, along with its expected contents and possibly two previous versions from the update table. It also includes Extended Service Router (ESR) data. It is the same as the **SVC** display in **AU.S** category MVS tables.

For a print version of the reports, go to **AU.S**.

## **MQ** region and resource reports

The MQ Resource menu shown in Figure 181 on page 126 is then displayed.

| Me                                                      | enu                                                                                                    | <b>Options</b>                                                             | Info                                                                                          | Commands                    | Setup                                                            | Startpanel |
|---------------------------------------------------------|----------------------------------------------------------------------------------------------------|----------------------------------------------------------------------------|-----------------------------------------------------------------------------------------------|-----------------------------|------------------------------------------------------------------|------------|
| Opt:                                                    | ion ===>                                                                                                    | Z                                                                          | Secure Su                                                                                     | ite - Resour                | ce - MQ                                                          |            |
| R<br>AI<br>CA<br>CH<br>CN<br>IN<br>NL<br>PR<br>QU<br>TO | Regions<br>Auth info<br>Channel au<br>Channels<br>Connectior<br>Initiators<br>Namelists<br>Processes<br>Queues<br>Topics | Authe<br>hth Chann<br>Chann<br>S Appli<br>Chann<br>Lists<br>Proce<br>Queue | entication<br>lel authen<br>lel defini<br>cations c<br>lel initia<br>of names<br>ess definiti | onnected to<br>tor overview | objects<br>ords<br>Queue Manage<br>and setting<br>ttings<br>ings |            |

Figure 181. MQ Resource menu

### **MQ** region reports

I.

In the MQ Resource panel in Figure 181 on page 126, select the **R** menu option to display the MQ Regions selection panel in Figure 182 on page 126.

| Menu                                                     | Options                                   | Info     | Commands                                                                                  | Setup                                  |      |    |        |  |
|----------------------------------------------------------|-------------------------------------------|----------|-------------------------------------------------------------------------------------------|----------------------------------------|------|----|--------|--|
| Command ===                                              |                                           | ecure Su | ite - MQ -                                                                                | Regions                                |      |    |        |  |
| Jobname<br>Region user<br>MQ QMGR nam<br>Complex         | ions that fit al<br>id<br>e/subsystem<br> | (1<br>(1 | <b>following</b><br>jobname or<br>userid or f<br>name or fil<br>complex or<br>system or f | filter)<br>filter)<br>lter)<br>filter) |      |    |        |  |
| <b>Output/run</b><br>_ Show dif<br>_ Print fo<br>_ Backg | ferences                                  |          | tomize tit]<br>l page form                                                                |                                        | Send | as | e-mail |  |

Figure 182. MQ Regions selection panel

Use this panel to enter selection criteria in one or more fields to limit the MQ region configuration data. When you specify selection criteria, the output includes only those records that match all the selection criteria. You can use filters in some of the selection fields. To find out whether a field supports filters, use the field-sensitive help function (F1).

You can also select output and run options in the MQ Regions selection panel, or select no options, and report data is processed as soon as you press Enter. The overview panel that is displayed shows a summary of the MQ region records that match your selection criteria.

For detailed information, see the online help and the zSecure Audit for ACF2 User Reference Manual.

### **MQ** resource reports

In the MQ Resource panel in Figure 181 on page 126, select the menu option of your choice. The corresponding selection panel is then displayed. For example, for MQ Queues:

| Menu                                                           | <b>Options</b>    | Info             | Commands                                                       | Setup                        |                          |
|----------------------------------------------------------------|-------------------|------------------|----------------------------------------------------------------|------------------------------|--------------------------|
| Command ===:                                                   | zs<br>            |                  | ite - MQ - Que                                                 |                              |                          |
| Queue name<br>Queue type<br>MQ QMGR name<br>Complex<br>System  | ues that fit all  | 1. Alias<br>(r   | 2. Local<br>name or filter<br>complex or fil<br>system or filt | 3. Model<br>)<br>ter)<br>er) |                          |
| Advanced se                                                    | lection criteria  | -                | ther selection                                                 |                              |                          |
| Output/run of<br>0. No sur<br>Show dif:<br>Print fo:<br>Backg: | nmary<br>Eerences | _ Spec<br>_ Cust | nary by region<br>cify scope<br>comize title<br>L page form    |                              | ry by queue<br>as e-mail |

Figure 183. MQ Queues selection panel

Use this panel to enter your selection criteria in one or more fields to limit the data. To see detailed field information, press **F1** on any field. This field-sensitive help function also describes which fields on the selection panels support filters. You can also find descriptions of the field names in "SELECT/LIST Fields" in *IBM Security zSecureCARLa Command Reference*.

When you specify selection criteria, the output includes only those records that match all the selection criteria. Some selection panels include advanced selection criteria. When you select Further selection, a further selection panel is displayed. For example, for MQ Channel:

| Menu                                                                                                    | Options            | Info Co     | ommands   | Setup                   |  |
|----------------------------------------------------------------------------------------------------|--------------------|-------------|-----------|-------------------------|--|
| Command ===>                                                                                                    |                    | Secure Suit | :e - MQ - | Channels                |  |
| Show MQ channels that fit all of the following criteria:<br>Transmit queue name                                                        |                    |             |           |                         |  |
|                                                                                                    | annel<br>· · · · · |             |           | lter)<br>or+yyyy-mm-dd) |  |
| Select flag fields (Y/N/blank)         OR (AND or OR relationship)         _ Password set for channel       _ SSL Client auth required |                    |             |           |                         |  |

Figure 184. MQ Channels Further selection panel

You can select output and run options or select no options. Report data is processed as soon as you press **Enter**. The overview panel that is then displayed shows a summary of the records that match your selection criteria. For example, for MQ Connections:

| MQ connections display Command ===>    | Scrol                                    | Line 1 of 1<br>L===> CSR |
|----------------------------------------|------------------------------------------|--------------------------|
| All MQ connection records              | 23 Jun 2014 14:23                        |                          |
| Connect identification                 | ExtConn in C_ID                          | Complex M                |
| C3E2D8C3D8F7C7F14040404040404040CD57AD |                                          | PLEX1 Q                  |
| ************************************** | Data *********************************** | *****                    |

Figure 185. MQ connections display

This data can only be listed if a CKFREEZE file is created during an APF-authorized run of zSecure Collect (the CKFCOLL program). For information about creating such a CKFREEZE file, see "zSecure Collect for z/OS" in zSecure Audit for ACF2 User Reference Manual.

On this overview display panel, you can use action commands. For example:

R

Shows region information.

S

Shows additional information

For detailed information on resource reports and complete lists of available action command for each report type, see the online help (F1) and "Resource reports for z/OS" in zSecure Audit for ACF2 User Reference Manual.

## **Trust relations reports**

Select the **RE.T** option to specify selection criteria for trust relations and to limit record output.

Use the **RE.T** option on the Main menu to select and display trust relations.

When you select **RE.T**, the Trusted panel shown in Figure 186 on page 128 is displayed.

Use the panel to enter selection criteria for trust relations and to limit record output. You can enter selection criteria in one or more fields. The output includes only those records that match all of the selection criteria. If the selection panel is left blank, all records are selected. Filters can be used in some selection fields. To find out if a field supports filters, use the field-sensitive help function (PF1).

You can also select output and run options in the trusted relations selection panel, or select no options and report data is processed as soon as you press Enter. The overview panel that is displayed shows a summary of the trust relations records that match your selection criteria.

Info Menu **Options** Commands Setup Startpanel ----zSecure Suite - Trusted Command ===> \_\_\_\_\_ Show trust relations that fit all of the following criteria: Selection criteria Select/exclude users and access types Select resources Output/run options 1. Summarize by resource 2. Summarize by user Show differences Print format Customize title Send as e-mail Background run

Figure 186. Trusted panel

For detailed information, see the zSecure Audit for ACF2 User Reference Manual and the online help.

## **UNIX file system reports**

When you select option **RE.U**, the Resource - UNIX panel shown in Figure 187 on page 128 opens.

Figure 187. Resource UNIX menu

#### filesystem - UNIX file system reports

Use this option to select and display UNIX file system records. A full CKFREEZE data set read is required, and the CKFREEZE data set must be made with the UNIX=Y parameter. If the zSecure Collect run was APF-authorized, additional information is displayed.

When you select option RE.U.F, the Resource - UNIX Selection panel shown in Figure 188 on page 129 opens.

Options Info Commands Setup Menu ----zSecure Suite - Resource - Unix Selection Command ===> \_\_\_\_\_\_ start panel Show Unix files that fit all of the following criteria: Path name . \_\_\_\_\_ <u>2</u> 1. Resolve simlinks 2. ACF2 mask (name or filter) File name . \_\_\_\_\_ (complex or filter) \_\_\_\_\_ (name or filter) Advanced selection criteria \_ File attributes \_ File system \_ File ACL Output/run options Show differences Summary on sensitivity \_ Customize title \_ Output in print format \_ Send as e-mail \_ Run in background

#### Figure 188. Resource UNIX selection panel

If the selection panel is left blank, all UNIX records are selected. You can limit the UNIX records selected by completing one or more fields to be used as selection criteria. Only records that match all criteria are selected. Filters can be used in some of the selection fields. You can select one of the Advanced selection criteria to specify filters to select and display UNIX file system records. When you select a criteria, a panel opens where you can specify the attributes in which you are interested.

Use the Output/Run options to customize settings to run the report and generate output. The settings you specify are saved in your ISPF profile and become the default settings for all UNIX panels that provide the option.

For detailed information, see the *IBM Security zSecure Audit for ACF2: User Reference Manual* and the online help.

After processing the CKFREEZE file by using the specified selection criteria, the UNIX summary panel opens to display the results as shown in Figure 189 on page 129.

```
zSecure Audit for ACF2 UNIX summary
                                                                      Line 1 of 26
                                                              Scroll===> CSR_
Command ===>
               ------
All Unix files
                                                      7 Dec 2009 11:24
   Complex System Count
ACF2 ACF2 68117
   Count FS mount point
      17 /
52 /u
___
___
     2 /u/automount
      4 /u/automount/crmbert
2 /u/automount/crmbhj1
___
___
       2 /u/automount/crmbpe1
---
       1 /u/automount/crmcss1
   219 /u/c2eaudit
11 /ACF2
23 /ACF2/dev
___
___
     467 /ACF2/etc
467 /ACF2/etc
3303 /ACF2/etc/WebSphere/V6R0M1
     4 /ACF2/tmp
__
    24 /ACF2/var
```

Figure 189. UNIX summary display

Selecting any of the mount points listed in the UNIX summary panel (Figure 189 on page 129) displays the list of UNIX files for that mount point as shown in Figure 190 on page 130.

| Command ===><br>All Unix files<br>Complex Syst<br>ACF2 ACF2<br>Count FS moun                                                                                                    | 68117<br>t point                                                                                                    |                                               | Line 1 of 446<br>Scroll===> CSR_<br>7 Dec 2009 11:24                               |
|----------------------------------------------------------------------------------------------------|----------------------------------------------------------------------------------------------------|-----------------------------------------------|------------------------------------------------------------------------------------|
| 219 /u/c2ea<br>T FileMode +<br>FS)<br>ZSECUR .<br>LDAP .profile<br>LDAP .sh_hist<br>TCIM_8.5<br>TCIM_8.5/bin<br>TCIM_8.5/log<br>agent.log<br>actuator108.log<br>actuator108.log0 | apsl AuF Owner<br>fff CRMBHJ1<br>s- fff CRMBHJ1<br>s- fff CRMBHJ1<br>ory<br>fff CRMBHJ1<br>fff CRMBHJ1<br>fff CRMBHJ1<br>fff CRMBHJ1 | Group<br>LDAP<br>LDAP<br>LDAP<br>LDAP<br>LDAP | Relative pathname (within<br>TCIM_8.5/log/about-<br>TCIM_8.5/log/<br>TCIM_8.5/log/ |
| actuator108.log1                                                                                                    | s- fff CRMBHJ1                                                                                                    | LDAP<br>LDAP<br>LDAP                          | TCIM_8.5/log/<br>TCIM_8.5/log/<br>TCIM_8.5/log/actuator109.log                     |

Figure 190. UNIX summary panel - UNIX file list for selected mount point

You can perform the following actions from this panel:

- To browse the regular files, type **B** in the selection field for a file or directory entry.
- To call the UNIX System Services ISPF Shell for a file or directory, type **I** in the selection field for that file or directory.
- To start the z/OS UNIX Directory List Utility for a directory, type **U** in the selection field for the directory.

When you select to view a file from the UNIX file list display panel (<u>Figure 190 on page 130</u>), the UNIX file detail display panel shown in <u>Figure 191 on page 131</u> opens. To view the contents of a file in this panel, type **S** in front of the **Absolute pathname** field.

```
Line 1 of 57
zSecure Audit for ACF2 UNIX summary
Command ===>
                                                        Scroll===> CSR
All Unix files
                                                  7 Dec 2009 11:24
   System view of file
                                  ACF2
   Complex name
                                  ACF2AD2R
   Sysplex name
   System name
                                  ACF2
                                  /u/c2eaudit/.profile
  Absolute pathname
  FS mounted with SECURITY
                                  Yes
  FS mounted with SETUID
                                  No
   FS mounted READ/WRITE
                                  Yes
   File access attributes
   Extended file attributes
                                  +s -apl
  Effective audit flags
                                  =f
                                 CRMBHJ1 CRMQA097 HZSUSER LDAPSRV OMVS RCCSL01
SKRBKDC STRCONS STRTASK TCPSRV
  Owner name
  Owner name
                                  LDAP SMPE
   Group name
   Device
                                  11
   Relative audit priority
   Audit concern
   Physical file attributes
  Complex that owns file system ACF2
System that owns file system ACF2
                                  OMVS.C2EAUDIT.HFS
   File system data set name
   Volume serial for file system ACF2U1
   File system DASD serial + id STK-02-00000006214-011B
   Relative pathname within FS
                                 .profile
   File type
   Physical access attributes
                                  o=,u=rwx,g=r
   Physical access attr parent
                                  a=rx
   Physical extended attributes
                                 +s -apl
  User-requested audit flags
Auditor-specified audit flags
                                  =f
                                 =
   User id
                                  10002
   Group id
                                  0
   Inode number
                                  16
                                  01C1C3C6F2E4F1001D20000000100000
   File audit id
   Number of hard links
                                  1
   Link target
```

Figure 191. UNIX detail display

For more detailed information about these reports, see *IBM Security zSecure Audit for ACF2: User Reference Manual* and the online help.

### Mounts - Unix mount points reports

L

When you select option **M**, the Effective UNIX mount points panel opens. This display shows the effective mount points with their characteristics. This report matches the **MOUNT** report in **AU.S** category MVS extended.

### Processes - Unix processes and their parameters

When you select option **P**, the UNIX\_PS summary panel opens. It displays the name of the job, the ID of the Unix process, and the full path name of the main UNIX program. The **P** option shows the processes that are active at snapshot time.

### **Reports - running the predefined UNIX audit reports**

Use the Reports option to generate any of the predefined UNIX audit reports available in zSecure. When you select this option, a panel opens with a list of reports for selection. See Figure 192 on page 132. For details about a specific report, position the cursor on the report selection field, then press F1 to view the online help.

| zSecure Audit for ACF2 Display                                                                                                    | Selection 3 s elapsed, 0.8 s CPU                                                                                                    |
|----------------------------------------------------------------------------------------------------|----------------------------------------------------------------------------------------------------|
| Command ===>                                                                                                    | Scroll===> PAGE                                                                                                    |
| UNIXAPF2         1         303         UNI           _UNIXCTL2         1         3838         UNI           _UNIXSUI2         0         0         UNI           _UNIXSGI2         0         0         UNI           _GLB2UNIX         0         0         UNI | le<br>ective UNIX mount points<br>X files with APF authorization<br>X files that are program controlled (daemons etc.<br>X files with SETUID authorization<br>X files with SETGID authorization<br>X files vulnerable to trojan horse & back door at<br>* Bottom of Data ****************************** |

Figure 192. UNIX Reports listing

# **Chapter 9. Event reporting**

Events are logged to SMF and extracted for reporting purposes. This information can be helpful when troubleshooting problems and investigating what happened during a particular time frame.

Use the Events functions to complete the following tasks:

- Trace user, job, terminal, and resource activity.
- Trace specific SMF events, including ACF2, Db2, CICS, Omegamon, and IP event types.
- Report on logon failures by source or Logon ID.
- Report on data set access violations by data set.
- Report on data set access violations by Logon ID.
- Report on resource access violations by rule.
- Report on resource access violations by Logon ID.
- Report on maintenance to the ACF2 databases.

# SMF data sources for input sets

The SMF displays can work with the live SMF data sets, SMF log streams, or with sequential SMF data that is produced by the IBM IFASMFDP or IFASMFDL programs. While you are getting familiar and experimenting with IBM Security zSecure Audit for ACF2, work with sequential SMF data rather than the live SMF files. Using static, sequential data provides more consistent results when you try something with slightly different parameters.

You need to consider the SMF data you use with zSecure Audit. The amount of SMF data collected by z/OS varies greatly among different installations. In some cases, you can place a week of data in a reasonable DASD allocation, 30 Megabytes, for example, while in other cases, that allocation might hold only an hour of SMF data collection. For simple experimentation with the product, a set of SMF data in the 10-30 megabyte range would be reasonable. If you must apply filtering to reduce the size of the data set, make sure that the following record types are not filtered out.

| Table 16. SMF Record types that should not be filtered out of the SMF data |                                                   |  |  |  |  |  |
|----------------------------------------------------------------------------|---------------------------------------------------|--|--|--|--|--|
| Record type                                                                | Description                                       |  |  |  |  |  |
| 14                                                                         | INPUT or RDBACK data set Activity                 |  |  |  |  |  |
| 16                                                                         | OUTPUT, UPDATE, INOUT, or OUTIN data set Activity |  |  |  |  |  |
| 17                                                                         | Scratch data set Status                           |  |  |  |  |  |
| 18                                                                         | Rename data set Status                            |  |  |  |  |  |
| 30                                                                         | Common Address Space Work                         |  |  |  |  |  |
| 42                                                                         | DFSMS Statistics and Configuration                |  |  |  |  |  |
| 60                                                                         | VSAM Volume data set Updated                      |  |  |  |  |  |
| 61                                                                         | ICF Define Activity                               |  |  |  |  |  |
| 62                                                                         | VSAM Component or Cluster Opened                  |  |  |  |  |  |
| 63                                                                         | VSAM Catalog Entry Defined                        |  |  |  |  |  |
| 64                                                                         | VSAM Component or Cluster Status                  |  |  |  |  |  |
| 65                                                                         | ICF Delete Activity                               |  |  |  |  |  |

| Table 16. SMF Record types that should not be filtered out of the SMF data (continued) |                                                                                                    |  |  |  |  |
|----------------------------------------------------------------------------------------|----------------------------------------------------------------------------------------------------|--|--|--|--|
| Record type                                                                            | Description                                                                                            |  |  |  |  |
| 66                                                                                     | ICF Alter Activity                                                                                     |  |  |  |  |
| 67                                                                                     | VSAM Catalog Entry Delete                                                                              |  |  |  |  |
| 68                                                                                     | VSAM Catalog Entry Renamed                                                                             |  |  |  |  |
| 69                                                                                     | VSAM Data Space, Defined, Extended, or Deleted                                                         |  |  |  |  |
| 82                                                                                     | CSF Integrated Cryptographic                                                                           |  |  |  |  |
| 83                                                                                     | Audit security event records from IBM Security Key Lifecycle Manager and WebSphere Application server. |  |  |  |  |
| 90                                                                                     | System Status                                                                                          |  |  |  |  |
| 92                                                                                     | UNIX Hierarchical file system                                                                          |  |  |  |  |
| 102                                                                                    | Db2 Performance and Audit                                                                              |  |  |  |  |
| 109                                                                                    | Firewall                                                                                               |  |  |  |  |
| 110                                                                                    | CICS performance monitoring                                                                            |  |  |  |  |
| 118                                                                                    | TCP/IP Telnet and FTP                                                                                  |  |  |  |  |
| 119                                                                                    | TCP UDP and IP                                                                                         |  |  |  |  |
| 120                                                                                    | WebSphere Application Server                                                                           |  |  |  |  |
| 230                                                                                    | ACF2 Processing                                                                                        |  |  |  |  |

When you opt to process SMF data, the data sets need to be defined to IBM Security zSecure Audit for ACF2. You can use live or log stream SMF data or obtain recent SMF data and copy it to a sequential data set. In both cases, you must change your input file settings.

You can also run zSecure Audit for ACF2 SMF analysis on a full SMF file with all record types present. The product supports about 100 different SMF record types.

To use a data set with SMF data, complete the steps in <u>"Specifying a data set with SMF data" on page 134</u>.

# Specifying a data set with SMF data

### Procedure

- 1. Select option **SE** from the Main menu.
- 2. Select **1** to open the Setup Input panel.

For information in this panel, see <u>"Selecting the input set" on page 70</u>.

- 3. Move the cursor to the input field in a line.
- 4. Type the letter I and press Enter to insert a new input set.

The Setup Input panel opens but without data.

- 5. Type a title such as Filtered SMF data set in the **title** field below the Command line.
- 6. Move the cursor to the first **Data set or Unix file name** field. Type the name of the data set that contains SMF data. Then, press Enter.

If the data set name ends with **.SMF**, the file type (SMF) is automatically filled in. If it does not end with **.SMF**, a panel such as <u>Figure 193 on page 135</u> opens so you can assign a type to the file you are defining.

Select the type of data set or file

|     | Type<br>ACF2INFO<br>ACF2LID<br>ACF2RULE<br>ACT.SMF<br>ACT.SYSTEM<br>ACT2.BACK<br>ACT2.PRIM<br>ASSERT<br>CKFREEZE<br>INACT2.BACK<br>SMF<br>SMF.LOGSTR<br>UNLOAD<br>WEBACCESS | Description<br>The Infostorage component of an ACF2 database<br>The component of an ACF2 database that contains Logonids<br>The component of an ACF2 database that contains Rules<br>The live SMF data set(s)<br>Live settings<br>The backup ACF2 database of your active system<br>The ACF2 database of your active system<br>Assertions, overrides, and sensitive resource configuration<br>System resource information data set<br>The inactive backup ACF2 database of your system<br>VSAM or dumped SMF<br>SMF logstream<br>An unloaded ACF2 database<br>IBM HTTP Server access log |  |  |  |  |  |
|-----|----------------------------------------------------------------------------------------------------|----------------------------------------------------------------------------------------------------|--|--|--|--|--|
| _   |                                                                                                    |                                                                                                    |  |  |  |  |  |
| _   | WEBERROR                                                                                                    | IBM HTTP Server error log                                                                                                    |  |  |  |  |  |
| *** | **************************************                                                                                                    |                                                                                                    |  |  |  |  |  |

Figure 193. Assign file type

7. Press PF3.

This returns to the Input selection menu with the new *input set* you defined selected.

**Tip:** You can select multiple inputs sets at the same time. Reflect on the possibility to define a set for each file or couple of files. For example, a live SMF set and a most recent unload of the ACF2 database and CKFREEZE data set and select both sets as input.

Your input file settings look similar to those settings in Figure 194 on page 135.

Menu Options Info Commands StartPanel zSecure Audit for ACF2 - Setup - Input file Row 1 from 82 Command ===> \_\_\_\_\_ Scroll ===> CSR\_ (Un)select (U/S) set of input files or work with a set (B, E, R, I, D or F) Description Complex Filtered SMF data set selected \_ Input set created 8 Apr 2005 selected Active primary ACF2 data base DEMO \_ Active backup ACF2 data base DEMO Active backup ACF2 data base and live SMF data sets DEMO 

#### Figure 194. Input file settings

To use live SMF data you do not need to specify a data set. Type / in the Type field and press Enter. The panel from Figure 193 on page 135 opens so you can select option **ACT.SMF**.

This form is the most basic form of SMF input. In a more complex situation, you might combine live SMF plus the most recent n generations (if you use GDGs) of archived SMF data by listing multiple lines within the set.

8. Select option SMF. Press Enter.

This generates a line that references the live SMF data.

# **Reviewing violation events**

### Procedure

1. To return to the Main menu, press Enter.

2. In the command line, type EV and press **Enter** to select the Events options.

| Menu Options                                                                                                    | Info Commands Setup                                                                                                    |
|----------------------------------------------------------------------------------------------------|----------------------------------------------------------------------------------------------------|
|                                                                                                    | zSecure Audit for ACF2 - Events                                                                                                    |
| Option ===>                                                                                                    | More: +                                                                                                    |
| AA ACF2<br>AU Audit<br>RE Resource<br>EV Events<br>U User<br>D Data set<br>R Resource<br>F Filesystem<br>I IP<br>O z/OS other<br>1 SMF reports<br>3 ACF2 events<br>4 DB2<br>5 CICS<br>6 Omegamon | Options and input data sets<br>ACF2 Administration<br>Audit security and system resources<br>Resource reports<br>Event reporting from SMF and other logs<br>User events from SMF<br>Data set events from SMF<br>General resource events from SMF and other logs<br>IP events from SMF and other logs<br>z/OS system level change events and ICSF<br>Predefined analysis reports<br>ACF2 logging for specific events<br>DB2 events from SMF<br>CICS events from SMF<br>Custom report<br>Work with CARLa queries and libraries<br>Information and documentation |
| Input complex:                                                                                                    | *NONAME*                                                                                                    |
| Product/Release<br>5655-N17 IBM Secur                                                                                                    | ity zSecure Audit for ACF2 2.5.0                                                                                                    |

Figure 195. Main menu - select Events option

3. Type 3 in the **Option** field and press **Enter** to open the ACF2 Events panel.

| Menu Op                                                                                                    | otions                                                                           | Info                                                                                          | Commands                                       | Setup                              |          |
|----------------------------------------------------------------------------------------------------|----------------------------------------------------------------------------------|-----------------------------------------------------------------------------------------------|------------------------------------------------|------------------------------------|----------|
| Command ===>                                                                                                    | zS                                                                               | ecure Aud:                                                                                    | it for ACF2 -                                  | Events - ACF                       | 2 events |
| Enter "/" to selec<br>_ All<br>_ Logging<br>_ Not normal<br>_ Warnings<br>_ Violations<br>_ Maintenance<br>_ Logonfailure<br>_ ACF2 events | Overview<br>ACF2 log<br>ACF2 acc<br>ACF2 acc<br>ACF2 dat<br>ACF2 log<br>ACF2 log | of all AG<br>ging excep<br>ess not du<br>ess due to<br>aset/resou<br>onid/rule,<br>on/job in: | ue to normal<br>o rules in wa<br>urce access v | iolations<br>es (other tha<br>ures | SS       |

Figure 196. ACF2 Events panel

4. To select the SMF reports option, in the Events panel (Figure 195 on page 136), type 1 in the **Option** field and press **Enter**.

The SMF reports panel is displayed.

Figure 197. SMF reports - select Exceptions report

Statistical reporting can be viewed by the hour, time, and day. Data set violations by batch job and APPC reports are additional reporting options.

In this example, no action is necessary in the Options panel shown in Figure 198 on page 137. With this panel, you can set SMF processing options before processing the report. With these options, you can limit input and output specifications such as the number of SMF records to be read and processed.

5. To view the ACF2 exception report, type 1 in the **Option** field and press **Enter** to open the Options panel.

Figure 198. SMF processing options - press ENTER and continue to next screen

6. In the Options panel, press Enter to open the Display Selection panel as shown in Figure 199 on page 137.

The Display Selection panel presents the events grouped by logon failures, data set access violations, and resource violations. The **Rows** column indicates event data logged to SMF. Rows with zero indicate that no data was generated for this period.

| IBM Security zSecure Audit for ACF2 Display Selection 33 s elapsed, 14.2 s CPU<br>Command ===> Scroll===> CSR_                                                                                                    |  |  |  |  |  |  |
|----------------------------------------------------------------------------------------------------|--|--|--|--|--|--|
| NameSummary Records TitleLOGF_T_F02 Logon failures per source - frequentLOGF_T_I02 Logon failures by source - infrequent but more thanLOGF_L_F02 Logon failures per logonid - frequentLOGF_L_I02 Logon failures per logonid - infrequent but more thaDVIO_D_F00 Data set access violations by dataset - frequentDVIO_L_F00 Data set access violations by logonid - infrequentDVIO_L_F00 Data set access violations by logonid - infrequentSRVIO_R_F12 Resource access violations by logonid - infrequentRVIO_L_F02 Resource access violations by logonid - infrequentRVIO_L_F02 Resource access violations by logonid - infrequentRVIO_L_F02 Resource access violations by logonid - infrequentRVIO_L_I12 Resource access violations by logonid - infrequentRVIO_L_G00 Invalid GS0ACF2MSG1212 ACF2 start/modify/stop events and messages - chronol*********************************** |  |  |  |  |  |  |

Figure 199. Overview of ACF2 events display

Figure 199 on page 137 shows three columns, **Name**, **Records**, and **Title**. The Name column uses abbreviations to indicate logon failures, data set violations, and resource violations. Interpret the Name column by using the following Table 17 on page 137.

| Table 17. Exception Event codes and definitions |                                                                                |  |  |  |  |
|-------------------------------------------------|--------------------------------------------------------------------------------|--|--|--|--|
| Exception<br>event code                         | Definition                                                                     |  |  |  |  |
| LOGF_x_x                                        | Logon Failure, T=terminals or source, L=logon IDs, F=frequent,<br>I=infrequent |  |  |  |  |
| DVIO_x_x                                        | Data set violation, L=Logonid, F=frequent, I=infrequent                        |  |  |  |  |
| RVIO_X_X                                        | Resource violation, L=Logonid, F=frequent, I=infrequent                        |  |  |  |  |

To view the resource access violations shown in the Display Selection panel, complete the following steps: "Viewing resource access violations in the Display Selection panel" on page 138.

# Viewing resource access violations in the Display Selection panel

### Procedure

- 1. In the Display Selection panel, move to an entry that has a number under the **Records** field.
- 2. In the selection field for the entry, type S.

In the example shown in Figure 199 on page 137, the Resource access violations by rule – overview entry is selected. This entry has one event to report as indicated in the **Rows** column.

3. Press Enter to open the overview panel for the exception record as shown in Figure 200 on page 138.

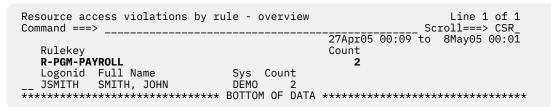

Figure 200. Display of resource access violations by rule - overview

In Figure 200 on page 138, note the **Rule key** and **Count** columns. There are two violations for PAYROLL protected by the ACF2 resource rule \$KEY(PAYROLL) TYPE(PGM).

The **Rulekey** column in Figure 200 on page 138 indicates the *lookup rule set* that was used during ACF2 resource rule processing when the access violation occurred. Interpret the column in the following manner:

- R = Resource rule class code
- FAC, SAF, SFP, SUR, TGR, and PGM represent ACF2 three character type codes for resource rules.

In the example shown in Figure 200 on page 138, the resource rule is a **PGM type - PROGRAM** rule.

• **PAYROLL** is the **\$\$KEY** value in this resource rule example.

To view the resource rules, use IBM Security zSecure Audit for ACF2 function AA.I. Additional information about TCP/IP configuration and statistics and the UNIX file system resources is available from the Resource menu option (RE). See <u>Chapter 8</u>, "Resource-based reports for ACF2 resources," on page 113.

To view the data set rules, use IBM Security zSecure Audit for ACF2 function AA.R.

# Viewing ACF2 database maintenance activity

### About this task

This report shows inserts, replacements, and deletions for the following fields: Rule, Logon ID, and InfoStorage. Use this report to track changes, troubleshoot events, and to perform reviews of security administration activities.

### Procedure

To view ACF2 database maintenance activity, complete the following steps:

- 1. To return to the Main menu, press Enter.
- 2. In the command line, type EV to select the ACF2 events option as shown in Figure 201 on page 139. Then, press Enter to open the ACF2 events panel as shown in Figure 202 on page 139.

Figure 201. Select ACF2 events

- 3. Press Enter to open the ACF2 events panel as shown in Figure 202 on page 139.
- 4. In the ACF2 events panel, type / in the selection field for the **Maintenance** field as shown in Figure 202 on page 139. Then, press Enter.

Figure 202. Select the Maintenance report

The next screens do not necessarily require any data entry for our example.

5. Press Enter on the next three screens that open until you reach the panel shown in Figure 203 on page 140.

<u>Figure 203 on page 140</u> shows the maintenance activity against the ACF2 databases. The reporting period is displayed at the top of the panel. Event information such as *Logon* ID inserts and deletions, and rule changes and the *Logon* ID of the security administrator is displayed in the **Description** column.

| SMF record ACF2 processing and audit records 38 s elapsed, 10.7 s CPU<br>Command ===>Scroll===> CSRScroll==> CSR                                                                                                    |
|----------------------------------------------------------------------------------------------------|
| 27Apr05 15:20 to 19May05 17:23<br>Date Time Description<br>27Apr2005 15:20 56 ACF2 id MSTJCLEX delete resource C-TSO-CRMBNAT<br>29Apr2005 10:41 ACF2 id JSMITH replace rule SYS1<br>29Apr2005 11:12 ACF2 id JSMITH replace logonid SMCLEAN<br>29Apr2005 11:16 ACF2 id JSMITH replace logonid SMCLEAN<br>29Apr2005 11:28 ACF2 id JSMITH replace logonid SMCLEAN<br>29Apr2005 11:28 ACF2 id JSMITH replace logonid SMCLEAN<br>19May2005 11:30 ACF2 id SMCLEAN delete logonid GBRCUW(model SMCLEAN)<br>19May2005 11:40 ACF2 id SMCLEAN insert resource C-GSO MAINTMAINTDUMP<br>19May2005 11:41 ACF2 id SMCLEAN insert resource C-GSO MAINTMAINTDUMP<br>19May2005 11:44 ACF2 id SMCLEAN insert resource C-GSO MAINTMAINTDUMP<br>19May2005 11:44 ACF2 id SMCLEAN insert resource C-GSO MAINTMAINTDUMP<br>19May2005 11:44 ACF2 id SMCLEAN insert resource C-GSO MAINTMAINTDUMP<br>19May2005 11:51 ACF2 id SMCLEAN insert resource C-GSO MAINTDUMP<br>19May2005 11:51 ACF2 id SMCLEAN insert resource C-GSO-0261 MAINTDUMP<br>19May2005 11:51 ACF2 id SMCLEAN delete resource C-GSO-0261 MAINTDUMP<br>19May2005 11:51 ACF2 id SMCLEAN insert resource C-GSO-0261 MAINTDUMP<br>19May2005 11:51 ACF2 id SMCLEAN insert resource C-GSO-0261 MAINTDUMP<br>19May2005 11:51 ACF2 id SMCLEAN insert resource C-GSO-0261 MAINTDUMP<br>19May2005 11:51 ACF2 id SMCLEAN insert resource C-GSO-0261 MAINT<br>19May2005 12:13 ACF2 id SMCLEAN insert resource C-GSO-0261 MAINT<br>19May2005 12:13 ACF2 id SMCLEAN insert resource C-GSO-0261 MAINT<br>19May2005 12:13 ACF2 id SMCLEAN delete logonid TESTC00<br>19May2005 14:41 ACF2 id SMCLEAN delete logonid TESTC20<br>19May2005 14:41 ACF2 id SMCLEAN delete logonid TESTC20<br>19May2005 14:41 ACF2 id SMCLEAN delete logonid TESTC30<br>19May2005 14:41 ACF2 id SMCLEAN delete logonid TESTC30<br>19May2005 14:41 ACF2 id SMCLEAN delete logonid TESTC30<br>19May2005 14:41 ACF2 id SMCLEAN delete logonid TESTC40<br>19May2005 14:41 ACF2 id SMCLEAN delete logonid TESTC40<br>19May2005 14:41 ACF2 id SMCLEAN delete logonid TESTC40<br>19May2005 14:41 ACF2 id SMCLEAN delete logonid TESTC60<br>19May2005 14:41 ACF2 id SMCLEAN delete logoni |
| 19Maý2005 14:41 ACF2 id SMCLEAN delete logonid TESTC90<br>19May2005 14:41 ACF2 id DBHOGAN delete logonid TESTC99<br>***********************************                                                                                                    |

Figure 203. Maintenance activity against the ACF2 databases

# **Viewing user events**

### Procedure

- 1. Press PF3 to return to the Main menu.
- 2. In the Main menu, type U in the command line to select the User option as shown in Figure 204 on page 141.
- 3. Press Enter to open the User Selection panel shown in Figure 205 on page 141.

| Me                                                                                                 | enu                                                                                                    | Options                                                                                                    | Info                                                                                                    | Commands                                                                                                    | Setup                                                                                      |      |
|----------------------------------------------------------------------------------------------------|----------------------------------------------------------------------------------------------------|----------------------------------------------------------------------------------------------------|----------------------------------------------------------------------------------------------------|----------------------------------------------------------------------------------------------------|--------------------------------------------------------------------------------------------|------|
| Opt:                                                                                               | ion ===>                                                                                                    | Z                                                                                                    | Secure Au                                                                                                    | dit for ACF2                                                                                                    | - Main menu                                                                                | <br> |
| SE<br>AA<br>AU<br>RE<br>EV<br>U<br>D<br>R<br>F<br>I<br>O<br>1<br>3<br>4<br>5<br>6<br>C<br>IN<br>LO | ACF2<br>Audit<br>Resource<br>Events<br>User<br>Data se<br>Resourc<br>Filesys<br>IP<br>z/OS ot<br>SMF rep<br>ACF2 ev<br>DB2<br>CICS | ACF2<br>Audit<br>Resou<br>Event<br>Use<br>et Dat<br>ce Ger<br>stem Uni<br>ther Z/C<br>ports Pre<br>vents ACF<br>DB2<br>CIC<br>on Ome<br>Cus<br>Work<br>ton Info | Administr<br>security<br>rce report<br>reportin<br>revents<br>a set eve<br>eral reso<br>x filesys<br>events fr<br>S system<br>defined a<br>2 logging<br>events f<br>S events<br>gamon eve<br>tom repor<br>with CARL | and system 1<br>ts<br>g from SMF ar<br>from SMF<br>nts from SMF<br>urce events f<br>tem events f<br>om SMF and of<br>level change<br>nalysis repoi<br>for specific<br>rom SMF<br>from SMF<br>nts from SMF<br>t<br>a queries and<br>d documentati | esources<br>ad other logs<br>from SMF and of<br>ther logs<br>events and IC<br>ts<br>events | +    |
| Inpu                                                                                               | ut complex:                                                                                                    | *NONAME*                                                                                                    |                                                                                                    |                                                                                                    |                                                                                            |      |
|                                                                                                    | duct/Releas<br>5-N17 IBM S                                                                                                    |                                                                                                    | ure Audit                                                                                                    | for ACF2 2.5                                                                                                    | 5.0                                                                                        |      |
|                                                                                                    |                                                                                                    |                                                                                                    |                                                                                                    |                                                                                                    |                                                                                            |      |

Figure 204. Select User events

4. To select a Logon ID, for example, your own Logon ID, for viewing user events, complete the steps in "Selecting a logon ID for viewing user events" on page 141.

# Selecting a logon ID for viewing user events

### Procedure

To view user events for a specified logon ID, follow these steps:

- 1. Move to the Logon ID field.
- 2. Type your logon ID.

The example shown in Figure 205 on page 141 uses JSMITH.

Figure 205. User selection panel - type your logon ID to view user events

3. Press Enter to view the events.

In this example, all events for JSMITH are shown in Figure 206 on page 142. This report shows activity for a date and time range as indicated in the third line of the panel. Each entry lists the date and description for an event. To view the entire display, press PF8 to scroll a few times.

IBM Security zSecure Audit for ACF2 SMF display Line 1 of 66 \_\_\_\_\_ Scroll===> CSR\_ Command ===> SMF records for users like JSMITH 27Apr05 15:20 to 3May05 17:23 Date Time Description 29Apr2005 02:21:08.68 Start of job JSMITH (TSU01634) for user JSMITH 29Apr2005 02:21:08.68 Start of job JSMITH for user JSMITH 29Apr2005 02:22:26.95 Define data set JSMITH.CN1.S0290.CMDOUT in ICF catal 29Apr2005 02:22:32.94 Define data set JSMITH.CN1.D01363.T8550C.CMDOUT in I 29Apr2005 02:24:37.21 ACF2 id JSMITH READ access XFC CKR.READALL from LC 29Apr2005 02:31:03.72 Define data set JSMITH.ISPFCAP.RTF in ICF catalog CATALO 29Apr2005 02:33:23.72 Define data set JSMITH.ISPFCAP.RTF in ICF catalog CATALO 29Apr2005 02:34:58.54 Define data set JSMITH.ISPFCAP.RTF in ICF catalog CATALO 29Apr2005 02:43:48.89 Define data set JSMITH.ISPFCAP.RTF in ICF catalog CATALO 29Apr2005 03:02:01.80 Define data set JSMITH.ISPFCAP.RTF in ICF catalog CATALO 29Apr2005 03:10:08.37 Define data set JSMITH.ISPFCAP.RTF in ICF catalog CATALO 29Apr2005 03:17:47.34 Totals for step TSOPROC2 of job JSMITH for user JSMITH 29Apr2005 03:17:47.56 End of job JSMITH (TSU01634) for user JSMITH code S622 29Apr2005 03:17:47.56 End of job JSMTH (15001634) for User JSMTH code S622 29Apr2005 03:17:47.63 TSO/E User Work Accounting for user JSMTH (commands fou 30Apr2005 22:59:55.28 Start of job JSMTH (TSU01660) for user JSMTH 30Apr2005 22:59:55.29 Start of job JSMTH for user JSMTH 30Apr2005 23:01:01.33 Define data set JSMTH.CN1.D01364.T82858C.CMDOUT in 30Apr2005 23:03:55.39 ACF2 id JSMTH READ access XFC CKR.READALL from LC 30Apr2005 23:03:55.39 ACF2 id JSMITH READ access XFC CKR.READALL from LC 30Apr2005 23:20:52.52 ACF2 id JSMITH READ access XFC CKR.READALL from LC 30Apr2005 23:46:10.57 Totals for step TSOPROC2 of job JSMITH for user JSMITH 30Apr2005 23:46:10.82 End of job JSMITH (TSU01660) for user JSMITH code RCO 30Apr2005 23:46:10.83 TSO/E User Work Accounting for user JSMITH (commands fou 01May2005 23:30:36.97 Start of job JSMITH (TSU01668) for user JSMITH 01May2005 23:30:37.02 Start of job JSMITH for user JSMITH 01May2005 23:32:04.31 Define data set JSMITH.CN1.S0290.CMDOUT in ICF catal 01May2005 23:32:10.34 Define data set JSMITH.CN1.D01365.T84728C.CMDOUT in 01May2005 23:37.30 02 ACF2 id JSMITH FEAD access XEC CKR READALL from LC 01May2005 23:37:30.02 ACF2 id JSMITH READ access XFC CKR.READALL from LC 01May2005 23:50:25.35 Define data set JSMITH.ISPFCAP.RTF in ICF catalog CATALO 01May2005 23:55:01.15 Define data set JSMITH.ISPFCAP.RTF in ICF catalog CATALO 01May2005 23:55:01.15 Define data set JSMITH.ISPFCAP.RTF in ICF catalog CATALO 01May2005 23:58:53.23 Define data set JSMITH.ISPFCAP.RTF in ICF catalog CATALO 01May2005 23:58:53.23 Define data set JSMITH.ISPFCAP.RTF in ICF catalog CATALO 01May2005 23:58:53.23 Define data set JSMITH.ISPFCAP.RTF in ICF catalog CATALO 02May2005 23:58:53.23 Define data set JSMITH.ISPFCAP.RTF in ICF catalog CATALO 02May2005 00:53:21.13 Totals for step TSOPROC2 of job JSMITH for user JSMITH 02May2005 00:53:21.38 End of job JSMITH (TSU01668) for user JSMITH code RC0 02May2005 00:53:21.45 TSO/E User Work Accounting for user JSMITH (commands fou 02May2005 21:20:58.36 Start of job JSMITH (TSU01674) for user JSMITH 02May2005 21:20:58.36 Start of job JSMITH for user JSMITH 02May2005 21:22:32 21 Define data cot JSMITH (N14 S0200 CMDULT in ICF cotal) 02May2005 21:20:58.36 Start of job JSMITH for user JSMITH 02May2005 21:22:23.21 Define data set JSMITH.CN1.S0290.CMDOUT in ICF catal 02May2005 21:22:30.91 Define data set JSMITH.CN1.D02001.T76948C.CMDOUT in 02May2005 21:28:30.19 Define data set JSMITH.ISPFCAP.RTF in ICF catalog CATALO 02May2005 21:30:41.52 ACF2 id JSMITH READ access XFC CKR.READALL from LC 02May2005 21:42:45.32 Define data set JSMITH.ISPFCAP.RTF in ICF catalog CATALO 02May2005 21:45:04.97 Define data set JSMITH.ISPFCAP.RTF in ICF catalog CATALO 02May2005 21:48:38.77 Define data set JSMITH.ISPFCAP.RTF in ICF catalog CATALO 02May2005 21:49:50.75 Define data set JSMITH.ISPFCAP.RTF in ICF catalog CATALO 02May2005 21:45:59 Define data set JSMITH.ISPFCAP.RTF in ICF catalog CATALO 02May2005 21:45:59 Define data set JSMITH.ISPFCAP.RTF in ICF catalog CATALO 02May2005 21:20:37.77 ACF2 id JSMITH READ access XFC CKR.READALL from LC 02May2005 22:01.24 Define data set JSMITH.ISPFCAP.RTF in ICF catalog CATALO 02May2005 22:18:01.24 Define data set JSMITH.ISPFCAP.RTF in ICF catalog CATALO 02May2005 22:23:05.65 Define data set JSMITH.ISPFCAP.RTF in ICF catalog CATALO 02May2005 22:29:39.84 Define data set JSMITH.ISPFCAP.RTF in ICF catalog CATALO 02May2005 22:32:44.20 Define data set JSMITH.ISPFCAP.RTF in ICF catalog CATALO 02May2005 22:34:51.55 Define data set JSMITH.ISPFCAP.RTF in ICF catalog CATALO 02May2005 22:41:40.67 Define data set JSMITH.ISPFCAP.RTF in ICF catalog CATALO 02May2005 22:43:47.22 Define data set JSMITH.ISPFCAP.RTF in ICF catalog CATALO 02May2005 22:47:43.16 Define data set JSMITH.ISPFCAP.RTF in ICF catalog CATALO 02May2005 22:50:16.51 Define data set JSMITH.ISPFCAP.RTF in ICF catalog CATALO 02May2005 22:51:28.81 Define data set JSMITH.ISPFCAP.RTF in ICF catalog CATALO 02May2005 22:52:48.60 ACF2 id JSMITH READ access XFC CKR.READALL from LC 02May2005 22:53:16.01 VVDS updated for data set SYS290.MAN1.DATA on volume SYS2 02May2005 22:53:58.19 Define data set JSMITH.ISPFCAP.RTF in ICF catalog CATALO 02Maý2005 22:56:52.31 Define data set JSMITH.ISPFCAP.RTF in ICF catalog CATALO

Figure 206. User events report

# **Chapter 10. Report generation**

This information can be helpful when troubleshooting problems, preparing an audit report, and investigating what happened during a particular time frame.

Use the Results function to complete the following tasks:

- Browse a file.
- Edit a file.
- Print a file.
- View a file.
- Run commands.
- Submit jobs for command execution.
- Write a file to a sequential or partitioned data set.

# **Results panel**

- "Creating an audit report" on page 143
- <u>"Archiving reports" on page 145</u>
- "Printing reports" on page 146

# **Creating an audit report**

### Procedure

1. From the IBM Security zSecure Audit for ACF2 Main menu, type AU in the Option command line to select the Audit option as shown in Figure 207 on page 143.

| Mer                                                                   | nu Options | Info                                                               | Commands                                                                                                    | Setup                                                                                                    |                                                                                            |                       |          |
|-----------------------------------------------------------------------|------------|--------------------------------------------------------------------|----------------------------------------------------------------------------------------------------|----------------------------------------------------------------------------------------------------|--------------------------------------------------------------------------------------------|-----------------------|----------|
| Optic                                                                 | on ===> AU |                                                                    | zSecure Aud                                                                                                    |                                                                                                    |                                                                                            |                       |          |
| SE<br>AA<br>AU<br>R<br>S<br>RE<br>EV<br>CO<br>IN<br>LO                |            | Opti<br>ACF2<br>Audi<br>Li<br>Ruso<br>Even<br>Work<br>Info<br>Loca | ons and inp<br>Administra<br>t security<br>brary statu<br>le-based co<br>atus auditi<br>urce report<br>t reporting | ut data set<br>tion<br>and system<br>s and updat<br>mpliance ev<br>ng of secur<br>s<br>from SMF a<br>queries an<br>documentat<br>options | s<br>resources<br>e analysis<br>aluation<br>ity and system<br>nd other logs<br>d libraries | More:<br>tables/optic | +<br>ons |
| Input                                                                 | complex:   | *NONAME                                                            | *                                                                                                    |                                                                                                    |                                                                                            |                       |          |
| Product/Release<br>5655-N17 IBM Security zSecure Audit for ACF2 2.5.0 |            |                                                                    |                                                                                                    |                                                                                                    |                                                                                            |                       |          |

Figure 207. Main menu - select Audit option

2. After selecting the Audit option, type S in the Option command line to select the Audit Status option as shown in Figure 208 on page 144.

```
      Menu
      Options
      Info
      Commands
      Setup

      ZSecure Audit for ACF2 - Audit

      Options and input data sets

      AA
      ACF2
      ACF2 Administration

      AU
      Audit
      Audit security and system resources

      L
      Libraries
      Library status and update analysis

      R
      Compliance
      Rule-based compliance evaluation

      S
      Status
      Status auditing of security and system tables/options

      RE
      Resource
      Resource reports

      EV
      Events
      Event reporting from SMF and other logs

      CO
      CARLa
      Work with CARLa queries and libraries

      IN
      Information
      Information and documentation

      LO
      Local
      Locally defined options

      X
      Exit
      Exit this panel

      Input complex:
      *NONAME*

      Product/Release
      5655-N17 IBM Security zSecure Audit for ACF2 2.5.0
```

Figure 208. Select Audit Status option

3. Press Enter to open the panel to select report settings.

This example procedure illustrates how to generate an ACF2 control settings report.

- 4. To select the ACF2 control report option, tab to the **ACF2 control** field. Then, type / in the selection field.
  - a) To specify the report output setting, tab to the **Print format** field in the **Select options for reports** section. Then, type / in the selection field.

The screen should look similar to the one shown in Figure 209 on page 144. The selections are shown in bold type.

| Menu Options Info Commands Setup<br>zSecure Audit for ACF2 - Audit - Status                                                                                                    |                                                   |
|----------------------------------------------------------------------------------------------------|---------------------------------------------------|
| Command ===>                                                                                                    |                                                   |
| Enter / to select report categories<br>MVS tables MVS oriented tables (reads first pa:<br>MVS extended MVS oriented tables (reads whole CKF<br>ACF2 control ACF2 oriented tables<br>ACF2 user User oriented ACF2 tables and report<br>ACF2 resource Resource oriented ACF2 tables and reference                               | ts                                                |
| Select options for reports:<br>Select specific reports from selected categories<br>Include audit concern overview in overall prio order<br>Only show reports that may contain audit concerns<br>Minimum audit priority for audit concerns (1-99)<br>Show differences<br>Print format Concise (short) report<br>Background run | Audit policy<br>/ zSecure<br>_ C1<br>_ C2<br>_ B1 |

Figure 209. Select Output in print format

b) Press Enter.

Figure 210 on page 145 shows the report generated after selecting report settings and pressing Enter. To review the entire report, scroll to the right and down.

| **************************************                         |                                  |    |  |  |  |  |
|----------------------------------------------------------------|----------------------------------|----|--|--|--|--|
| Complex System Collect timestamp<br>DEMO DEMO 4 Aug 2017 00:45 |                                  |    |  |  |  |  |
| Option settings (OPTS)                                         |                                  |    |  |  |  |  |
| Mode MODE ABORT                                                |                                  |    |  |  |  |  |
| Reports are scoped RPTSCOPE No                                 | Records TSO cmd CMDREC No        | СР |  |  |  |  |
| Reports are scoped RPTSCOPE No<br>Date format DATE YY/MM/DD    | Batch default LID DFTLID         | Ch |  |  |  |  |
| Show last logon time NOTIFY Yes                                | Protect Tape DSN TAPEDSN No      | Se |  |  |  |  |
| Logonid in SMF STAMPSMF No                                     | LID expiration # days WRNDAYS 5  | Ch |  |  |  |  |
|                                                                | Log all BLP usage BLPLOG No      | ST |  |  |  |  |
| Start only marked STCs STC Yes                                 |                                  | LD |  |  |  |  |
| Hide inaccessible ds NAMEHIDE No                               | Use ICSF for encryption ICSF Yes | Ca |  |  |  |  |
| UNIX Options (UNIXOPTS)                                        | Backup parameters (BACKUP)       | TS |  |  |  |  |
|                                                                |                                  |    |  |  |  |  |

Figure 210. Sample report output - ACF2 Control report

To select the options for saving the report, press PF3 in the panel that shows the report output.

When you press PF3, the Results panel opens so you can archive or save the report. For details, see "Archiving reports" on page 145 and "Printing reports" on page 146.

# **Archiving reports**

#### Procedure

1. Type W in the Report selection field as shown in Figure 211 on page 145.

```
Menu Options Info Commands Setup
IBM Security zSecure Audit for ACF2 - Results
Command ===>
The following selections are supported:
B Browse file
                                  S Default action (for each file)
 E Edit file
                                  R Run commands
 P Print file
                                  J Submit Job to execute commands
 V View file
                                  W Write file into seq. or partitioned data set
M Email report
Enter a selection in front of a highlighted line below:
   SYSPRINT messages
   REPORT printable reports
CKRTSPRT output from the last TSO commands
  REPORT
W
  CKRCMD queued TSO commands
CKR2PASS queued commands for zSecure Audit for ACF2
COMMANDS IBM Security zSecure Audit for ACF2 input commands from last query
   SPFLIST printable output from PRT primary command
OPTIONS set print options
_
```

Figure 211. Write reports to data set from the Results panel

- 2. Press Enter to open a panel to specify the data set name for the reports.
- 3. In the **Data set name** field, type the data set name in which you want to save the report as shown in Figure 212 on page 146.
- 4. If the data set is partitioned (PDS), type the member name in the **Member** field as shown in Figure 212 on page 146.

Figure 212. Specify the data set name for archiving reports

5. After you specify the data set name information, press Enter.

The report is saved to the specified data set for archiving and future reference.

# **Printing reports**

### Procedure

- 1. Type P beside the report selection as shown in Figure 213 on page 146.
- 2. Press Enter.

```
      Menu
      Options
      Info
      Commands
      Setup

      IBM Security zSecure Audit for ACF2 - Results

      Command ===>

      Command ===>

      The following selections are supported:

      B Browse file
      S Default action (for each file)

      E Edit file
      R Run commands

      P Print file
      J Submit Job to execute commands

      V View file
      W Write file into seq. or partitioned data set

      M Email report
      Enter a selection in front of a highlighted line below:

      SYSPRINT
      messages

      P REPORT
      printable reports

      CKRTSPRT
      output from the last TSO commands

      CKR2PASS
      queued TSO commands

      CKR2PASS
      queued commands for zSecure Audit for ACF2

      COMMANDS
      IBM Security zSecure Audit for ACF2 input commands from last query

      SPFLIST
      printable output from PRT primary command

      OPTIONS
      set print options
```

Figure 213. Printing reports from the Results panel

This action does not generate a new panel. Look in the upper right corner for a message that indicates the outcome of your print result.

### Results

Figure 214 on page 147 shows an example of the print result message. **Output to Spool** indicates that your report is staged for hardcopy printing.

MenuOptionsInfoCommandsSetupIBM Security zSecure Audit for ACF2 - ResultsOutput to SpoolCommand ===>Command ===>The following selections are supported:B Browse fileS Default action (for each file)E Edit fileR Run commandsP Print fileJ Submit Job to execute commandsV View fileW Write file into seq. or partitioned data setM Email reportEnter a selection in front of a highlighted line below:SYSPRINT messagesP REPORT printable reportsCKRCMD queued TSO commandsCKRCPASS queued commands for zSecure Audit for ACF2COMMANDS IBM Security zSecure Audit for ACF2 input commands from last querySPFLIST printable output from PRT primary commandOPTIONS set print options

Figure 214. Printing reports - Print result message

# **Appendix A. Frequently asked questions**

#### Table 18. Frequently Asked Questions

Q: Why is the Main panel empty?

**A:** You need READ access to \$KEY(CKR) rule in the XFACILIT class TYPE(XFC). CKR rules can allow or prohibit the use of IBM Security zSecure Audit for ACF2.

**Q:** Can I collect information (unloaded ACF2 and CKFREEZE data sets) on different systems and send this information to one system for display and analysis?

**A:**Yes. All the systems involved must be covered by your license framework. This is a common way to use IBM Security zSecure Audit for ACF2.

**Q:** How do I handle a shared JES2 spool environment, with one ACF2 database and several MVS images?

**A:** Run the ACF2 unload one time from any system, unless you want to work with *live* ACF2 data. Run multiple COLLECT jobs (one on each system). You can use the SHARED=NO parameter with the second and additional COLLECT job to reduce the size of the resulting CKFREEZE data sets. Do this only if your UCBs are properly defined with SHARED options to exactly reflect the sharing environment, otherwise COLLECT everything. Create an INPUT SET for IBM Security zSecure Audit for ACF2 that has these multiple CKFREEZE data sets defined.

**Q:** When should I use my *live* ACF2 database with IBM Security zSecure Audit for ACF2, and when should I use unloaded data?

**A:** It is suggested using the unloaded ACF2 database for all queries to prevent an enqueue failure on the ACF2 backup job.

**Q:** I used the SETUP. INPUT options to define my input sets. The next time I used IBM Security zSecure Audit for ACF2, my setup values were not saved. Why?

**A:** You probably used a different TSO user ID the second time. The setup information is remembered in your ISPF profile, and each TSO user ID has its own ISPF profile data set. Also, there is a SETUP option to use the input files you last used. Look at the Setup Options menu to determine the setting of this option.

**Q:** I browsed the User Reference manual, and it talks about IBM Security zSecure Audit for ACF2 commands and the CARLa command language. Do I need this command language? Your evaluation guide seems to ignore it.

**A:** The interactive ISPF panels automatically generate the CARLa commands or queries. For any IBM Security zSecure Audit for ACF2 functions that can be done through the ISPF panels, you can use the panels and ignore the command language.

However, if you want to do something unusual, such as produce a highly customized report, you might need to use the command language. You can enter IBM Security zSecure Audit for ACF2 queries through batch or by using Option CO (CARLa options) in the IBM Security zSecure Audit for ACF2 primary menu.

**Q:** IBM Security zSecure Audit for ACF2 inspects many MVS controls, for various reports. When does it obtain these controls from MVS storage, and when should you use a CKFREEZE data set?

**A:** For full checking, IBM Security zSecure Audit for ACF2 uses MVS control blocks that were copied into the CKFREEZE data set. While this issue is more complex than using in-storage MVS data, it produces results that are much more consistent.

The results are meaningful for the time at which the CKFREEZE data was collected. For this reason, you might want to collect CKFREEZE data when your system is fully loaded and most active. This also means that you can perform IBM Security zSecure Audit for ACF2 studies for remote MVS systems, by using a CKFREEZE data set and ACF2 unloaded data created on the remote system. IBM Security zSecure Audit for ACF2 licenses are required for all systems involved.

**Q:** Some panels, such as the AUDIT/STATUS panel, differentiate between full CKFREEZE data sets and some other type of CKFREEZE data sets. What is this?

**A:** Using the instructions in this evaluation guide when you defined new input files, and ran the refresh job, you have a full CKFREEZE data set. In large or widely distributed installations, a CKFREEZE data set can be large. You might want to save multiple CKFREEZE data sets for audit and comparison purposes. There are options in zSecure Collect to gather only part of the potential CKFREEZE data. Multiple CKFREEZE data sets are useful. For example, if you use IBM Security zSecure Audit for ACF2 freeze functions to detect changes in various libraries, or if your auditors want system snapshots at certain defined times.

**Q:** Does ACF2 Scoping work with IBM Security zSecure Audit for ACF2?

**A:** By default, ACF2 Scoping also applies to IBM Security zSecure Audit for ACF2. There is an override mechanism that enables someone to perform and evaluation and also for daily auditing.

# **Appendix B. zSecure Collect memory requirements**

zSecure Collect is a component of IBM Security zSecure Audit for ACF2 that enables the product to collect the data from audited systems. It is designed to run as fast as possible and uses memory in return for speed. In a smaller z/OS installation, it might operate well in 6-8 MB, while it might grow to over 60 MB in a large installation. By default, zSecure Collect collects various information, which contributes to its memory requirements. If necessary, you can control memory usage by reducing the amount of parallel operation involved, and by not collecting certain types of data.

zSecure Collect is run as a batch job. The job is often submitted by using the **REFRESH** command while in the Input panels. When this is done, you have the opportunity to edit the job before it is submitted. You can add some or all of the following statements to the job. By default, there is no **SYSIN DD** statement. Do not add the comments in parentheses.

| //SYSIN DD *<br>PARALLEL=PATHGROUP<br>PARALLEL=NONE<br>CAT=MCAT<br>DMS=N0<br>CICS=N0<br>DB2=N0<br>MQ=N0<br>VMF=N0<br>RMM=N0<br>MCD=N0<br>BCD=N0<br>TMC=N0<br>ABR=N0<br>UNIX=N0<br>/* | <pre>(reduces parallel operation), or<br/>(remove any parallel operation)<br/>(do not read user catalogs)<br/>(collect no CA Disk data)<br/>(collect no CICS data)<br/>(collect no DB2 data)<br/>(collect no MQ data)<br/>(collect no TLMS data)<br/>(collect no primary HSM data)<br/>(collect no primary HSM data)<br/>(collect no backup HSM data)<br/>(collect no CA-1 data)<br/>(no FDR/ABR file data)<br/>(no UNIX file directories)</pre> |
|----------------------------------------------------------------------------------------------------|----------------------------------------------------------------------------------------------------|
|----------------------------------------------------------------------------------------------------|----------------------------------------------------------------------------------------------------|

Figure 215. Job statements to add to the zSecure Collect job to reduce memory requirements

Even if you have no memory constraints, you might want to consider using some of these restrictions. In particular, you might want to exclude **HSM** and tape catalog data. The **MCD** and **BCD** parameters refer to **HSM** data. This consideration is not related to product operation, but to your installation security policies. A policy discussion is not within the scope of this document.

# **Notices**

This information was developed for products and services offered in the U.S.A.

IBM may not offer the products, services, or features discussed in this document in other countries. Consult your local IBM representative for information on the products and services currently available in your area. Any reference to an IBM product, program, or service is not intended to state or imply that only that IBM product, program, or service may be used. Any functionally equivalent product, program, or service that does not infringe any IBM intellectual property right may be used instead. However, it is the user's responsibility to evaluate and verify the operation of any non-IBM product, program, or service.

IBM may have patents or pending patent applications covering subject matter described in this document. The furnishing of this document does not give you any license to these patents. You can send license inquiries, in writing, to:

IBM Director of Licensing IBM Corporation North Castle Drive Armonk, NY 10504-1785 U.S.A.

For license inquiries regarding double-byte (DBCS) information, contact the IBM Intellectual Property Department in your country or send inquiries, in writing, to:

Intellectual Property Licensing Legal and Intellectual Property Law IBM Japan, Ltd. 1623-14, Shimotsuruma, Yamato-shi Kanagawa 242-8502 Japan

# The following paragraph does not apply to the United Kingdom or any other country where such provisions are inconsistent with local law:

INTERNATIONAL BUSINESS MACHINES CORPORATION PROVIDES THIS PUBLICATION "AS IS" WITHOUT WARRANTY OF ANY KIND, EITHER EXPRESS OR IMPLIED, INCLUDING, BUT NOT LIMITED TO, THE IMPLIED WARRANTIES OF NON-INFRINGEMENT, MERCHANTABILITY OR FITNESS FOR A PARTICULAR PURPOSE.

Some states do not allow disclaimer of express or implied warranties in certain transactions, therefore, this statement might not apply to you.

This information could include technical inaccuracies or typographical errors. Changes are periodically made to the information herein; these changes will be incorporated in new editions of the publication. IBM may make improvements and/or changes in the product(s) and/or the program(s) described in this publication at any time without notice.

Any references in this information to non-IBM Web sites are provided for convenience only and do not in any manner serve as an endorsement of those Web sites. The materials at those Web sites are not part of the materials for this IBM product and use of those Web sites is at your own risk.

IBM may use or distribute any of the information you supply in any way it believes appropriate without incurring any obligation to you.

Licensees of this program who wish to have information about it for the purpose of enabling: (i) the exchange of information between independently created programs and other programs (including this one) and (ii) the mutual use of the information which has been exchanged, should contact:

IBM Corporation 2Z4A/101

11400 Burnet Road Austin, TX 78758 U.S.A.

Such information may be available, subject to appropriate terms and conditions, including in some cases payment of a fee.

The licensed program described in this document and all licensed material available for it are provided by IBM under terms of the IBM Customer Agreement, IBM International Program License Agreement or any equivalent agreement between us.

Any performance data contained herein was determined in a controlled environment. Therefore, the results obtained in other operating environments may vary significantly. Some measurements may have been made on development-level systems and there is no guarantee that these measurements will be the same on generally available systems. Furthermore, some measurement may have been estimated through extrapolation. Actual results may vary. Users of this document should verify the applicable data for their specific environment.

Information concerning non-IBM products was obtained from the suppliers of those products, their published announcements or other publicly available sources. IBM has not tested those products and cannot confirm the accuracy of performance, compatibility or any other claims related to non-IBM products. Questions on the capabilities of non-IBM products should be addressed to the suppliers of those products.

All statements regarding IBM's future direction or intent are subject to change or withdrawal without notice, and represent goals and objectives only.

This information contains examples of data and reports used in daily business operations. To illustrate them as completely as possible, the examples include the names of individuals, companies, brands, and products. All of these names are fictitious and any similarity to the names and addresses used by an actual business enterprise is entirely coincidental.

#### COPYRIGHT LICENSE:

This information contains sample application programs in source language, which illustrate programming techniques on various operating platforms. You may copy, modify, and distribute these sample programs in any form without payment to IBM, for the purposes of developing, using, marketing or distributing application programs conforming to the application programming interface for the operating platform for which the sample programs are written. These examples have not been thoroughly tested under all conditions. IBM, therefore, cannot guarantee or imply reliability, serviceability, or function of these programs. You may copy, modify, and distribute these sample programs in any form without payment to IBM for the purposes of developing, using, marketing, or distributing application programs conforming to IBM is application programming interfaces.

If you are viewing this information in softcopy form, the photographs and color illustrations might not be displayed.

# **Trademarks**

IBM, the IBM logo, and ibm.com<sup>®</sup> are trademarks or registered trademarks of International Business Machines Corporation, in the United States and/or other countries. Other product and service names might be trademarks of IBM or other companies. A current list of IBM trademarks is available on ibm.com/legal/copytrade.

Adobe, the Adobe logo, PostScript, and the PostScript logo are either registered trademarks or trademarks of Adobe Systems Incorporated in the United States, and/or other countries.

IT Infrastructure Library is a Registered Trade Mark of AXELOS Limited.

ITIL is a Registered Trade Mark of AXELOS Limited.

Intel, Intel logo, Intel Inside, Intel Inside logo, Intel Centrino, Intel Centrino logo, Celeron, Intel Xeon, Intel SpeedStep, Itanium, and Pentium are trademarks or registered trademarks of Intel Corporation or its subsidiaries in the United States and other countries. Microsoft, Windows, Windows NT, and the Windows logo are trademarks of Microsoft Corporation in the United States, other countries, or both.

Java and all Java-based trademarks and logos are trademarks or registered trademarks of Oracle and/or its affiliates.

UNIX is a registered trademark of The Open Group in the United States and other countries.

VMware, the VMware logo, VMware Cloud Foundation, VMware Cloud Foundation Service, VMware vCenter Server, and VMware vSphere are registered trademarks or trademarks of VMware, Inc. or its subsidiaries in the United States and/or other jurisdictions.

Cell Broadband Engine is a trademark of Sony Computer Entertainment, Inc. in the United States, other countries, or both and is used under license therefrom.

Linear Tape-Open, LTO, the LTO Logo, Ultrium and the Ultrium Logo are registered trademarks of Hewlett Packard Enterprise, International Business Machines Corporation and Quantum Corporation in the United States and other countries.

Other company, product, and service names may be trademarks or service marks of others.

# Index

## A

ACF2 database maintenance 138 exception report 135 masking characters 10 override viewing scope 7 record access criteria 6 rules 93 scoping default 6 view cross-reference records 61 view scope records 58 scoping guidelines 4 terminology 3 types of rules 25 ACF2 Events panel 135 ACF2\_LID display 7 ACF2\_LID display panel 15, 18 analyze data set access 39 archive a report 145 AU.R 95, 96 AU.R.C 98, 101-104 AU.R.C (Configure) 96 AU.R.E 106, 108, 109 AU.R.E (Evaluate) 104 audit concern reports 89 audit concerns logon ID details 15 overview by priority 75 prioritize 75 use of 73 view 74 audit function 73 Audit panel 143 audit priority values 75, 85 Audit Selection panel 9 Authorized Programs report 90

### В

Boolean operators <u>10</u> Boolean operators for logon ID display <u>22</u>

## С

CICS region, transaction, and program data report <u>114</u> Resource panel <u>114</u> Collections, SETUP <u>70</u> compliance evaluation AU.R.C (Configure) <u>96</u>, <u>98</u>, <u>101–104</u> AU.R.E (Evaluate) <u>104</u>, <u>106</u>, <u>108</u>, <u>109</u> CONFIGA <u>102</u> CONFIGL <u>103</u> CONFIGL <u>103</u> CONFIGS <u>101</u>

#### CONFIGX 104

### D

data flow 2 data set analyzing access 39 display NEXTKEYs 42 rule lines 37 rule structure 45 rules tasks 25 view by rule set 28 view rule lines 51 view using LIST 30 view using SELECT 31 data set rules 25 data sources 2 database maintenance for ACF2 138 date values 10 Db2 reports resource 115 Db2 Resource panel 115 default ACF2 scoping 6 define input sets 133 display Logon IDs 12 **Display Selection panel 89** documentation obtain licensed publications vii DUMPDATE date 10

## E

education <u>xii</u> event report <u>133</u> expanded nextkey option 45

## G

Global System Options <u>80</u> Globally Writable Files report <u>90</u> GSO Maintenance record <u>81</u> PDS record <u>82</u> system settings <u>77</u> GSO System Settings panel <u>75</u>

### I

IBM Software Support <u>xii</u> Support Assistant <u>xii</u> IMS Resource panel <u>122</u> IMS region, transaction, and program data reports <u>122</u> individual scope record 60 Infostorage database  $\underline{57}$ records  $\underline{57}$ sample scope records  $\underline{5}$ input data  $\underline{67}, \underline{134}$ new files  $\underline{67}$ set composition  $\underline{69}$ selecting  $\underline{70}$ IP stack configuration report  $\underline{119}$ IP stack Selection panel  $\underline{119}$ ISPF  $\underline{1}$ 

### L

licensed documentation vii LIST command 18, 30 LIST Output error 6 list rule lines data set access 40 view for specific data set 37 logon ID access 11 display 12 display for same user name 23 display using a mask 19 display using Boolean operators 22 field descriptions 12 records 15 settings 17 special privileges to list 20 uid string to display 20 view user events 141 Logon ID selection panel 7 Logonid Selection panel 12

### Μ

Main menu panel 9, <u>11</u> Maintenance report <u>138</u> mask for logon IDs <u>19</u> masking characters <u>10</u> memory requirements for zSecure Collect <u>151</u> MQ reports Regions selection panel <u>126</u> selection panel <u>126</u> multisystem support, remote data 3

### Ν

navigation characters <u>10</u> New files panel <u>67</u> new files to specify <u>67</u> NEXTKEY display methods <u>42</u> expand function <u>46</u> expanded format <u>45</u> field <u>43</u>

### 0

offline data sources 67

online publications <u>vii</u>, <u>x</u> terminology <u>vii</u> options RE.C <u>114</u> RE.M <u>122</u> SE.B 70

### Ρ

panel **Rules Selection 9** panels ACF2 Events 135 ACF2\_LID display 15, 18 Audit 143 Audit Selection 9 CICS Resource 114 Db2 selection 115 **Display Selection 89** File Integrity Monitoring 117 IMS Resource 122 **IP stack Selection 119** Logon ID selection 7 Logonid Selection 12 Main menu 9, 11 MQ Regions 126 MQ selection 126 New files 67 Resource Db2 114, 115 **Resource Trusted 128 Resource VTAM 123 RULELINE display 39 Rules Selection 37** screen navigation 7 UNIX Selection 128 UNIX summary 128 password audit concerns 86 settings 80 print report 143, 146 problem-determination xii product overview 1 publications accessing online vii, x list of for this product vii, x obtain licensed publications vii obtaining licensed vii

### R

RE.C option <u>114</u> RE.M option <u>122</u> recommended password settings <u>80</u> refresh and load files <u>69</u> remote data for reports <u>3</u> reports ACF2 control settings <u>143</u> ACF2 exception <u>135</u> archiving <u>145</u> audit concern <u>89</u> Authorized Programs <u>90</u>

reports (continued) CICS region, transaction, and program data report 114 creating an audit report 143 Db2 resource 115 Globally Writable Files 90 IP stack configuration 119 Maintenance 138 MQ regions 126 MQ resources 126 printing 143, 146 resource-based 113 saving 143 security events 133 Sensitive Data 90 Sensitive Data Trustees 90 specifying input data 134 Started Task Protection 90 UNIX file system 128 resource access violations 138 Resource CICS panel 114 **Resource File Integrity Monitoring 117** resource rules tasks 25 view 53 Resource Trusted panel 128 Resource VTAM panel 123 results panel 143 rule lines 45 rule sets 45 rule-based compliance AU.R.C (Configure) CONFIGA 102 CONFIGL 103 CONFIGLL 103 CONFIGS 101 CONFIGX 104 STANDARD 98 AU.R.E (Evaluate) STDRULES 106 STDTESTS 109 STDTYPES 108 **RULELINE** display panel 39 rules ACF2 93 additional selection criteria 43 data set 25 resource 25 review guidelines 35 selection criteria 9 Rules Selection panel 37

### S

sample scope records <u>5</u> save report <u>143</u> scope record <u>60</u> scoping <u>5</u> SE.B option <u>70</u> security controls <u>73</u> SELECT command <u>15</u> SELECT Logon ID display <u>7</u> selection criteria for IP stack report <u>119</u> Sensitive Data report <u>90</u> Sensitive Data Trustee report 90 SETUP - Collections <u>70</u> SETUP functions <u>67</u> SMF data sources <u>133</u> specify data set <u>134</u> special privileges to list logon IDs <u>20</u> STANDARD <u>98</u> Started Task Protection report <u>90</u> STDRULES <u>106</u> STDTESTS <u>109</u> STDTYPES <u>108</u>

## T

TCP/IP configuration data <u>113</u> terminology <u>vii</u> training <u>xii</u> troubleshooting xii

### U

uid string <u>11</u>, <u>20</u>, <u>40</u> UID, last to store rule <u>36</u> UNIX file system <u>113</u> UNIX file system report <u>128</u> UNIX Selection panel <u>128</u> UNIX summary panel <u>128</u> user concerns <u>82</u> events report <u>140</u>

### V

view data set rules <u>25</u> Logon IDs <u>11</u> violation events report 135

### W

write report to data set 145

# Х

X-RGP records 61

# Ζ

zSecure Collect memory requirements 151

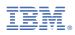

Part Number:

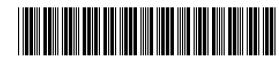

GI13-2325-07

(1P) P/N: